## <span id="page-0-0"></span>**Dell Precision™ Workstation M6500 - Servicehåndbog**

[Arbejde med computeren](#page-1-0) [Tilføjelse og fjernelse af dele](#page-4-0) **[Specifikationer](#page-5-0) [Diagnosticering](#page-11-0) [Systemopsætning](#page-16-0)** 

#### **Bemærk, forsigtig og advarsel**

*C* OBS! OBS! angiver vigtige oplysninger, som du kan bruge til at udnytte computeren optimalt.

**FORSIGTIG! FORSIGTIG! angiver mulig skade på hardware eller tab af data, hvis anvisningerne ikke bliver fulgt.**

**ADVARSEL! ADVARSEL! angiver risiko for tingskade, legemsbeskadigelse eller dødsfald.**

Hvis du har købt en Dell™ n Series-computer, gælder eventuelle referencer i dette dokument til Microsoft® Windows®-operativsystemerne ikke.

#### **Oplysningerne i dette dokument kan ændres uden varsel. © 2009-2010 Dell Inc. Alle rettigheder forbeholdes.**

Enhver form for gengivelse af dette materiale er strengt forbudt uden skriftlig tilladelse fra Dell Inc.

Varemærker anvendt i denne tekst: *Dell*, *DELL-* logoet og *Vostro* er varemærker tilhørende Dell Inc.; *Intel*, *Pentium, Celeron* og *Core* er enten varemærker eller registrerede varemærker tilhørende Intel Corporation; *Bluetooth* er et registreret varemærke, tilhørende Bluetooth SIG, Inc., og som bruges af Dell under licens. *Microsoft*, *Windows, Windows Vista* og startknappen *Windows Vista* er enten varemærker eller registrerede varemærker tilhørende Microsoft Corporation i USA og/eller andre lande; *Adobe*, *Adobe-* logoet og *Flash* er enten registrerede varemærker eller varemærker tilhørende Adobe Systems Incorporated i USA og/eller andre lande, *ATI FirePro* et et varemærke tilhørende Advanced Micro Devices, Inc.

Andre varemærker og varenavne kan være anvendt i dette dokument til at henvise til deres respektive ejere eller produkter tilhørende disse ejere. Dell Inc. fraskriver sig enhver ophavsret til varemærker eller varenavne udover sine egne.

Marts 2010 Rev. A01

# <span id="page-1-0"></span>**Arbejde med computeren**

**Dell Precision™ Workstation M6500 - Servicehåndbog**

- **•** Før arbeide inde i computeren
- [Anbefalede værktøjer](#page-2-0)
- [Sådan slukker du for computeren](#page-2-1)
- **[Efter arbejde inde i computeren](#page-1-0)**

## <span id="page-1-1"></span>**Før arbejde inde i computeren**

Brug følgende sikkerhedsretningslinjer for at beskytte computeren mod potentielle skader og af hensyn til din egen sikkerhed. Hvor der ikke er angivet andet, forudsætter hver enkel procedure i dette dokument, at følgende betingelser er til stede:

- · Du har udført trinene i [Arbejde med computeren.](#page-1-0)
- Du har læst de sikkerhedsoplysninger, som fulgte med din computer.
- En komponent kan udskiftes eller, hvis den er købt separat, installeres ved at foretage fjernelsesproceduren i modsat rækkefølge.

**ADVARSEL: Før du arbejder med computerens indvendige dele, skal du læse de sikkerhedsinstruktioner, der fulgte med computeren. Se webstedet Regulatory Compliance på www.dell.com/regulatory\_compliance for yderligere oplysninger om best practices angående sikkerhed.**

**ADVARSEL: Mange reparationer må kun foretages af uddannet servicetekniker. Du bør kun udføre fejlfinding og enkle reparationer, hvis de er beskrevet i produktdokumentationen eller som anvist via telefon- eller onlineservice og supportteam. Skade på grund af servicering, som ikke er godkendt af Dell, er ikke dækket af garantien. Læs og følg sikkerhedsinstruktionerne, der blev leveret sammen med produktet.**

**FORSIGTIG! For at undgå elektrostatisk afladning bør du jorde dig selv ved hjælp af en jordingsrem eller ved jævnligt at røre ved en umalet metaloverflade, såsom et stik på bagsiden af computeren.**

**FORSIGTIG! Håndter komponenter og kort forsigtigt. Rør ikke ved komponenternes eller kortenes kontaktområder. Hold et kort i kanterne eller i opsætningsrammen. Hold en komponent som f.eks. en processor ved dens kanter og ikke ved dens ben.**

**FORSIGTIG! Når du frakobler et kabel, skal du tage fat i stikket eller trækfligen, ikke i selve kablet. Nogle kabler har forbindelsesstykker med bøjlelåse; og hvis du er i færd med at koble et sådan kabel fra, bør du trykke på bøjlelåsene, før du kobler kablet fra. Når du trækker forbindelsesstykker ud, bør du sikre dig, at de flugter med stikket for at undgå bøjede ben. Du bør også sikre dig, at begge forbindelsesstykker flugter med hinanden, inden du sætter en ledning i.**

**OBS!** Farven på computeren og visse komponenter kan variere fra, hvad der vist i dette dokument.

Foretag følgende trin, før du begynder arbejde inde i computeren, for at undgå skade på computeren.

- 1. Sørg for, at arbejdsoverfladen er jævn og ren for at forhindre, at computerdækslet bliver ridset.
- 2. Sluk computeren (se [Sådan slukker du for computeren](#page-2-1)).
- 3. Hvis computeren er tilsluttet til en dockingenhed, skal du tage den ud af enheden.

#### **FORSIGTIG! Hvis du vil frakoble et netværkskabel, skal du først koble kablet fra computeren og derefter koble kablet fra netværksenheden.**

4. Træk alle netværkskabler ud af computeren.

Ø

- 5. Frakobl computeren og alle tilsluttede enheder fra deres stikkontakter.
- 6. Luk skærmen og vend computeren på hovedet på en jævn arbejdsflade.

#### **FORSIGTIG! For at undgå at beskadige systemkortet, skal du fjerne hovedbatteriet før du arbejder inden i computeren.**

- 7. Fjern det primære [batteri](#page-23-0).
- 8. Vend computeren rigtigt.
- 9. Åbn skærmen.
- 10. Tryk på strømknappen for at jorde systemkortet.

**FORSIGTIG! For at beskytte mod elektrisk stød skal du altid afbryde computeren fra stikkontakten på væggen, før du åbner skærmen.**

**FORSIGTIG! Inden du rører ved noget inde i computeren, skal du jorde dig selv ved at røre en umalet metaloverflade som f.eks. metallet på bagsiden af computeren. Mens du arbejder, skal du med jævne mellemrum røre en umalet metaloverflade for på den måde at fjerne statisk elektricitet, der kan skade de interne komponenter.**

- 11. Fjern alle installerede [ExpressCards eller Smart Cards](#page-25-0) fra deres stik.
- 12. Fjern [harddisken](file:///E/FP/05_2021/L10N/ReebokSM1HDA/DA%20-%20ReebokSM%20A01/TD_Hard_Drive.htm).

#### <span id="page-2-0"></span>**Anbefalede værktøjer**

Procedurerne i dette dokument kræver eventuelt følgende værktøj:

- Lille, almindelig skruetrækker
- Nr. 0 stjerneskruetrækker
- Nr. 1 stjerneskruetrækker
- En lille plastiksyl
- Cd med Flash BIOS-opdateringsprogram

#### <span id="page-2-1"></span>**Sådan slukker du for computeren**

**FORSIGTIG! For at undgå datatab bør du gemme og lukke alle åbne filer og lukke alle åbne programmer, inden du slukker computeren.**

- 1. Luk ned for operativsystemet:
	- **I Windows Vista®:**

Klik på **Start** . **,** klik derefter på pilen i det nederste højre hjørne af **Start**-menuen som vist nedenfor, og klik på **Luk ned**.

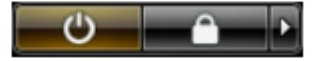

**I Windows® XP:**

Klik på **Start**® **Sluk for computeren**® **Sluk**.

Computeren slukkes, når nedlukningen af operativsystemet er gennemført.

2. Sørg for, at computeren og alle tilsluttede enheder er slukket. Hvis computeren og de tilsluttede enheder ikke blev slukket automatisk, da du lukkede operativsystemet, skal du trykke på tænd/sluk-knappen i 4 sekunder for at slukke dem.

## **Efter arbejde inde i computeren**

Når du har udført eventuelle udskiftninger, skal du sikre dig, at alle eksterne enheder, kort og kabler er tilsluttet, før du tænder for computeren.

**FORSIGTIG! For at undgå skade på computeren må du kun bruge det batteri, der er beregnet til denne bestemte Dell-computer. Brug ikke batterier, som er beregnet til andre Dell-computere.**

- 1. Forbind alle eksterne enheder som f.eks. portreplikatorer, batterskiver eller mediebaser, og sæt alle kort, f.eks. Expreskort, på plads.
- 2. Forbind eventuelle telefon- eller netværkskabler til din computer.

**FORSIGTIG! Hvis du vil tilslutte et netværkskabel, skal kablet først sluttes til netværksenheden**

 $\triangle$  og derefter til computeren.

- 3. Sæt [batteriet](#page-23-0) i igen.
- 4. Forbind computeren og alle tilsluttede enheder til deres stikkontakter.
- 5. Tænd computeren

# <span id="page-4-0"></span>**Tilføjelse og fjernelse af dele**

**Dell Precision™ Workstation M6500 - Servicehåndbog**

- **O** [ExpressCard](#page-25-0)
- **[PCMCIA-kort](#page-27-0)**
- **[Batteri](#page-23-0)**
- **[Møntcellebatteriet](#page-29-0)**
- **O** [Harddisk](#page-31-0)
- **O** [Sekundær harddisk](#page-36-0)
- [Kort til bredbåndsnetværk \(WWAN\)](#page-40-0)
- **[FCM \(Flash Cache Module\)](#page-43-0)**
- **O** [Hukommelse](#page-45-0)
- **O** [Kamera](#page-48-0)
- **[PCMCIA-kortholder](#page-51-0)**
- **O** [Kølelegeme](#page-55-0)
- **[Processor](#page-58-0)**
- **[Systemkort](#page-61-0)**
- **O** [SIM-kort](#page-64-0)
- **O** [Mediekort](#page-66-0)
- **[Adgangspanel](#page-68-0)**
- [Hængselsdæksel](#page-71-0)
- **O** [Optisk drev](#page-74-0)
- [WLAN-kort \(Wireless Local Area Network\)](#page-77-0)
- [WPAN-kort \(Wireless Personal Area Network\)](#page-80-0)
- **O** [Tastaturet](#page-83-0)
- **O** [Skærmmodul](#page-86-0)
- **+** [Håndledsstøtte](#page-99-0)
- [I/O- og IEEE 1394-kort](#page-103-0)
- **O** [Blæser](#page-108-0)
- **O** [Skærmkortmodul](#page-111-0)

## <span id="page-5-0"></span>**Specifikationer**

- **O** [Systemoplysninger](#page-5-0) **O** [Processor](#page-5-0)
- **O** [Hukommelse](#page-5-0) **C** [Video](#page-5-0)
- 
- 
- 
- 
- 
- **[Batteri](#page-5-0) C** [AC-adapter](#page-5-0)
- 
- 
- 
- **O** [Lyd](#page-5-0) **COMPUTER** [Kommunikation](#page-5-0)
- **O** [Pc-kort](#page-5-0) **C** [ExpressCard](#page-5-0)
- O [Smart Card](#page-5-0) **Card [Porte og stik](#page-5-0)**
- O [Skærm](#page-5-0) **O** [Tastatur](#page-5-0)
- **O** [Berøringsplade](#page-5-0) **G** [Fingeraftrykslæser](#page-5-0) [\(valgfrit\)](#page-5-0)
	-
- **O** [Mål](#page-5-0) [Miljø](#page-5-0)

Ø **OBS!** Produktudbud kan variere fra område til område. For yderligere oplysninger om computerens konfiguration, skal du klikke på Start® Hjælp og support og vælge at få vist oplysninger om computeren.

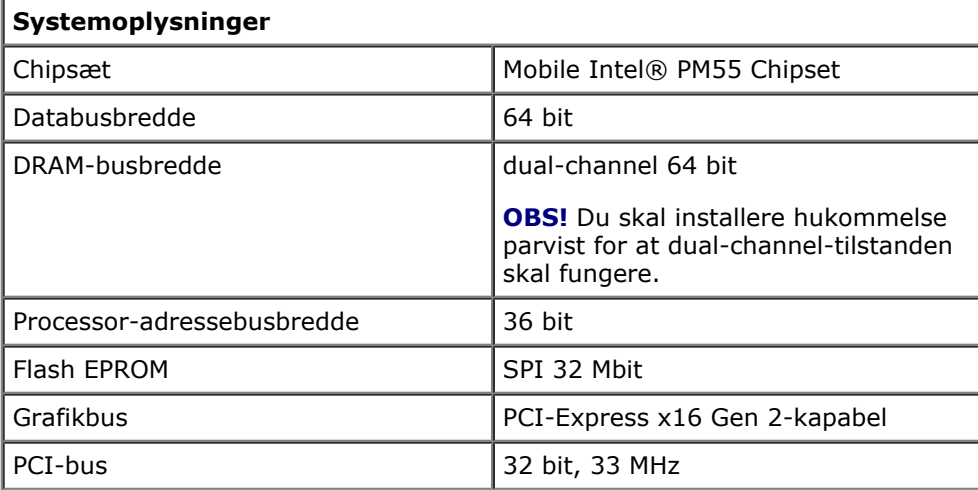

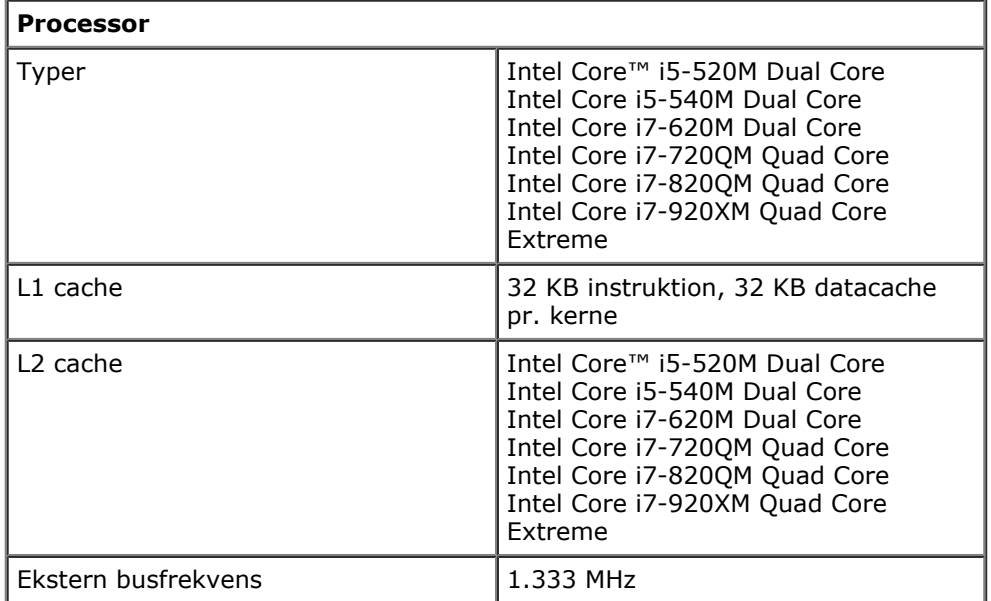

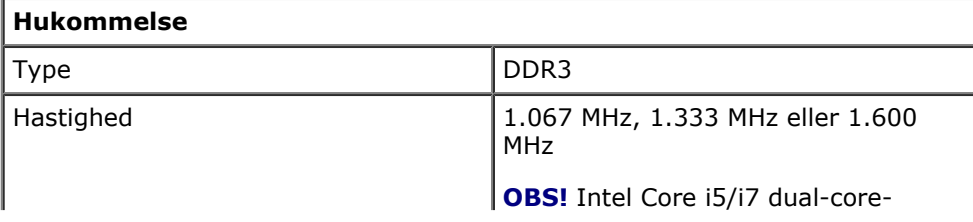

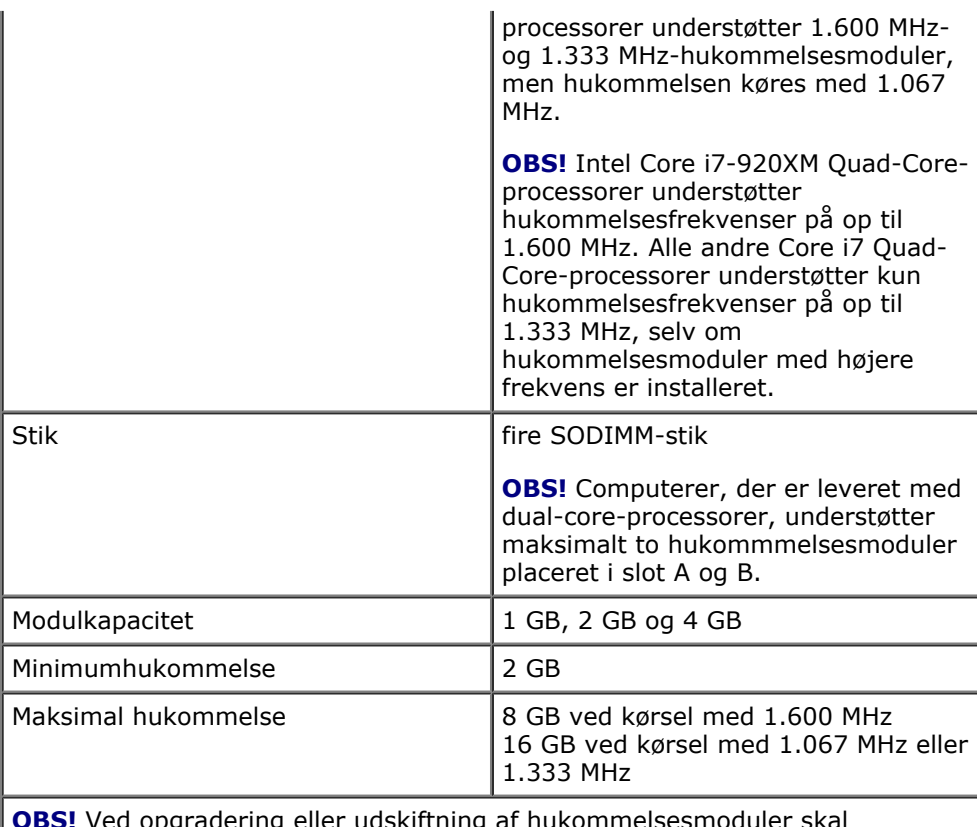

**OBS!** Ved opgradering eller udskiftning af hukommelsesmoduler skal modulerne parres og matches i slot A og B og C først og derefter i slot C og D.

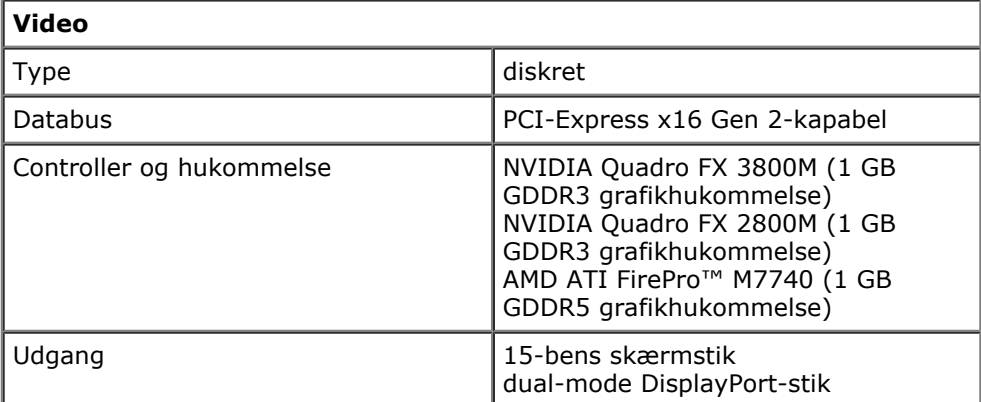

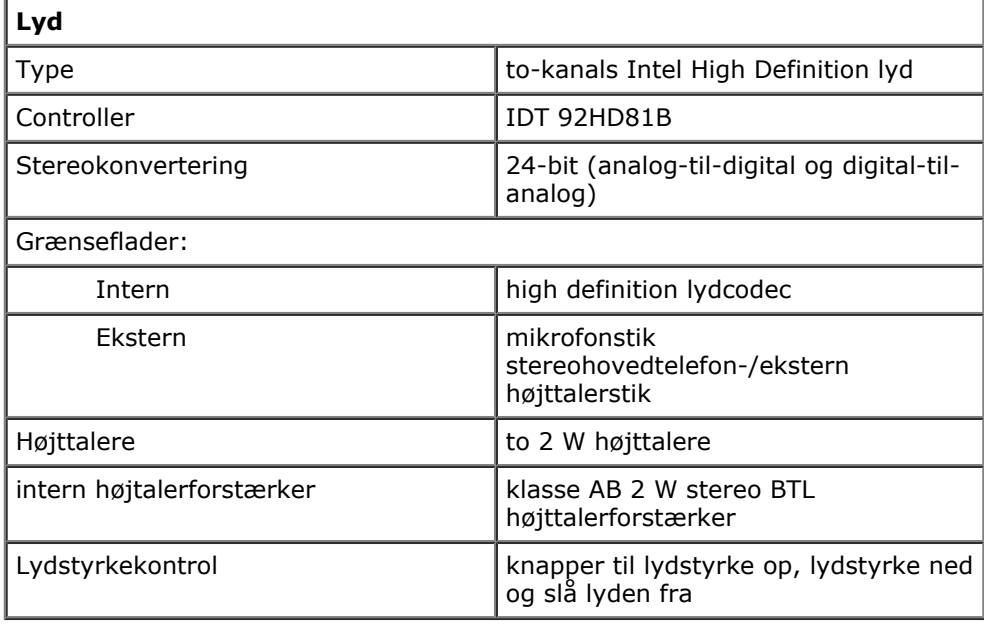

 $\mathbf{I}$ 

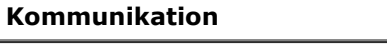

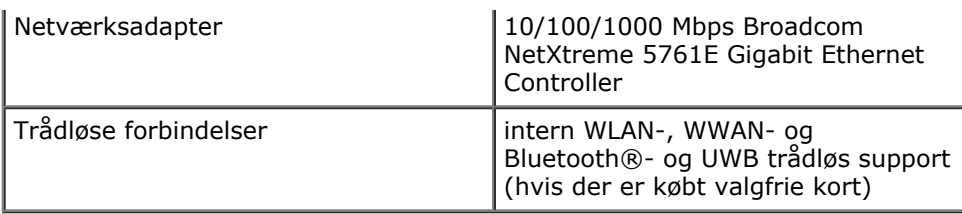

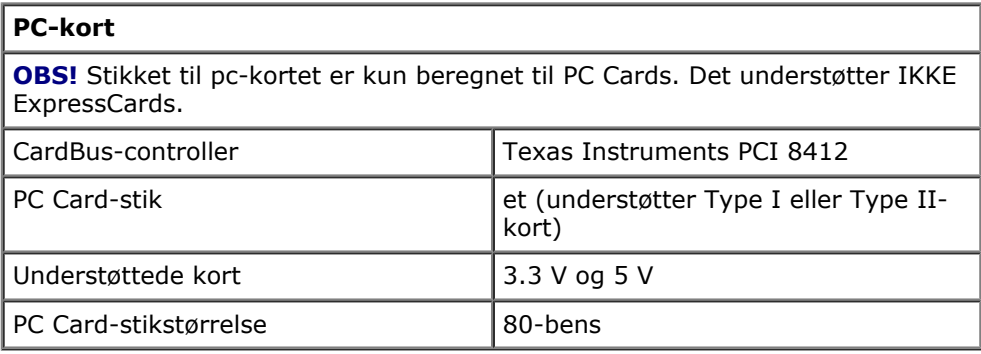

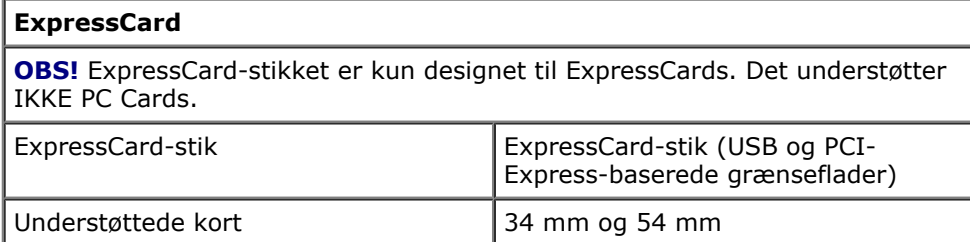

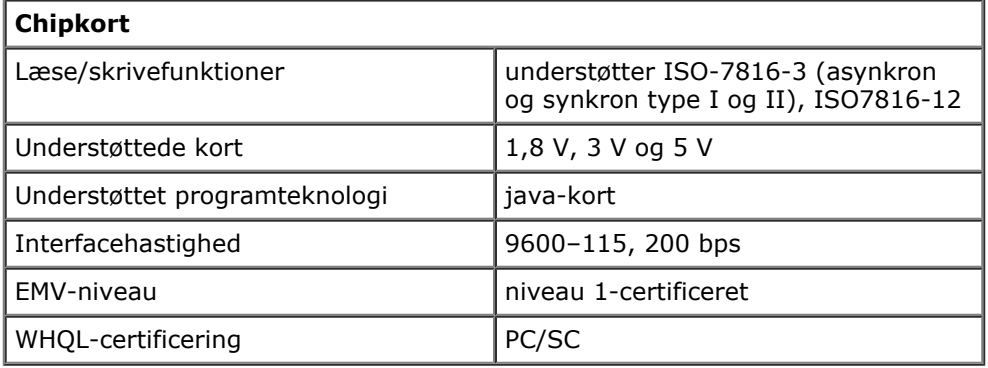

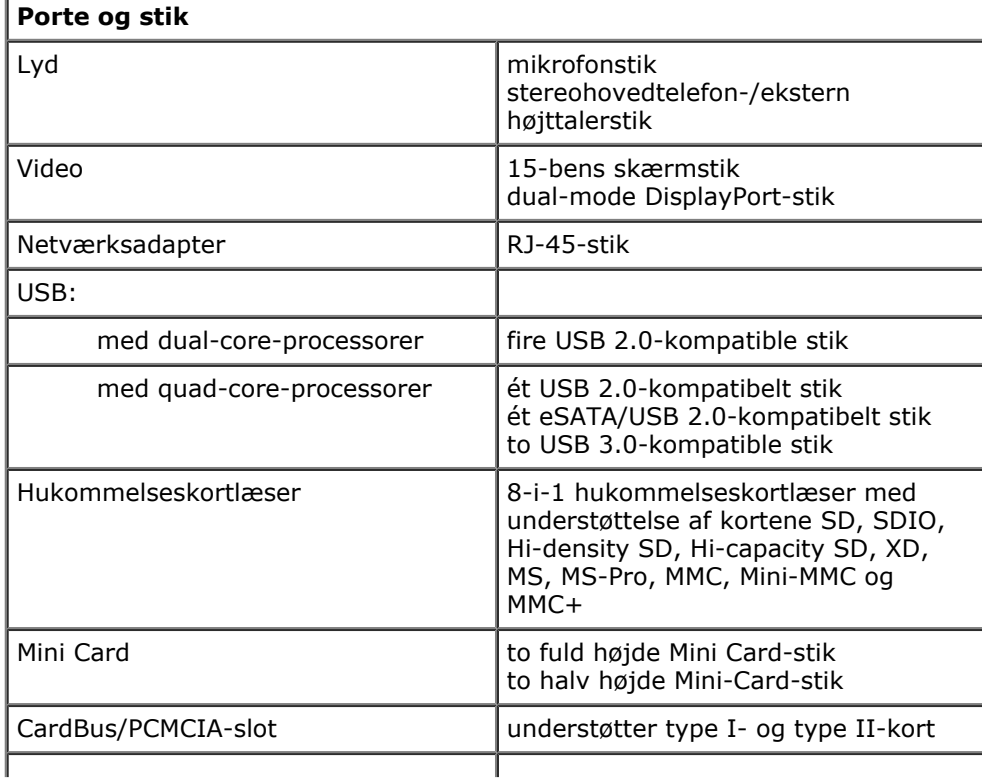

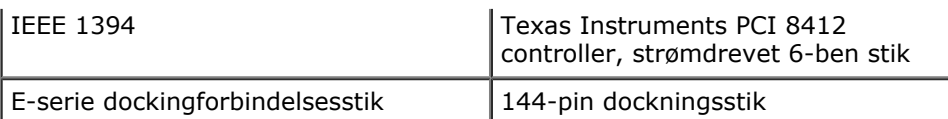

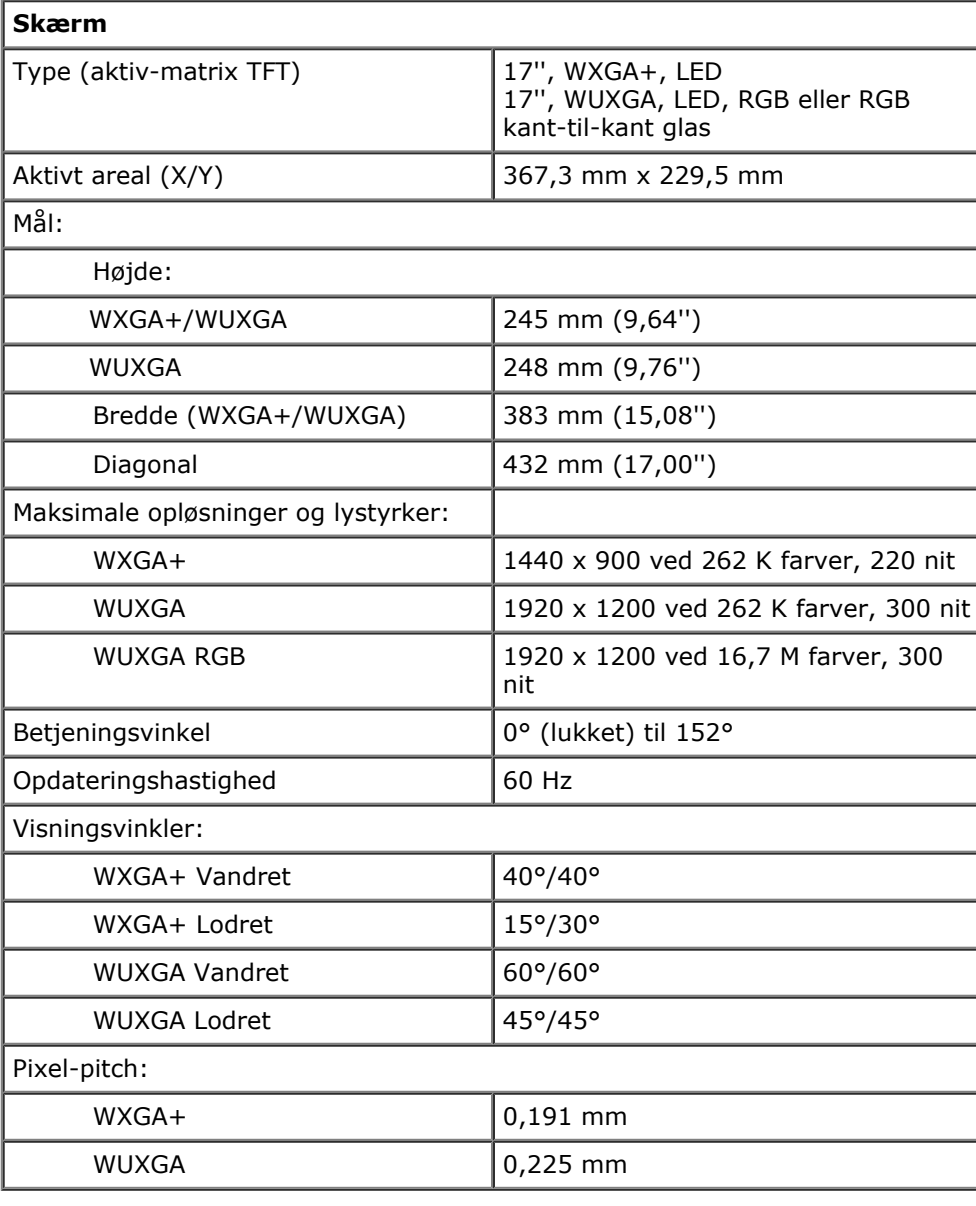

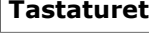

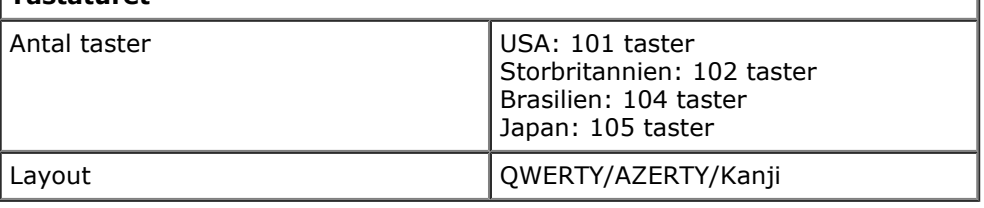

I

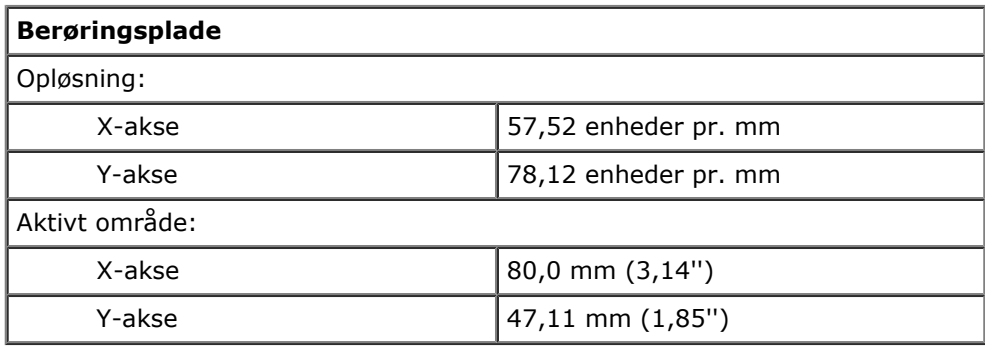

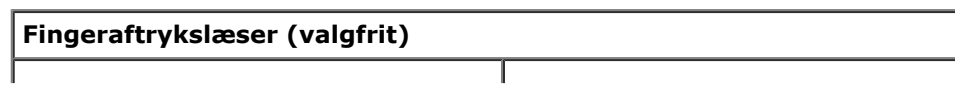

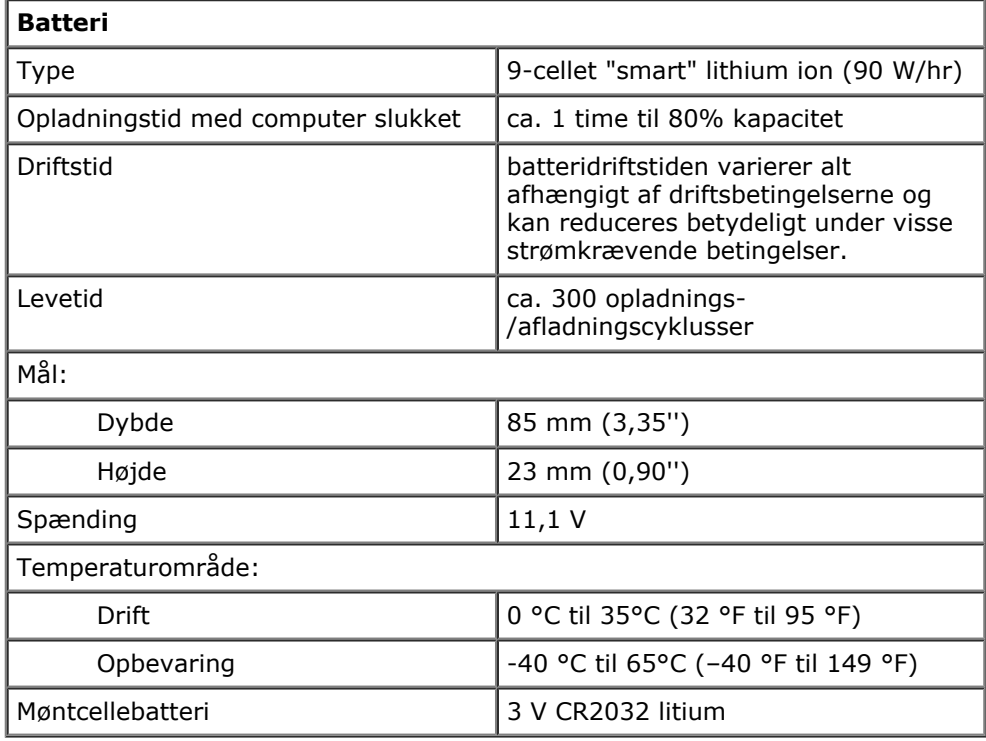

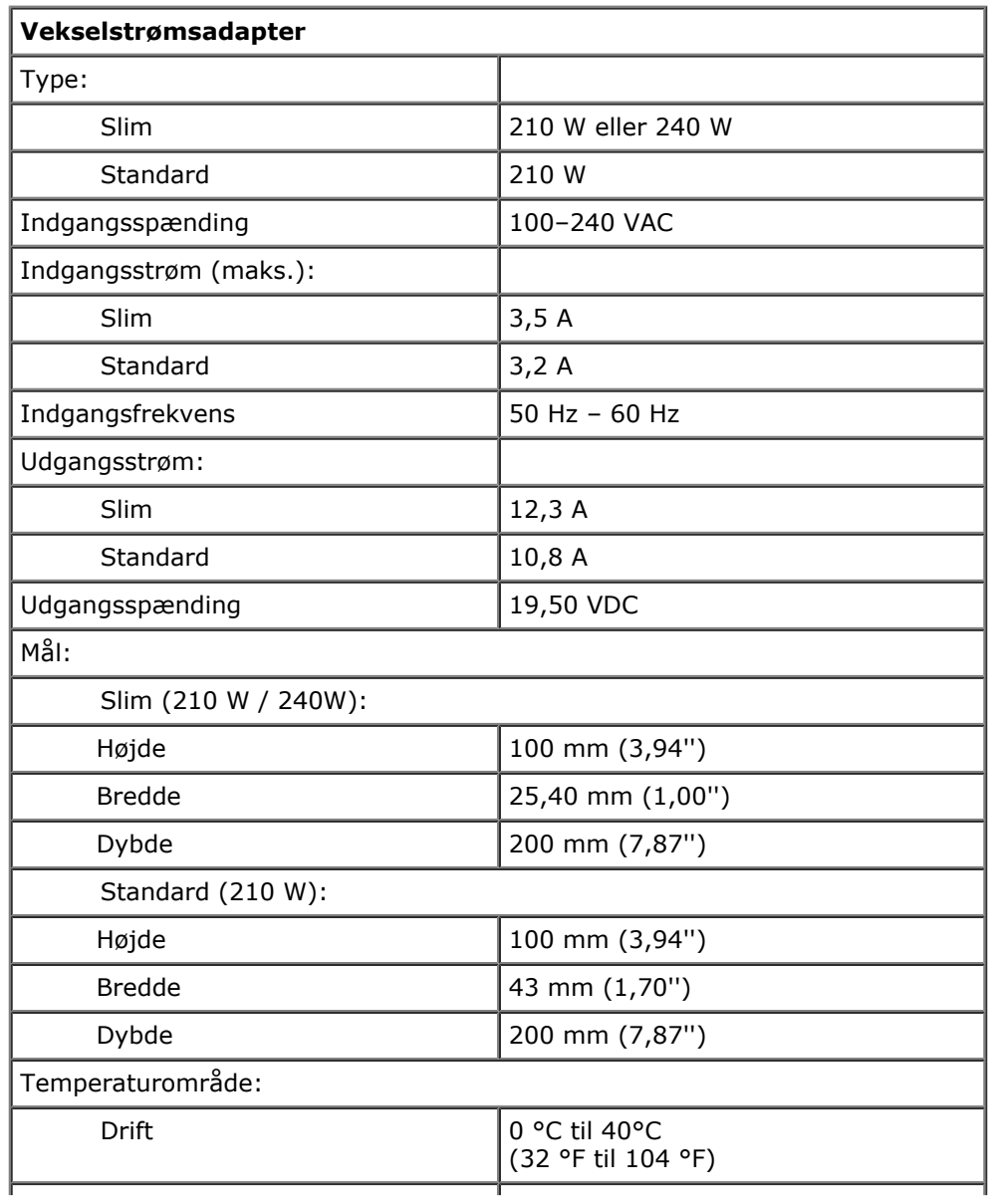

Opbevaring and the set of 1-40 °C til 65 °C (–40 °F til 149 °F)

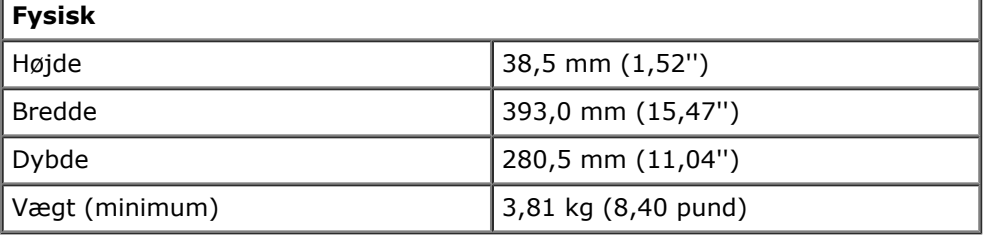

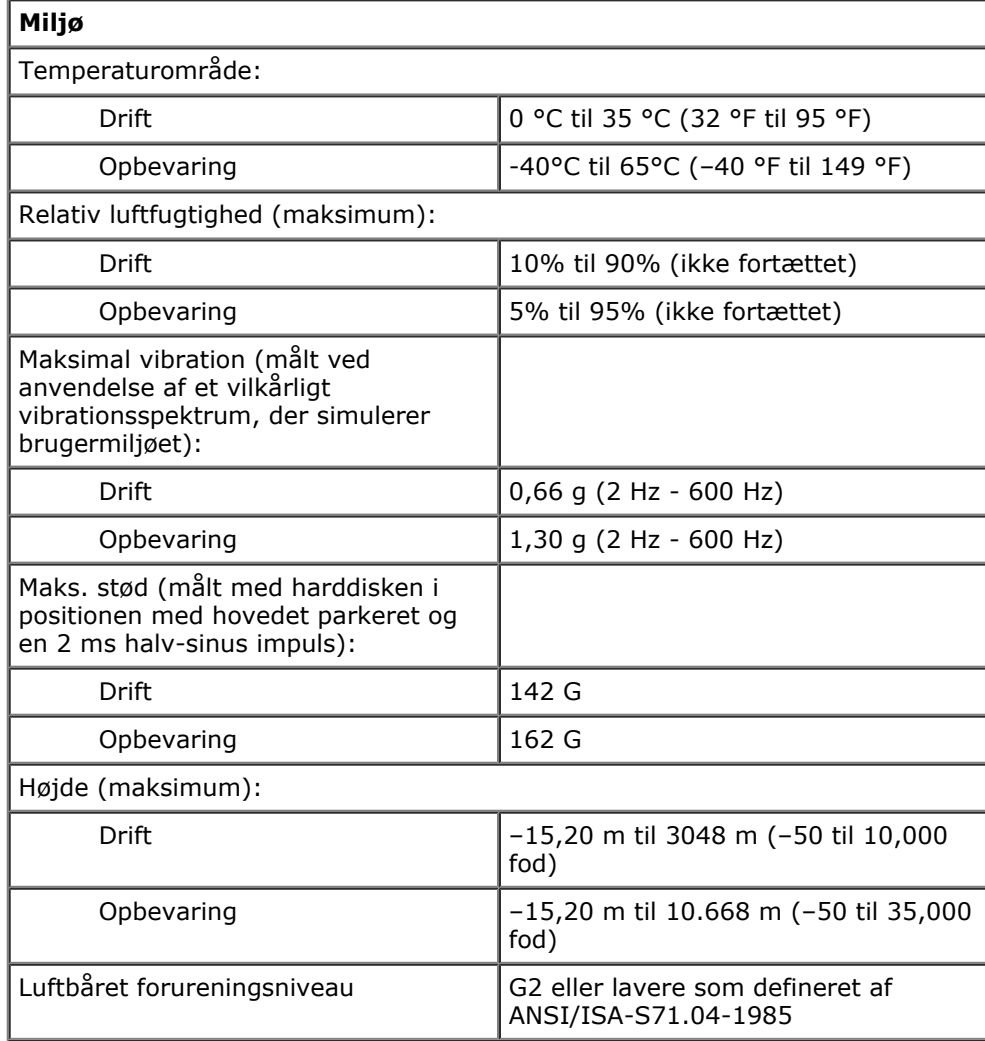

# <span id="page-11-0"></span>**Diagnosticering**

**Dell Precision™ Workstation M6500 - Servicehåndbog**

- Lysindikatorer for enhedsstatus
- Batteristatuslamper
- Batteriopladning og -sundhed
- **Tasturstatuslamper**
- LED-fejlkoder
- Dell Diagnostics (Dell Diagnosticering)

## **Lysindikatorer for enhedsstatus**

Tænder, når du starter computeren, og blinker, når computeren får strøm i en ረካ strømstyringstilstand. A Tænder, når computeren læser eller skriver data. 南 Lyser konstant eller blinker for at vise batteriets opladningsstatus. ෬∩ Tænder, når trådløst netværk er aktiveret.

Tænder, når et kort med Bluetooth® trådløs teknologi er aktiveret. Hvis du kun vil slukke for funktionen til trådløs Bluetooth-teknologi, skal du højreklikke på ikonet på processlinjen og vælge **Deaktiver Bluetooth Radio** (Deaktiver Bluetooth-radio).

## **Batteristatuslamper**

Hvis computeren er forbundet til et stikkontakt, virker batterilampen på følgende måde:

- **Blinker skiftevist mørkegult og blåt** Der er forbundet en ugyldig eller ikke-understøttet AC-adapter, der ikke er fra Dell, til din laptop.
- **Blinker skiftevist mørkegult og konstant blåt** AC-adapter findes, og der er en midlertidig batterifejl.
- **Blinker konstant mørkegult** AC-adapter findes, og der er en alvorlig batterifejl.
- **Slukket** AC-adapter findes, og der er fuldt opladet batteri.
- **Blåt lys** AC-adapter findes, og batteriet oplades.

## **Batteriopladning og -sundhed**

Du kan kontrollere batteriets opladning ved at trykke og slippe statusknappen på batteristatusmåleren og dermed tænde lamperne for opladningsniveauet. Hver lampe repræsenterer ca. 20 % af fuld batteriopladning. Hvis f.eks. fire lamper lyser, har batteriet 80 % af sin opladning tilbage. Hvis der ikke er nogen lamper, der lyser, er batteriet fladt.

Du kan kontrollere batteriets sundhed med opladningsmåleren ved at trykke og holde statusknappen på batteriladningsmåleren nede i mindst 3 sekunder. Hvis der ikke tændes nogle lamper, er batteriet i god stand og mere end 80% af dets oprindelige opladningskapacitet er tilbage. Hver lampe repræsenterer en trinvis forringelse. Hvis fem lamper lyser, er der mindre end 60 % af opladningskapaciteten tilbage, og du bør overveje at udskifte batteriet.

## **Tasturstatuslamper**

Den grønne lampe over tastaturet viser følgende:

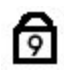

Tænder, når det numeriske tastatur er aktiveret.

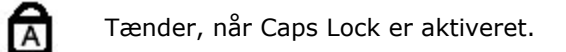

Tænder, når Scroll Lock er aktiveret.

# **LED-fejlkoder**

⊕

Følgende tabel viser de mulige LED-koder, der kan blive vist i en ikke-POST situation.

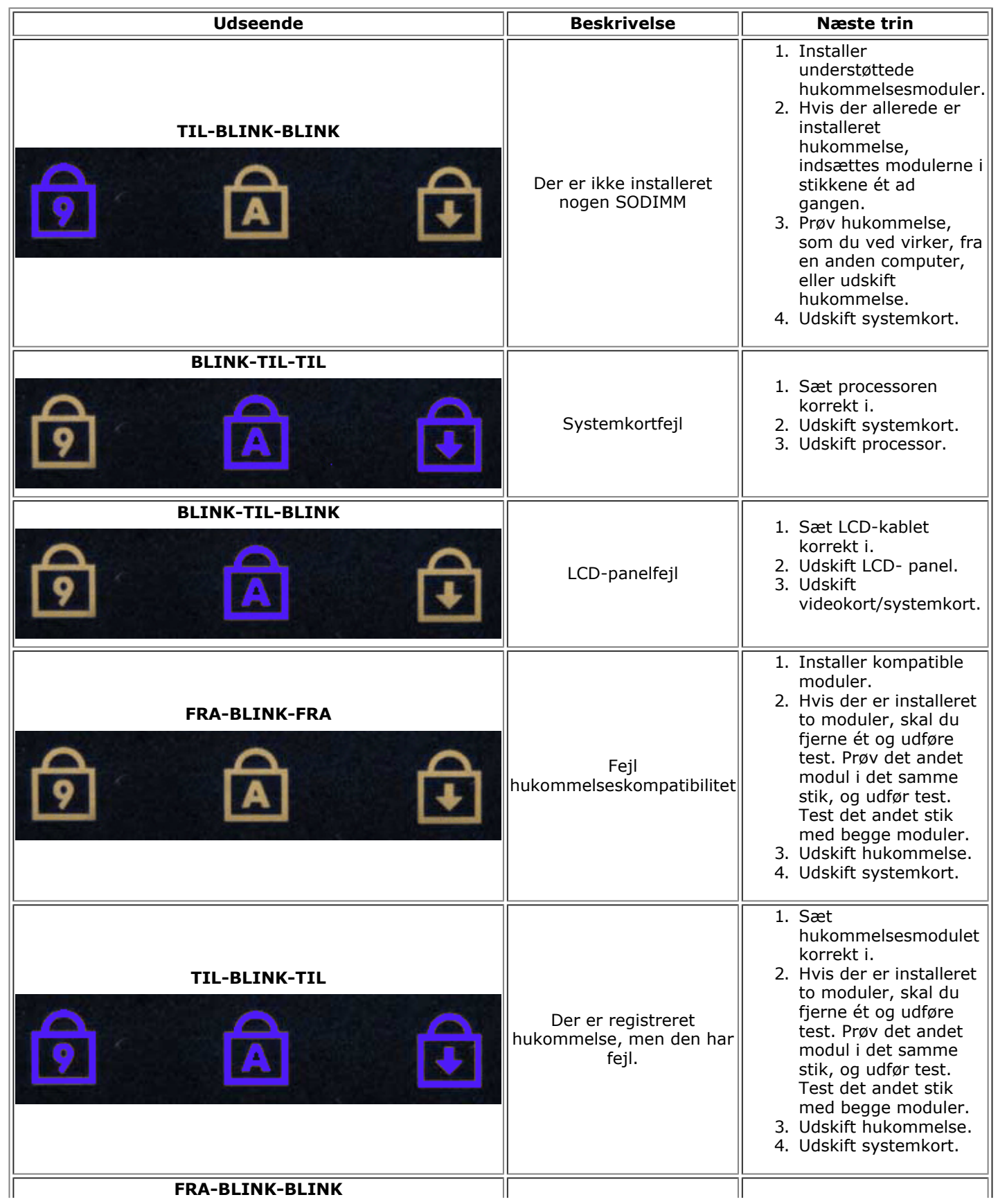

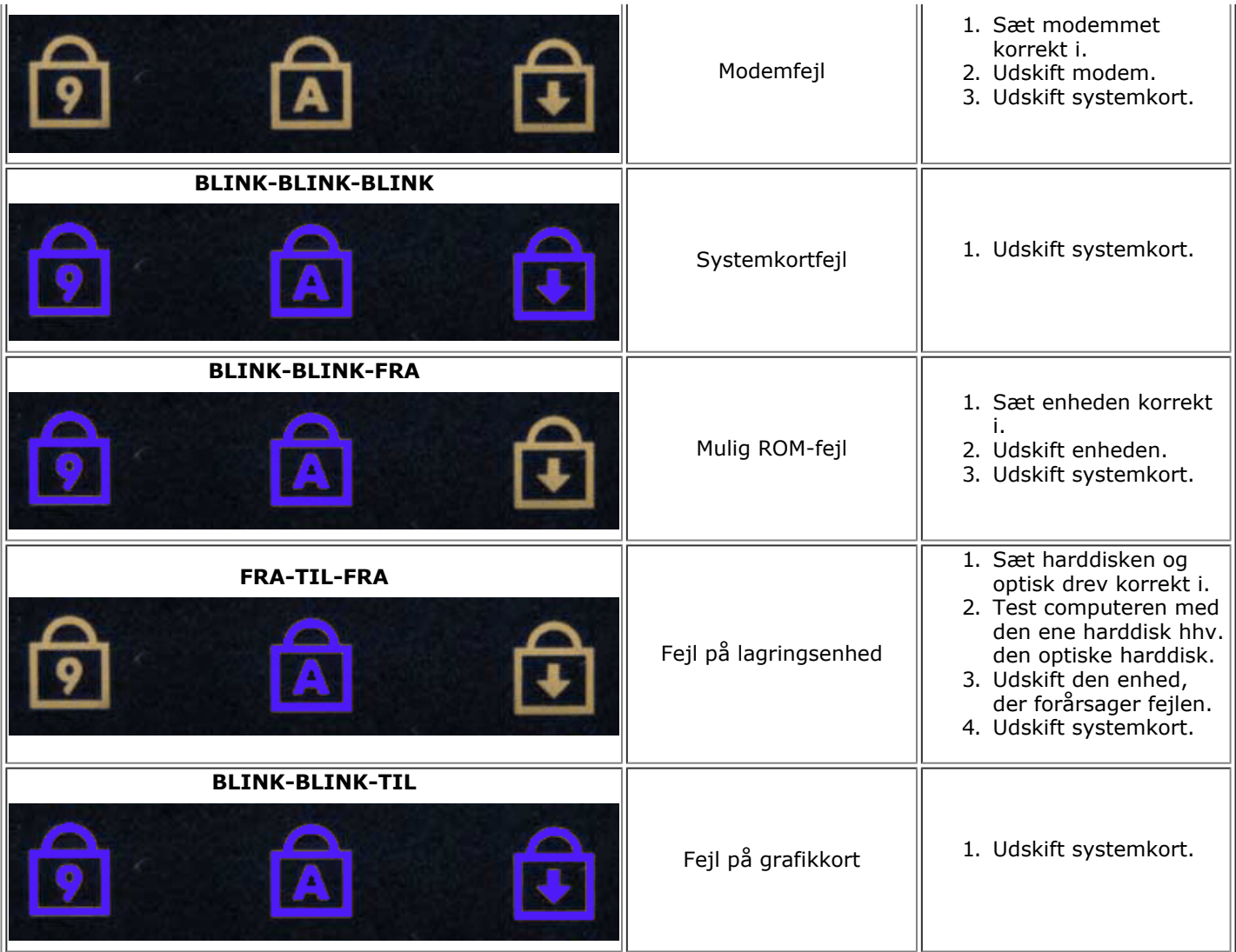

## **Dell Diagnostics (Dell Diagnosticering)**

#### **Hvornår Dell Diagnostics (Dell-diagnosticering) skal anvendes**

Det anbefales, at du udskriver disse procedurer, før du begynder.

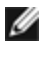

**OBS!** Softwaren Dell Diagnostics fungerer kun på Dell-computere.

**OBS!** *Drivere og hjælpeprogrammer-* cd'en er valgfri og leveres muligvis ikke med computeren. Ø

Åbn System Setup (Systemopsætning) (se [Adgang til systemopsætning](#page-16-1)), gennemse din computers konfigurationsoplysninger, kontroller, at enheden du vil teste vises i systemopsætningen, og at den er aktiv.

Start Dell Diagnostics (Dell-diagnosticering) fra harddiskem eller fra mediet *Drivere og hjælpeprogrammer*.

#### **Start Dell Diagnostics fra harddisken**

- 1. Tænd (eller genstart) computeren.
- 2. Når DELL-logoet vises, skal du trykke på <F12> med det samme.

**OBS:** Hvis du ser en meddelelse som angiver, at der ikke er fundet nogen diagnosticeringshjælp-partition, Ø køres Dell Diagnostics (Dell diagnosticering) fra *Drivere og hjælpeprogrammer-* cd'en.

Hvis du venter for længe, og operativsystemets logo vises, skal du fortsætte med at vente, indtil du ser skrivebordet i Microsoft® Windows®. Luk derefter computeren, og prøv igen.

3. Når listen over opstartsenheder vises, skal du fremhæve **Boot to Utility Partition** (Start til

hjælpeprogramspartitionering) og trykke på <Enter>.

4. Når **Main Menu** (Hovedmenuen) for Dell Diagnostics (Dell-diagnosticering) vises, skal du vælge den test du vil køre.

#### **Start af Dell Diagnostics fra mediet Drivers and Utilities**

- 1. Indsæt *Drivers and Utilities-* cd'en*.*
- 2. Luk og genstart computeren.

Når DELL-logoet vises, skal du trykke på <F12> med det samme.

Hvis du venter for længe, og Windows-logoet vises, skal du fortsætte med at vente, indtil du ser skrivebordet i Windows. Luk derefter computeren, og prøv igen.

*C* OBS! De næste trin ændrer kun opstartsrækkefølgen denne ene gang. Ved den næste opstart starter computeren i overensstemmelse med de enheder, som er specificeret i systeminstallationsprogrammet.

- 3. Når listen over opstartsenheder vises, skal du fremhæve **Onboard or USB CD-ROM Drive** (Integreret eller USB-cd-rom-drev) og trykke på <Enter>.
- 4. Vælg indstillingen **Boot fra CD-ROM** (Opstart fra cd-rom) fra menuen, der åbnes, og tryk på <Enter>.
- 5. Skriv 1 for at starte menuen, og tryk på <Enter> for at fortsætte.
- 6. Vælg **Run the 32 Bit Dell Diagnostics** (Kør 32-bit Dell Diagnostics) fra den nummererede liste. Hvis der vises flere versioner, skal du vælge den version, der passer til din computer.
- 7. Når **Main Menu** (Hovedmenuen) for Dell Diagnostics (Dell-diagnosticering) vises, skal du vælge den test, du vil køre.

#### **Hovedmenu i Dell Diagnostics**

1. Når Dell Diagnostics er indlæst, og Skærmen **Main Menu** (Hovedmenu) vises, skal du klikke på knappen for den mulighed, du ønsker.

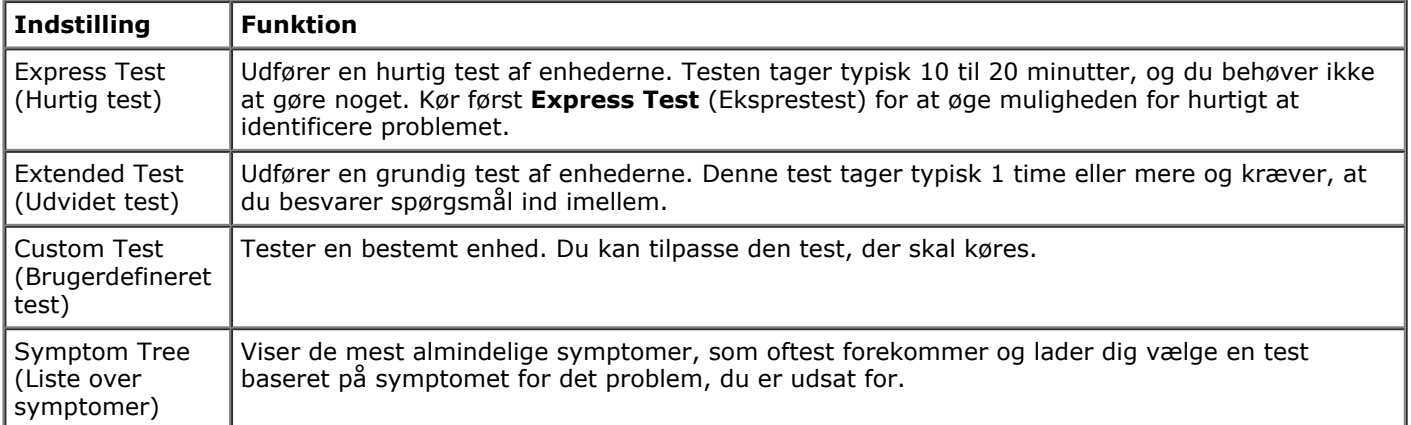

- 2. Hvis der opdages et problem under en test, vises der en meddelelse med en fejlkode og en beskrivelse af problemet. Skriv fejlkoden og beskrivelsen af problemet ned, og følg vejledningen på skærmen.
- 3. Hvis du kører en test via indstillingen **Custom Test** or **Symptom Tree** (Brugerdefineret test eller Liste over symptomer), kan du finde yderligere oplysninger ved at klikke på den relevante fane, som er beskrevet i nedenstående tabel.

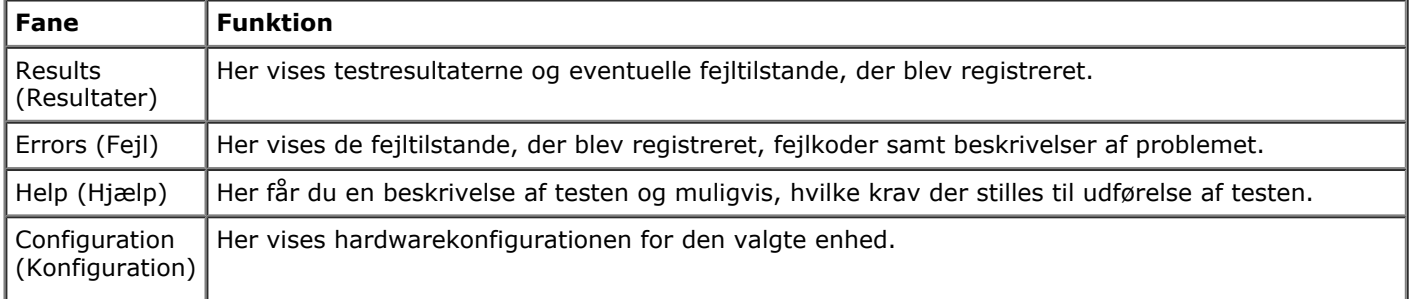

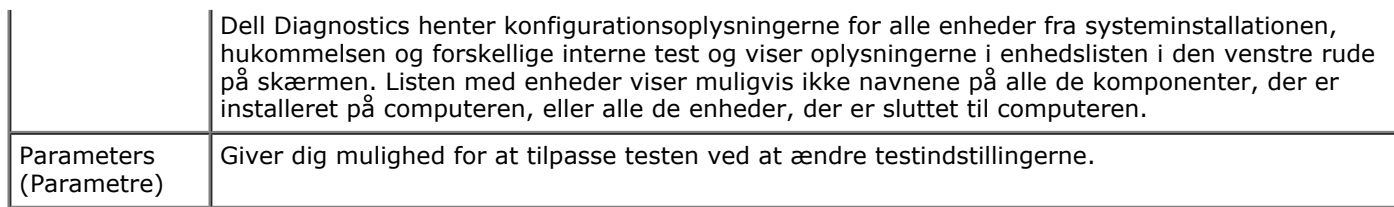

- 4. Hvis du kører Dell Diagnostics (Dell-diagnosticering) fra *Drivere og hjælpeprogrammer-* disken, skal du fjerne disken, når testen er færdig.
- 5. Luk testskærmen, og vend tilbage til **Main Menu** (Hovedmenu)-skærm. HVis du vil forlade Dell Diagnostics (Dell-diagnosticering) og genstarte computeren, skal du lukke skærmen **Main Menu** (Hovedmenu)-skærm.

# <span id="page-16-0"></span>**Systemopsætning**

#### **Dell Precision™ Workstation M6500 - Servicehåndbog**

- **[Opstartsmenu](#page-16-2)**
- [Navigationstaster](#page-16-3)
- [Adgang til systemopsætning](#page-16-1)
- **[Indstillinger i systemopsætning](#page-17-0)**

## <span id="page-16-2"></span>**Opstartsmenu**

Med opstartsmenuen kan du konfigurere en opstartsekvens til kørsel én gang uden at åbne systemopsætningen. Du kan også bruge denne procedure til at køre diagnosticeringen på din computer.

- 1. Tænd (eller genstart) computeren.
- 2. Når DELL™-logoet vises, skal du omgående trykke på <F12>. Følgende muligheder vises:

```
Intern harddisk
CD/DVD/CD-RW Driv (Cd/dvd/cd-rw-drev)
Onboard NIC (Indbygget netværkskort (NIC - Network Interface Card))
BIOS Setup (BIOS-opsætning)
Diagnosticering
```
3. Vælg den enhed, som du vil starte fra, og tryk på <Enter>.

Computeren starter fra den valgte enhed. Næste gang, du genstarter computeren, vil den tidligere opstartsrækkefølge være gendannet.

## <span id="page-16-3"></span>**Navigationstaster**

Brug følgende taster til at navigere i skærmene i systemopsætningen.

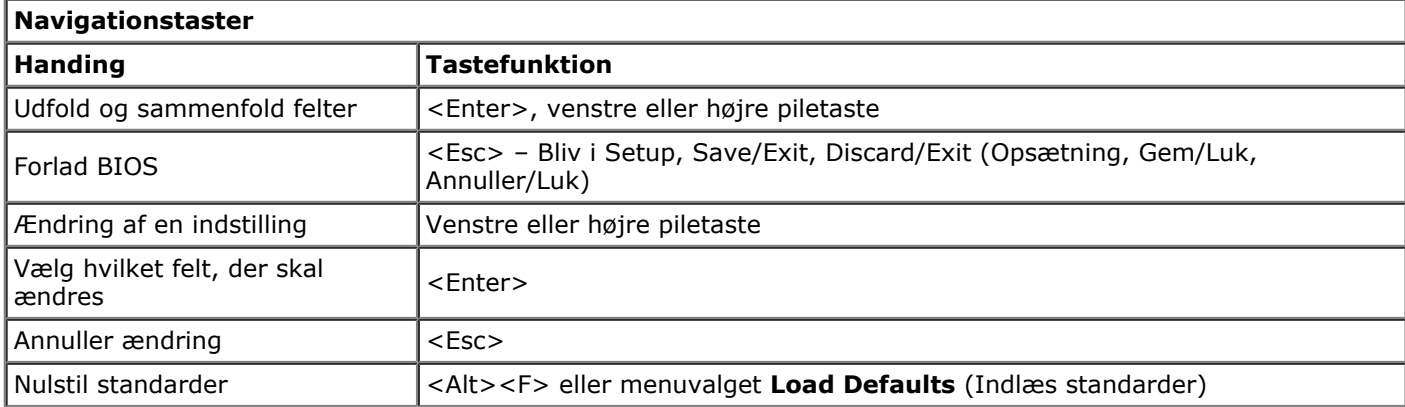

## <span id="page-16-1"></span>**Adgang til systemopsætning**

Du kan åbne System Setup (Systemopsætning) på en af følgende måder:

- Brug af opstartsmenuen
- Ved at trykke på <F2>

#### **Opstartsmenu**

- 1. Tænd (eller genstart) computeren.
- 2. Når DELL™-logoet vises, skal du omgående trykke på <F12>.
- 3. Fremhæv indstillingen til åbning af System Setup (Systemopsætning), og tryk derefter på <Enter>

**OBS!** Ændringer i opstartsmenuen ændrer ikke startrækkefølgen, der er gemt i System Setup-programmet.

#### **<F2>**

- 1. Tænd (eller genstart) computeren.
- 2. Når DELL-logoet vises, skal du trykke på <F2> med det samme.

Hvis du ikke kan åbne System Setup (Systemopsætning) ved at trykke på tasten <F2>, når Dell-logoet vises, skal du vente, til du ser Windows-skrivebordet. Start derefter computeren igen, og tryk på <F2>, når tastatures blinker første gang.

### <span id="page-17-0"></span>**Indstillinger i systemopsætning**

Følgende tabeller beskriver menuindstillingerne i systemopsætningsprogrammet.

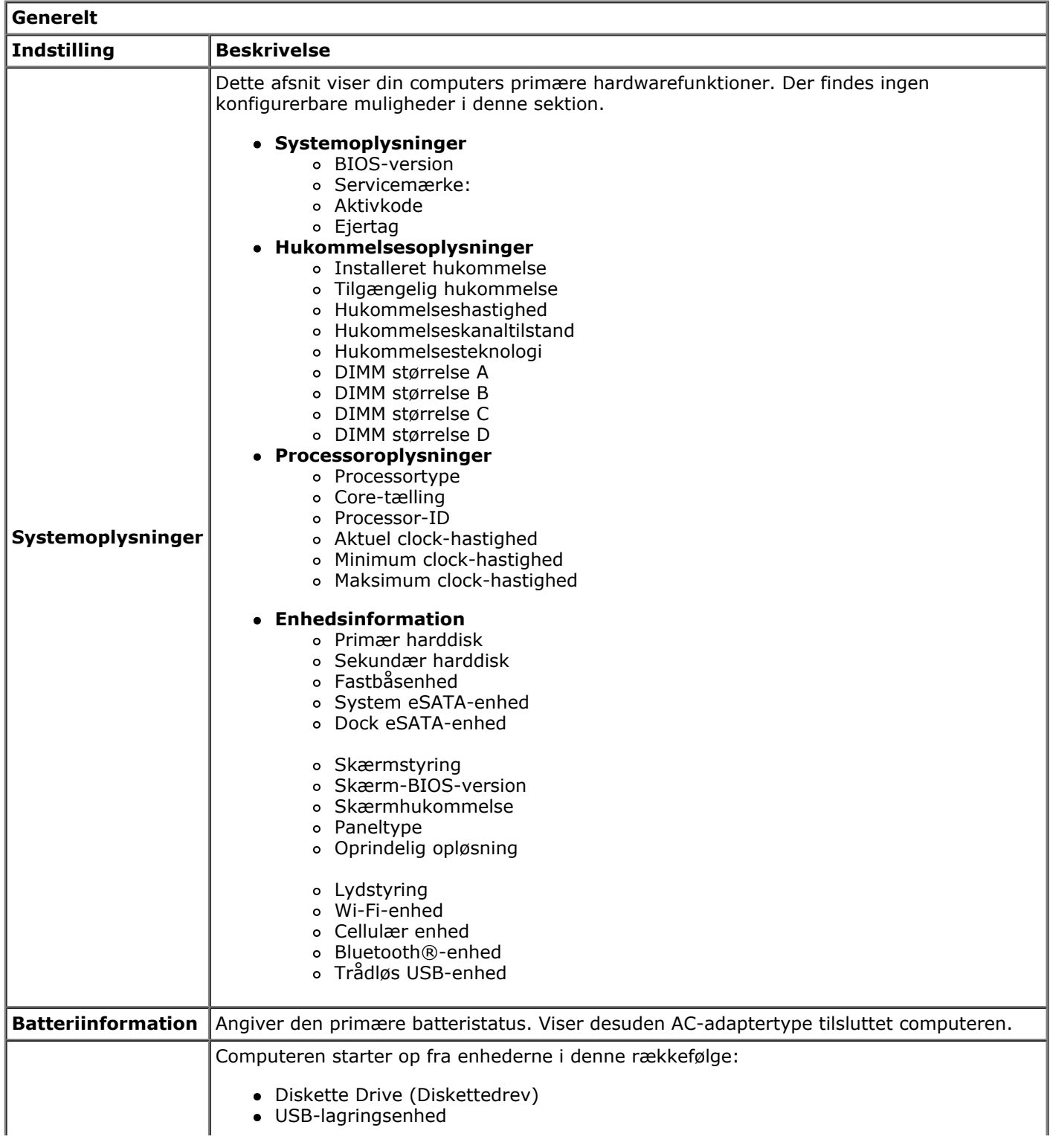

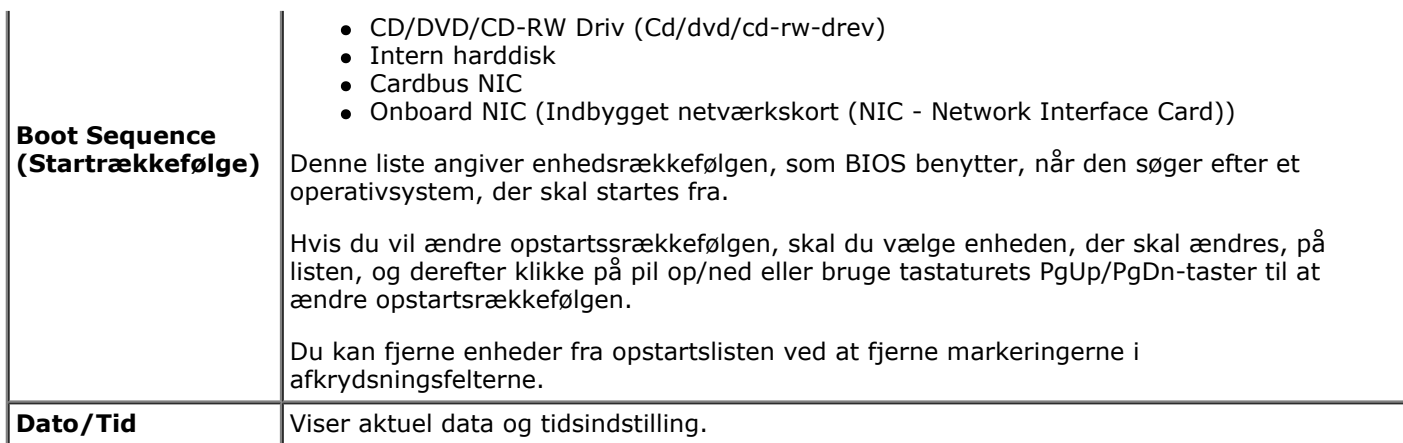

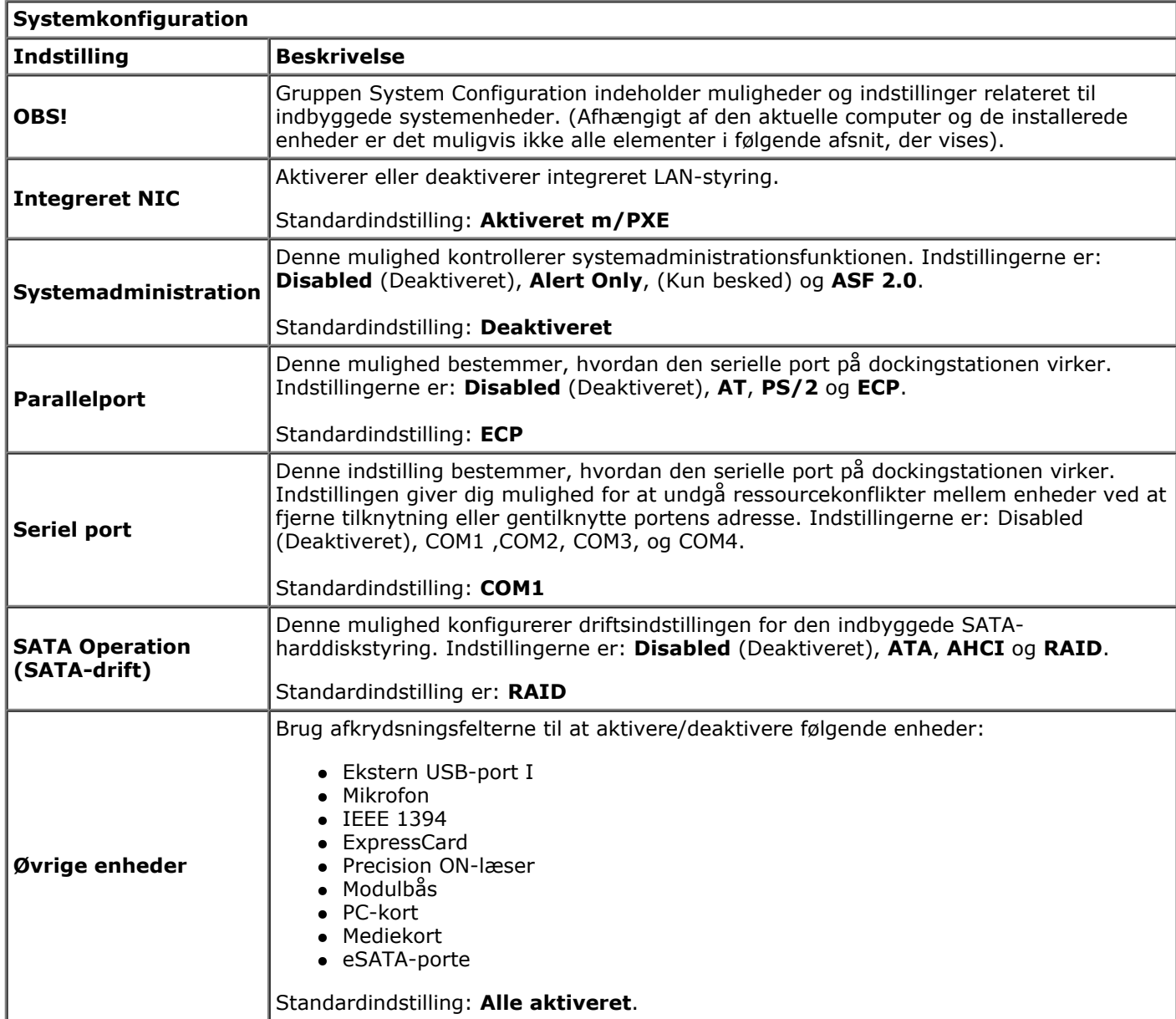

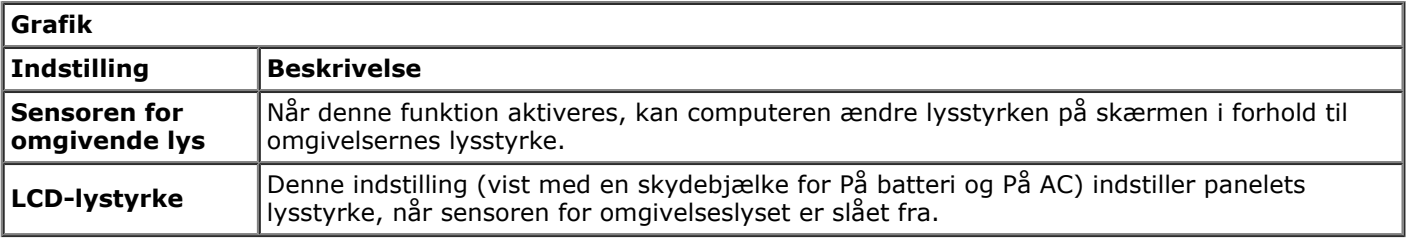

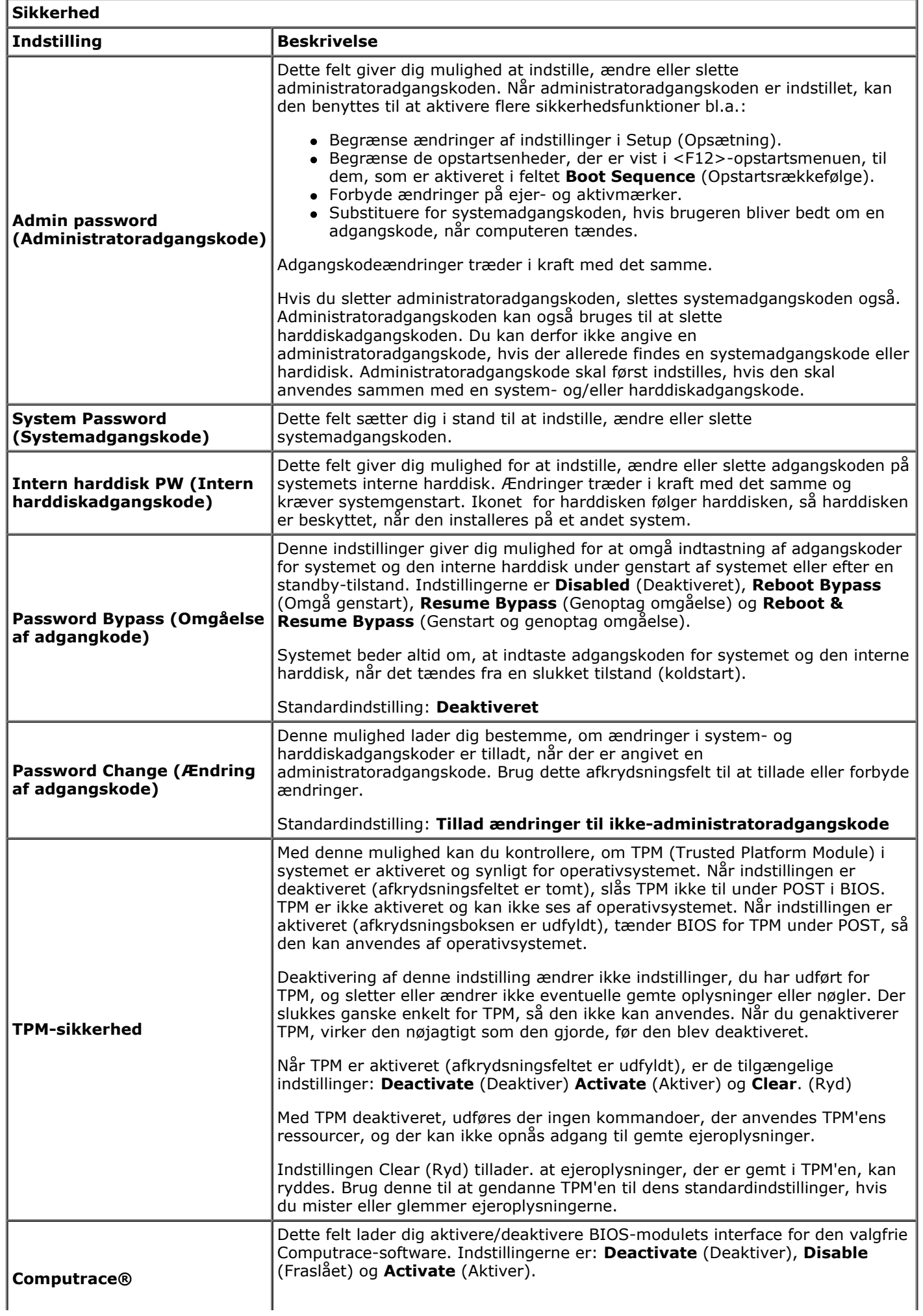

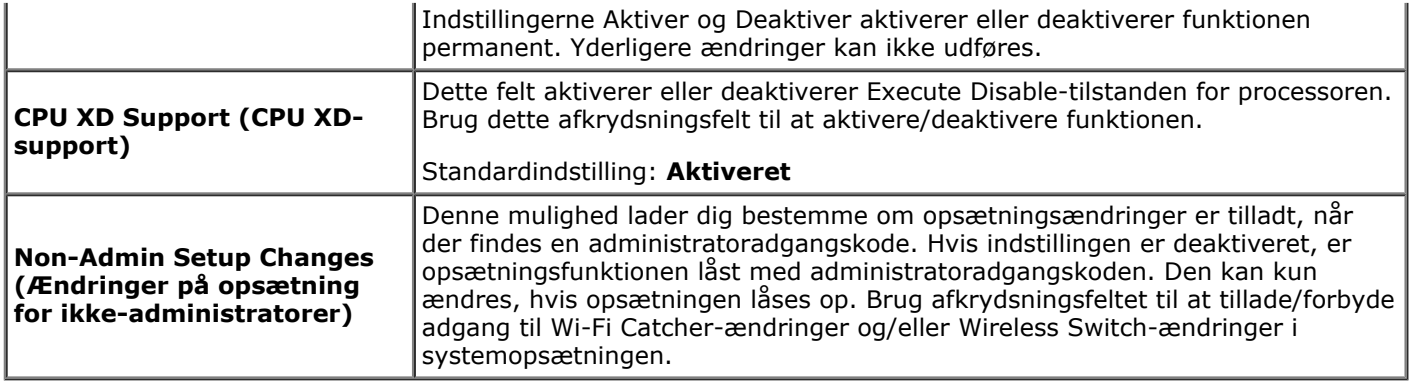

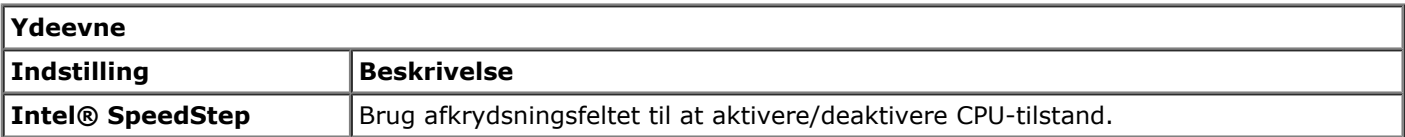

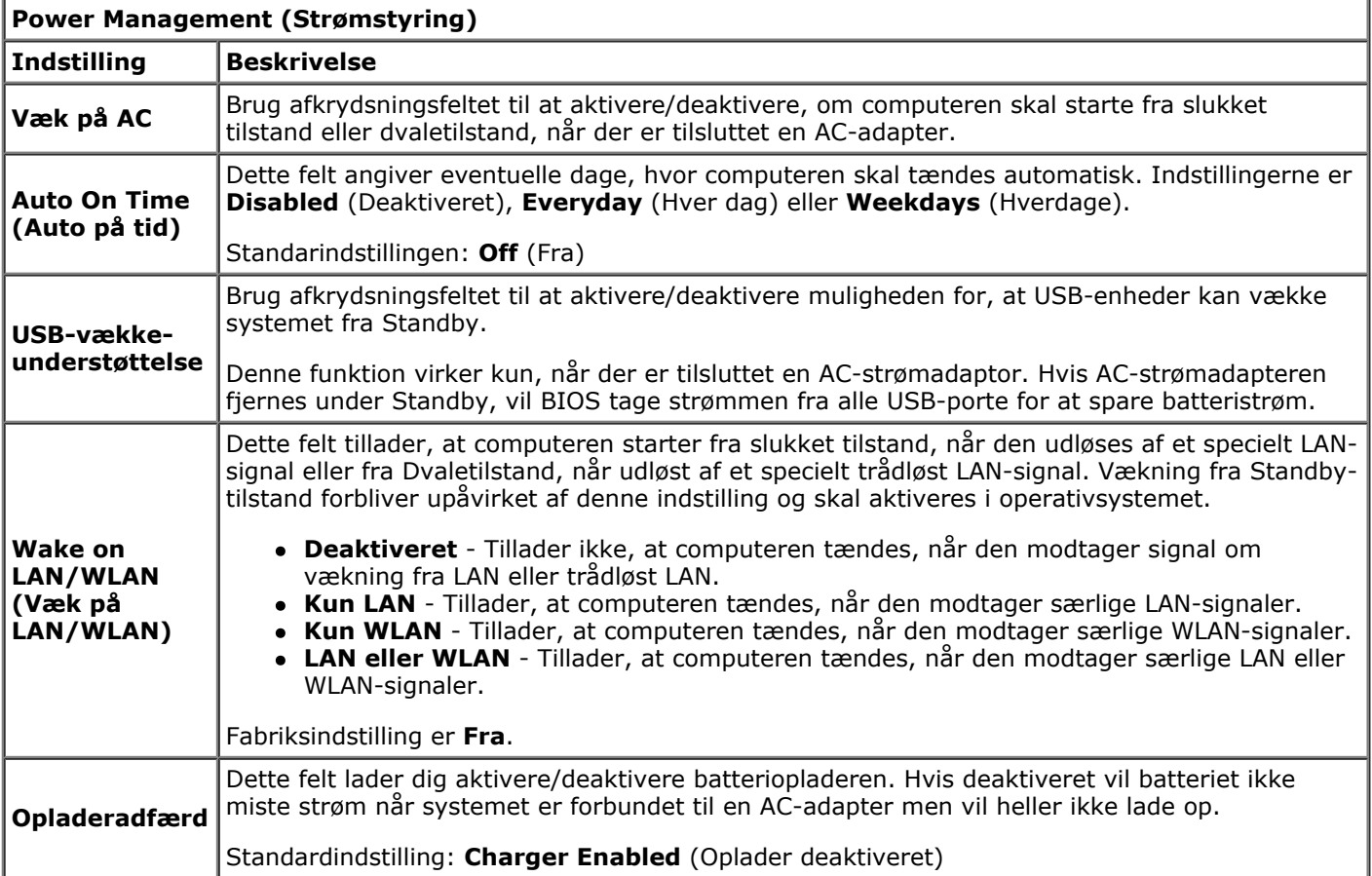

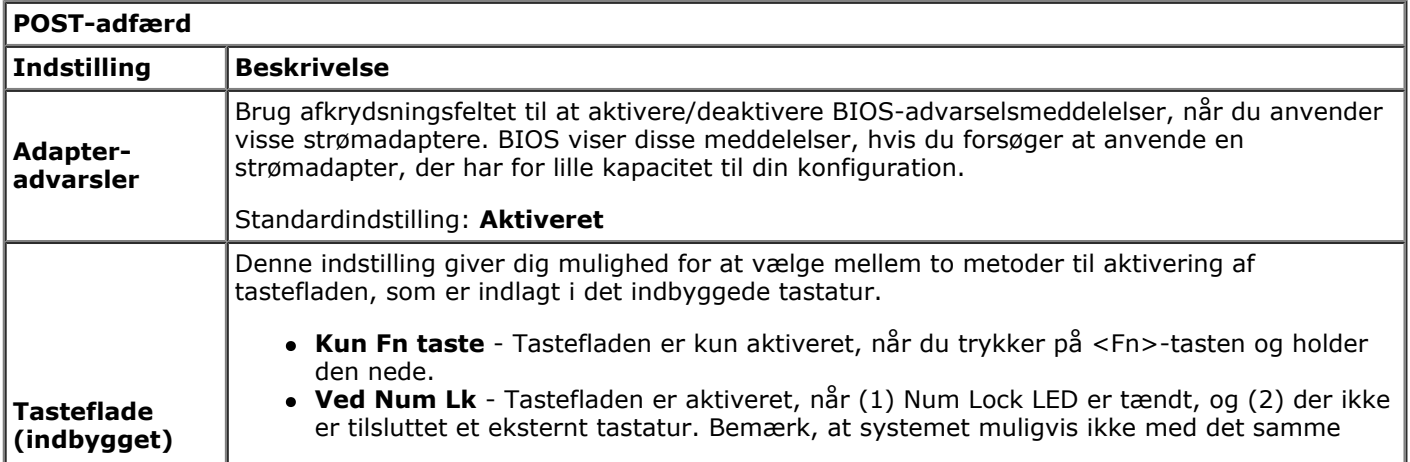

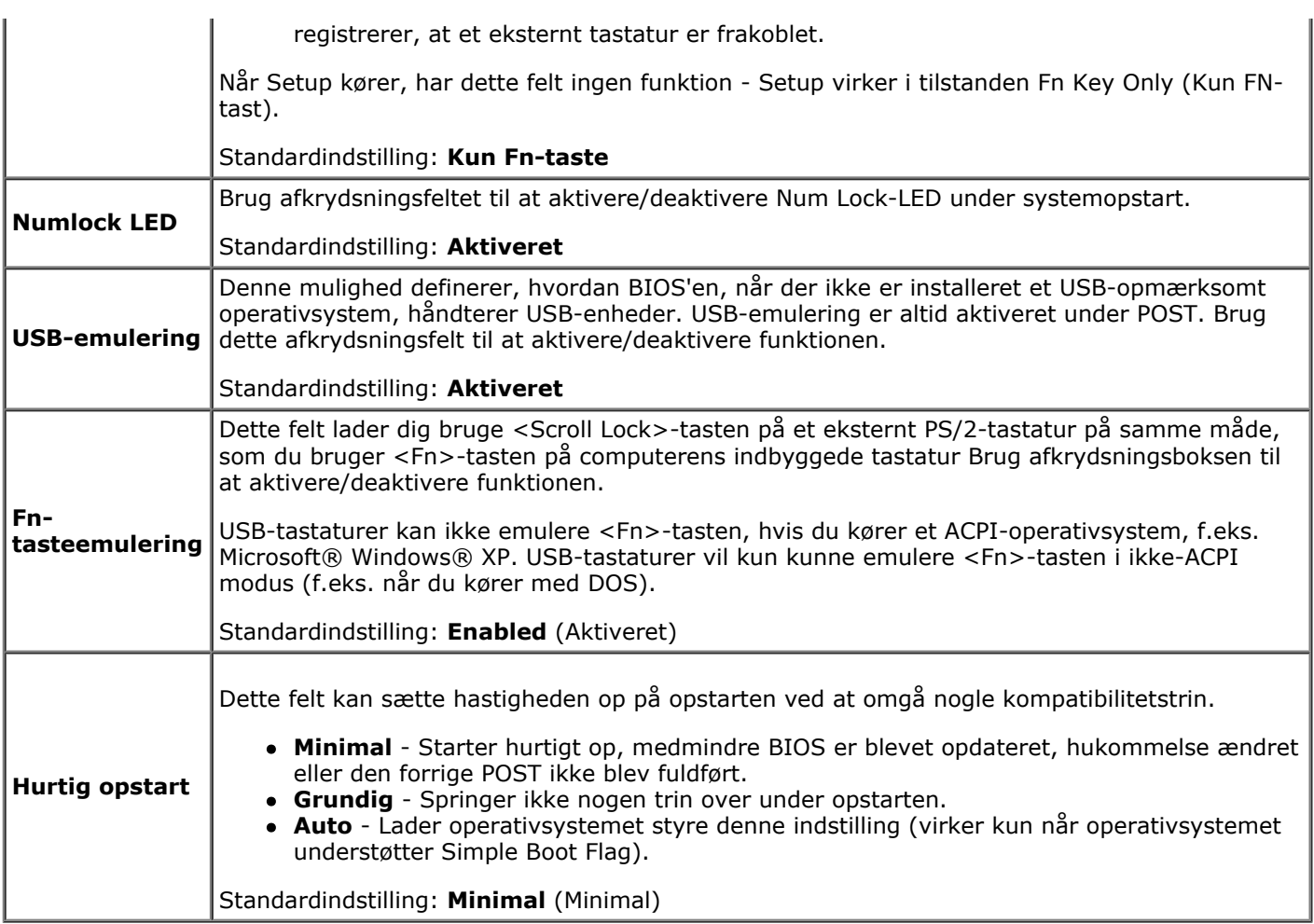

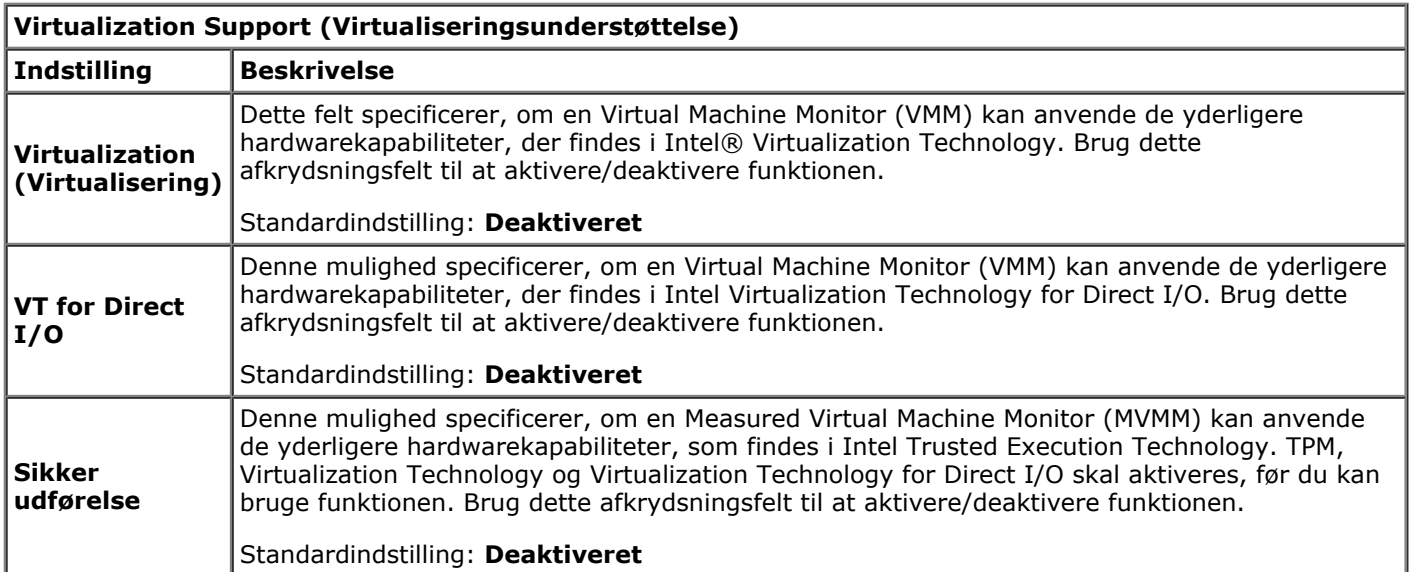

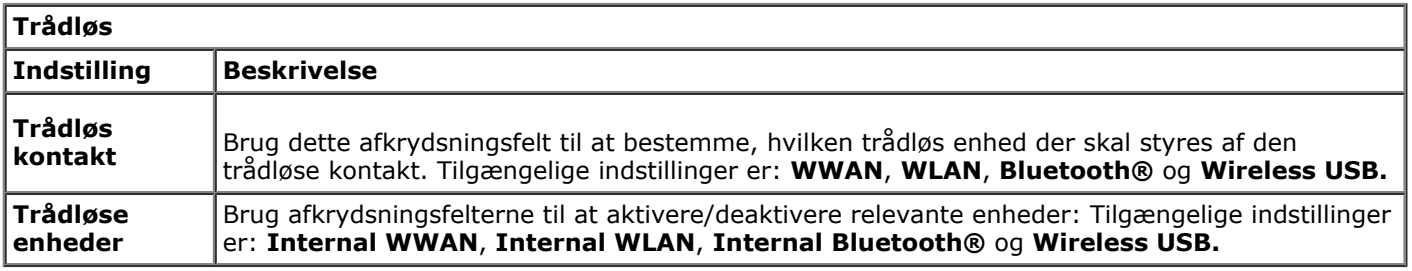

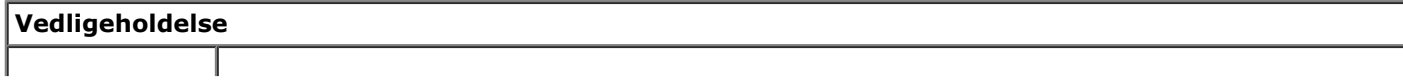

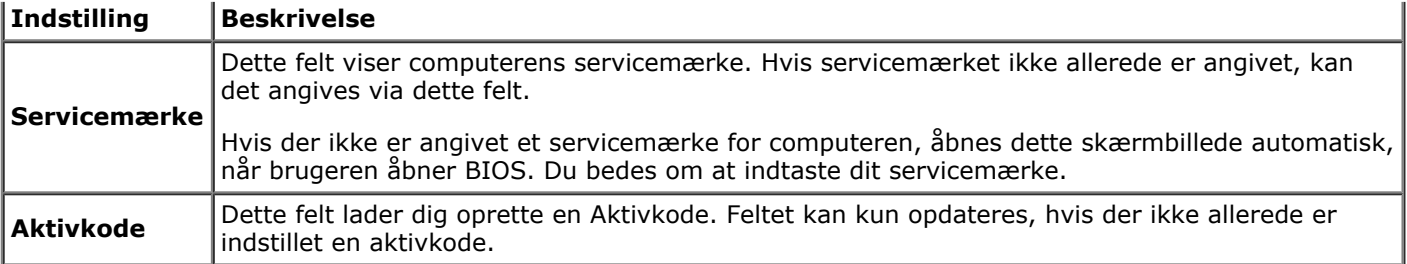

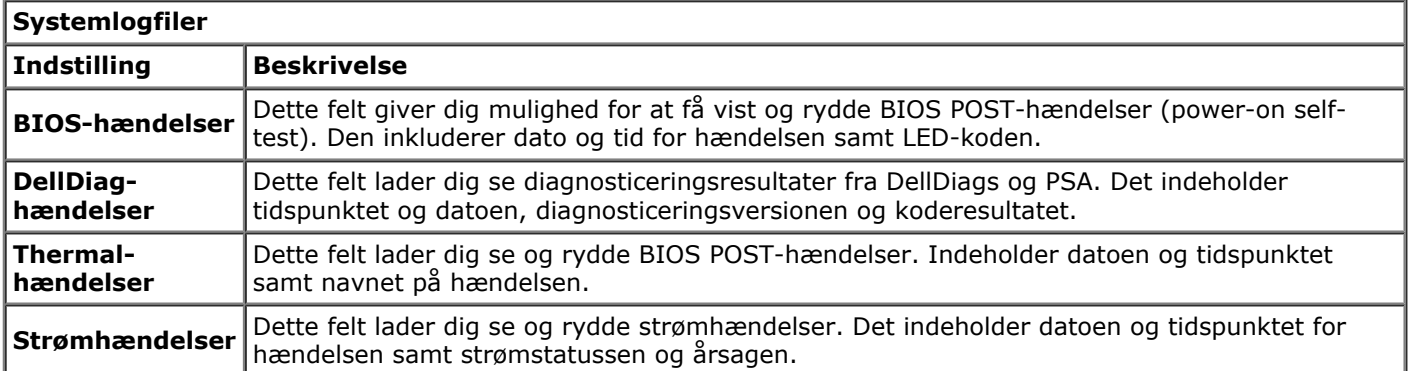

#### <span id="page-23-0"></span>**Batteri Dell Precision™ Workstation M6500 - Servicehåndbog**

**ADVARSEL! Før du arbejder med computerens indvendige dele, skal du læse de sikkerhedsinstruktioner, der fulgte med computeren. Se webstedet Regulatory Compliance på www.dell.com/regulatory\_compliance for yderligere oplysninger om best practices angående sikkerhed.**

### **Fjernelse af batteriet**

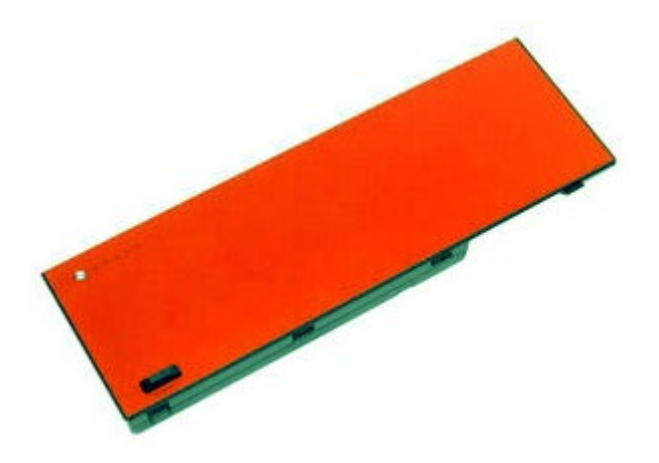

- 1. Følg procedurerne i [Før arbejde inde i computeren](#page-1-1).
- 2. Skub frigørelsesdelen for at frigøre batteriet fra computeren.

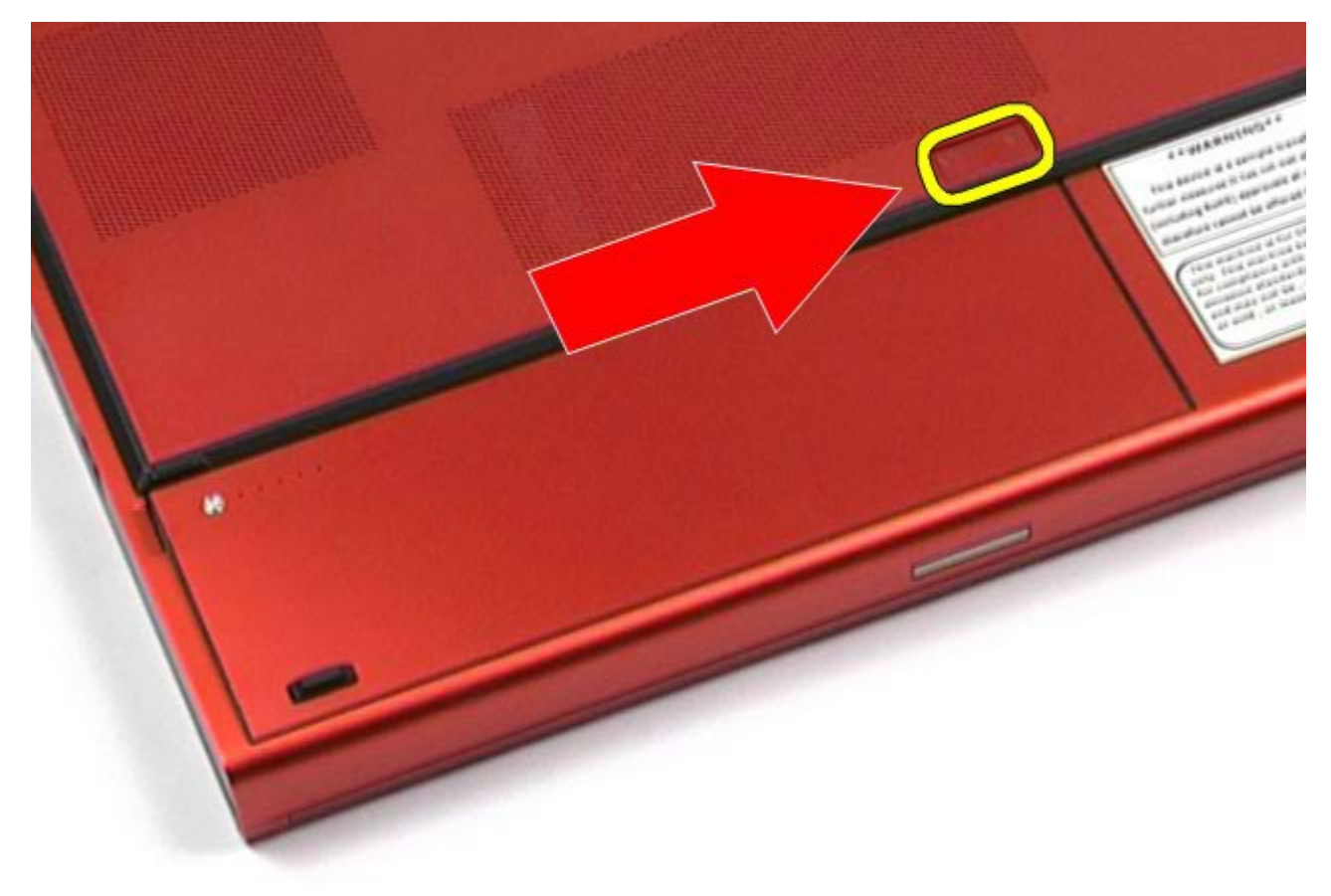

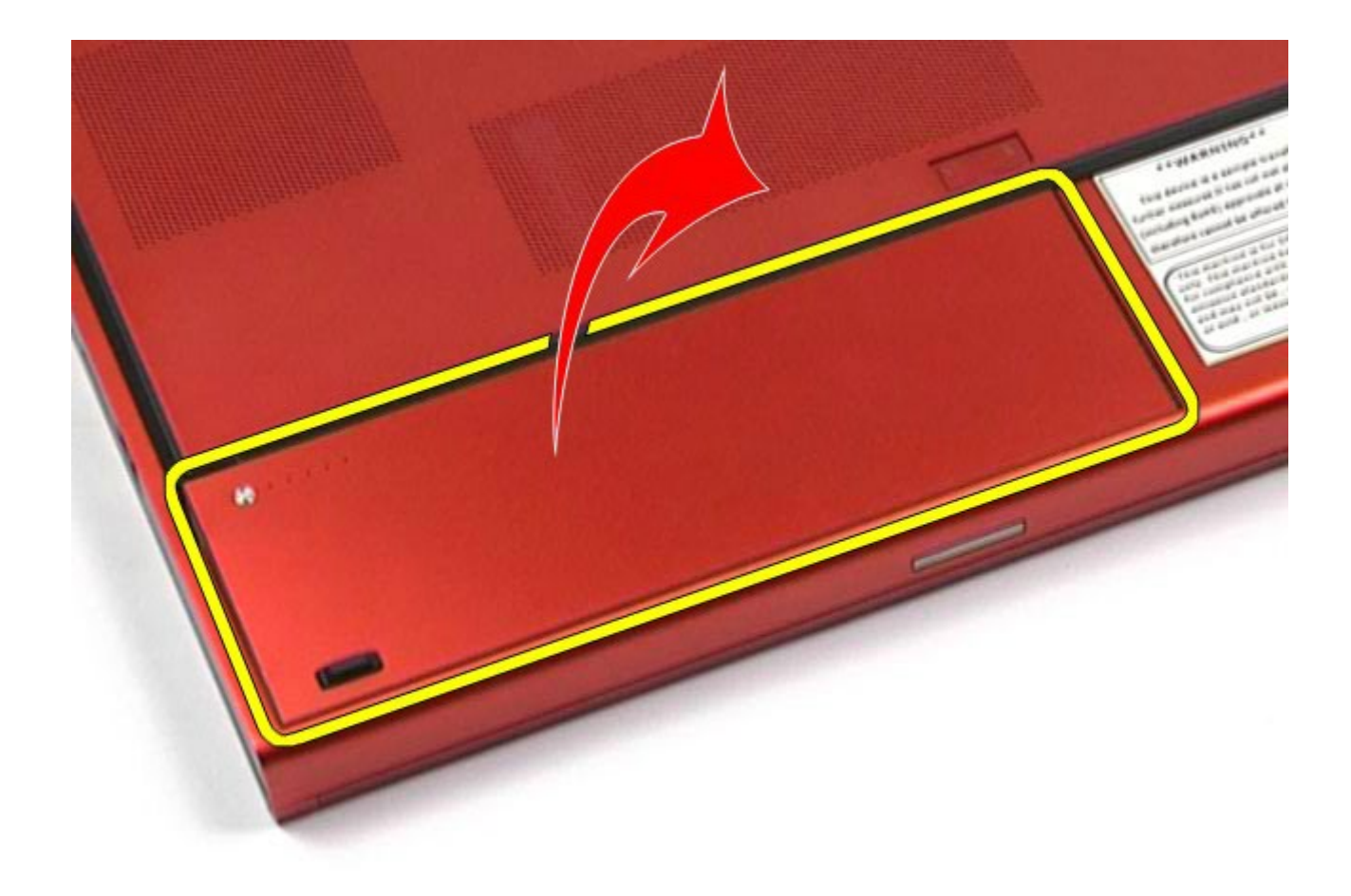

## **Udskiftning af batteriet**

Udfør trinene ovenfor i omvendt rækkefølge for at udskifte batteriet.

## <span id="page-25-0"></span>**ExpressCard**

#### **Dell Precision™ Workstation M6500 - Servicehåndbog**

**ADVARSEL! Før du arbejder med computerens indvendige dele, skal du læse de sikkerhedsinstruktioner, der fulgte med computeren. Se webstedet Regulatory Compliance på www.dell.com/regulatory\_compliance for yderligere oplysninger om best practices angående sikkerhed.**

#### **Fjernelse af ExpressCard**

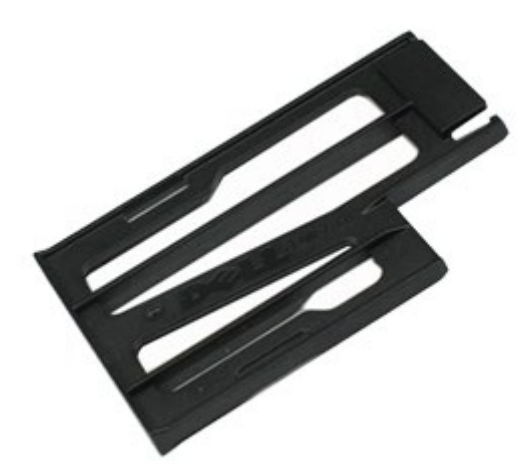

- 1. Følg procedurerne i [Før arbejde inde i computeren](#page-1-1).
- 2. Tryk ExpressCard ind for at frigøre det fra computerens stik.

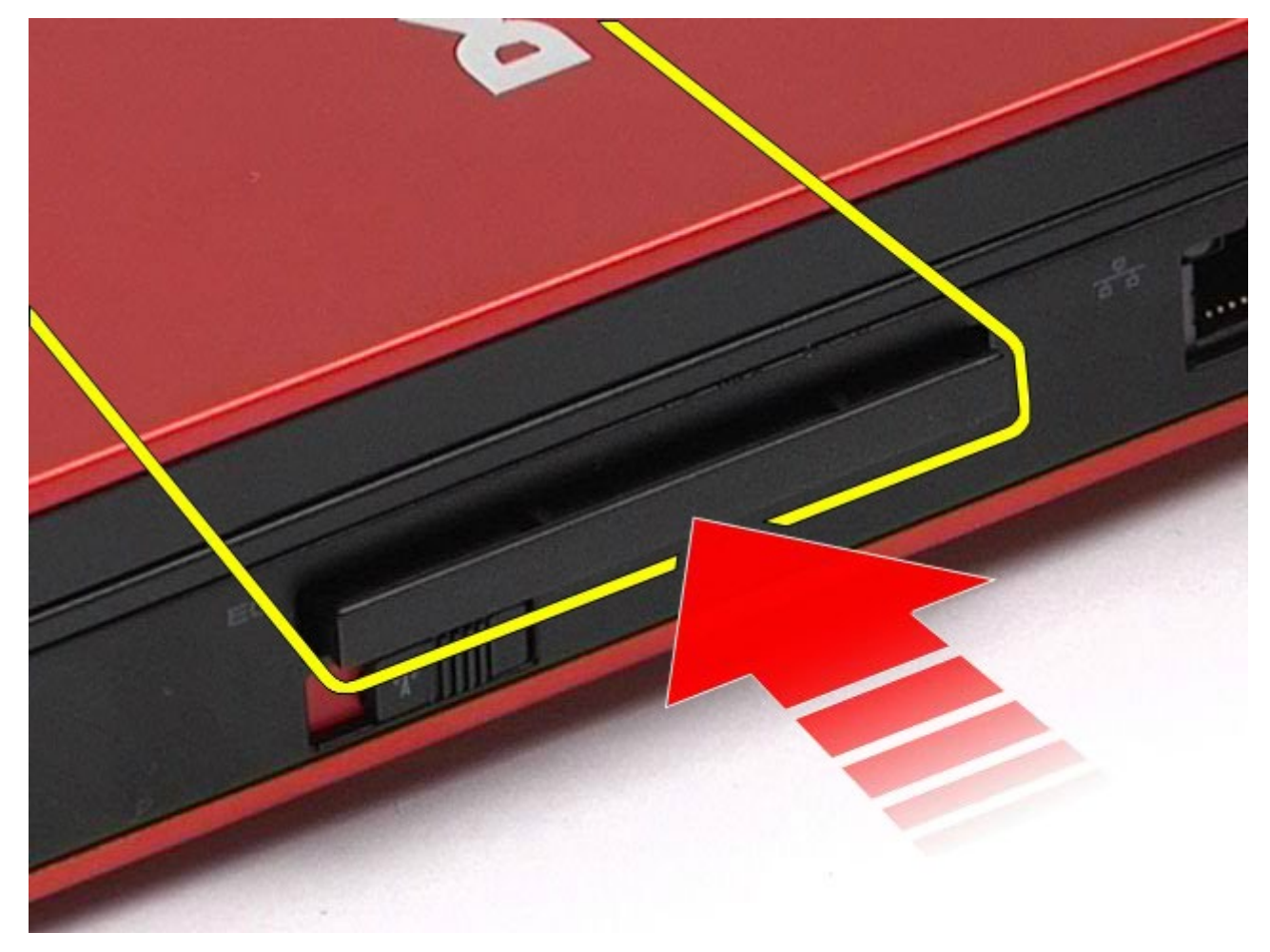

3. Træk ExpressCard ud, og fjern det fra computeren.

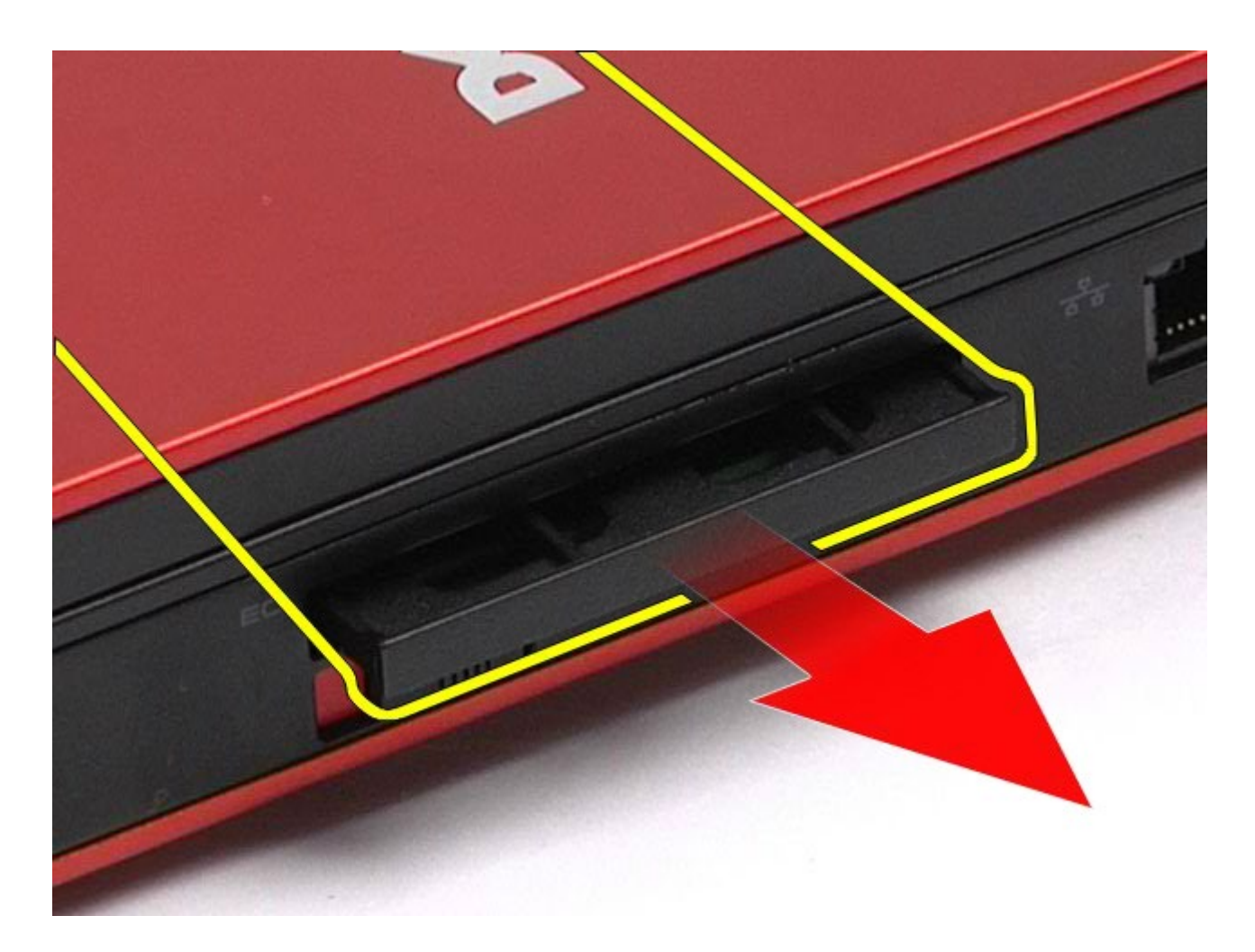

# **Udskiftning af ExpressCard**

Udfør trinene ovenfor i omvendt rækkefølge for at udskifte ExpressCard.

## <span id="page-27-0"></span>**PCMCIA-kort**

#### **Dell Precision™ Workstation M6500 - Servicehåndbog**

**ADVARSEL! Før du arbejder med computerens indvendige dele, skal du læse de sikkerhedsinstruktioner, der fulgte med computeren. Se webstedet Regulatory Compliance på www.dell.com/regulatory\_compliance for yderligere oplysninger om best practices angående sikkerhed.**

#### **Fjernelse af PCMCIA-kortet**

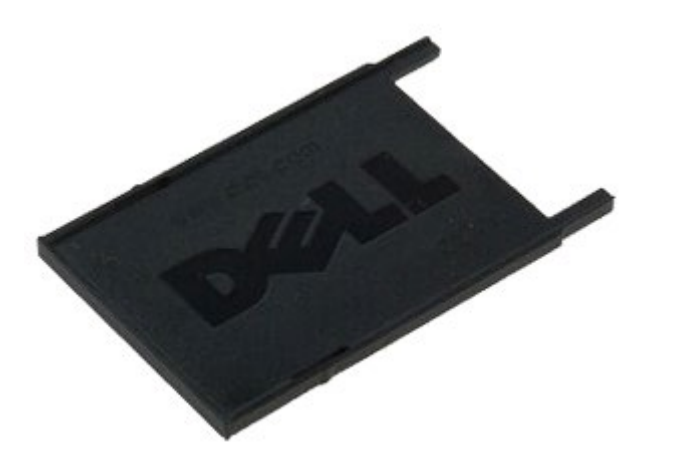

- 1. Følg procedurerne i [Før arbejde inde i computeren](#page-1-1).
- 2. Tryk på frigørelsesknappen to gange for at frigøre PCMCIA-kortet fra stikket på computeren.

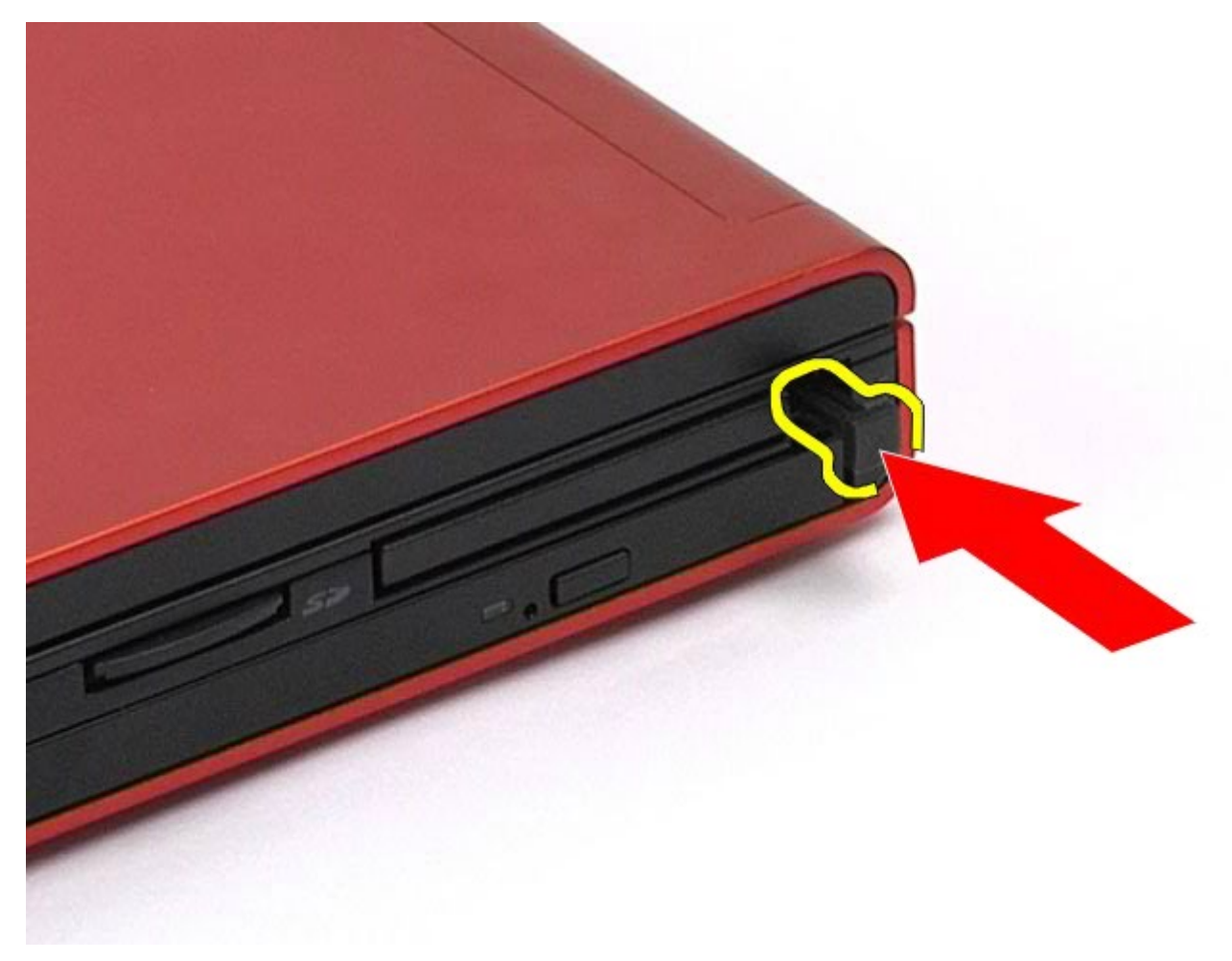

3. Træk PCMCIA-kortet ud af computeren.

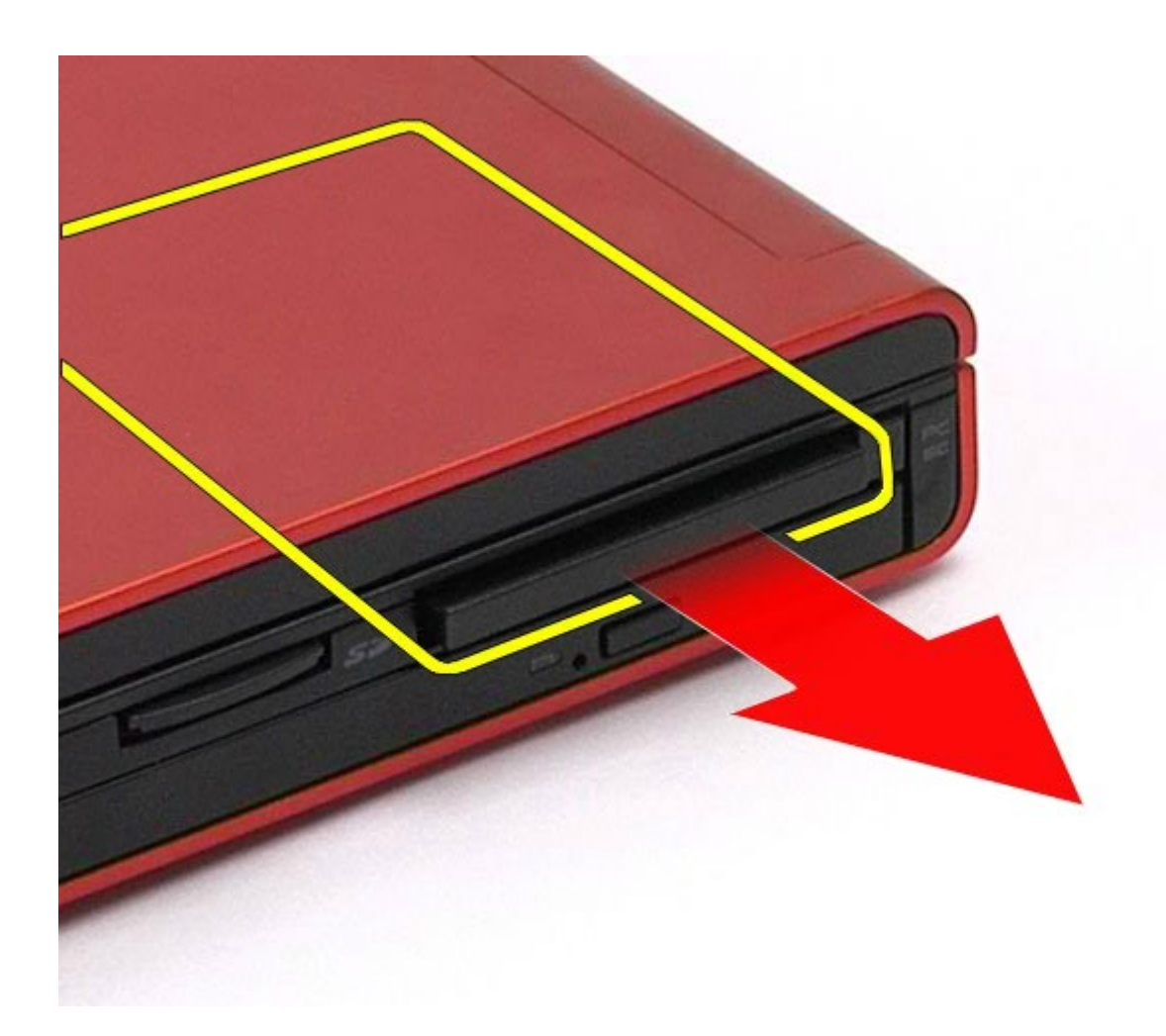

## **Udskiftning af PCMCIA-kortet**

Udfør trinene ovenfor i omvendt rækkefølge for at udskifte PCMCIA-kortet.

## <span id="page-29-0"></span>**Møntcellebatteriet**

**Dell Precision™ Workstation M6500 - Servicehåndbog**

**ADVARSEL! Før du arbejder med computerens indvendige dele, skal du læse de sikkerhedsinstruktioner, der fulgte med computeren. Se webstedet Regulatory Compliance på www.dell.com/regulatory\_compliance for yderligere oplysninger om best practices angående sikkerhed.**

## **Fjernelse af møntcellebatteriet**

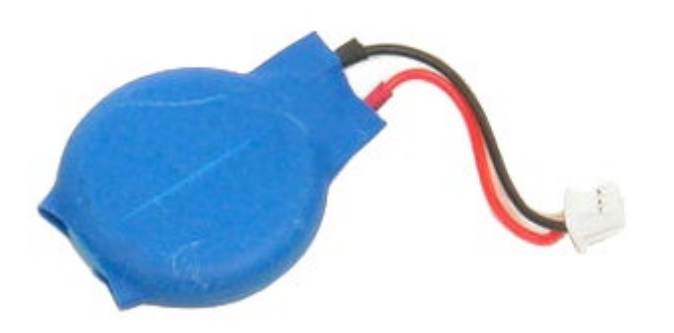

- 1. Følg procedurerne i [Før arbejde inde i computeren](#page-1-1).
- 2. Fjern [batteriet.](#page-23-0)
- 3. Fjern [adgangspanelet](#page-68-0).
- 4. Skub møntcellebatteriet ud af mylar-lommen.

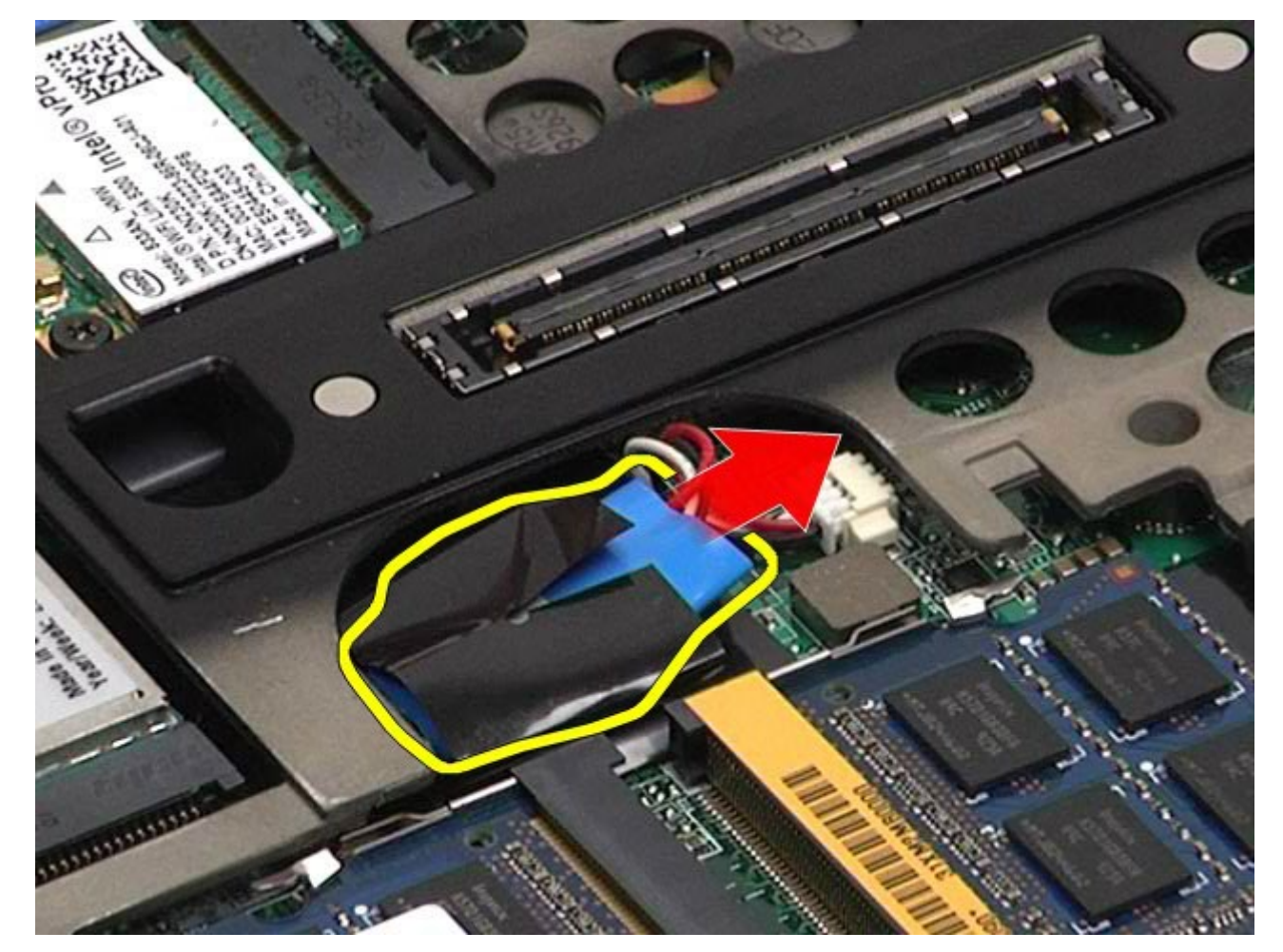

5. Frakobl møntcellebatteriets kabel fra systemkortet, og fjern det fra computeren.

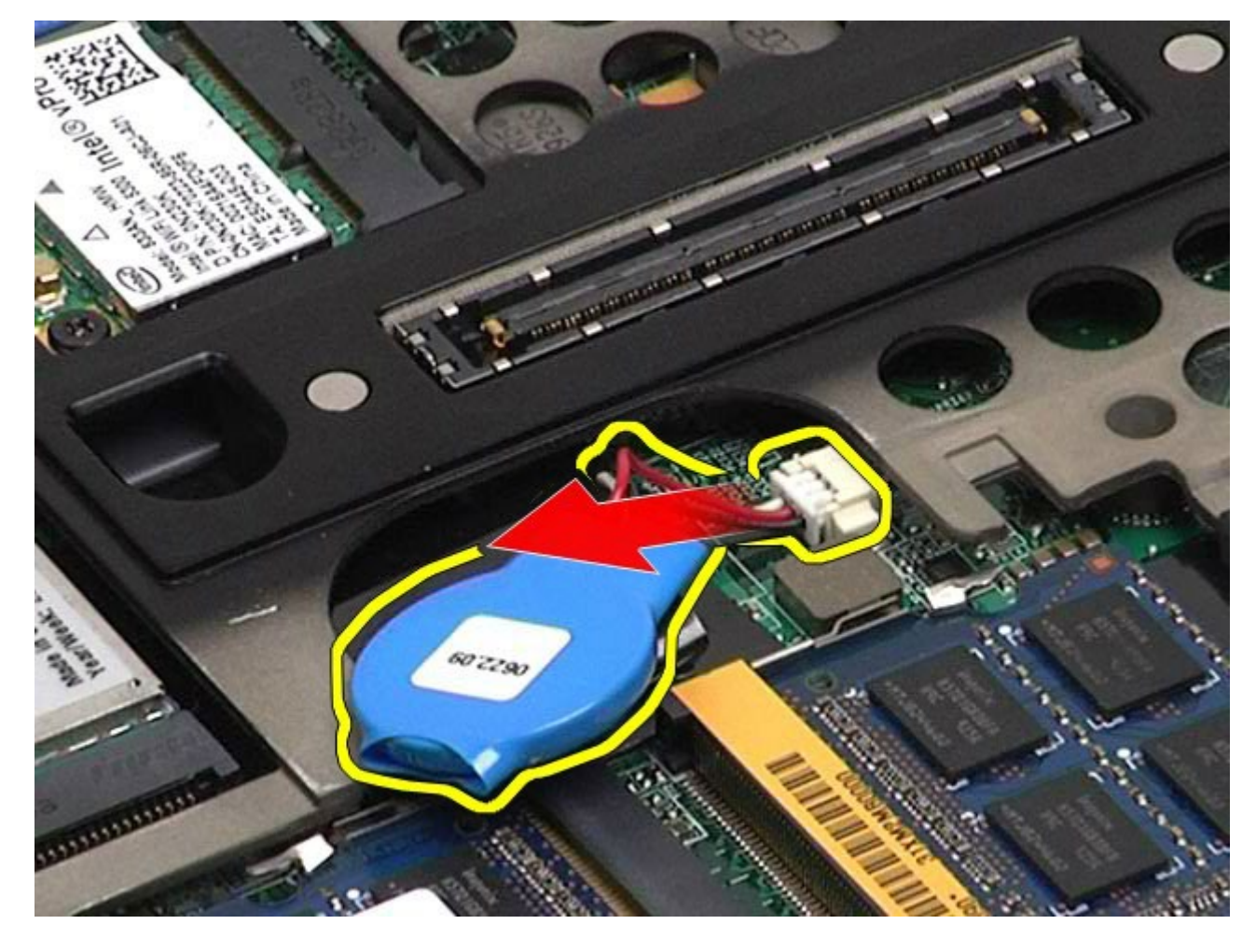

## **Udskiftning af møntcellebatteriet**

Udfør trinene ovenfor i omvendt rækkefølge for at udskifte møntcellebatteriet.

#### <span id="page-31-0"></span>**Harddisk Dell Precision™ Workstation M6500 - Servicehåndbog**

**ADVARSEL! Før du arbejder med computerens indvendige dele, skal du læse de sikkerhedsinstruktioner, der fulgte med computeren. Se webstedet Regulatory Compliance på www.dell.com/regulatory\_compliance for yderligere oplysninger om best practices angående sikkerhed.**

### **Fjernelse af harddisken**

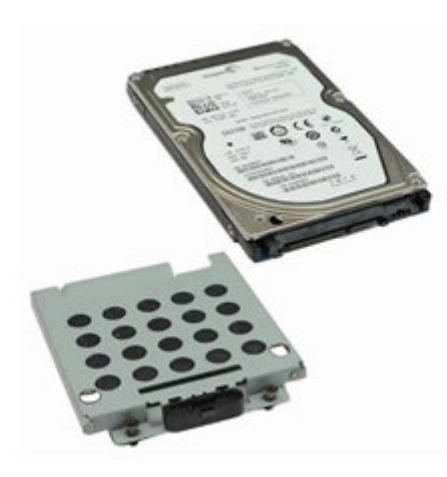

- 1. Følg procedurerne i [Før arbejde inde i computeren](#page-1-1).
- 2. Fjern [batteriet.](#page-23-0)
- 3. Fjern de fire skruer, som holder harddisken fast i harddiskkassen.

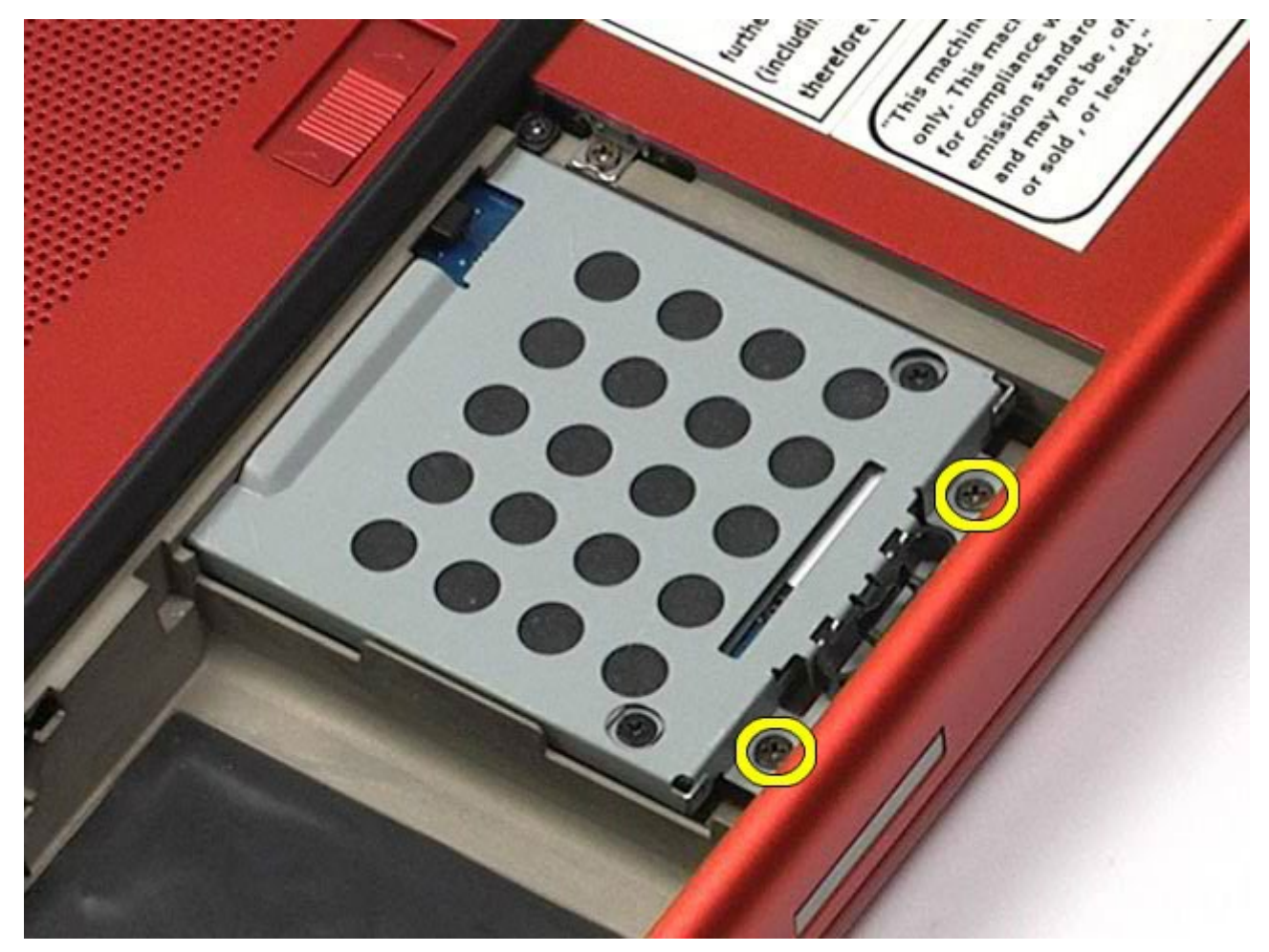

4. Træk i frigørelsespindene for at frigøre harddiske fra computeren.

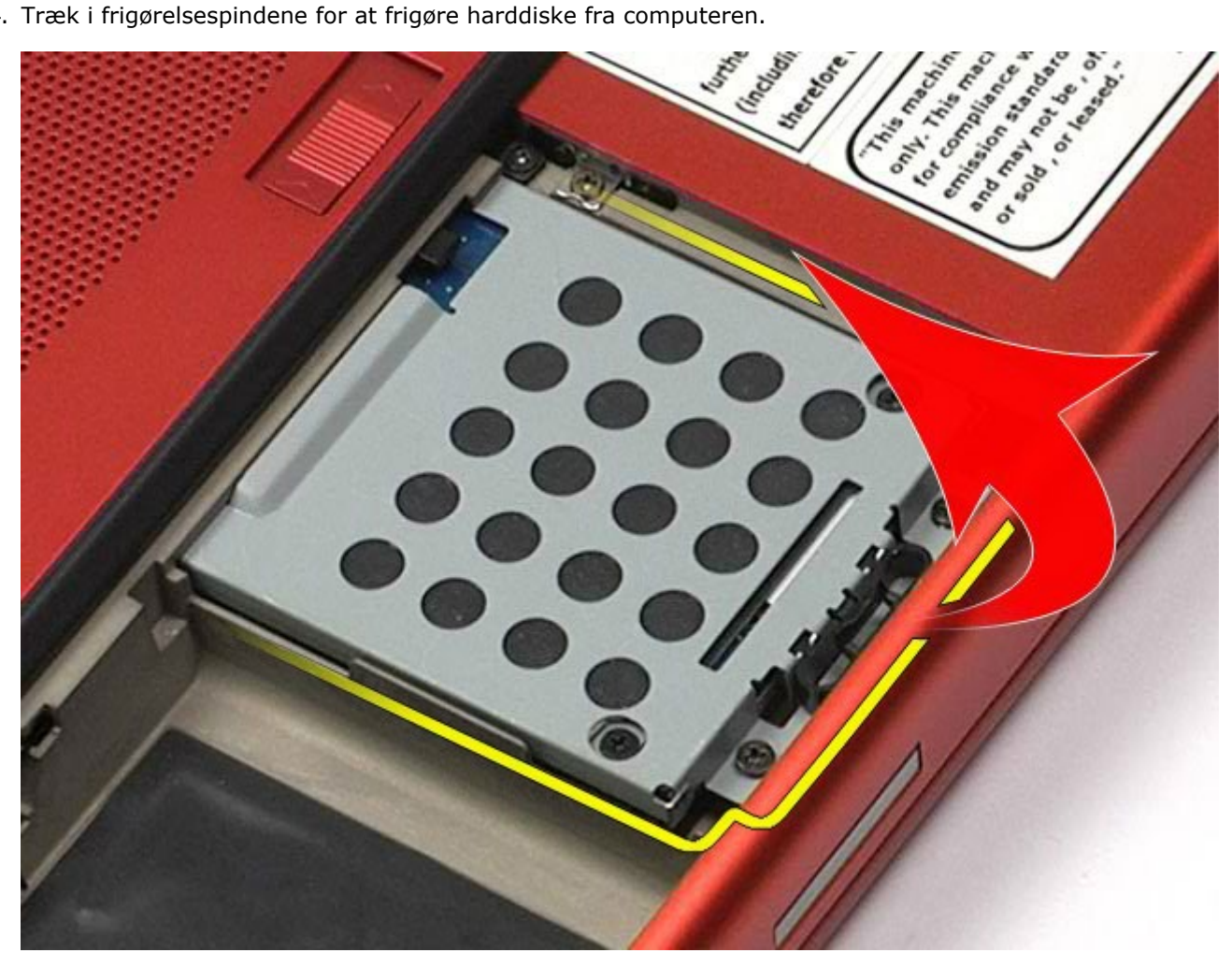

5. Fjern harddiskkassen fra computeren.

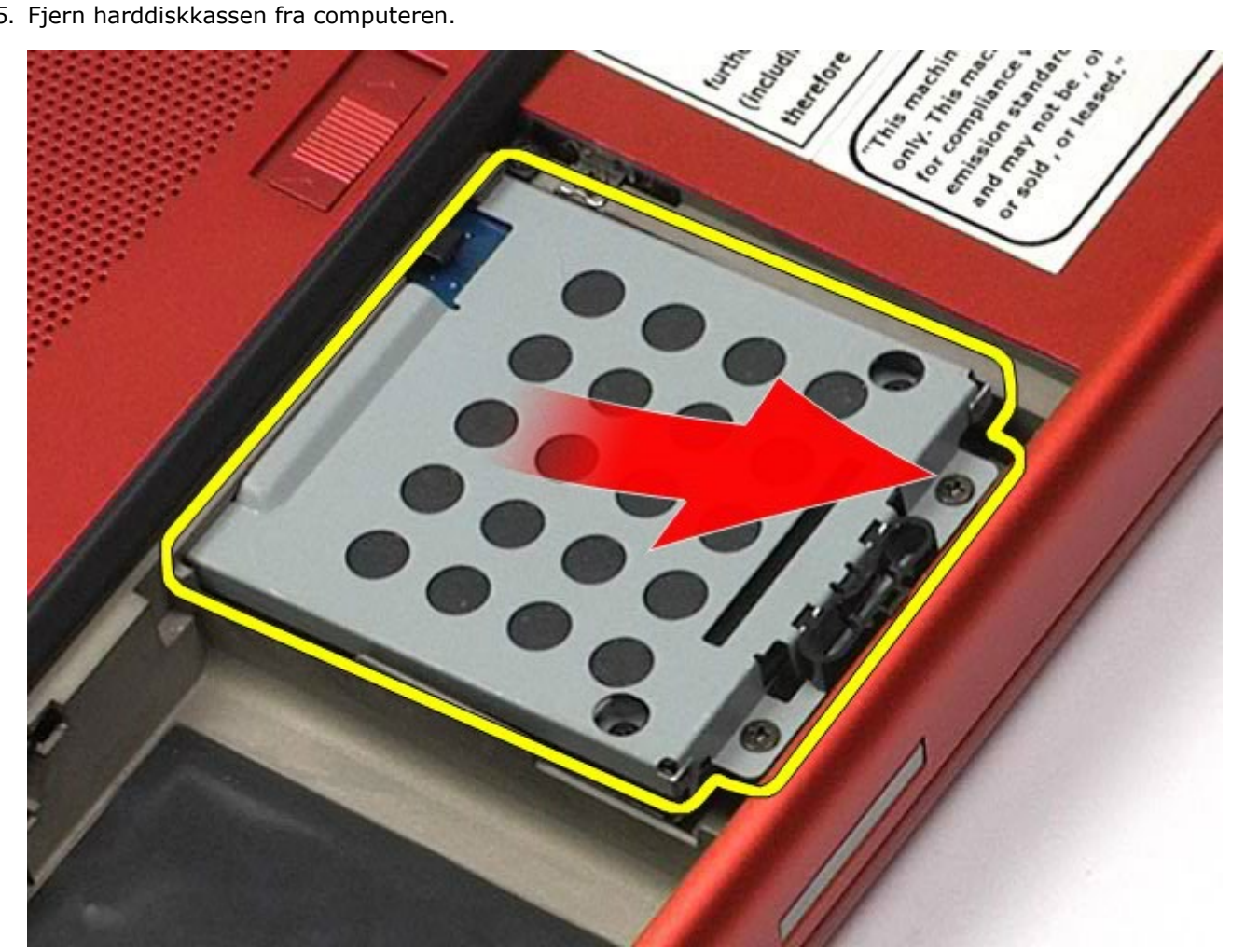

6. Skub harddisken ud af computeren.

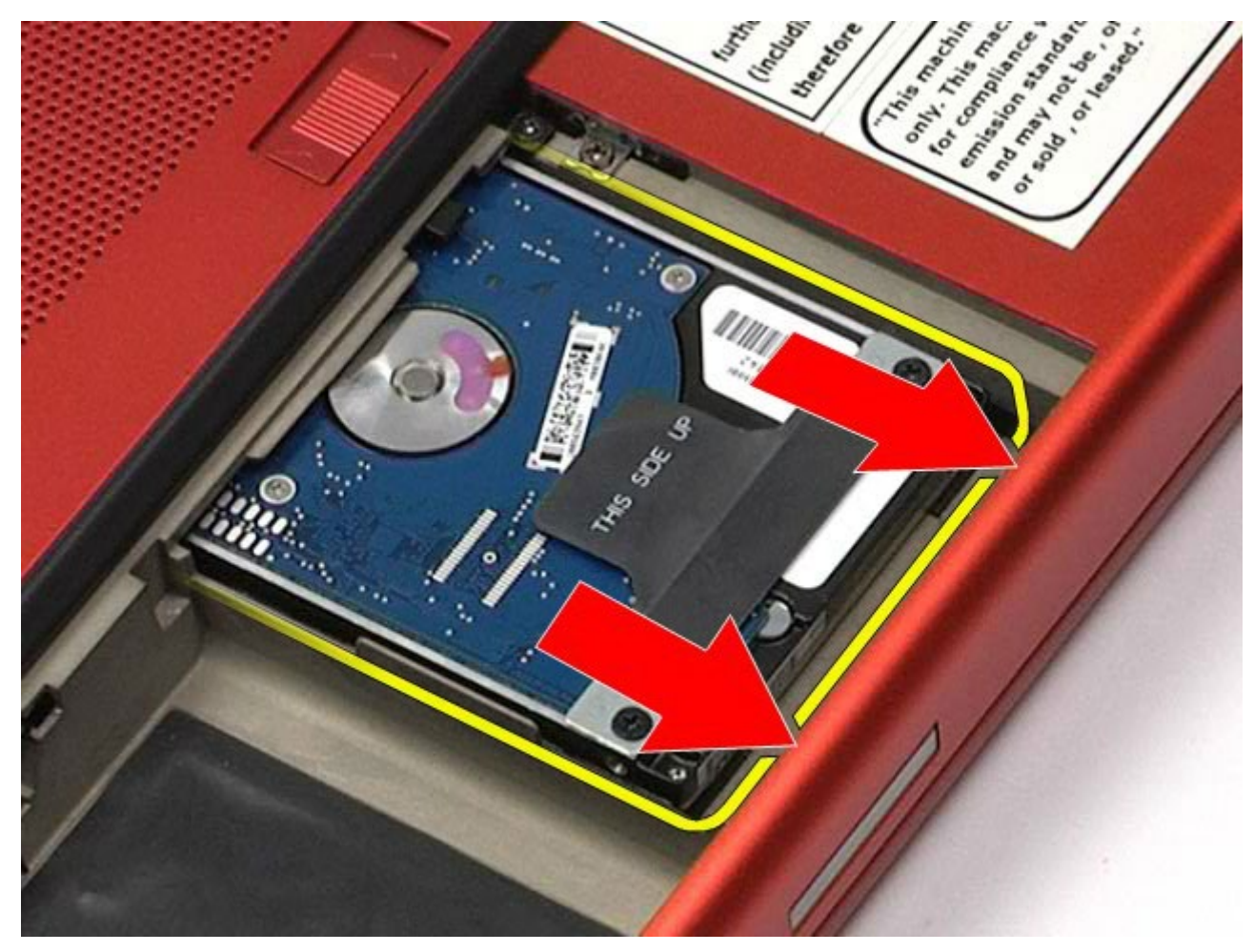

7. Løft hardisken op, og fjern den fra computeren ved hjælp af den sorte trækpind.

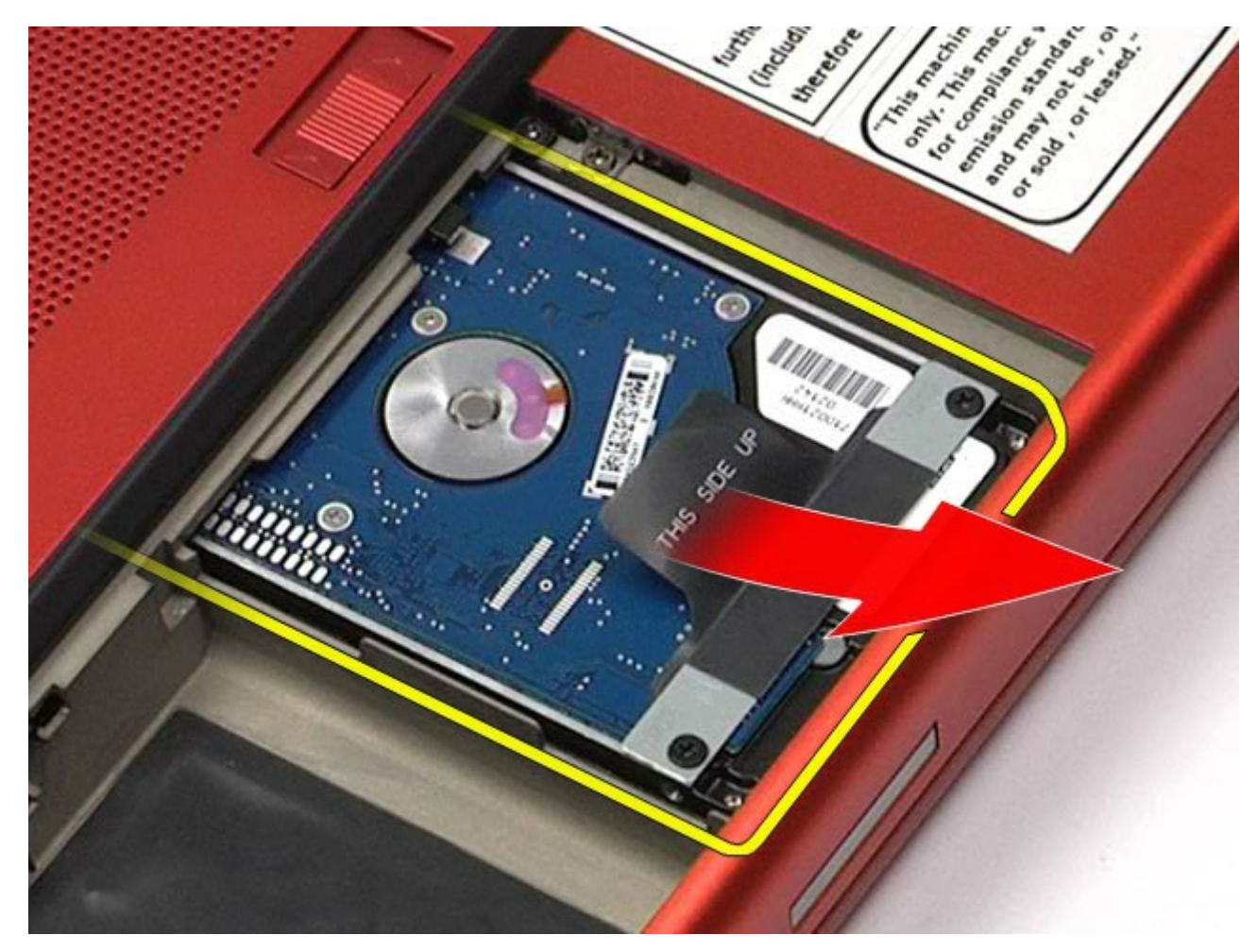

8. Fjern skruerne, der fastgør stykket med den sorte trækpind til harddisken.

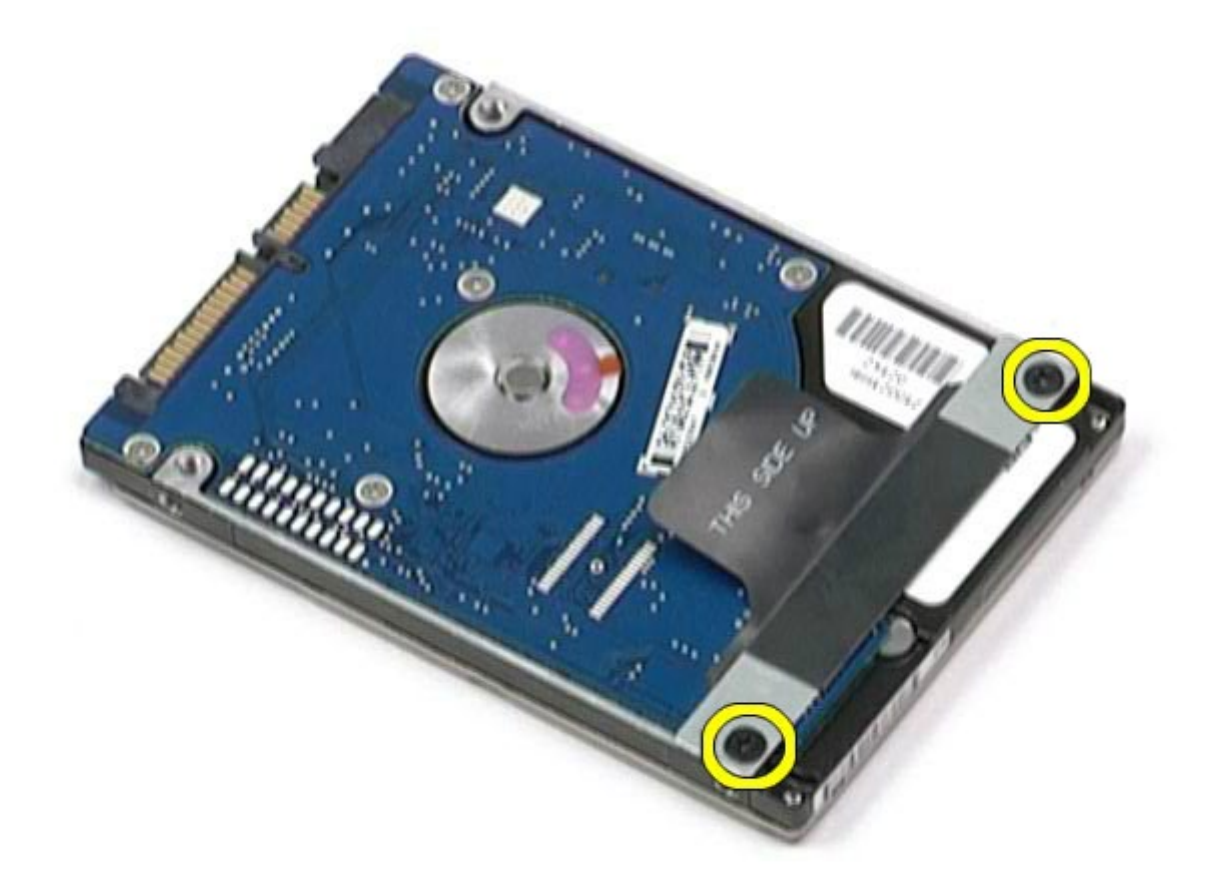

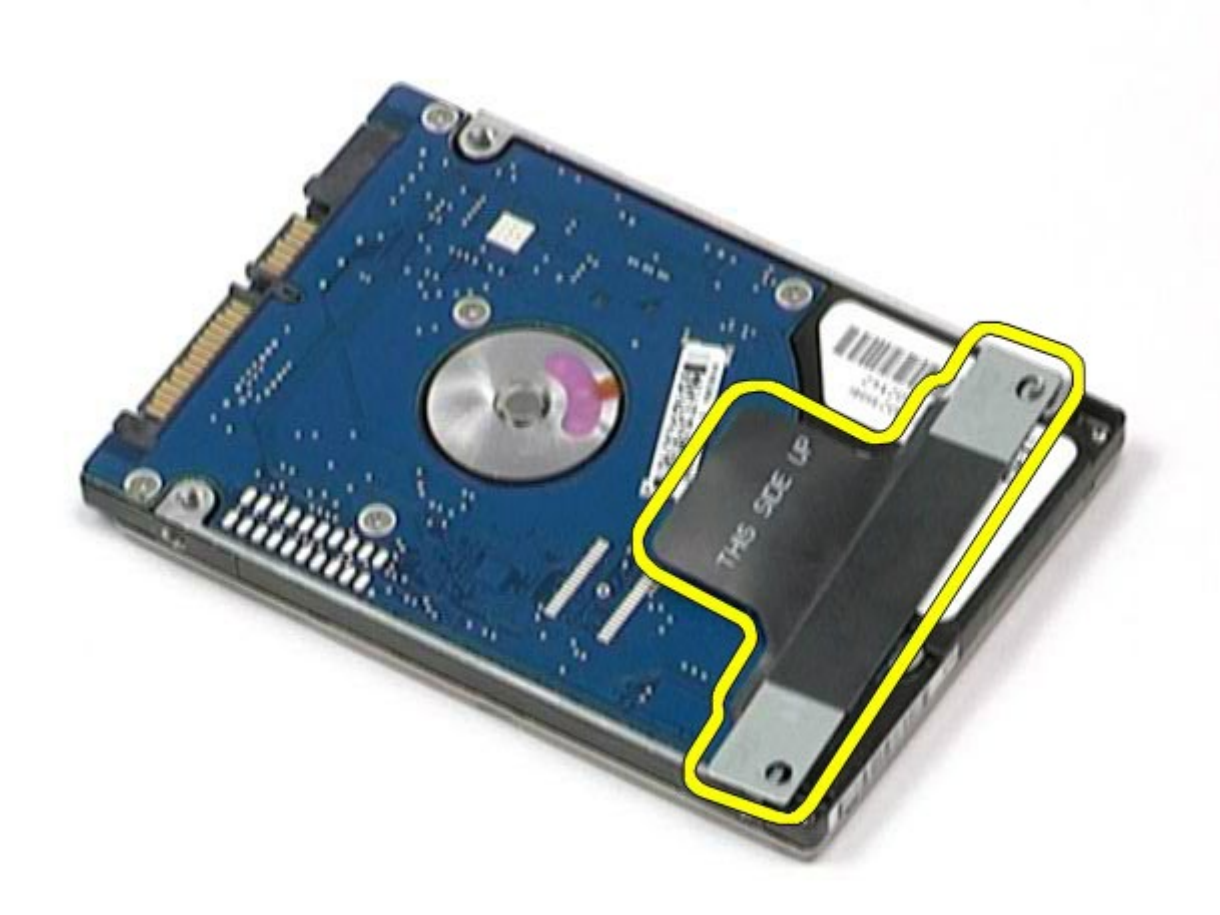

## **Udskiftning af harddisken**

Udfør trinene ovenfor i omvendt rækkefølge for at udskifte harddisken.
# <span id="page-36-0"></span>**Sekundær harddisk**

**Dell Precision™ Workstation M6500 - Servicehåndbog**

**ADVARSEL! Før du arbejder med computerens indvendige dele, skal du læse de sikkerhedsinstruktioner, der fulgte med computeren. Se webstedet Regulatory Compliance på www.dell.com/regulatory\_compliance for yderligere oplysninger om best practices angående sikkerhed.**

### **Fjernelse af den sekundære harddisk**

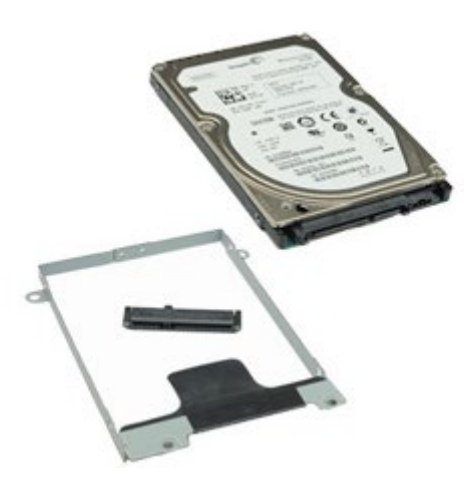

- 1. Følg procedurerne i [Før arbejde inde i computeren](#page-1-0).
- 2. Fjern [batteriet.](#page-23-0)
- 3. Fjern [adgangspanelet](#page-68-0).
- 4. Fjern skruerne, der holder den sekundære harddisk fast til computeren.

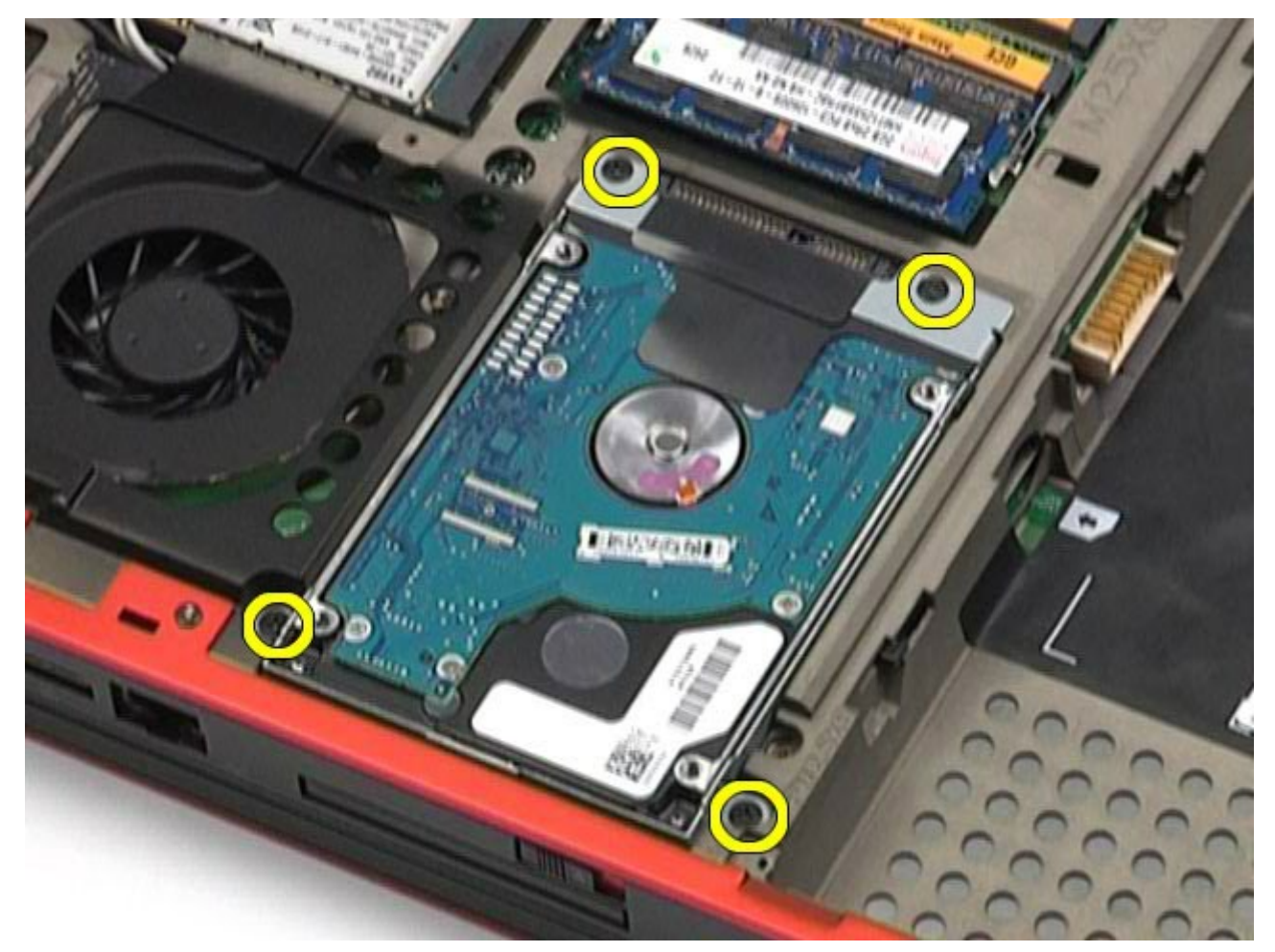

5. Træk i den sorte stift for at løfte harddisken op og væk fra computeren.

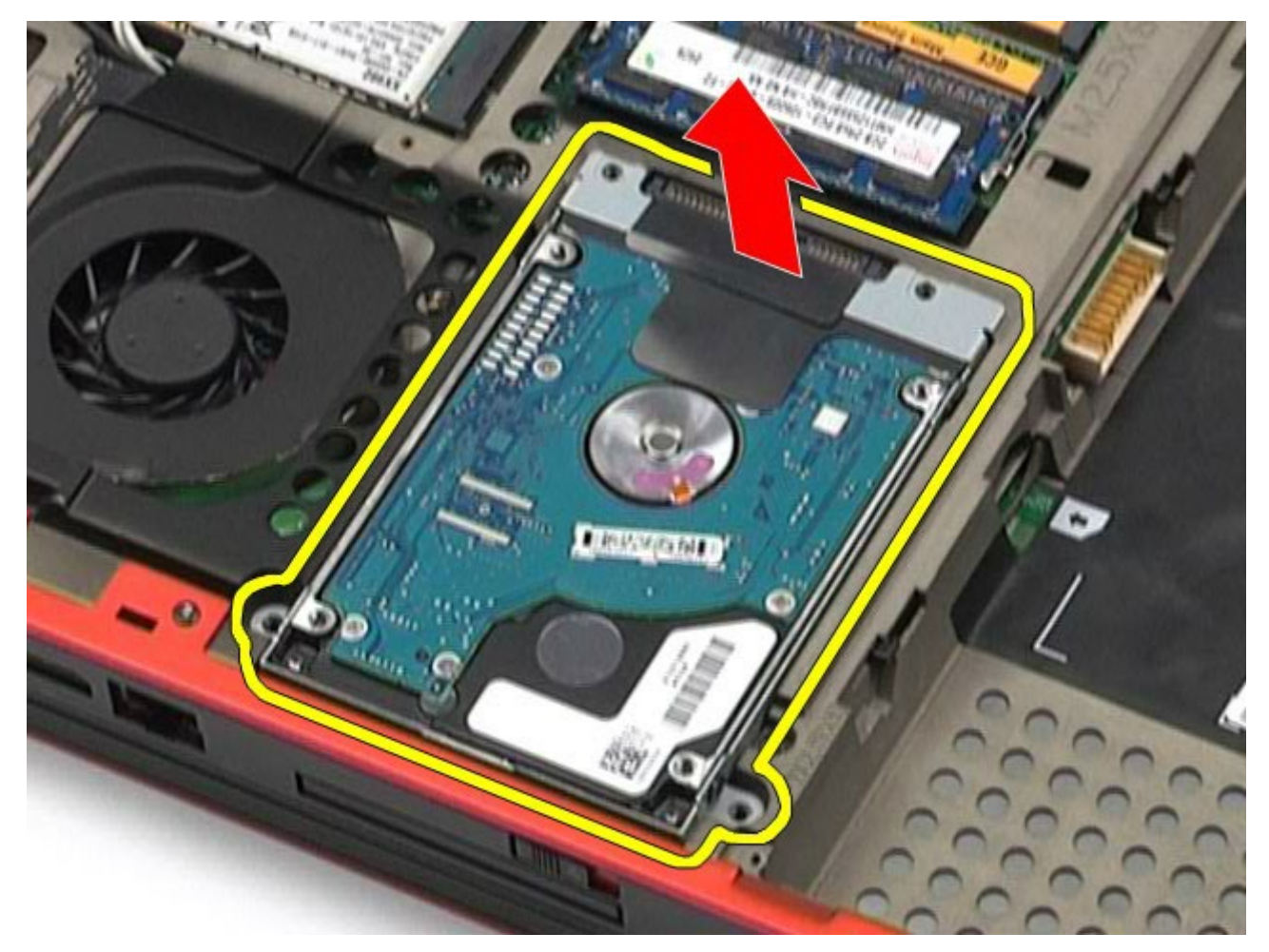

6. Fjern skruerne på begge sider af harddisken for at frigøre harddiskbeslaget fra harddisken.

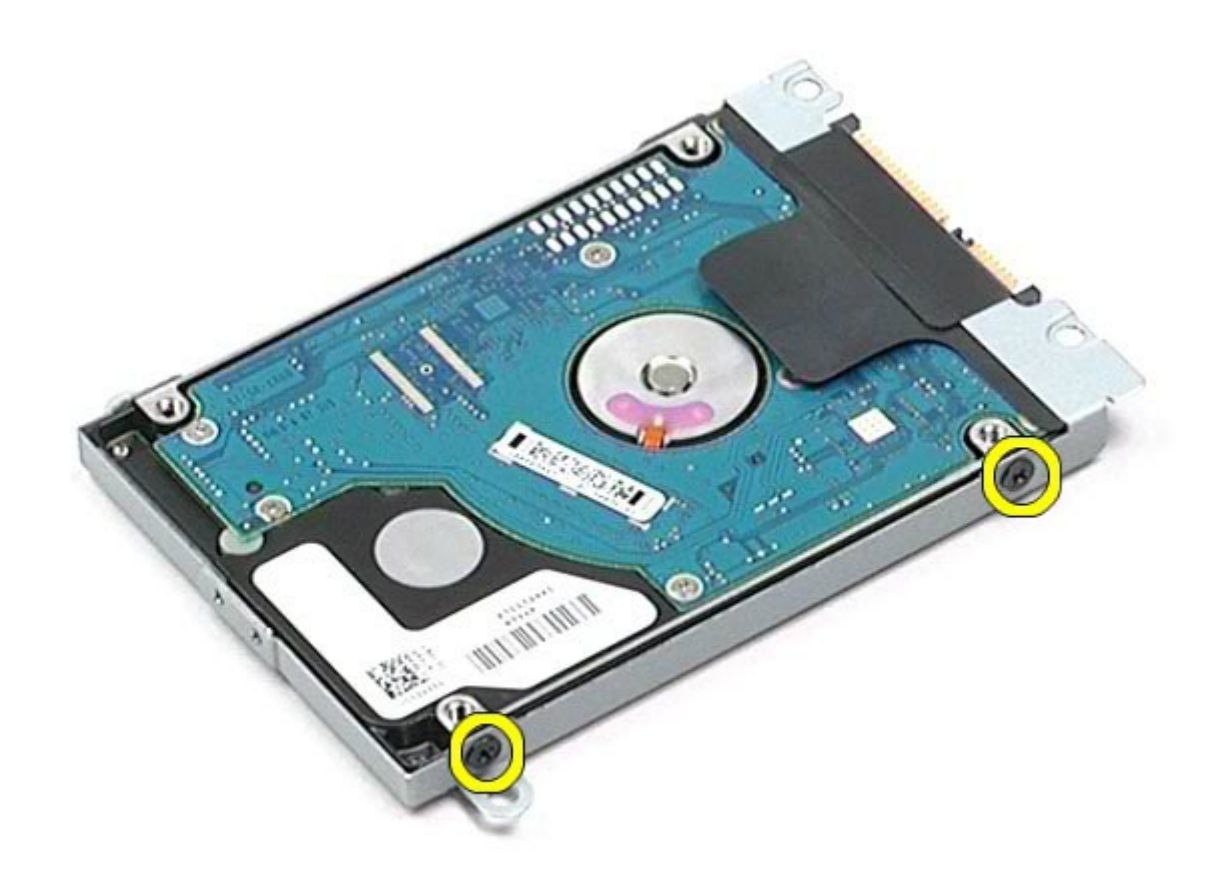

7. Fjern harddiskbeslaget fra harddisken.

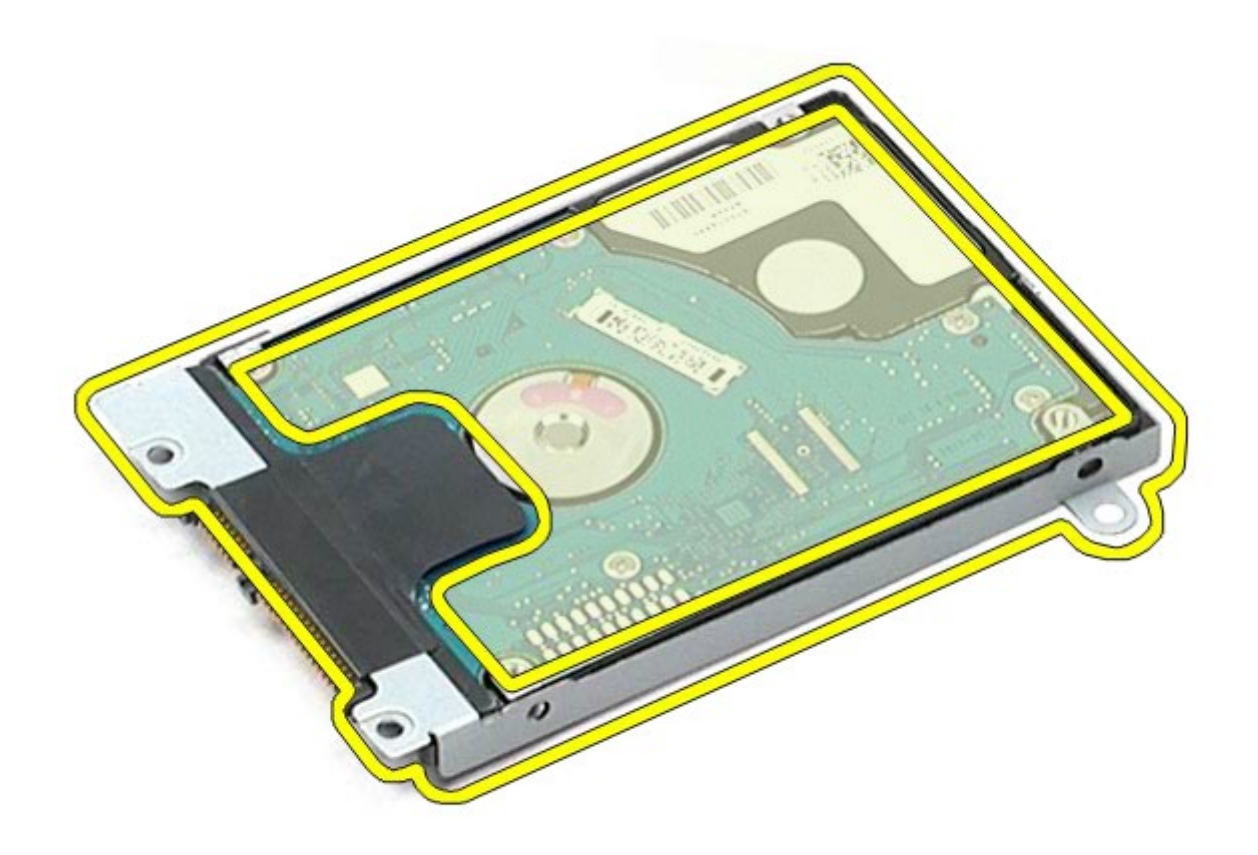

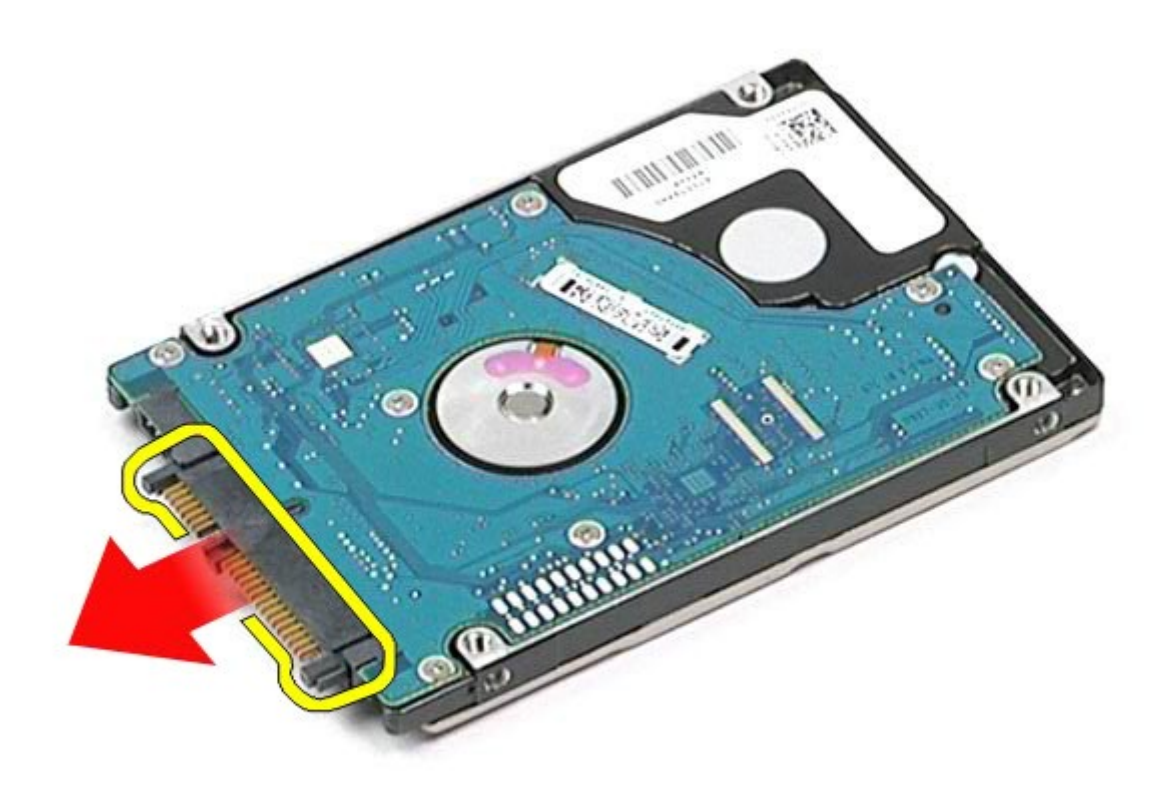

# **Udskiftning af den sekundære harddisk**

Udfør trinene ovenfor i omvendt rækkefølge for at udskifte detn sekundære harddisk.

# <span id="page-40-0"></span>**Kort til bredbåndsnetværk (WWAN)**

**Dell Precision™ Workstation M6500 - Servicehåndbog**

**ADVARSEL! Før du arbejder med computerens indvendige dele, skal du læse de sikkerhedsinstruktioner, der fulgte med computeren. Se webstedet Regulatory Compliance på www.dell.com/regulatory\_compliance for yderligere oplysninger om best practices angående sikkerhed.**

#### **Fjernelse af WWAN-kortet**

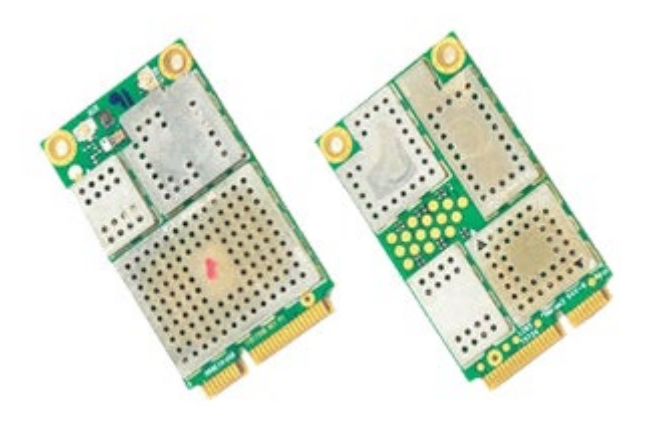

- 1. Følg procedurerne i [Før arbejde inde i computeren](#page-1-0).
- 2. Fjern [batteriet.](#page-23-0)
- 3. Fjern [adgangspanelet](#page-68-0).
- 4. Fjern antennekablerne fra WWAN-kortet.

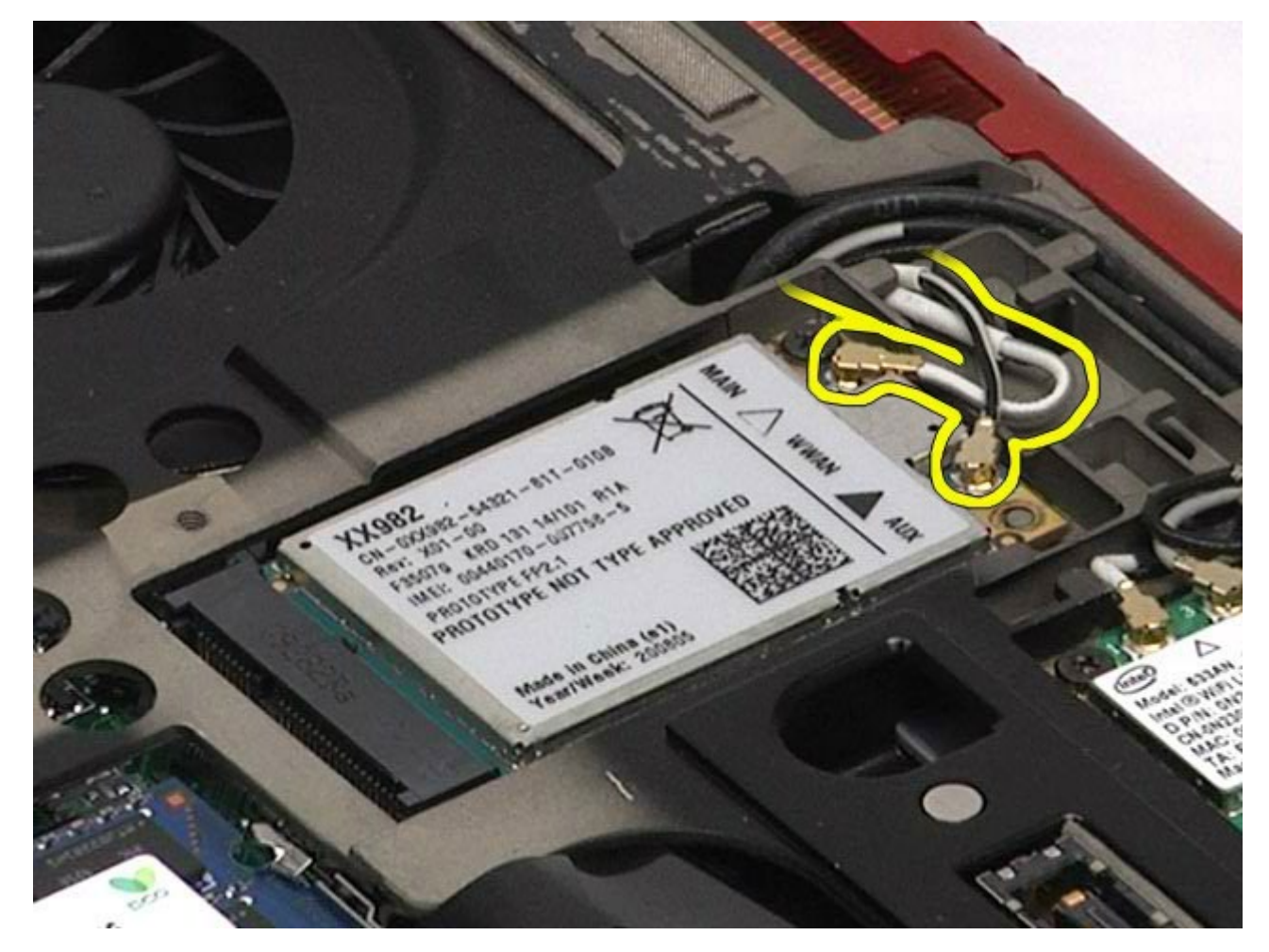

5. Fjern den skrue, der holder WWAN-kortet fast til systemkortet. Kortet skubbes ud i en 45 graders vinkel.

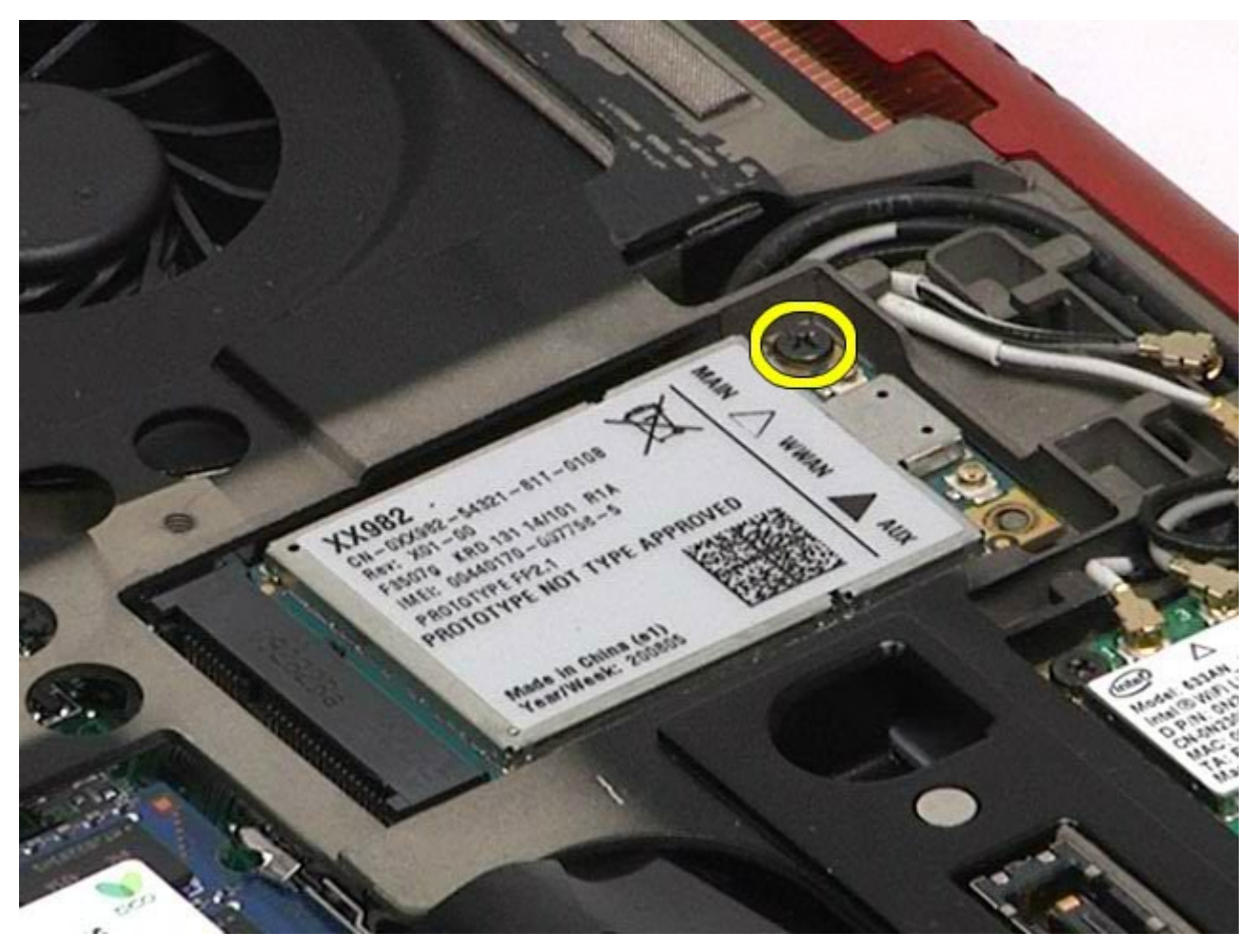

6. Træk WWAN-kortet ud af stikket på systemkortet.

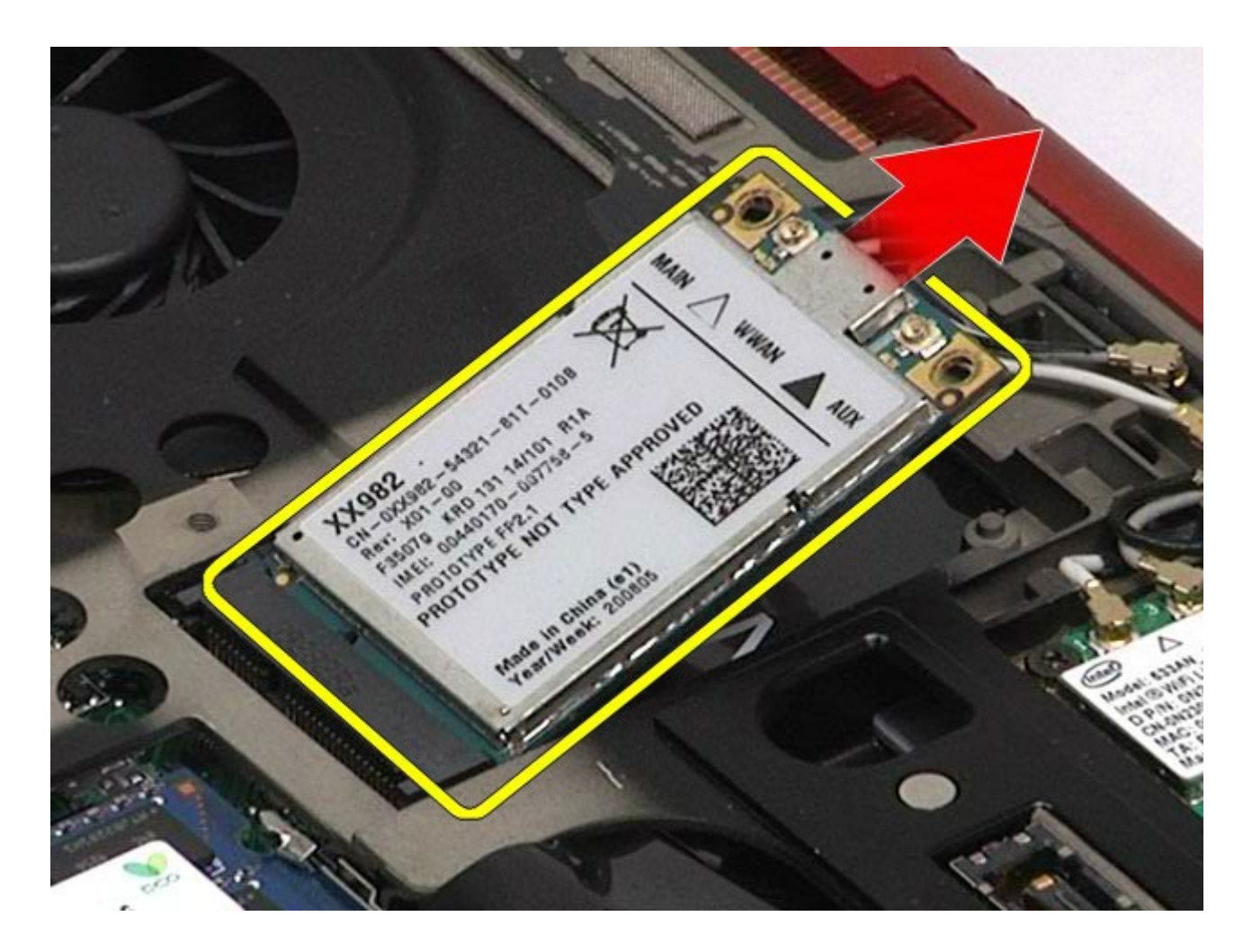

## **Udskiftning af WWAN-kortet**

Udfør trinene ovenfor i omvendt rækkefølge for at udskifte WWAN-kortet.

# <span id="page-43-0"></span>**Flash Cache Module (FCM)**

**Dell Precision™ Workstation M6500 - Servicehåndbog**

**ADVARSEL! Før du arbejder med computerens indvendige dele, skal du læse de sikkerhedsinstruktioner, der fulgte med computeren. Se webstedet Regulatory Compliance på www.dell.com/regulatory\_compliance for yderligere oplysninger om best practices angående sikkerhed.**

### **Fjernelse af FCM-kort**

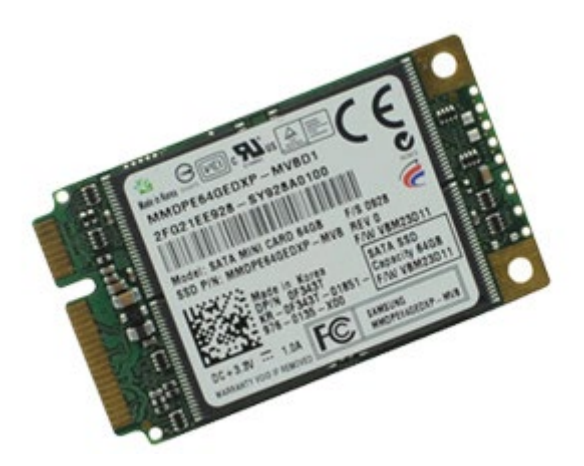

- 1. Følg procedurerne i [Før arbejde inde i computeren](#page-1-0).
- 2. Fjern [batteriet.](#page-23-0)
- 3. Fjern [adgangspanelet](#page-68-0).
- 4. Fjern den skrue, der holder FCM-kortet fast til systemkortet.

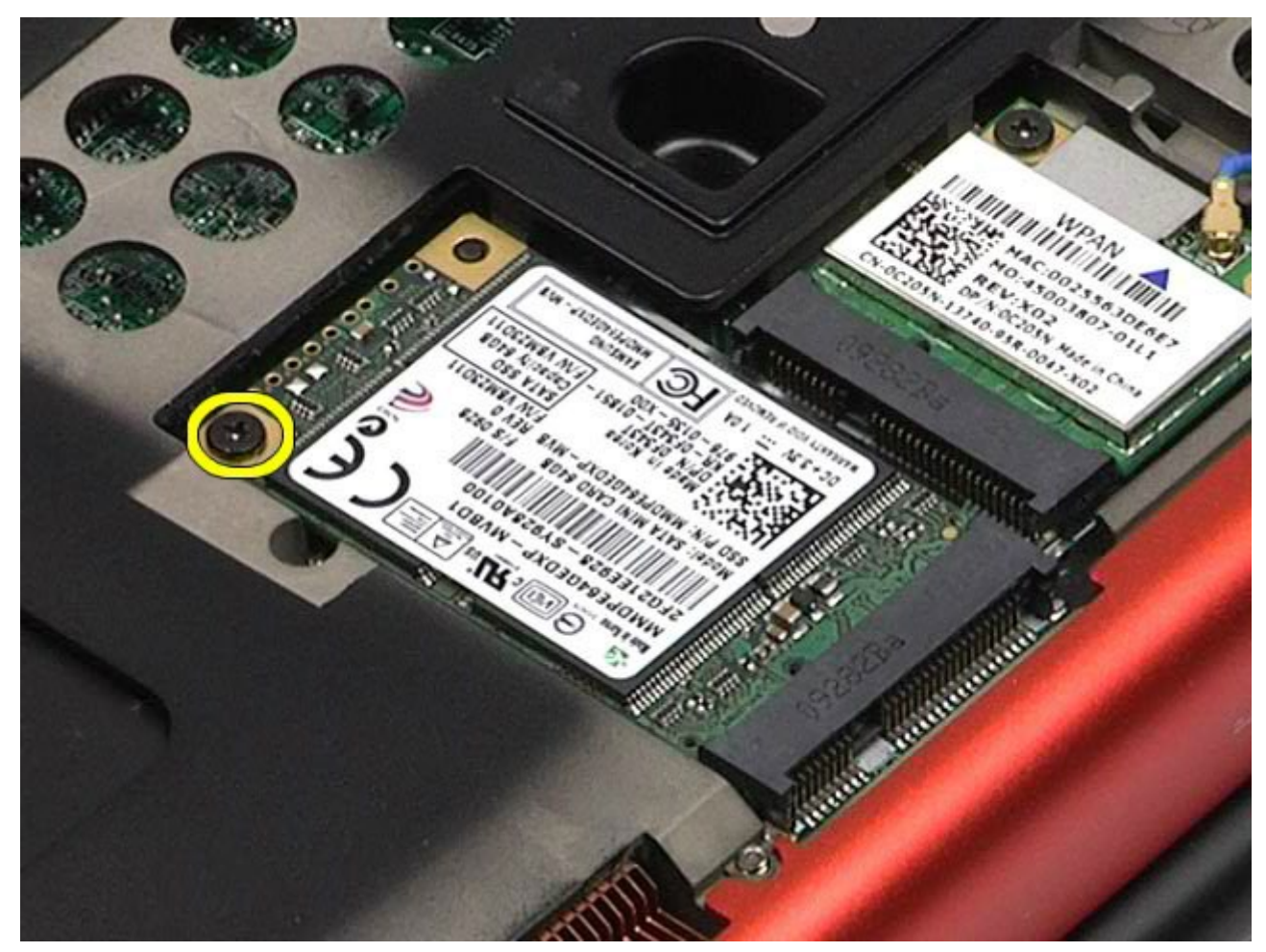

5. Træk FCM-kortet ud af computeren.

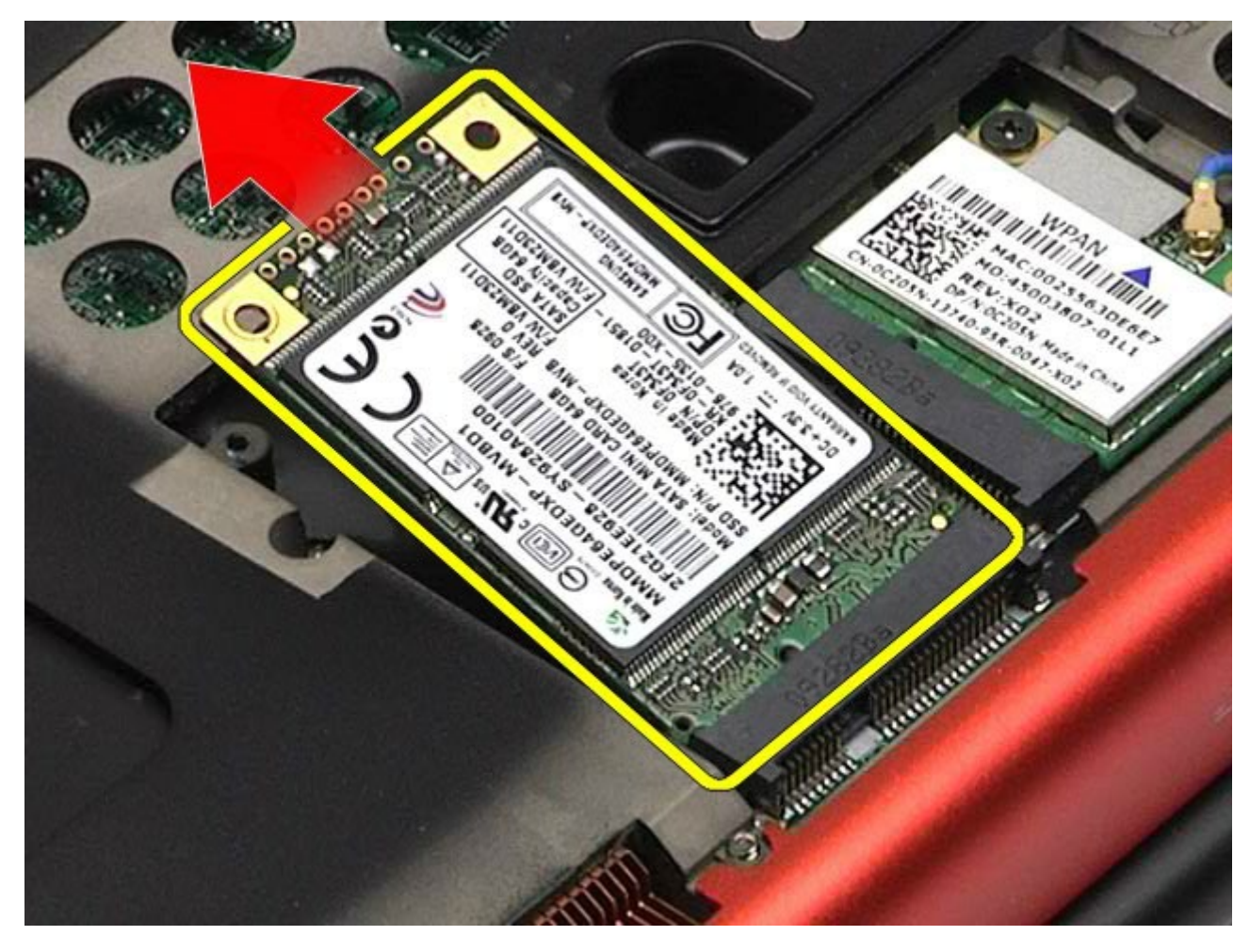

### **Udskiftning af FCM-kortet Card**

Udfør trinene ovenfor i omvendt rækkefølge for at udskifte FCM-kortet.

### <span id="page-45-0"></span>**Hukommelse**

#### **Dell Precision™ Workstation M6500 - Servicehåndbog**

**ADVARSEL! Før du arbejder med computerens indvendige dele, skal du læse de sikkerhedsinstruktioner, der fulgte med computeren. Se webstedet Regulatory Compliance på www.dell.com/regulatory\_compliance for yderligere oplysninger om best practices angående sikkerhed.**

#### **Fjernelse af hukommelsesmodul(er)**

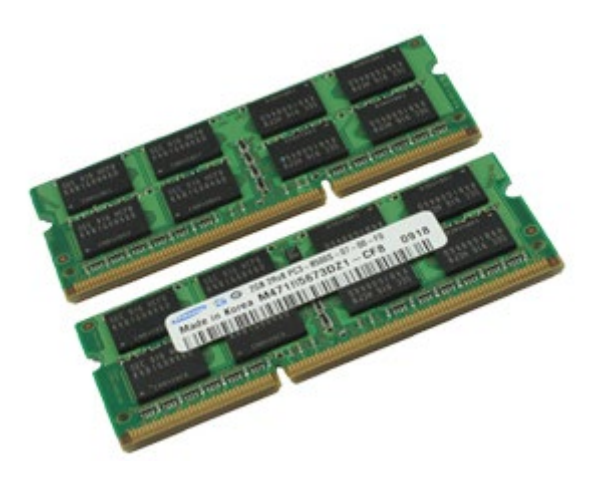

- 1. Følg procedurerne i [Før arbejde inde i computeren](#page-1-0).
- 2. For at flytte hukommelsesmodulerne C og D, skal du fjerne [batteriet](#page-23-0) og [adgangspanelet](#page-68-0).
- For at flytte hukommelsesmodulerne A og B, skal du fjerne [batteriet](#page-23-0), [hængselsdækslet](#page-71-0) og [tastaturet](#page-83-0).
- 3. Adskil forsigtigt fastgørelsesklemmerne på hver side af hukommelsesmodulstikket, indtil modulet springer op.

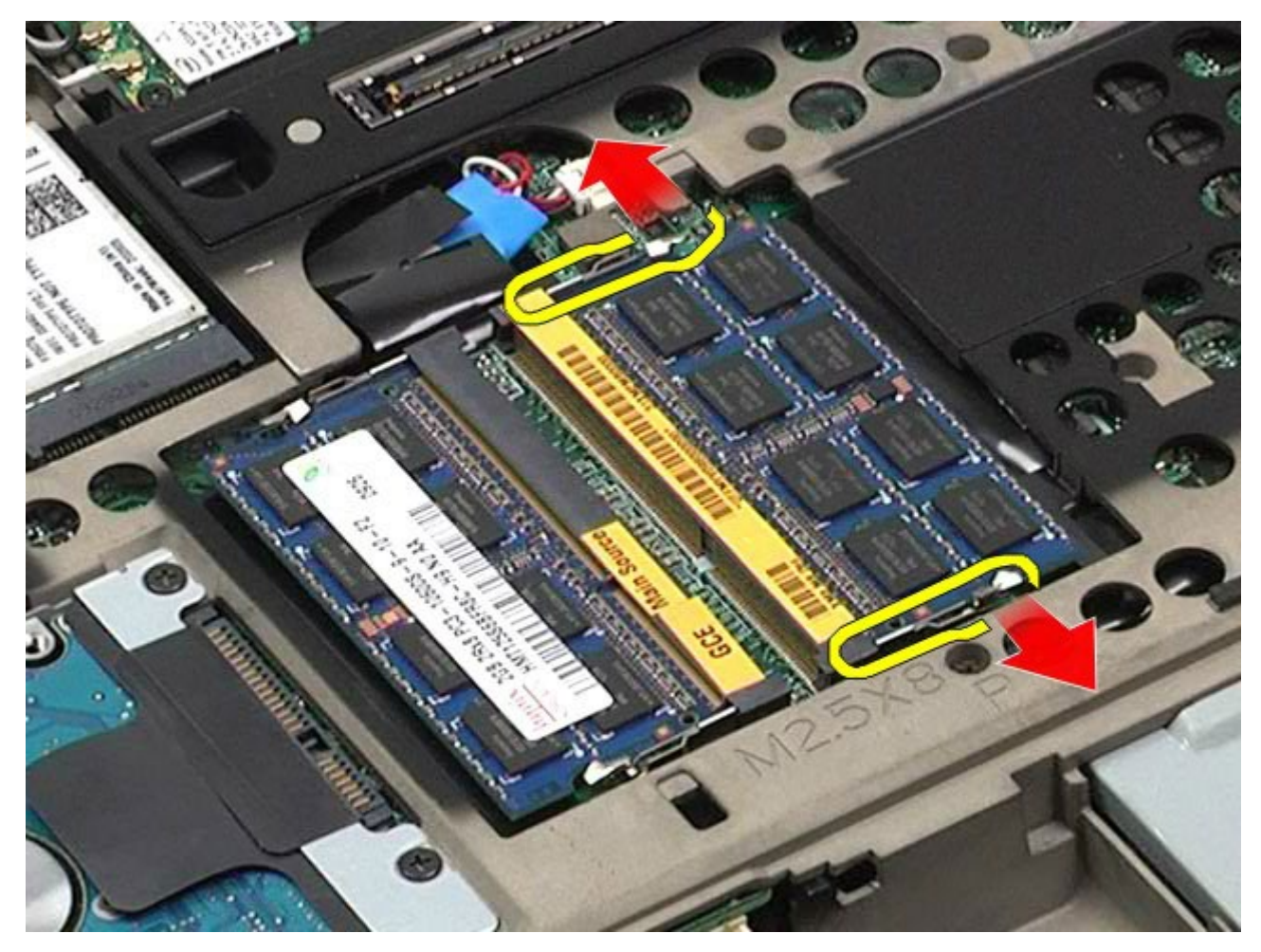

4. Fjern hukommelsesmodulet fra stikket.

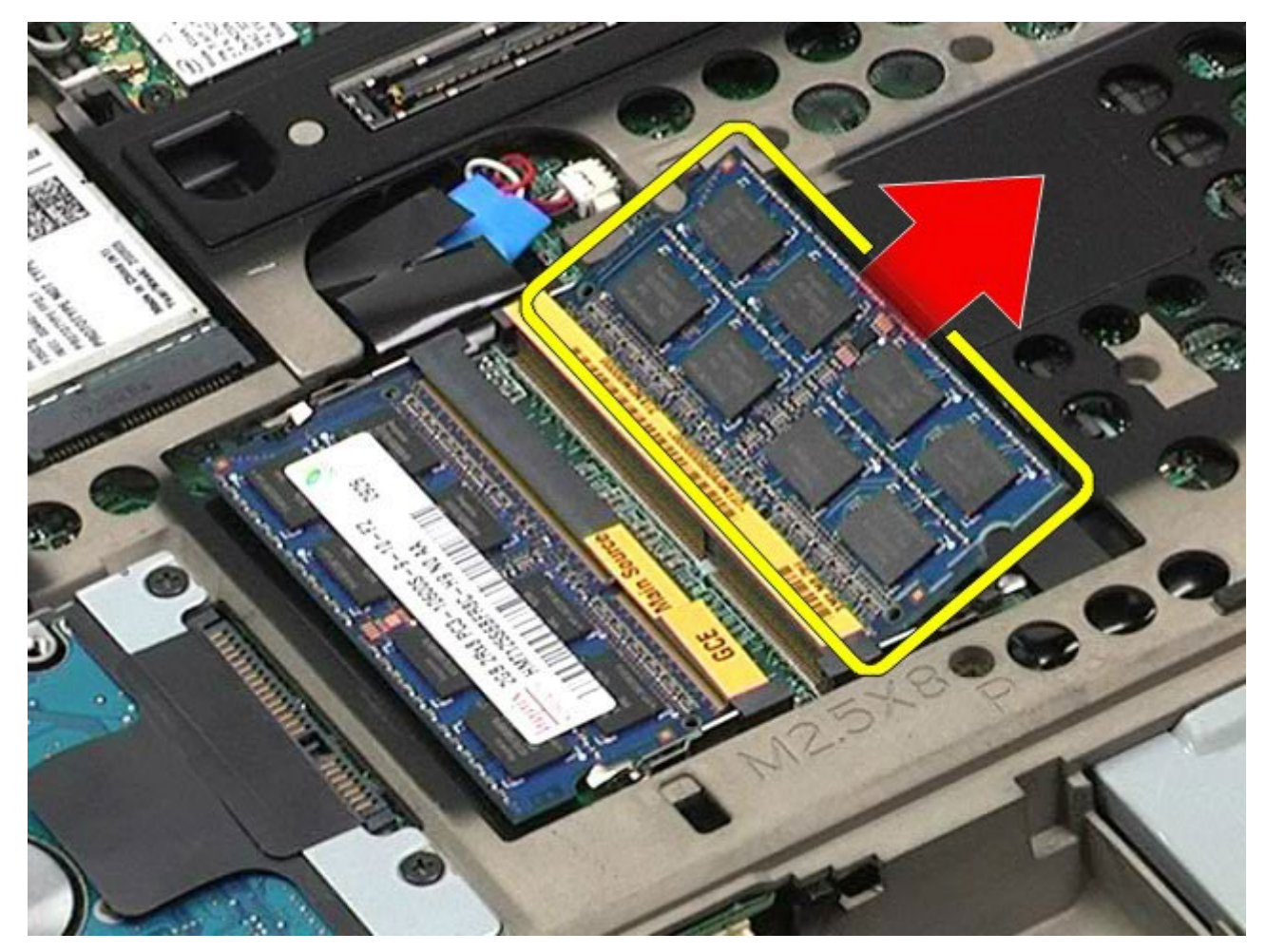

## **Udskiftning af hukommelsesmoduler**

Udfør trinene ovenfor i omvendt rækkefølge for at udskifte hukommelsesmodulerne.

### **Kamera**

#### **Dell Precision™ Workstation M6500 - Servicehåndbog**

**ADVARSEL! Før du arbejder med computerens indvendige dele, skal du læse de sikkerhedsinstruktioner, der fulgte med computeren. Se webstedet Regulatory Compliance på www.dell.com/regulatory\_compliance for yderligere oplysninger om best practices angående sikkerhed.**

#### **Fjernelse af kameraet**

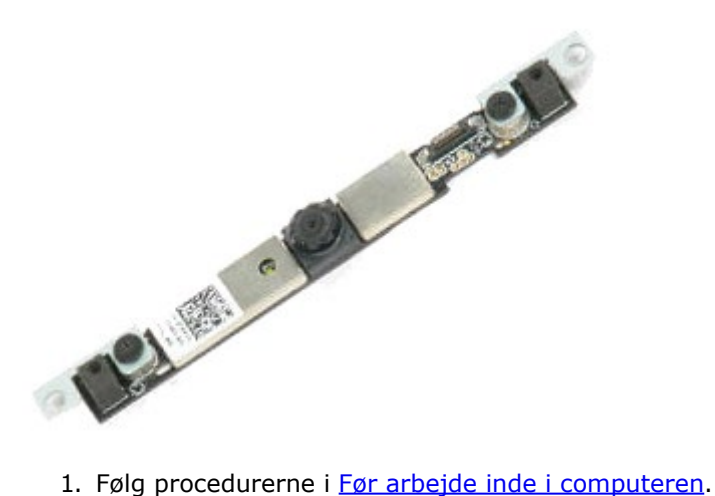

- 
- 2. Fjern [batteriet.](#page-23-0)
- 3. Fjern [adgangspanelet](#page-68-0).
- 4. Fjern [hængselsdækslet](#page-71-0).
- 5. Fjern [tastaturet.](#page-83-0)
- 6. Fjern [skærmmodulet](#page-86-0).
- 7. Fjern skærmrammen.
- 8. Fjern skærmpanelet.
- 9. Kobl kamerakablet fra kameraet.

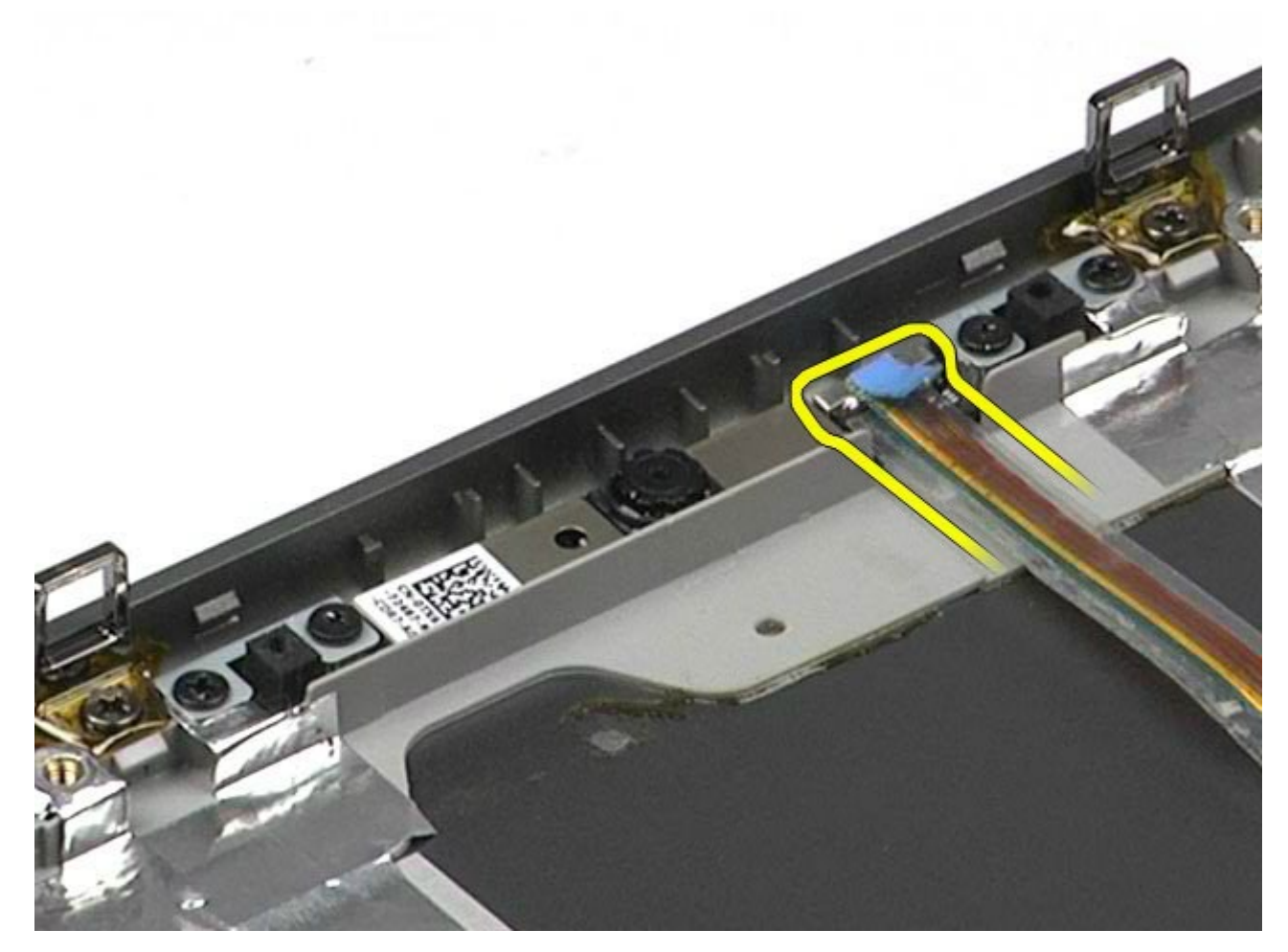

10. Fjern de skruer, der fastgør kameraet til skærmmodulet.

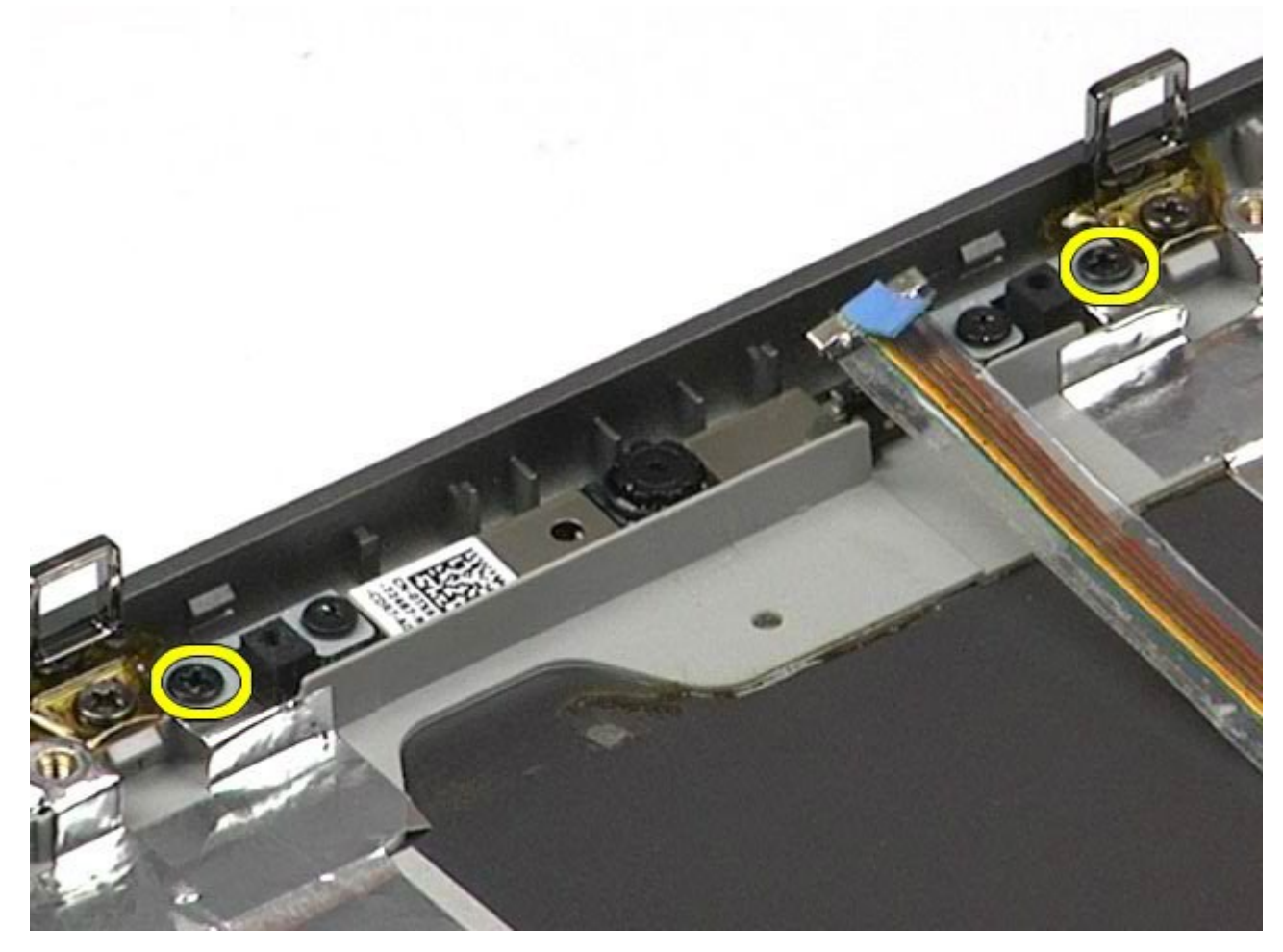

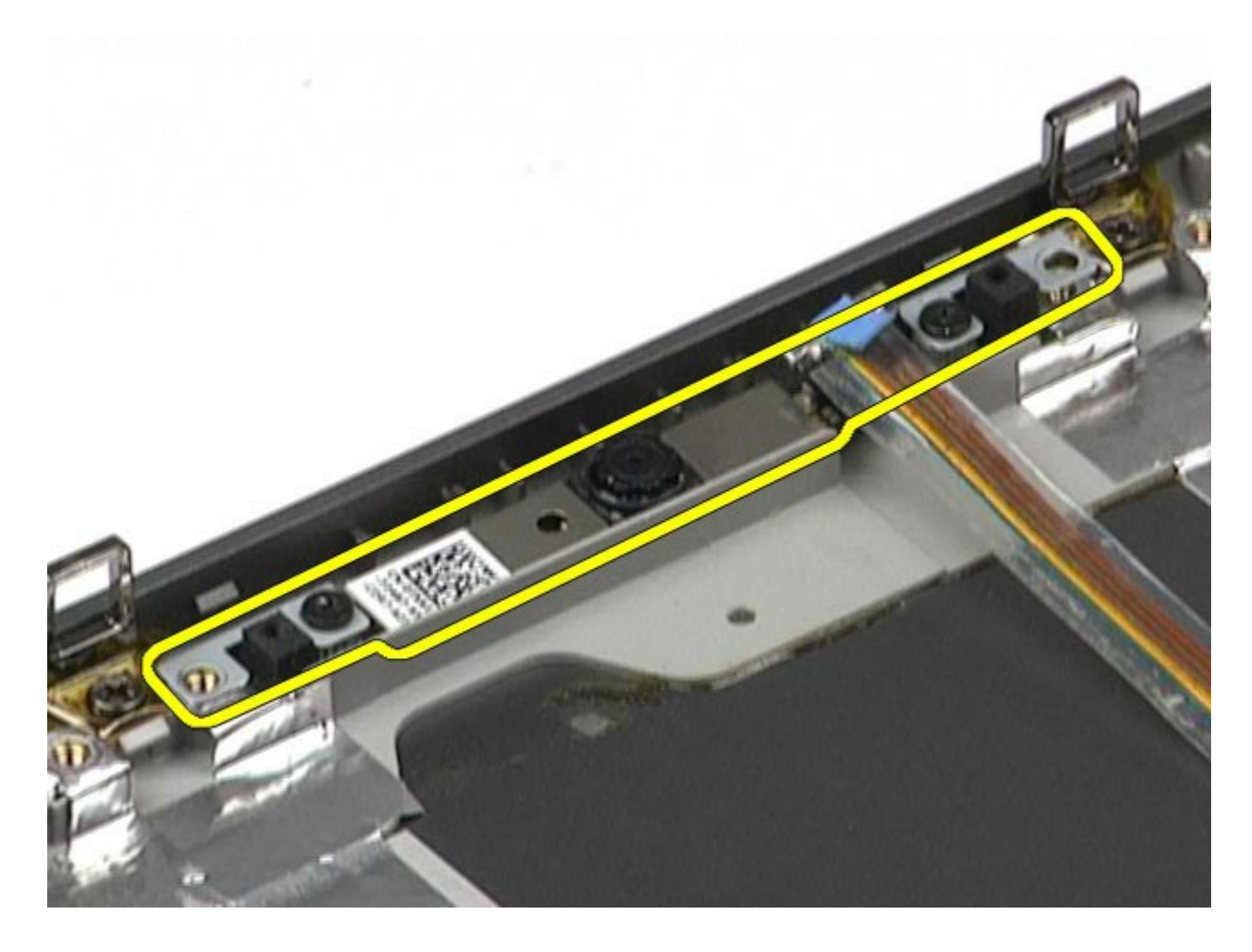

# **Udskiftning af kameraet**

Udfør trinene ovenfor i omvendt rækkefølge for at udskifte kameraet.

# <span id="page-51-0"></span>**PCMCIA-kortholder**

**Dell Precision™ Workstation M6500 - Servicehåndbog**

**ADVARSEL! Før du arbejder med computerens indvendige dele, skal du læse de sikkerhedsinstruktioner, der fulgte med computeren. Se webstedet Regulatory Compliance på www.dell.com/regulatory\_compliance for yderligere oplysninger om best practices angående sikkerhed.**

#### **Udskiftning af PCMCIA-kortholderen**

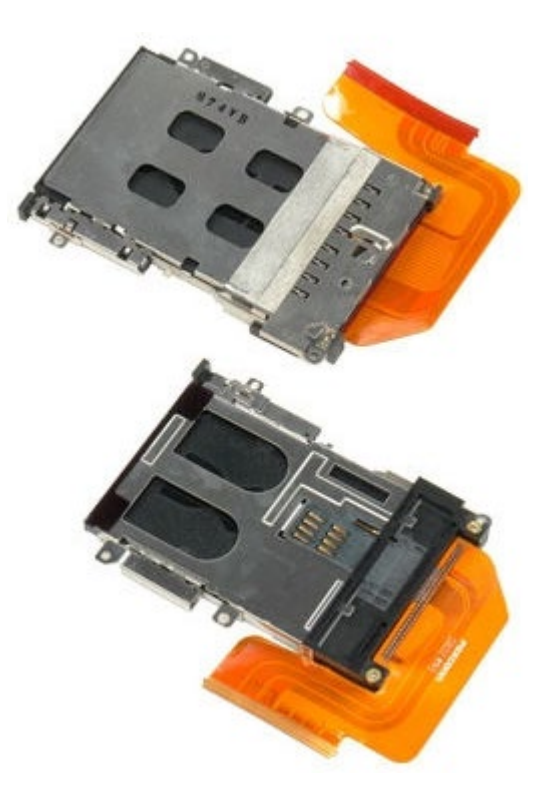

- 1. Følg procedurerne i [Før arbejde inde i computeren](#page-1-0).
- 2. Fjern [batteriet.](#page-23-0)
- 3. Fjern [adgangspanelet](#page-68-0).
- 4. Fjern [harddisken](file:///E/FP/05_2021/L10N/ReebokSM1HDA/DA%20-%20ReebokSM%20A01/TD_Hard_Drive.htm).
- 5. Fjern den [sekundære harddisk](#page-36-0).
- 6. Fjern [hængselsdækslet](#page-71-0).
- 7. Fjern [tastaturet.](#page-83-0)
- 8. Fjern [skærmmodulet](#page-86-0).
- 9. Fjern [håndfladestøtten](#page-99-0).
- 10. Frigør kabelstiften på kortholderen.

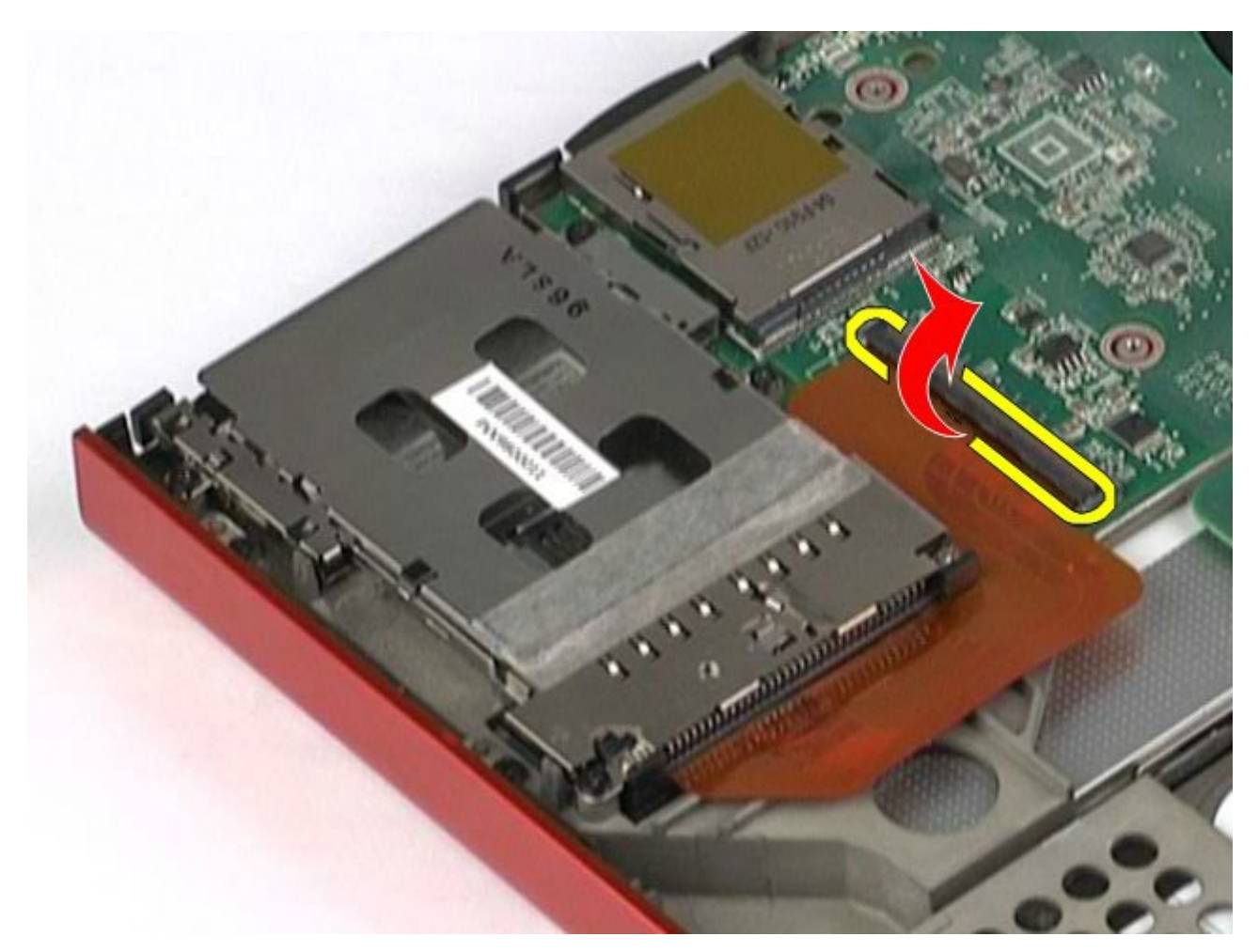

11. Fjern kortholderkablet fra systemkortet.

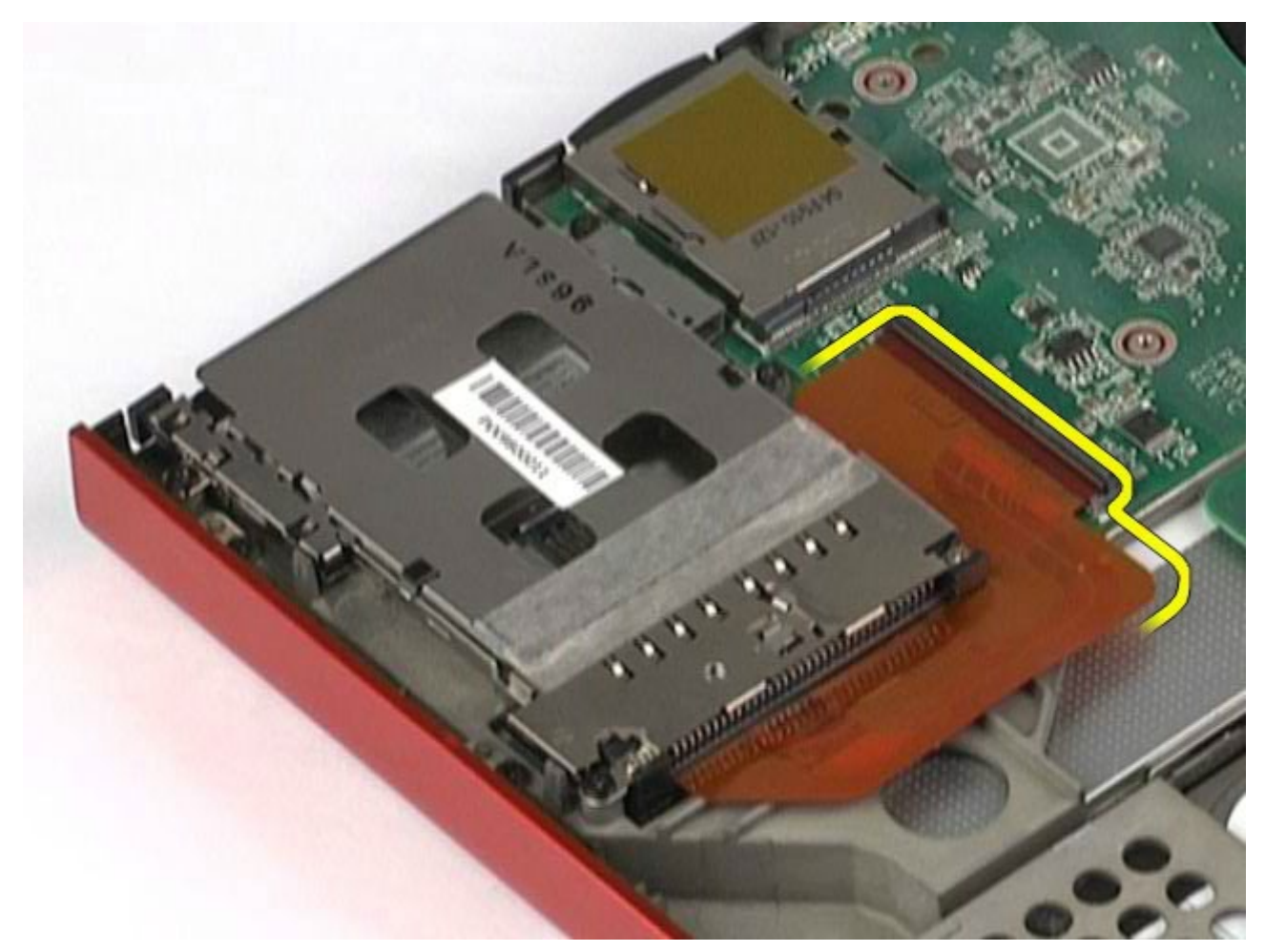

12. Fjern de skruer, som fastgør kortholderen til computeren.

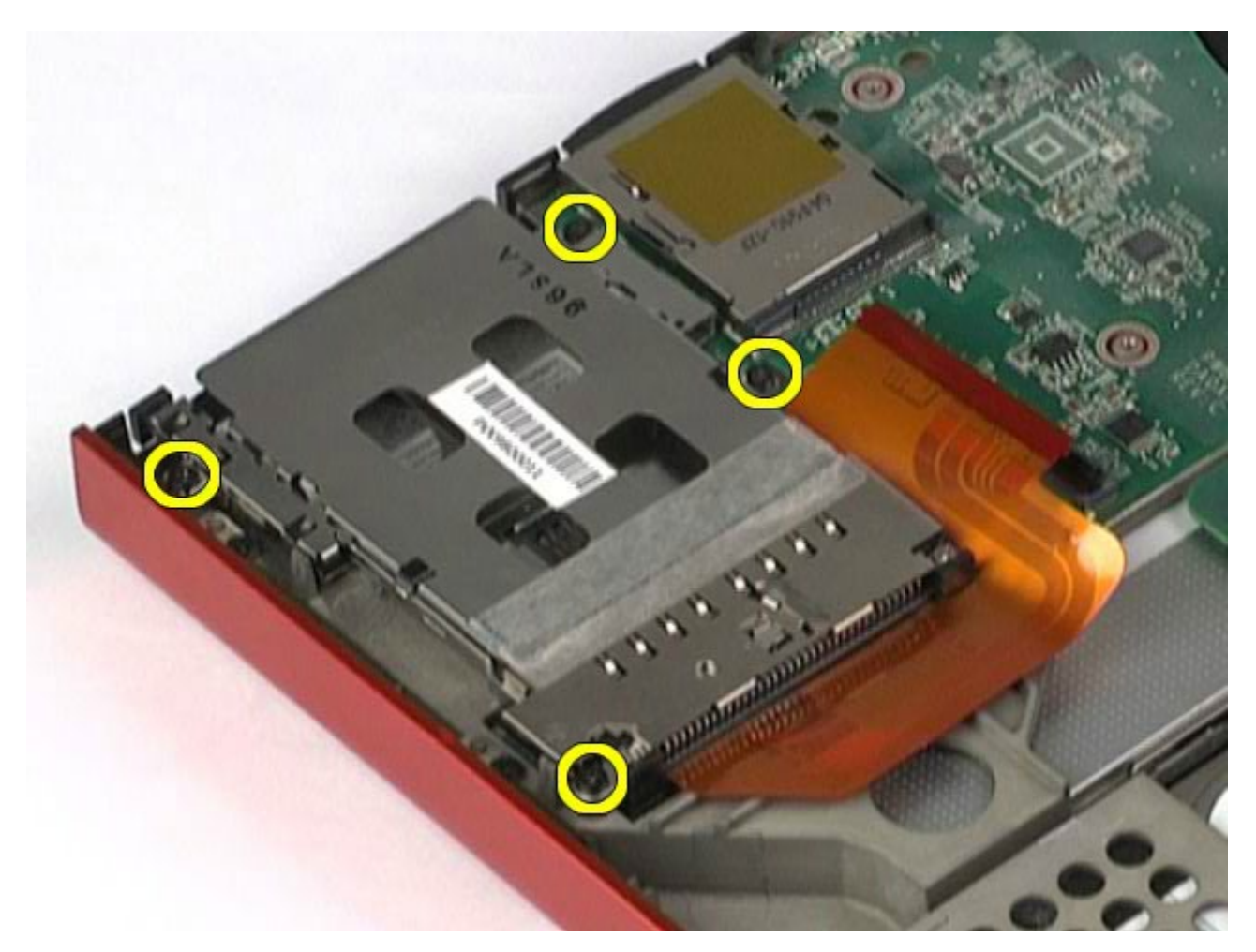

13. Fjern kortholderen fra computeren.

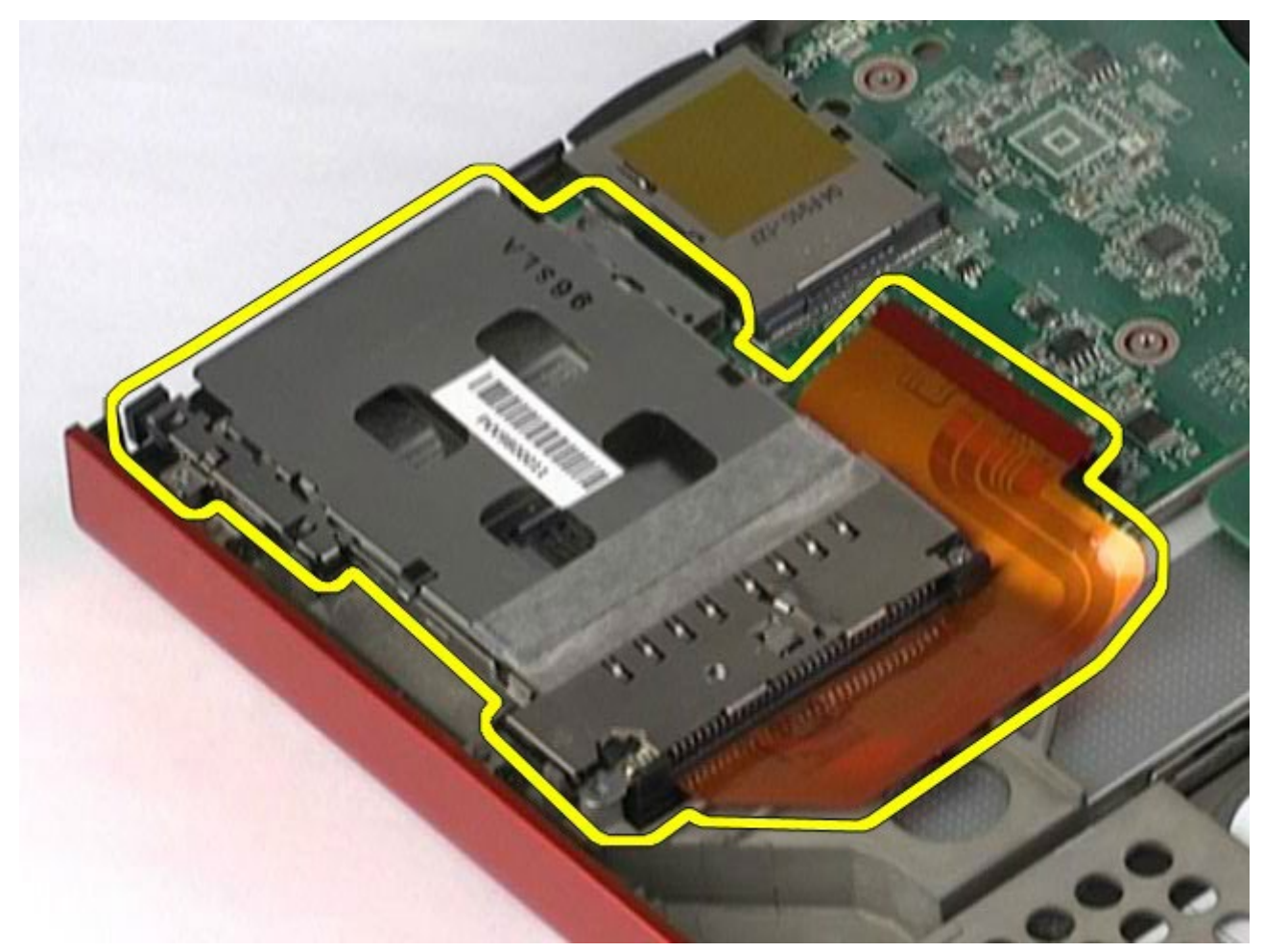

### **Udskiftning af PCMCIA-kortholderen**

Udfør trinene ovenfor i omvendt rækkefølge for at udskifte PCMCIA-kortholderen.

### <span id="page-55-0"></span>**Kølelegeme**

#### **Dell Precision™ Workstation M6500 - Servicehåndbog**

**ADVARSEL! Før du arbejder med computerens indvendige dele, skal du læse de sikkerhedsinstruktioner, der fulgte med computeren. Se webstedet Regulatory Compliance på www.dell.com/regulatory\_compliance for yderligere oplysninger om best practices angående sikkerhed.**

#### **Fjernelse af kølelegemet**

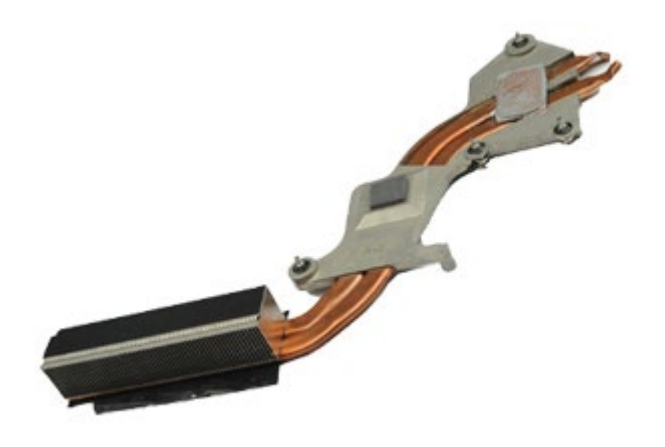

- 1. Følg procedurerne i [Før arbejde inde i computeren](#page-1-0).
- 2. Fjern [batteriet.](#page-23-0)
- 3. Fjern [adgangspanelet](#page-68-0).
- 4. Fjern [harddisken](file:///E/FP/05_2021/L10N/ReebokSM1HDA/DA%20-%20ReebokSM%20A01/TD_Hard_Drive.htm).
- 5. Fjern den [sekundære harddisk](#page-36-0) (hvis relevant).
- 6. Fjern [hængselsdækslet](#page-71-0).
- 7. Fjern [tastaturet.](#page-83-0)
- 8. Fjern [skærmmodulet](#page-86-0).
- 9. Fjern [håndfladestøtten](#page-99-0).
- 10. Løsn de fire fastholdelsesskruer, der holder kølelegemet fast til systemkortet.

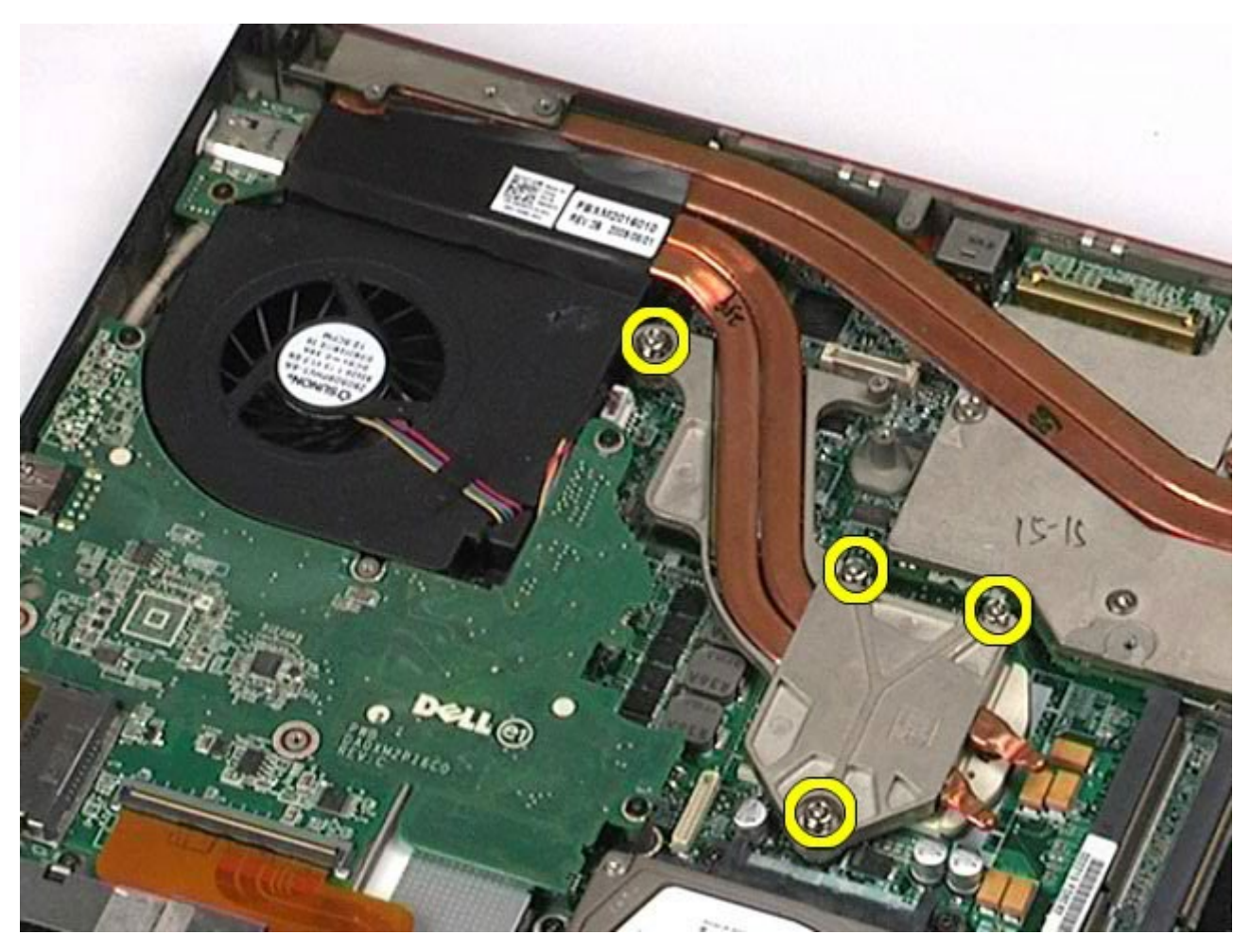

11. Fjern kølelegemet fra computeren.

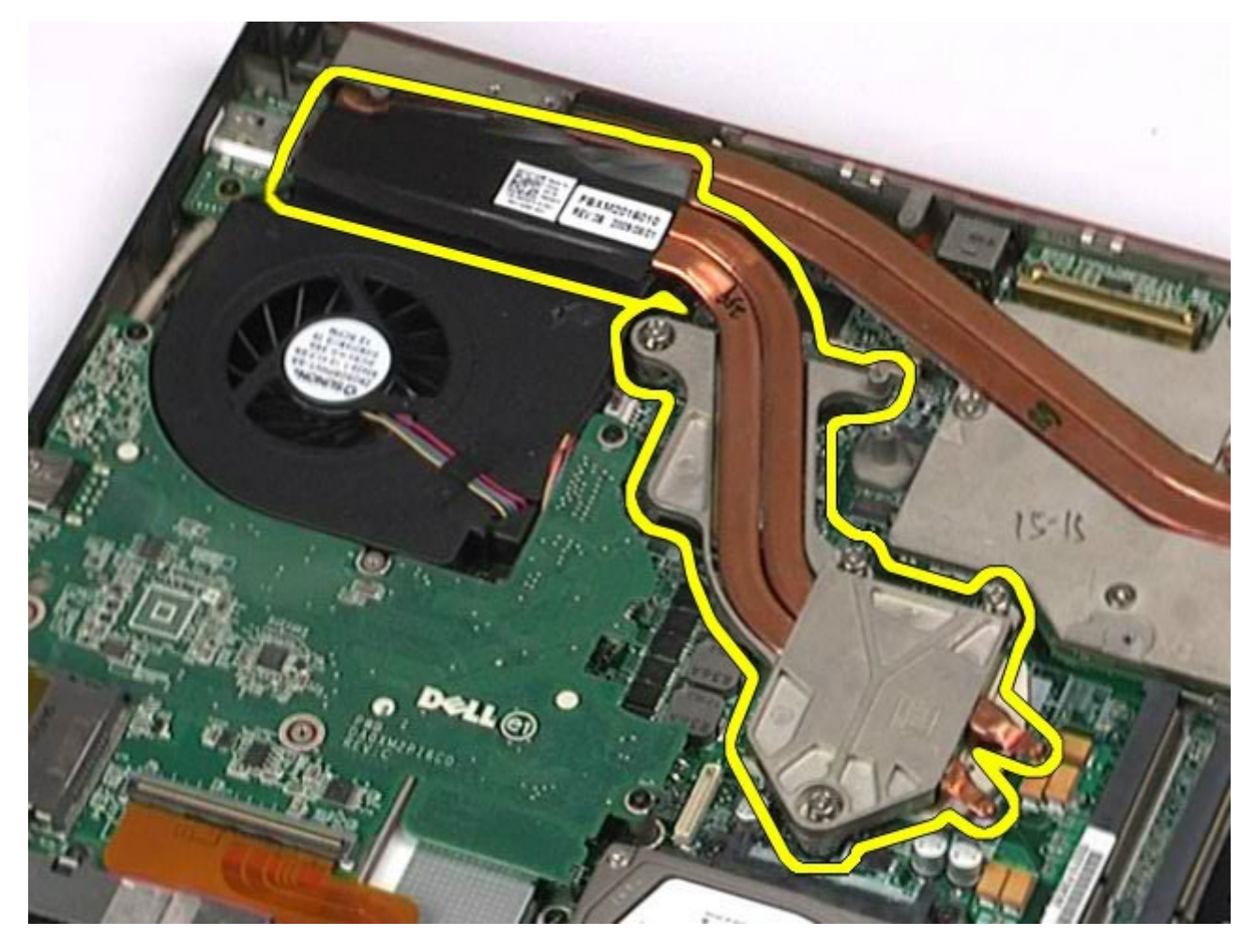

# **Udskiftning af kølelegemet**

Udfør trinene ovenfor i omvendt rækkefølge for at udskifte kølelegemet.

#### <span id="page-58-0"></span>**Processor**

**Dell Precision™ Workstation M6500 - Servicehåndbog**

**ADVARSEL! Før du arbejder med computerens indvendige dele, skal du læse de sikkerhedsinstruktioner, der fulgte med computeren. Se webstedet Regulatory Compliance på www.dell.com/regulatory\_compliance for yderligere oplysninger om best practices angående sikkerhed.**

#### **Fjernelse af processoren.**

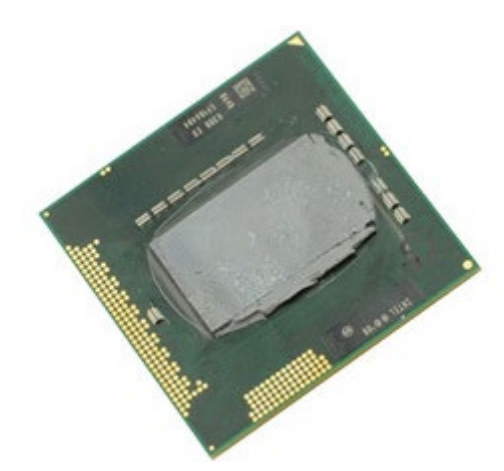

- 1. Følg procedurerne i [Før arbejde inde i computeren](#page-1-0).
- 2. Fjern [batteriet.](#page-23-0)
- 3. Fjern [adgangspanelet](#page-68-0).
- 4. Fjern den [sekundære harddisk](#page-36-0).
- 5. Fjern [hængselsdækslet](#page-71-0).
- 6. Fjern [tastaturet.](#page-83-0)
- 7. Fjern [skærmmodulet](#page-86-0).
- 8. Fjern [håndfladestøtten](#page-99-0).
- 9. Fjern [kølelegemet](#page-55-0).
- 10. Drej kamskruen mod uret, indtil den stopper for at frigøre processoren fra systemkortet.

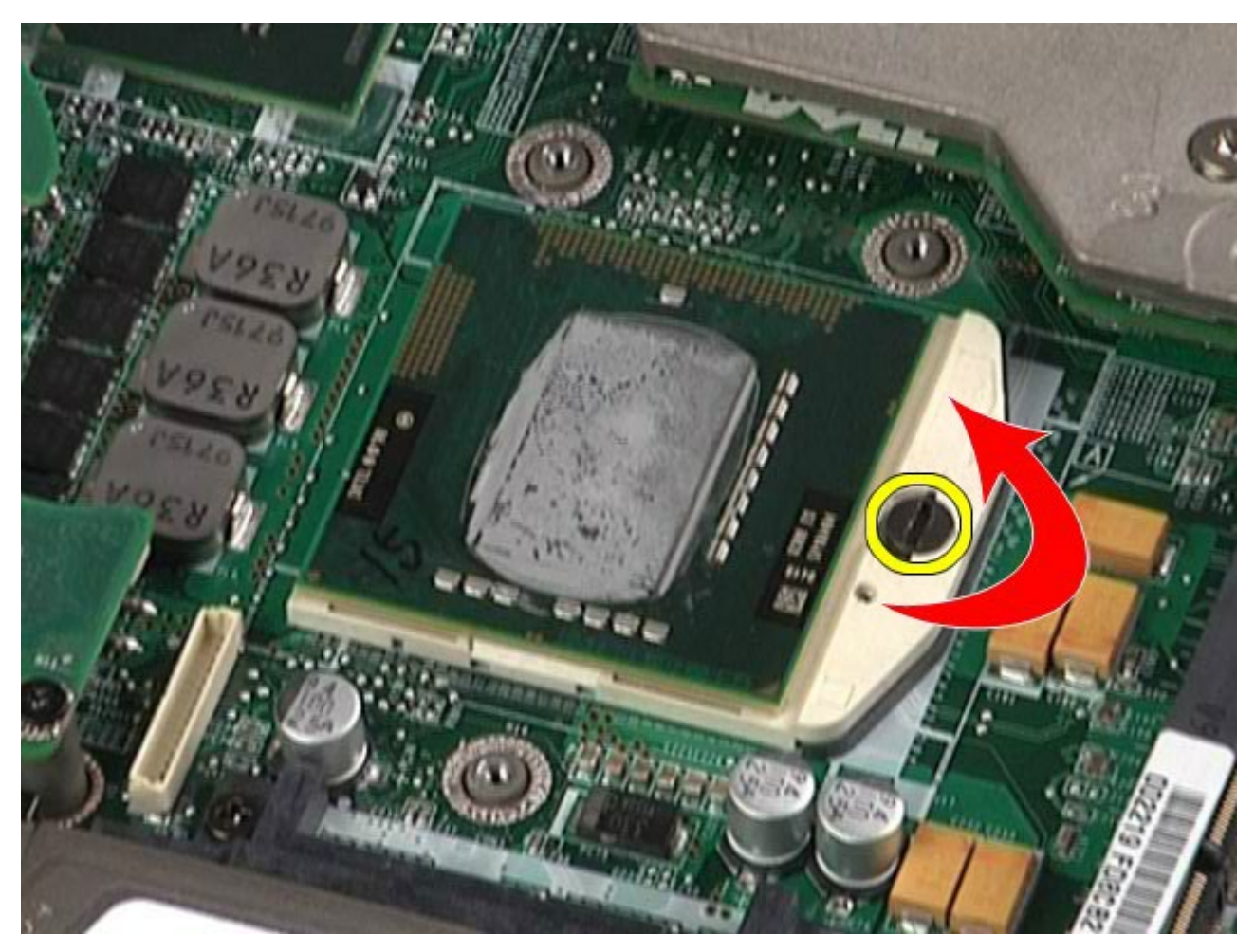

11. Løft forsigtig processoren lige op og ud fra stikket og væk fra computeren.

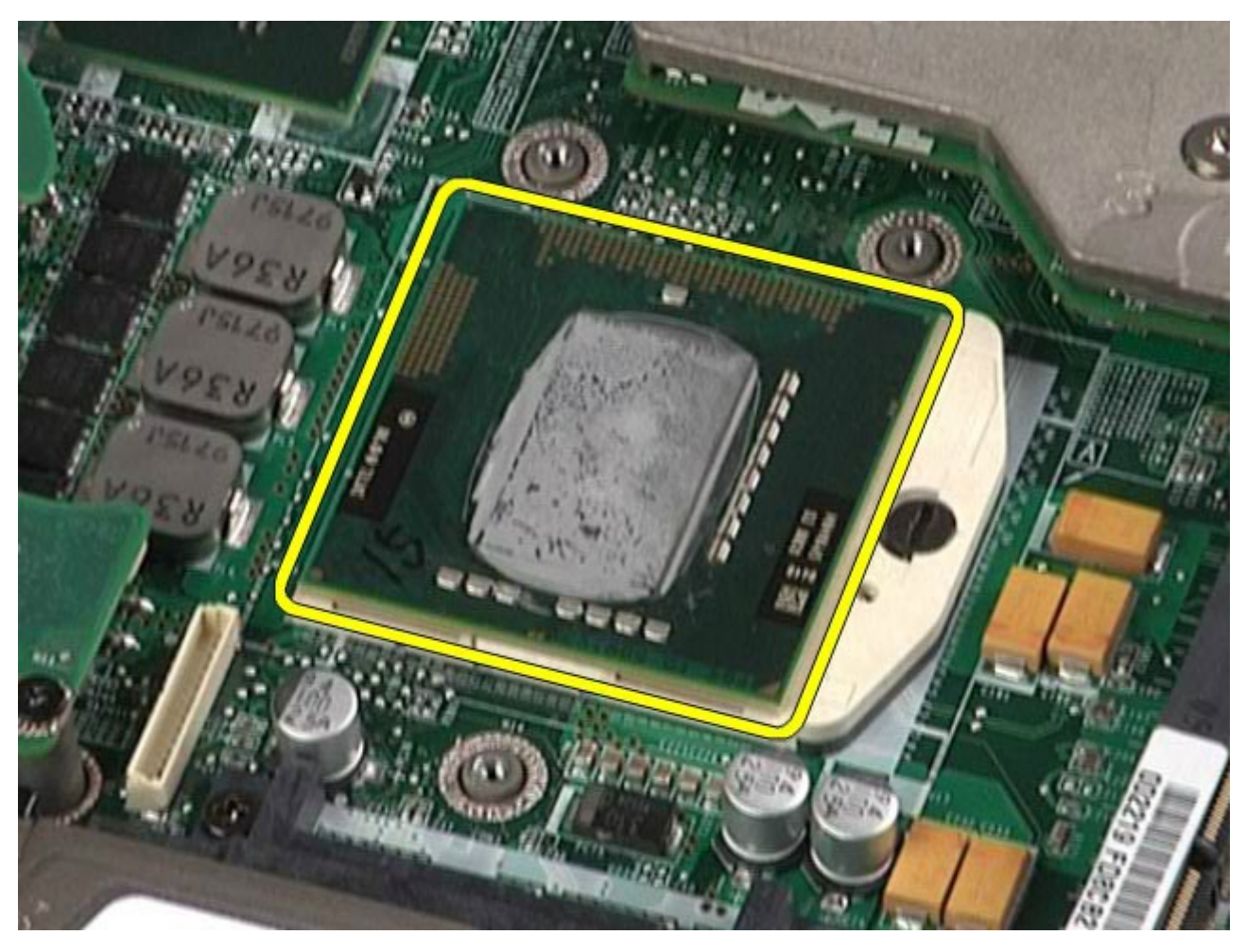

# **Udskiftning af processoren**

Udfør trinene ovenfor i omvendt rækkefølge for at udskifte processoren.

#### **Systemkort Dell Precision™ Workstation M6500 - Servicehåndbog**

**ADVARSEL! Før du arbejder med computerens indvendige dele, skal du læse de sikkerhedsinstruktioner, der fulgte med computeren. Se webstedet Regulatory Compliance på www.dell.com/regulatory\_compliance for yderligere oplysninger om best practices angående sikkerhed.**

### **Fjernelse af systemkortet**

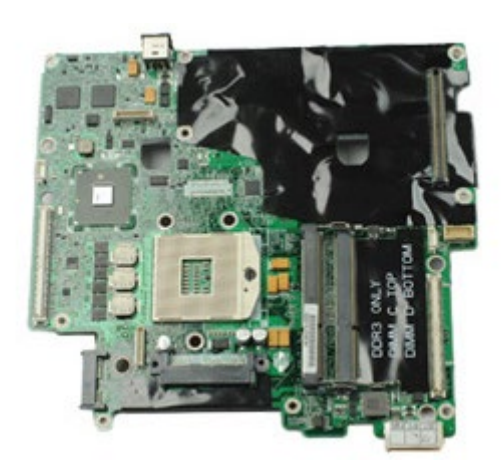

- 1. Følg procedurerne i [Før arbejde inde i computeren](#page-1-0).
- 2. Fjern [batteriet.](#page-23-0)
- 3. Fjern [SIM-kortet](#page-64-0).
- 4. Fjern [harddisken](file:///E/FP/05_2021/L10N/ReebokSM1HDA/DA%20-%20ReebokSM%20A01/TD_Hard_Drive.htm).
- 5. Fjern [adgangspanelet](#page-68-0).
- 6. Fjern den [sekundære harddisk](#page-36-0).
- 7. Fjern [hukommelsen](#page-45-0)
- 8. Fjern [flashcachemodulet](#page-43-0).
- 9. Fjern [WPAN-kortet \(Wireless Personal Area Network\)](#page-80-0).
- 10. Fjern [WLAN-kortet \(Wireless Local Area Network\)](#page-77-0).
- 11. Fjern [WWAN-kortet \(Wireless Wide Area Network\)](#page-40-0).
- 12. Fjern det [optiske drev.](#page-74-0)
- 13. Fjern [møntcellebatteriet](#page-29-0)
- 14. Fjern [Express-kortet](#page-25-0).
- 15. Fjern [mediekortet](#page-66-0).
- 16. Fjern [PCMCIA-kortet](#page-27-0).
- 17. Fjern [hængselsdækslet](#page-71-0).
- 18. Fjern [tastaturet.](#page-83-0)
- 19. Fjern den [interne hukommelse](#page-45-0).
- 20. Fjern [skærmmodulet](#page-86-0).
- 21. Fjern [håndfladestøtten](#page-99-0).
- 22. Fjern [videokortet](#page-111-0).
- 23. Fjern [kølelegemet](#page-55-0).
- 24. Fjern [processoren](#page-58-0).
- 25. Fjern [blæseren.](#page-108-0)
- 26. Fjern [PCMCIA-kortholderen](#page-51-0).
- 27. Fjern [venstre I/O-, højre I/O- og IEEE 1394-kort](#page-103-0).
- 28. Fjern de skruer, der fastgør systemkortet til computeren.

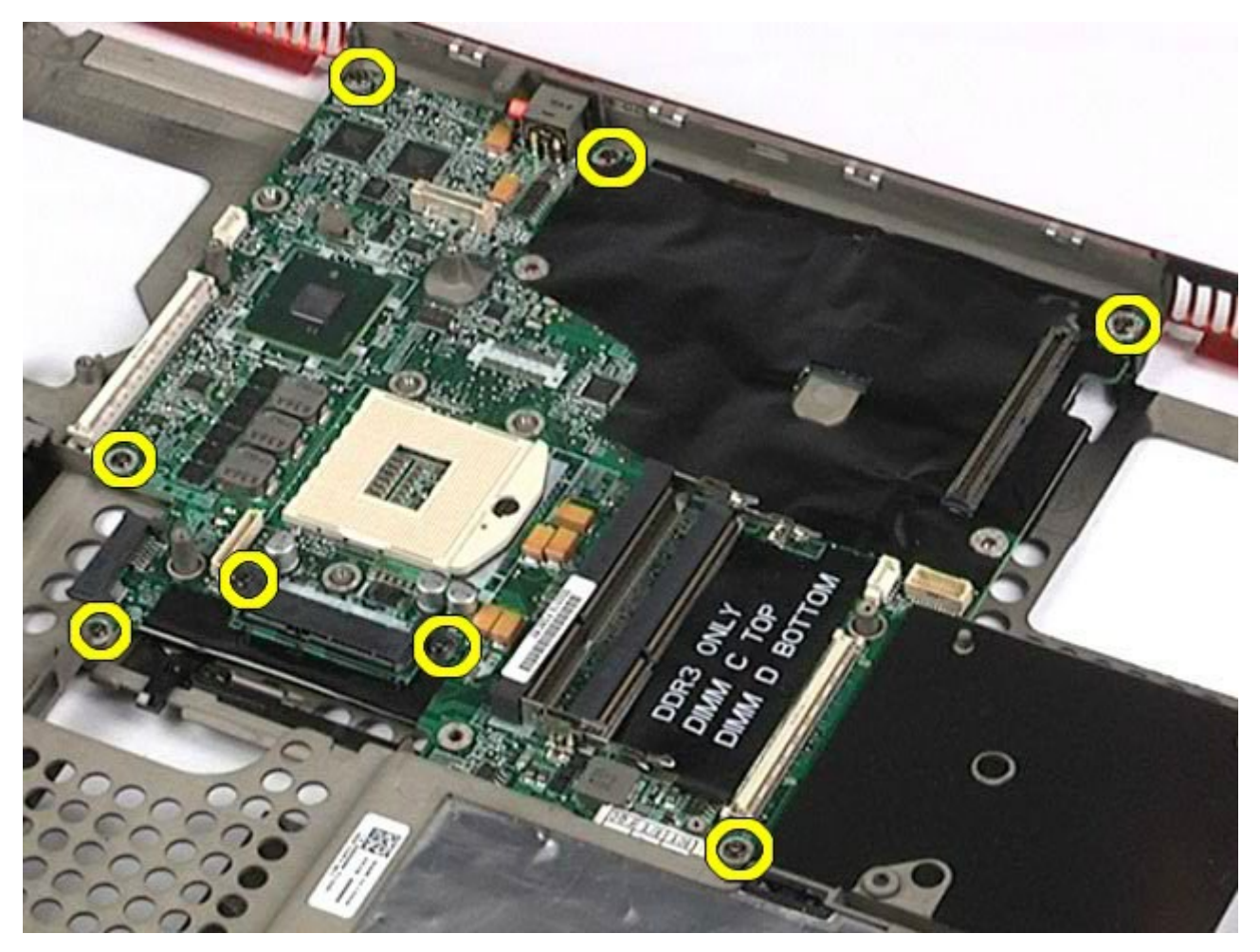

29. Fjern systemkortet fra computeren.

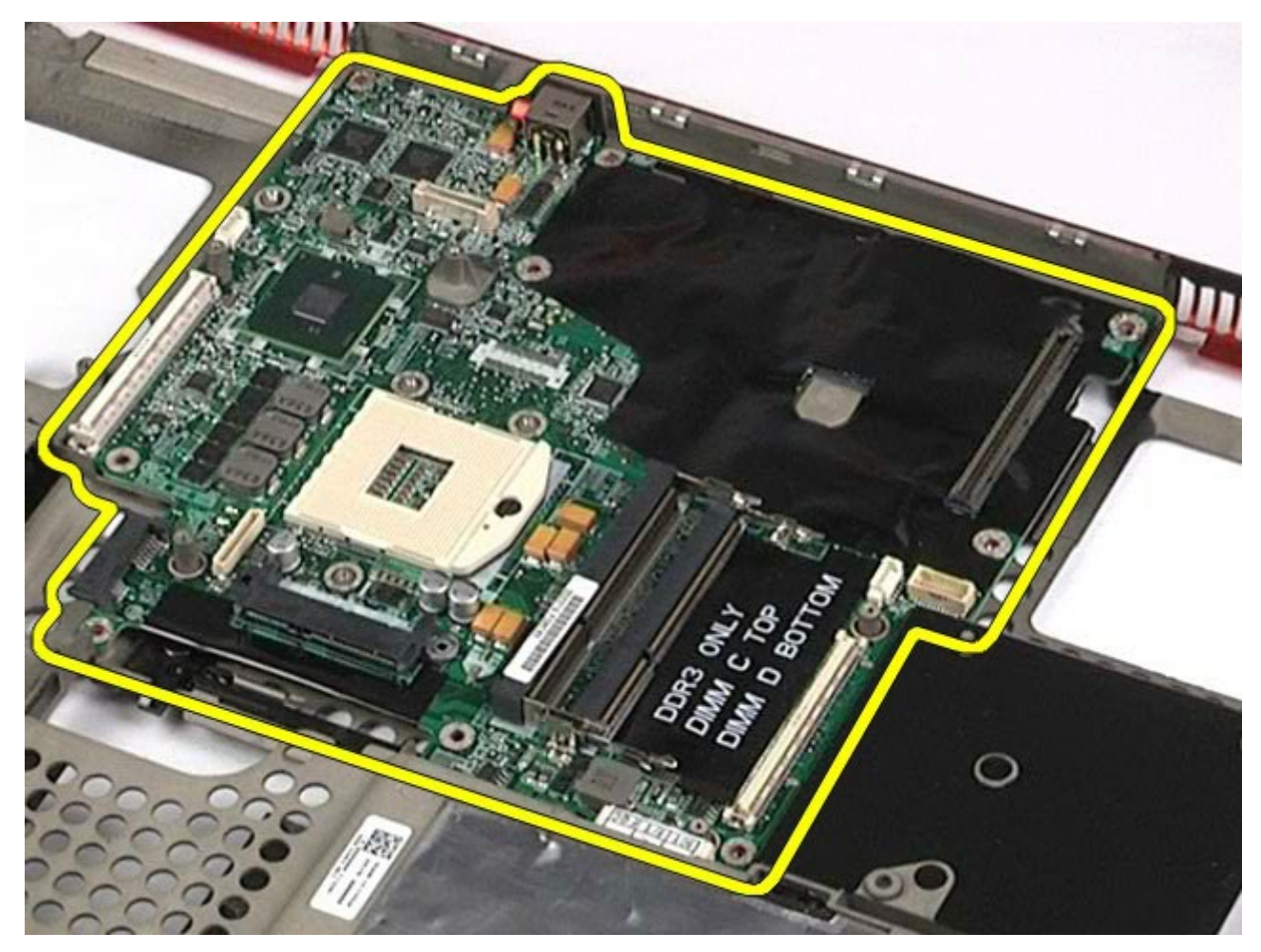

# **Udskiftning af systemkortet**

Udfør ovenstående trin i modsat rækkefølge for at udskifte systemkortet.

#### <span id="page-64-0"></span>**SIM-kort Dell Precision™ Workstation M6500 - Servicehåndbog**

**ADVARSEL! Før du arbejder med computerens indvendige dele, skal du læse de sikkerhedsinstruktioner, der fulgte med computeren. Se webstedet Regulatory Compliance på www.dell.com/regulatory\_compliance for yderligere oplysninger om best practices angående sikkerhed.**

### **Fjernelse af SIM-kortet**

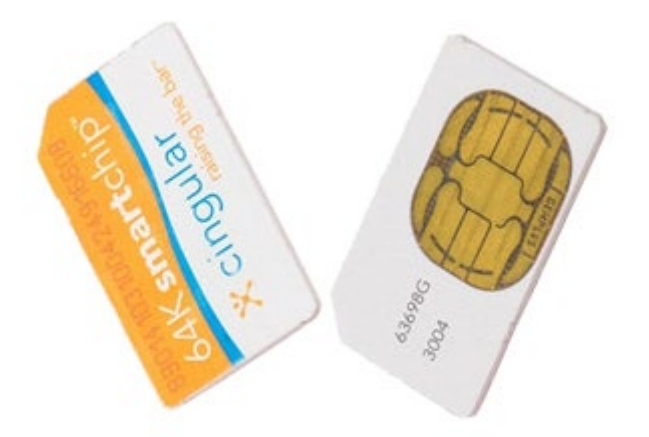

- 1. Følg procedurerne i [Før arbejde inde i computeren](#page-1-0).
- 2. Fjern [batteriet.](#page-23-0)
- 3. Træk SIM-kortet ud af stikket i batteribåsen for at fjerne det fra computeren.

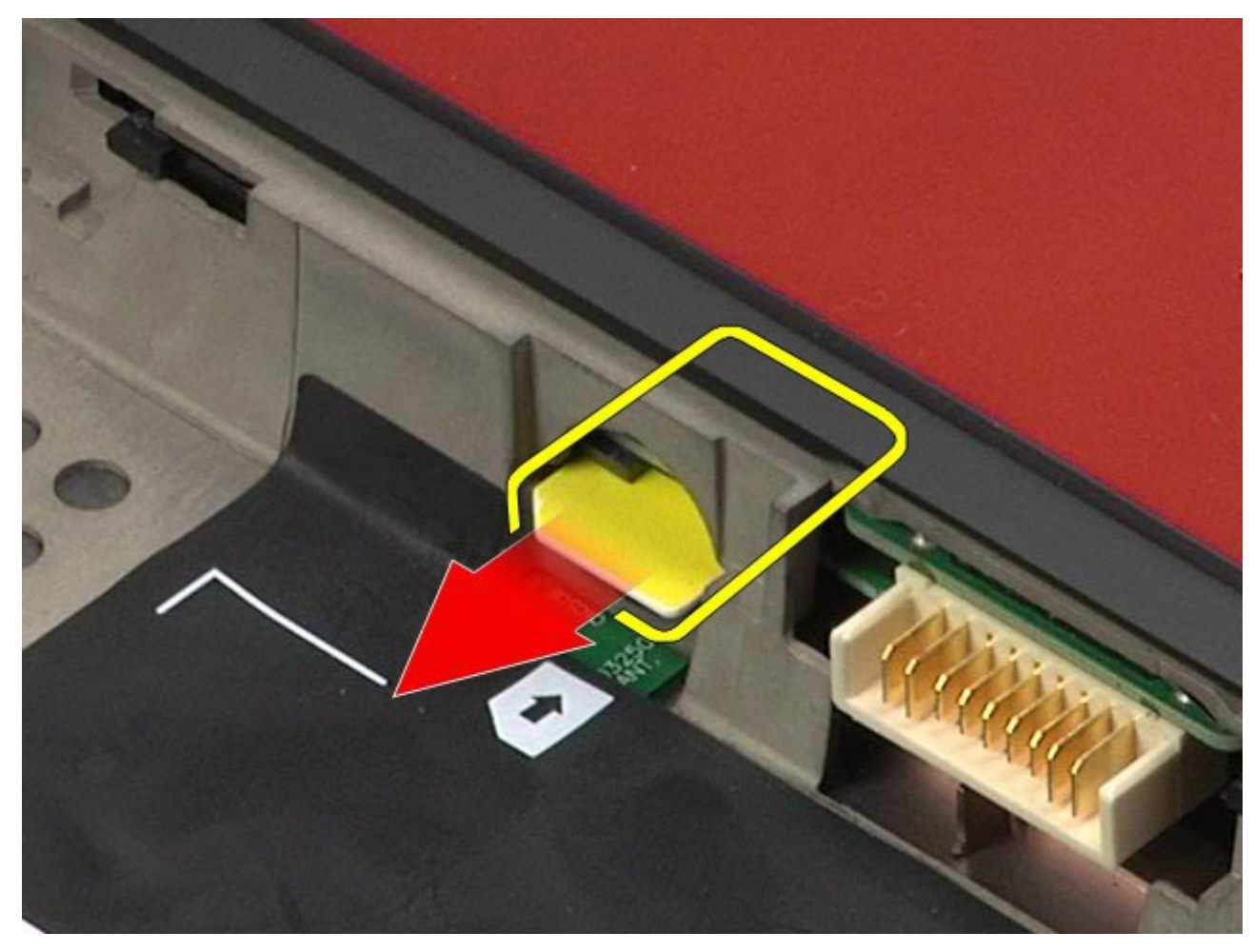

# **Udskiftning af SIM-kortet**

Udfør trinene ovenfor i omvendt rækkefølge for at udskifte SIM-kortet.

#### <span id="page-66-0"></span>**Mediekort Dell Precision™ Workstation M6500 - Servicehåndbog**

**ADVARSEL! Før du arbejder med computerens indvendige dele, skal du læse de sikkerhedsinstruktioner, der fulgte med computeren. Se webstedet Regulatory Compliance på www.dell.com/regulatory\_compliance for yderligere oplysninger om best practices angående sikkerhed.**

### **Fjernelse af mediekortet**

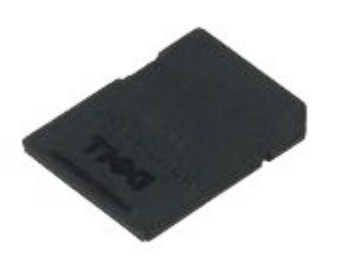

- 1. Følg procedurerne i [Før arbejde inde i computeren](#page-1-0).
- 2. Tryk mediekortet ind for at frigøre det fra computeren.

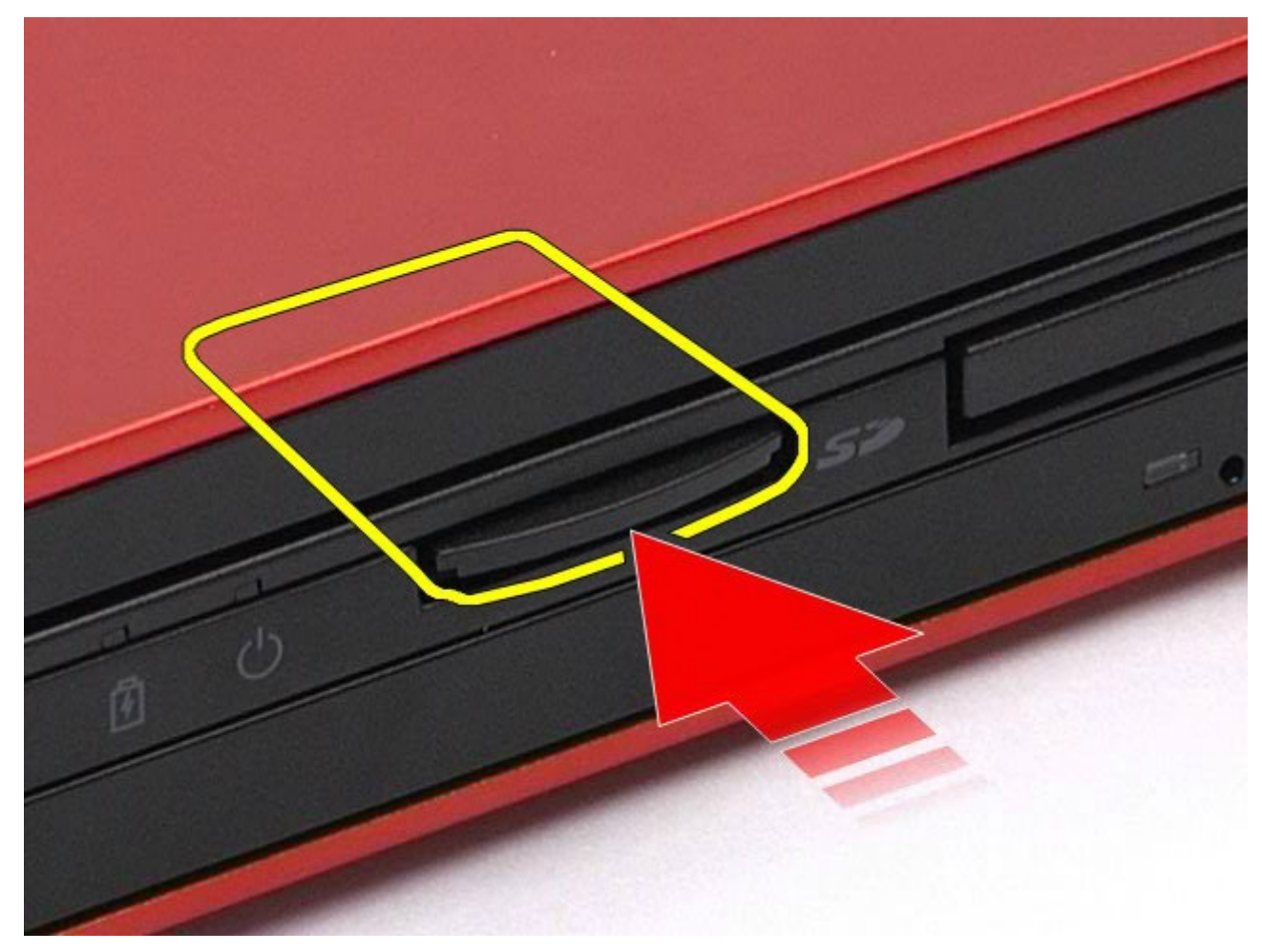

3. Træk mediekortet ud for at fjerne det fra computeren.

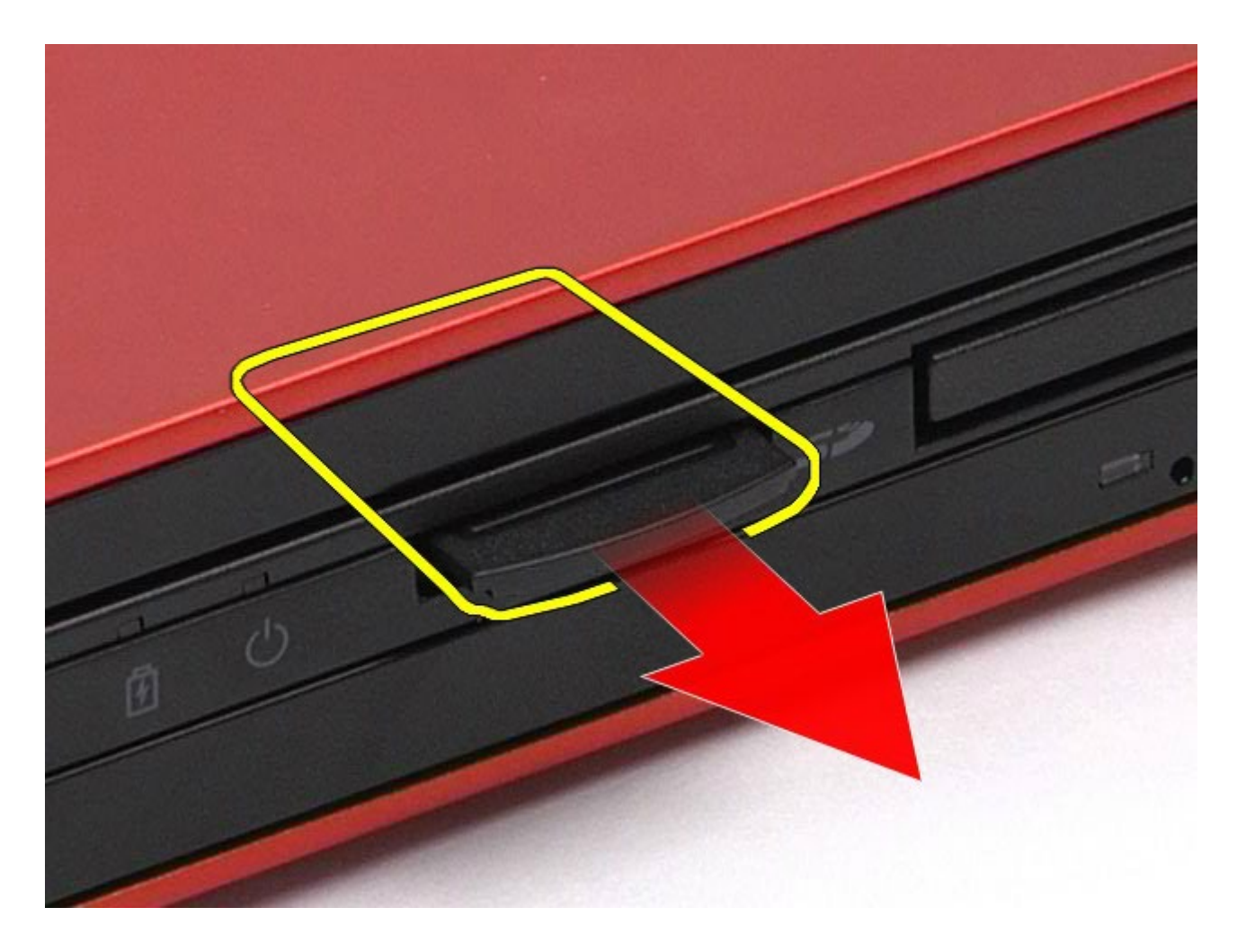

# **Udskiftning af mediekortet**

Udfør trinene ovenfor i omvendt rækkefølge for at udskifte mediekortet.

### <span id="page-68-0"></span>**Adgangspanel**

#### **Dell Precision™ Workstation M6500 - Servicehåndbog**

**ADVARSEL! Før du arbejder med computerens indvendige dele, skal du læse de sikkerhedsinstruktioner, der fulgte med computeren. Se webstedet Regulatory Compliance på www.dell.com/regulatory\_compliance for yderligere oplysninger om best practices angående sikkerhed.**

#### **Fjernelse af adgangspanelet**

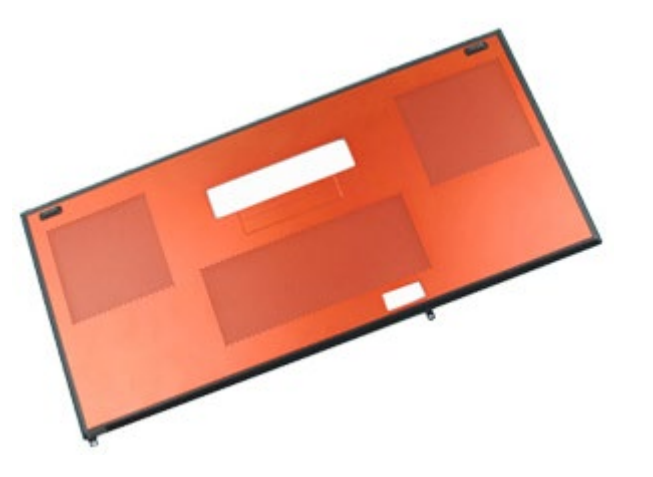

- 1. Følg procedurerne i [Før arbejde inde i computeren](#page-1-0).
- 2. Fjern [batteriet.](#page-23-0)
- 3. Fjern de skruer, som fastgør adgangspanelet til computeren.

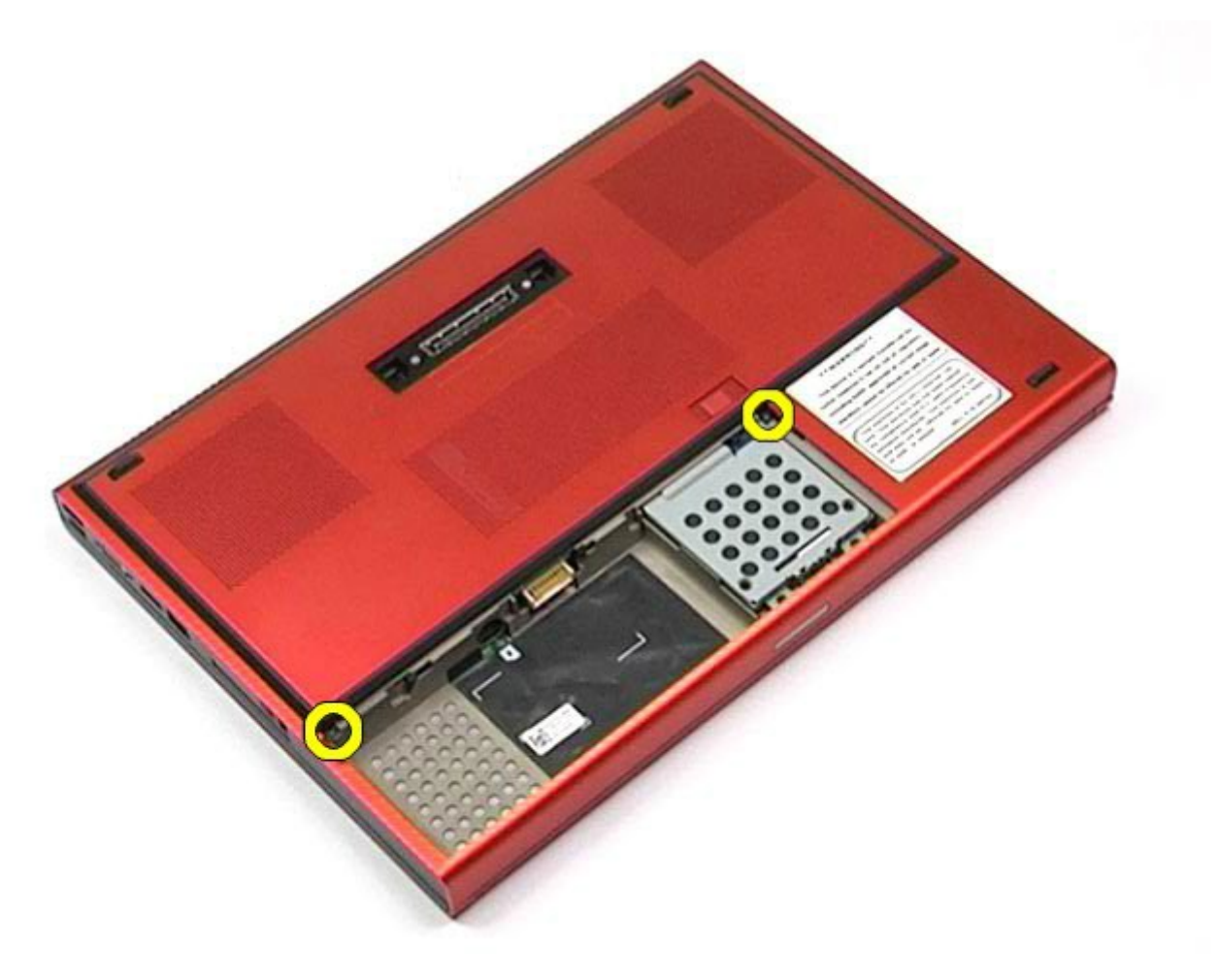

4. Skud adgangspanelet mod batterirummet.

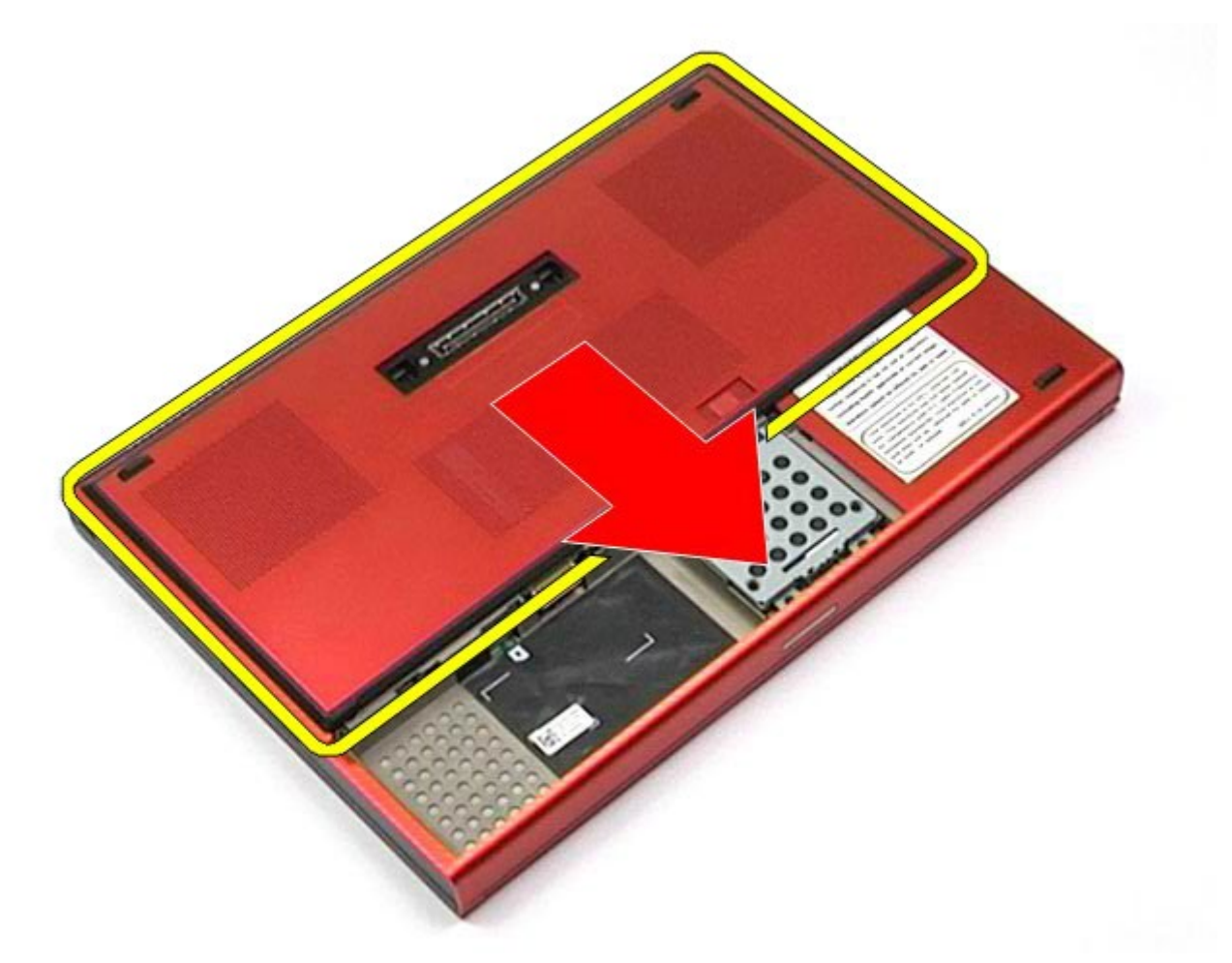

5. Træk adgangspanelet væk fra computeren.

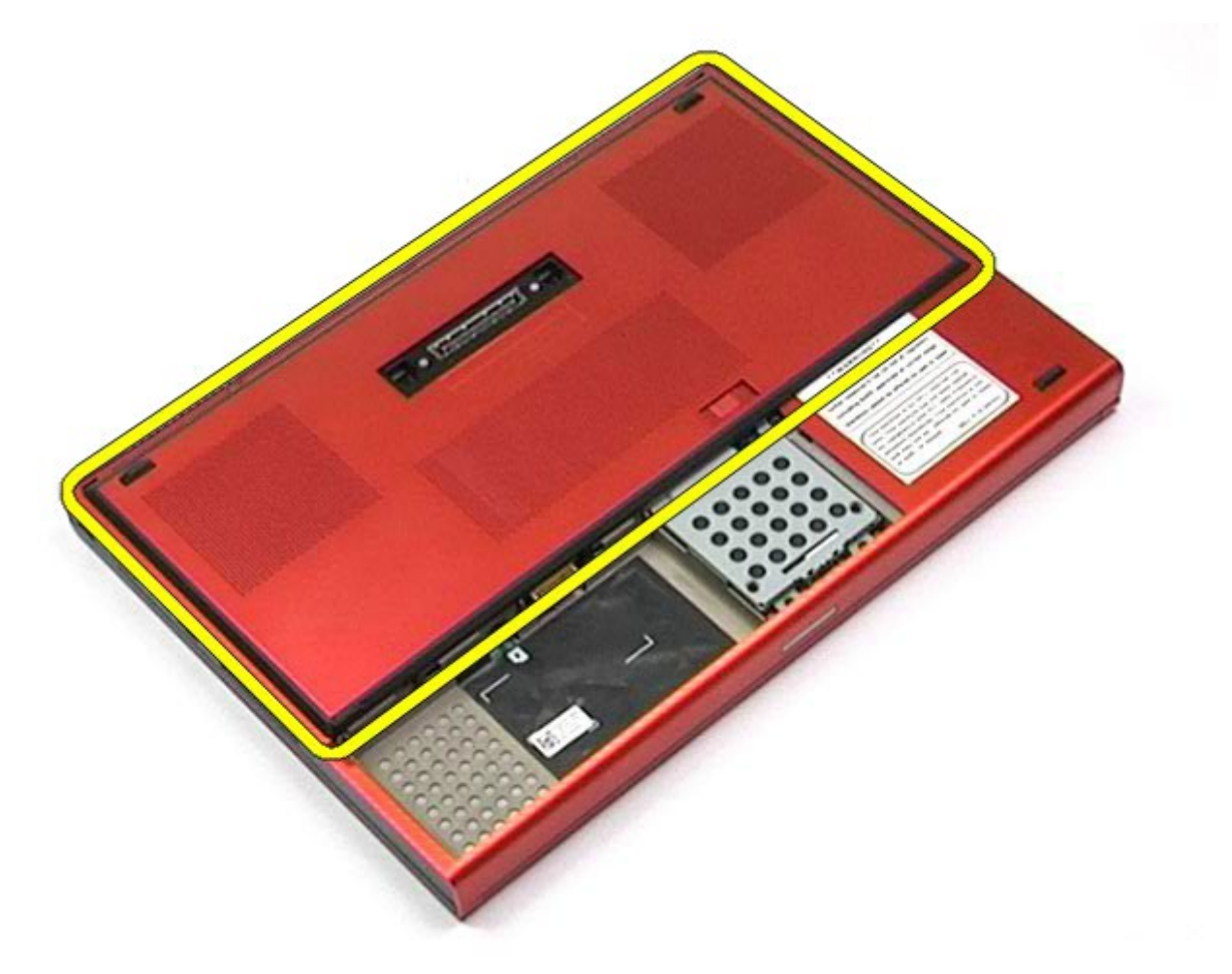

## **Genmontering af adgangspanelet**

Udfør trinene ovenfor i omvendt rækkefølge for at montere adgangspanelet igen.

# <span id="page-71-0"></span>**Hængselsdæksel**

**Dell Precision™ Workstation M6500 - Servicehåndbog**

**ADVARSEL! Før du arbejder med computerens indvendige dele, skal du læse de sikkerhedsinstruktioner, der fulgte med computeren. Se webstedet Regulatory Compliance på www.dell.com/regulatory\_compliance for yderligere oplysninger om best practices angående sikkerhed.**

#### **Fjernelse af hængselsdæksel**

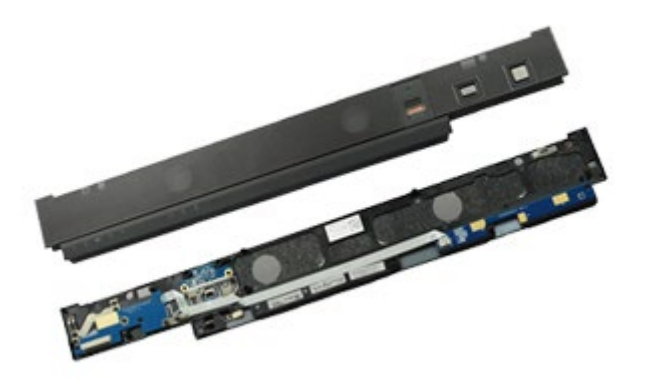

- 1. Følg procedurerne i [Før arbejde inde i computeren](#page-1-0).
- 2. Fjern [batteriet.](#page-23-0)
- 3. Start fra venstre kant, og træk forsigtigt hængselsdækslet væk fra computeren.

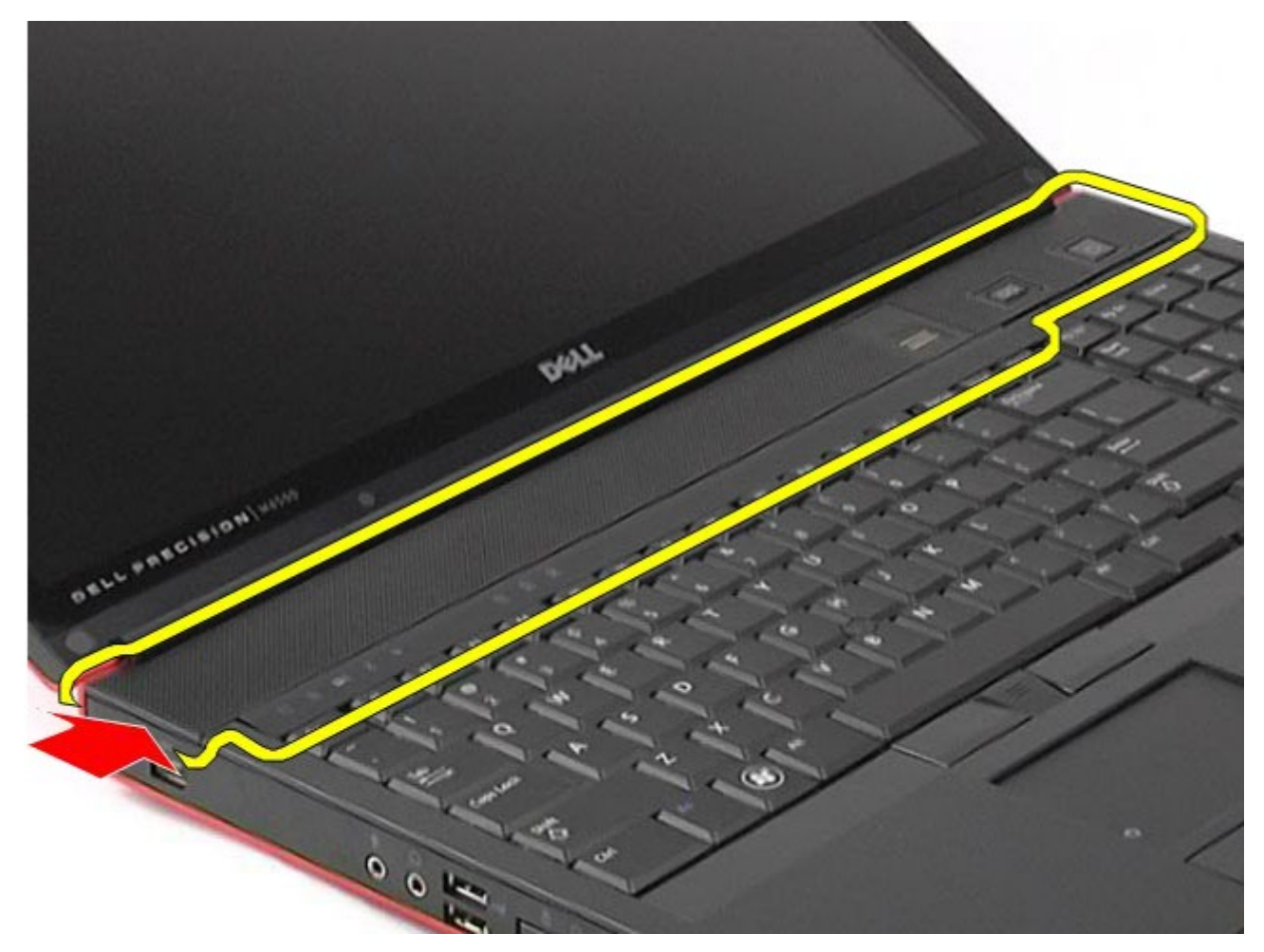
4. Vend hængselsdækslet om, og anbring det på tastaturet.

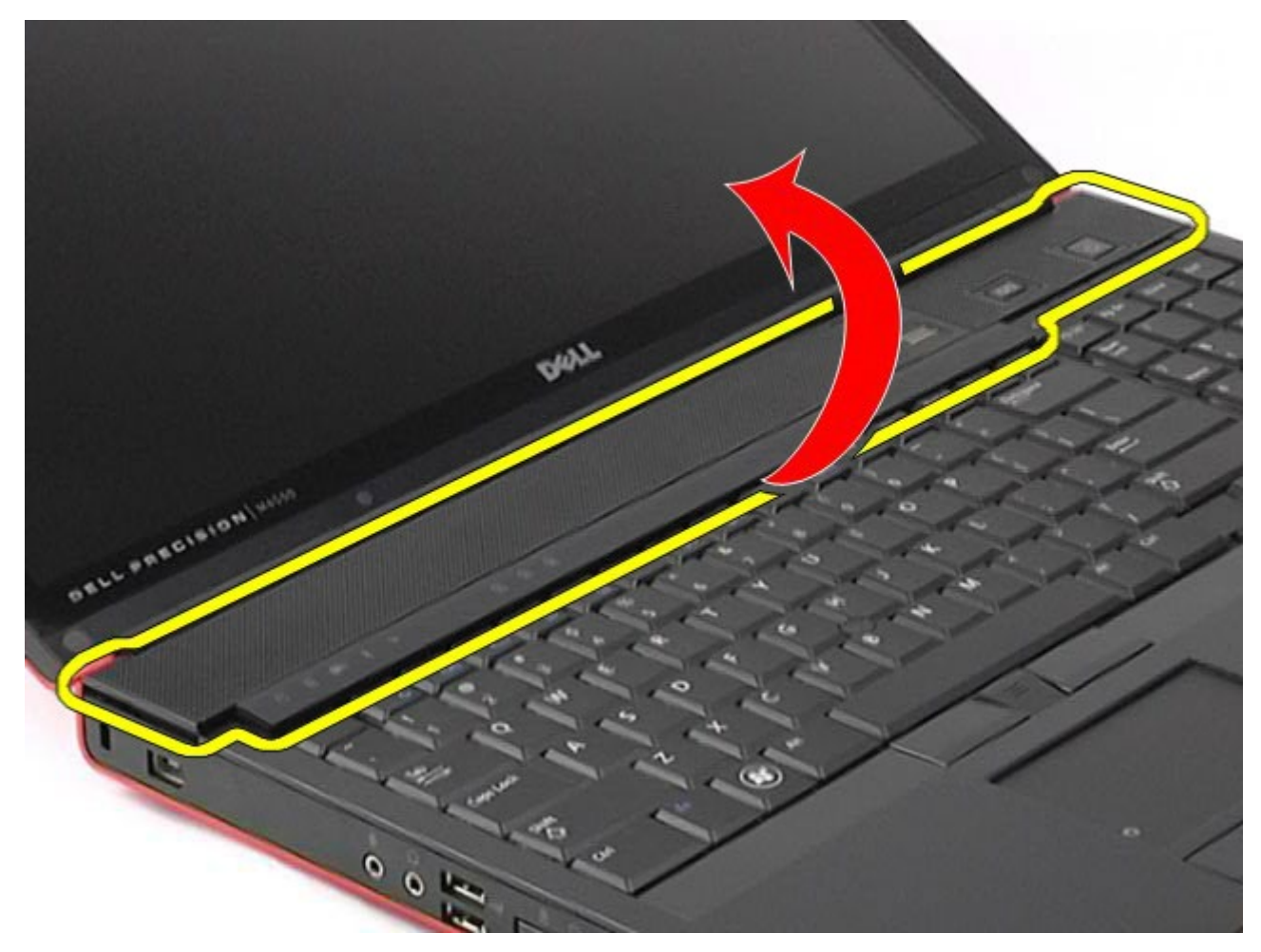

5. Fjern de kabler, som forbinder hængselsdækslet til computeren.

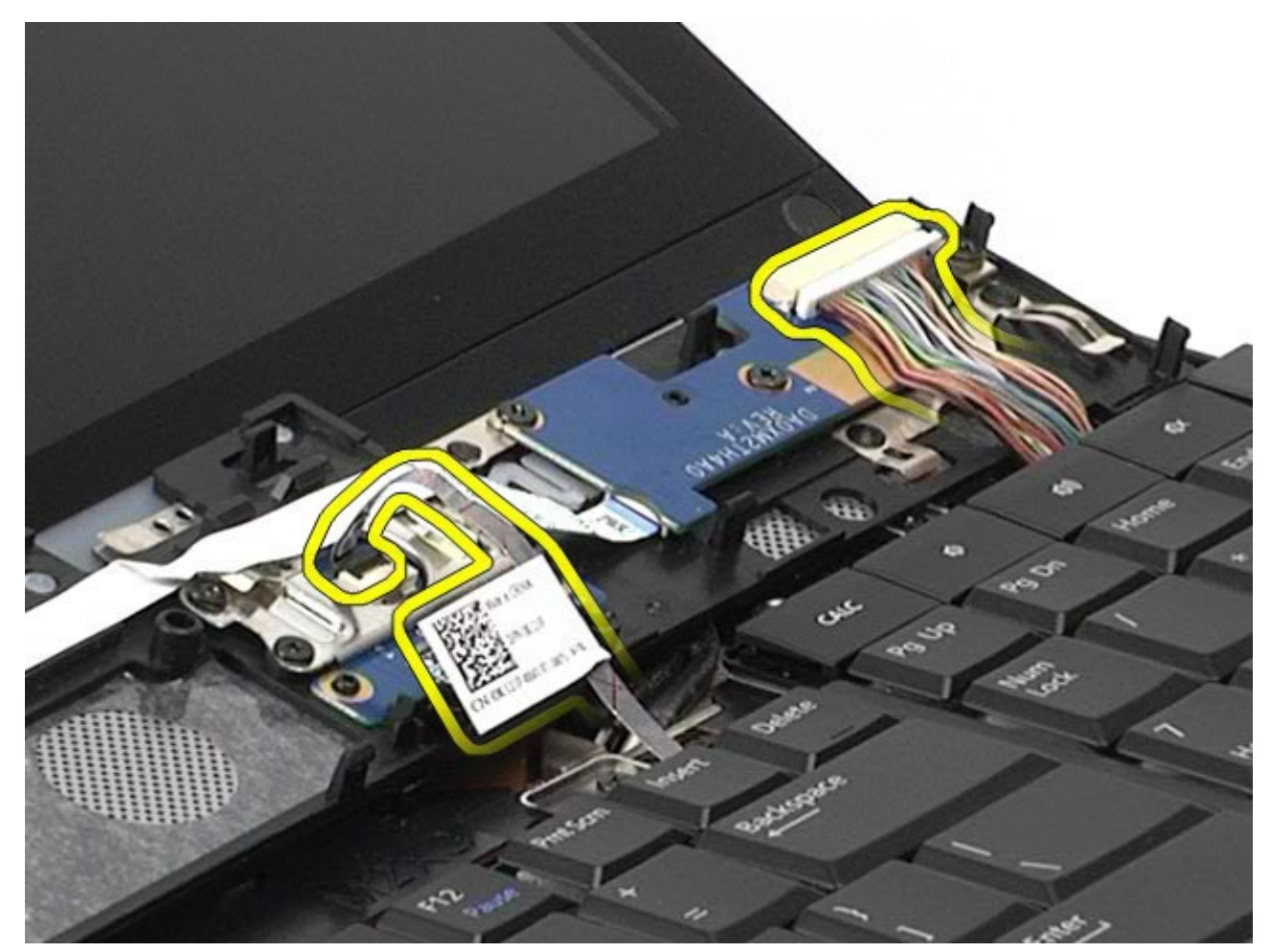

6. Fjern hængselsdækslet fra computeren.

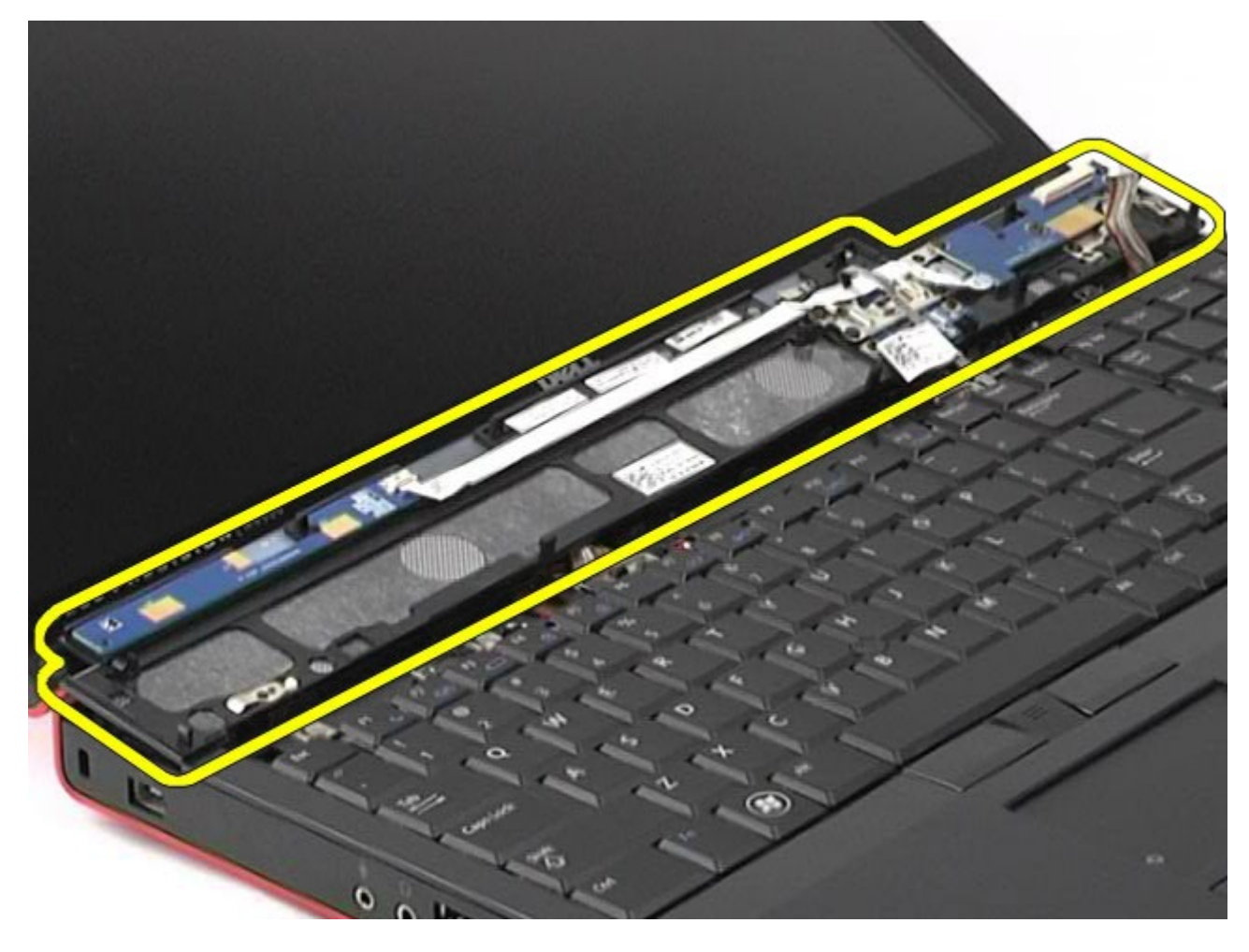

## **Udskiftning af hængselsdækslet**

Udfør trinene ovenfor i omvendt rækkefølge for at udskifte hængselsdækslet.

#### **Optisk drev Dell Precision™ Workstation M6500 - Servicehåndbog**

**ADVARSEL! Før du arbejder med computerens indvendige dele, skal du læse de sikkerhedsinstruktioner, der fulgte med computeren. Se webstedet Regulatory Compliance på www.dell.com/regulatory\_compliance for yderligere oplysninger om best practices angående sikkerhed.**

#### **Fjernelse af det optiske drev**

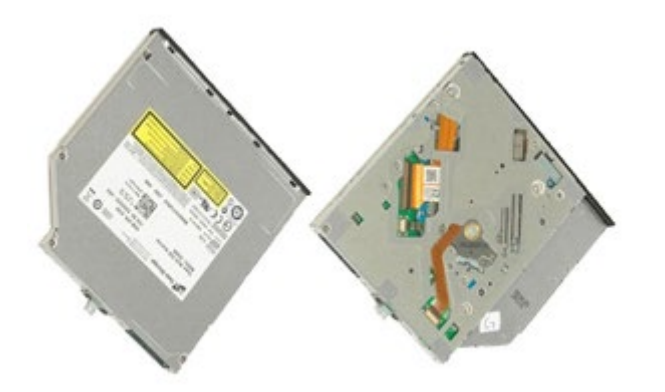

- 1. Følg procedurerne i [Før arbejde inde i computeren](#page-1-0).
- 2. Fjern [batteriet.](#page-23-0)
- 3. Fjern skruen i batteribåsen, der fastgør det optiske drev til computeren.

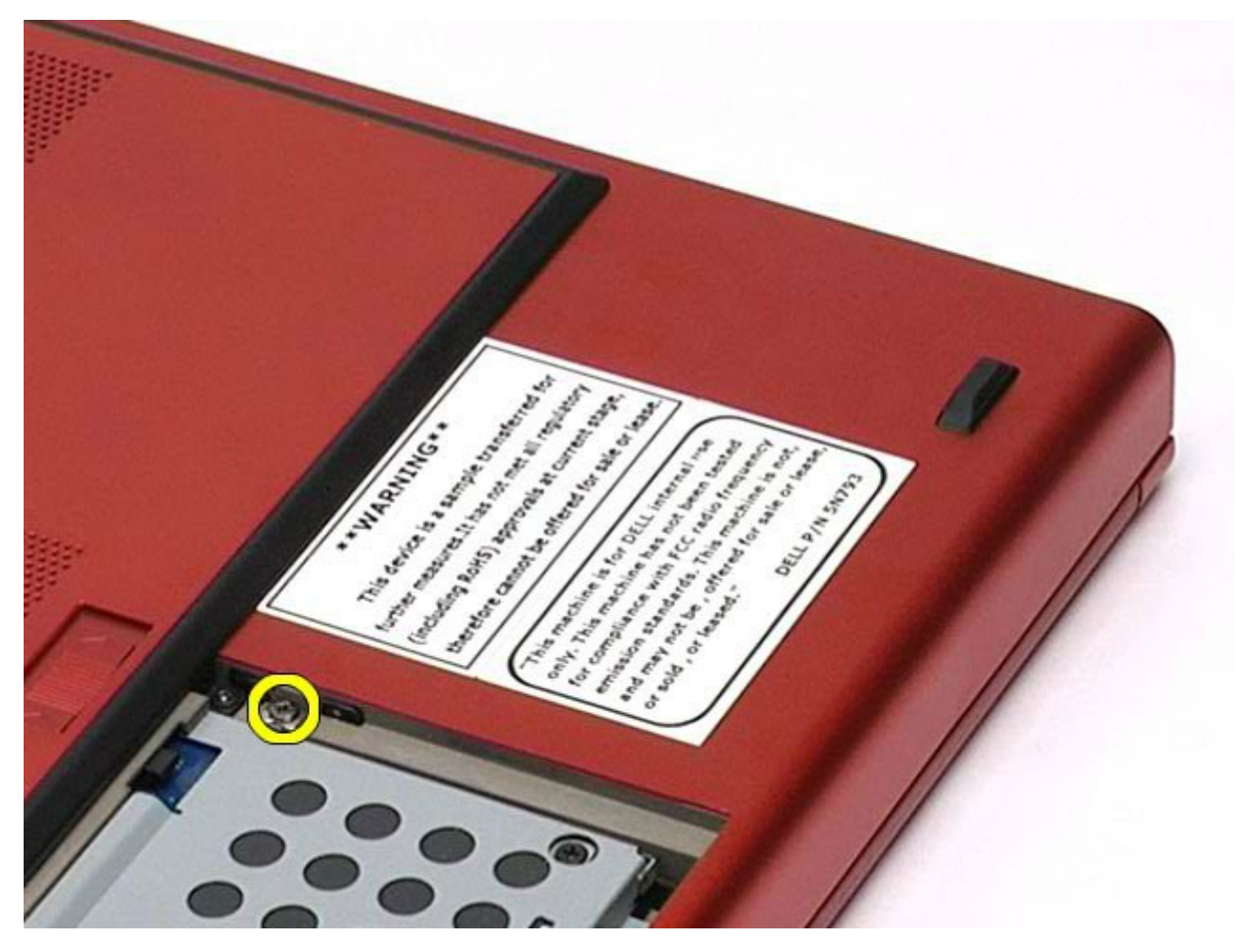

4. Brug en skruetrækker eller en lille plastikpen til vrikke det optiske drev ud mod yderrammen på computeren.

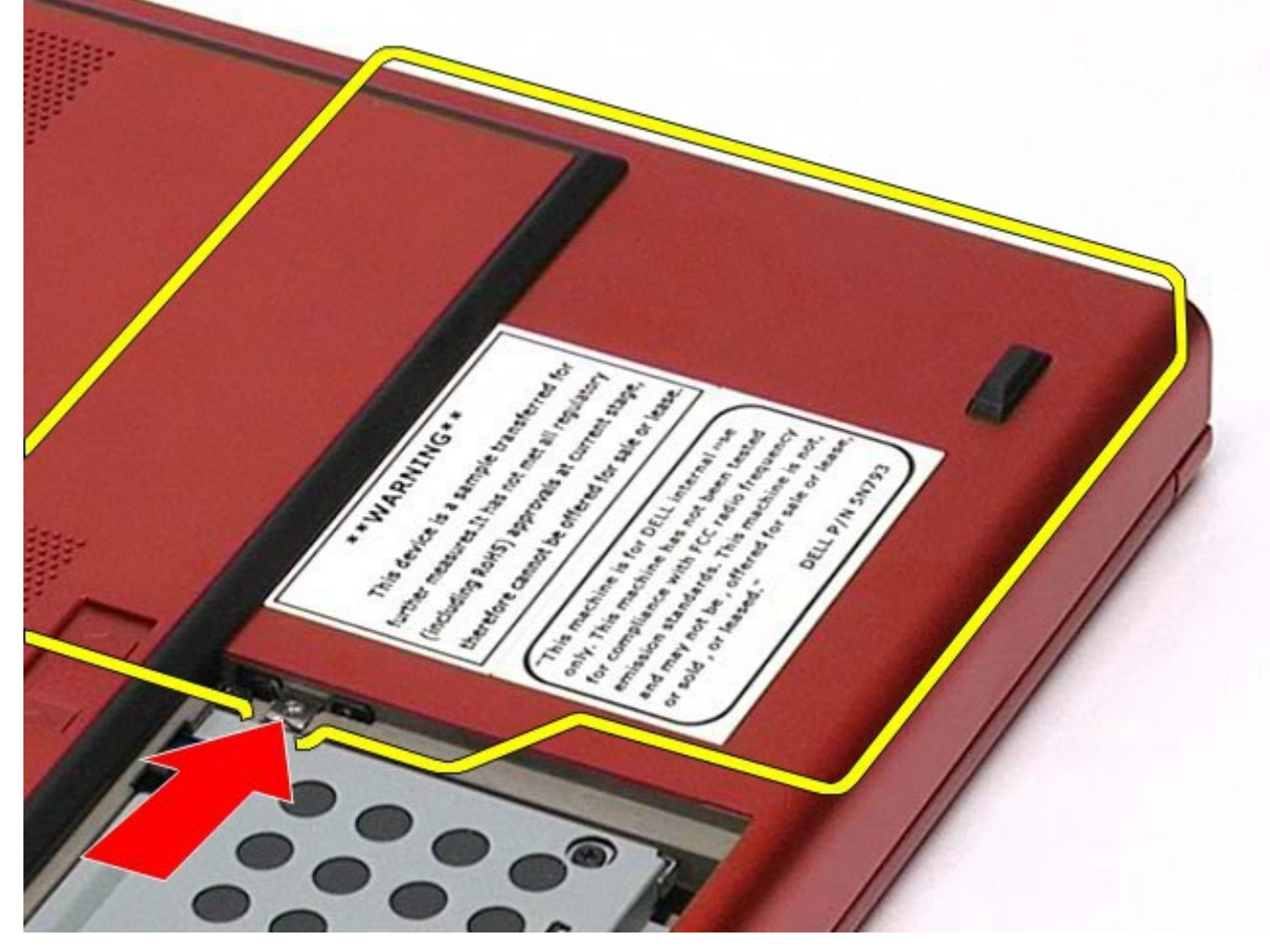

5. Træk det optiske drev ud af dets bås og væk fra computer.

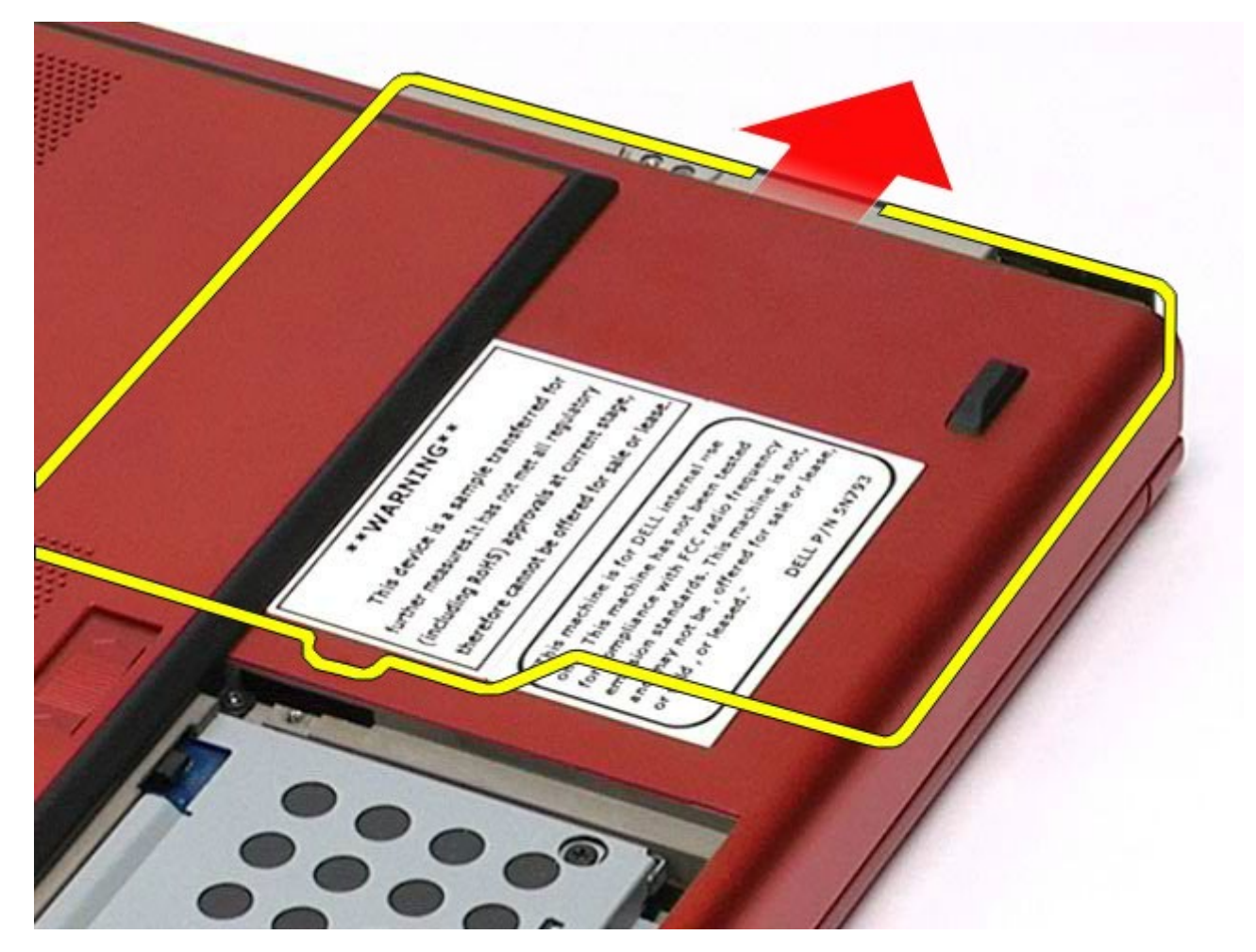

# **Udskiftning af det optiske drev**

Udfør trinene ovenfor i omvendt rækkefølge for at udskifte det optiske drev.

# **Kort til trådløst lokalnetværk (WLAN)**

**Dell Precision™ Workstation M6500 - Servicehåndbog**

**ADVARSEL! Før du arbejder med computerens indvendige dele, skal du læse de sikkerhedsinstruktioner, der fulgte med computeren. Se webstedet Regulatory Compliance på www.dell.com/regulatory\_compliance for yderligere oplysninger om best practices angående sikkerhed.**

#### **Fjernelse af WLAN-kort**

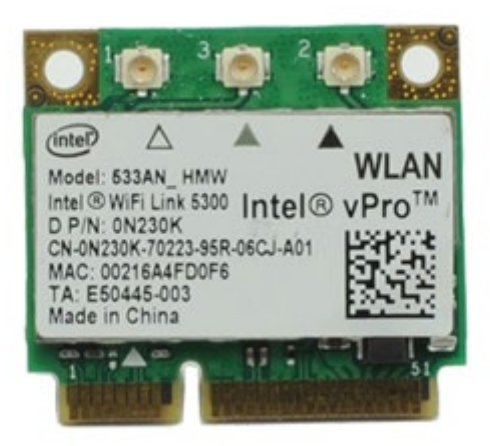

- 1. Følg procedurerne i [Før arbejde inde i computeren](#page-1-0).
- 2. Fjern [batteriet.](#page-23-0)
- 3. Fjern [adgangspanelet](#page-68-0).
- 4. Frakobl de to antennekabler fra WLAN-kortet.

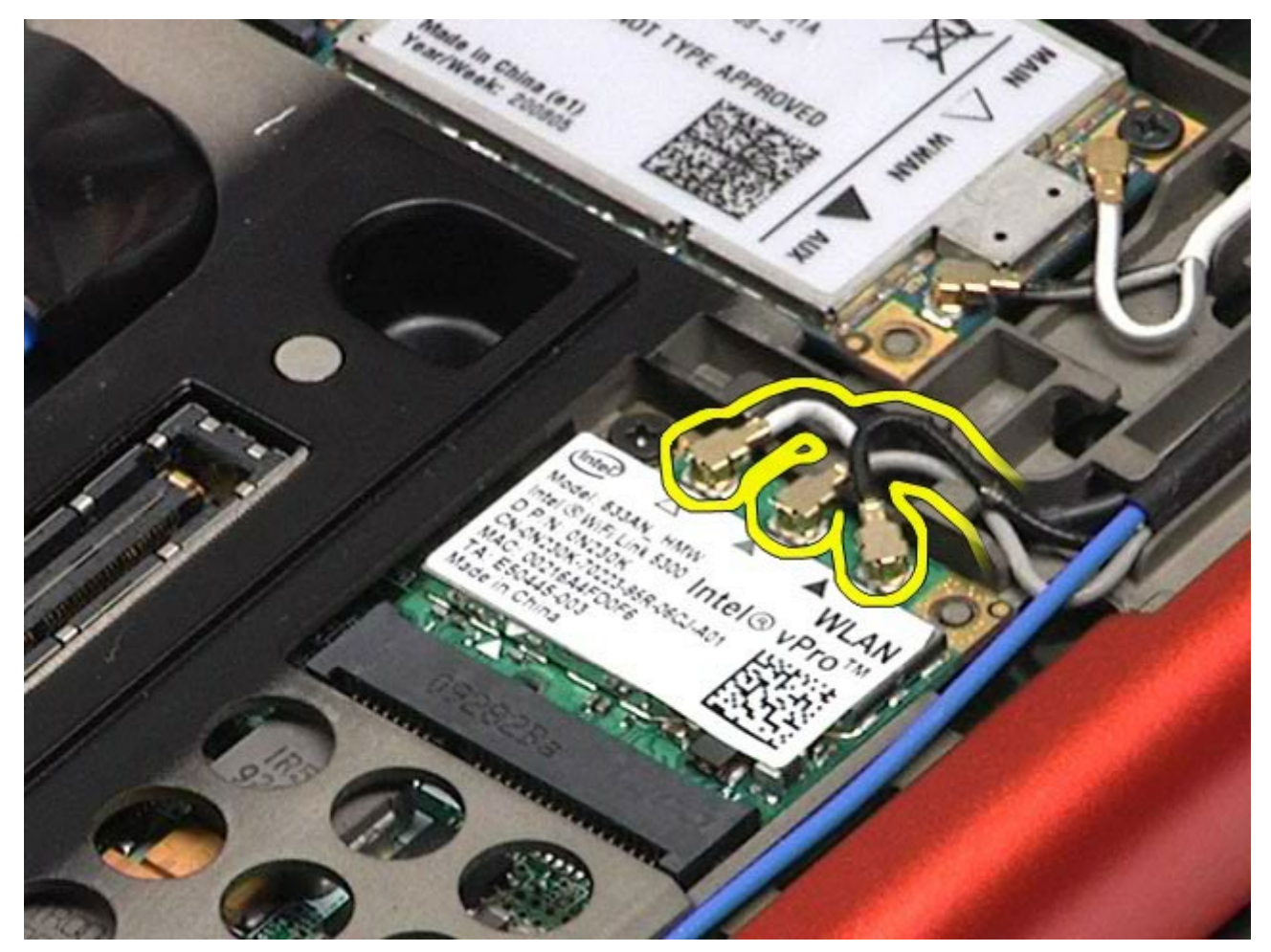

5. Fjern den skrue, som holder WLAN-kortet fast på systemkortet. Kortet skubbes ud i en 45 graders vinkel.

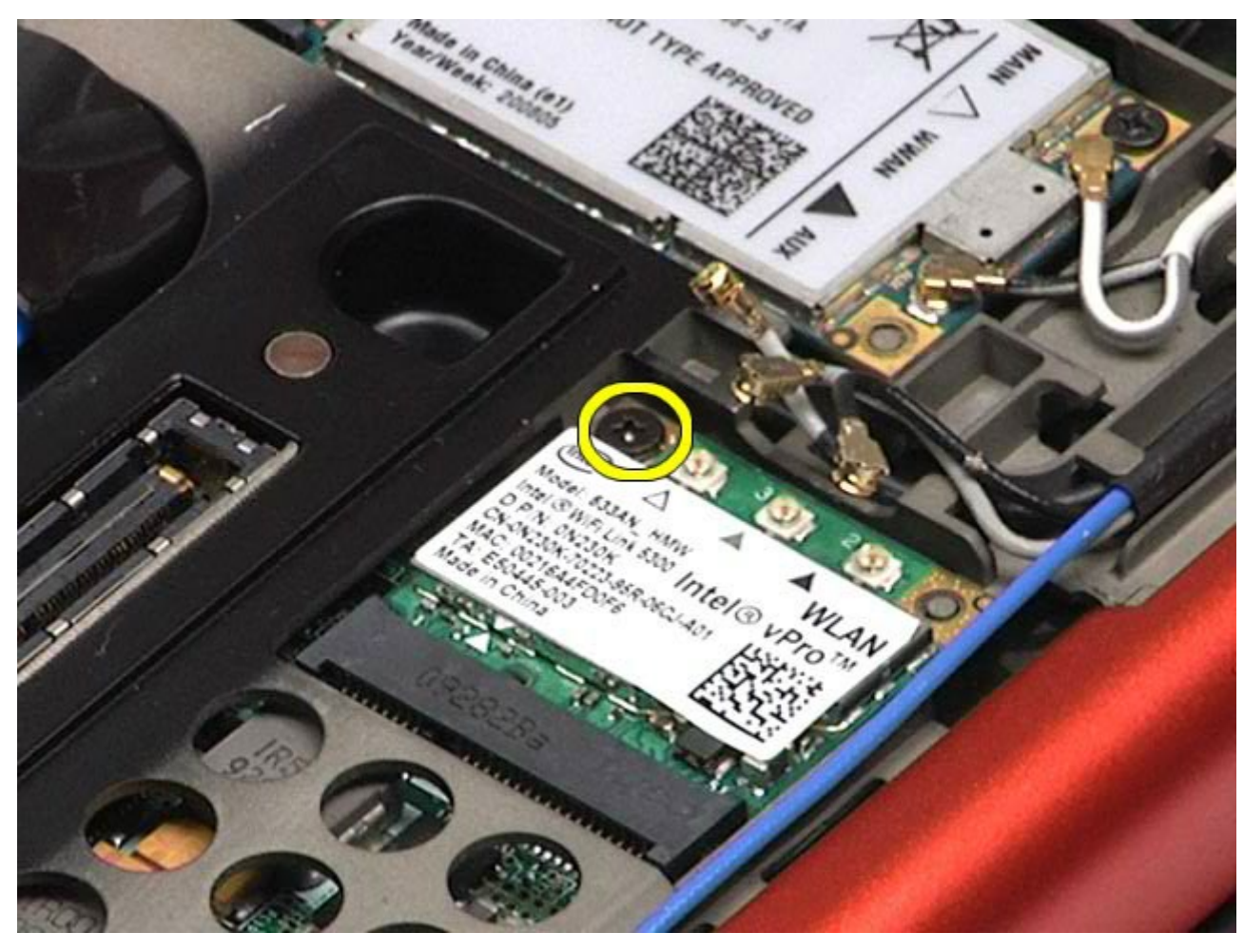

6. Træk WLAN-kortet ud af kortstikket på systemkortet.

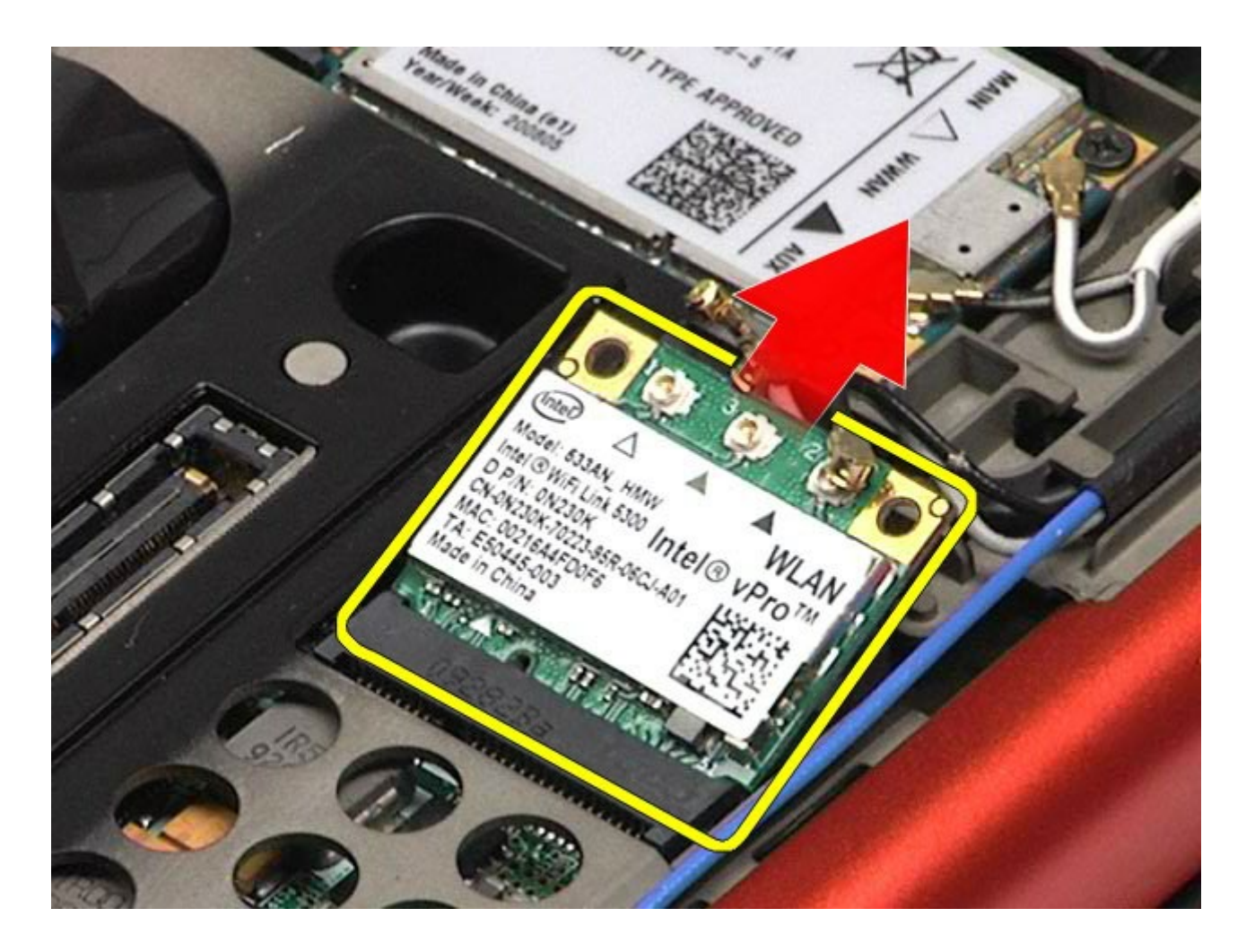

## **Udskiftning af WLAN-kortet**

Udfør trinene ovenfor i omvendt rækkefølge for at udskifte WLAN-kortet.

# **WPAN-kort (Wireless Personal Area Network)**

**Dell Precision™ Workstation M6500 - Servicehåndbog**

**ADVARSEL! Før du arbejder med computerens indvendige dele, skal du læse de sikkerhedsinstruktioner, der fulgte med computeren. Se webstedet Regulatory Compliance på www.dell.com/regulatory\_compliance for yderligere oplysninger om best practices angående sikkerhed.**

#### **Fjernelse af WPAN-kort**

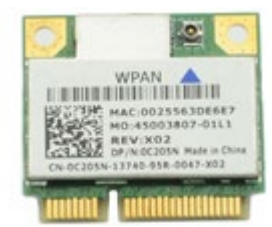

**OBS!** WPAN er en generel betegnelse for Ultra Wide Band (UWB) og Bluetooth® (BT). Sæt kun WPAN-kort i stikket, der er mærket WPAN/UWB/FCM.

- 1. Følg procedurerne i [Før arbejde inde i computeren](#page-1-0).
- 2. Fjern [batteriet.](#page-23-0)
- 3. Fjern [adgangspanelet](#page-68-0).
- 4. Fjern antennekablet fra WPAN-kortet.

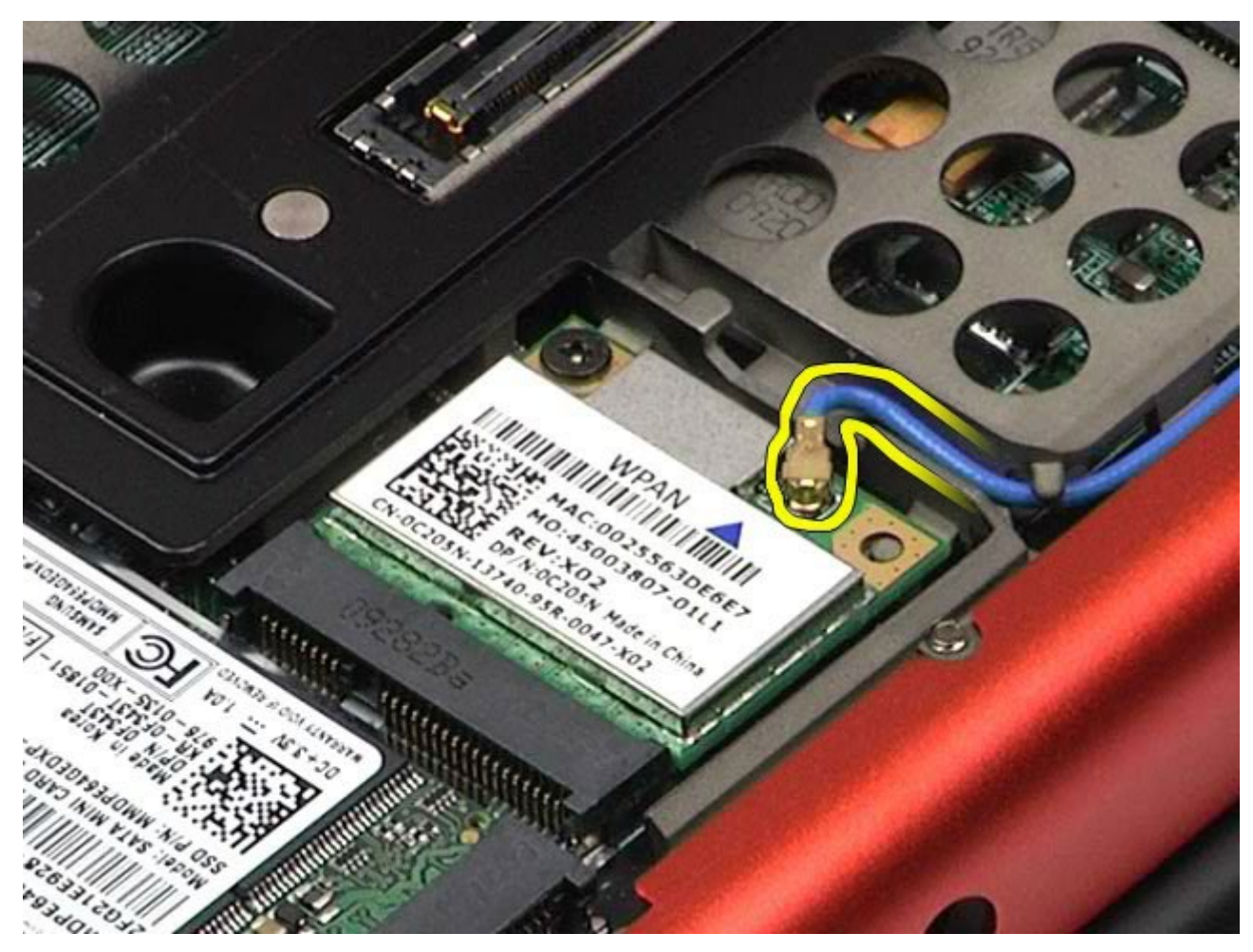

5. Fjern skruen, som holder kortet fast til computeren. Kortet skubbes ud i en 45 graders vinkel.

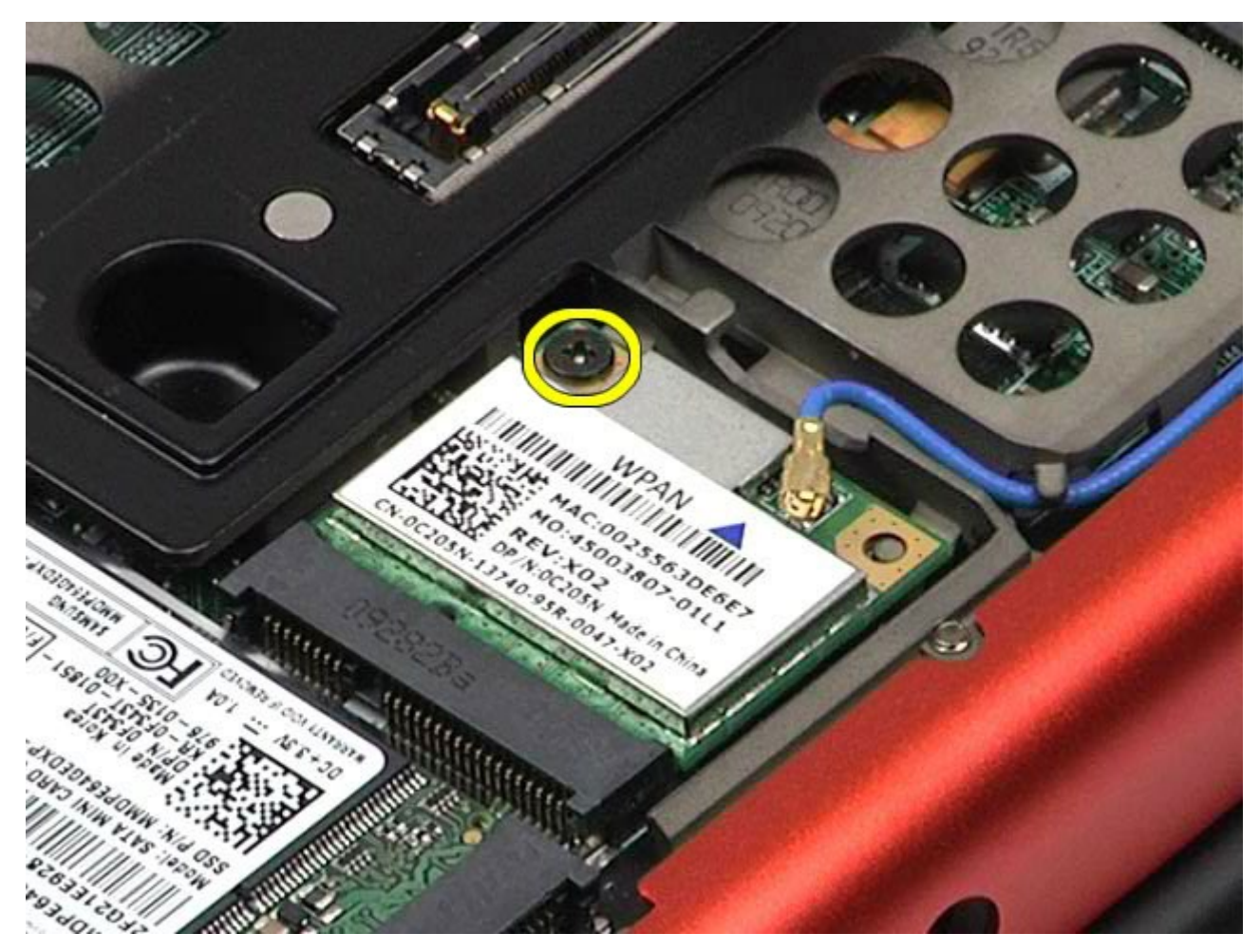

6. Træk WPAN-kortet ud af stikket på systemkortet.

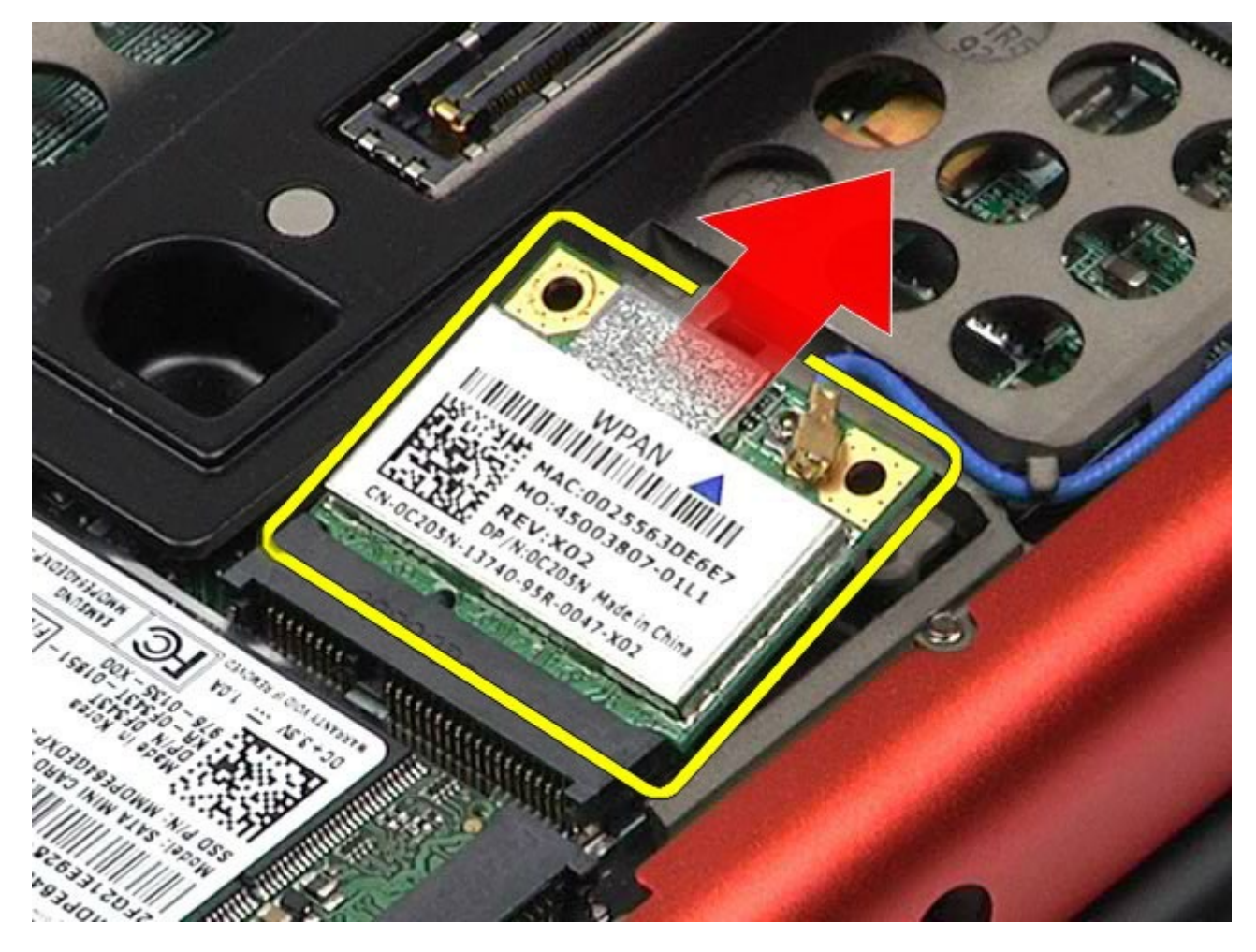

## **Udskiftning af WPAN-kortet**

Udfør trinene ovenfor i omvendt rækkefølge for at udskifte WPAN-kortet.

#### <span id="page-83-0"></span>**Tastaturet Dell Precision™ Workstation M6500 - Servicehåndbog**

**ADVARSEL! Før du arbejder med computerens indvendige dele, skal du læse de sikkerhedsinstruktioner, der fulgte med computeren. Se webstedet Regulatory Compliance på www.dell.com/regulatory\_compliance for yderligere oplysninger om best practices angående sikkerhed.**

#### **Fjernelse af tastaturet**

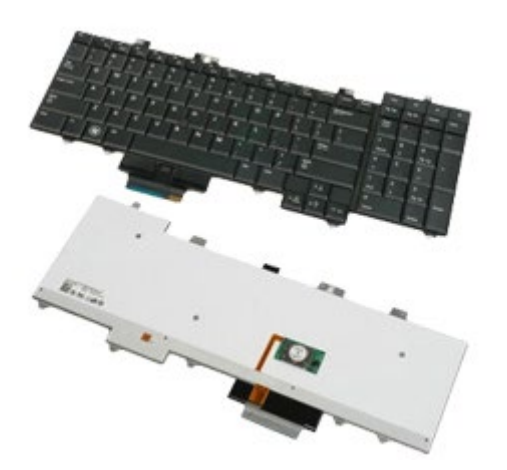

- 1. Følg procedurerne i [Før arbejde inde i computeren](#page-1-0).
- 2. Fjern <u>batteriet.</u>
- 3. Fjern <u>hængselsdækslet</u>.
- 4. Fjern de fire skruer, som holder tastaturet fast til computeren.

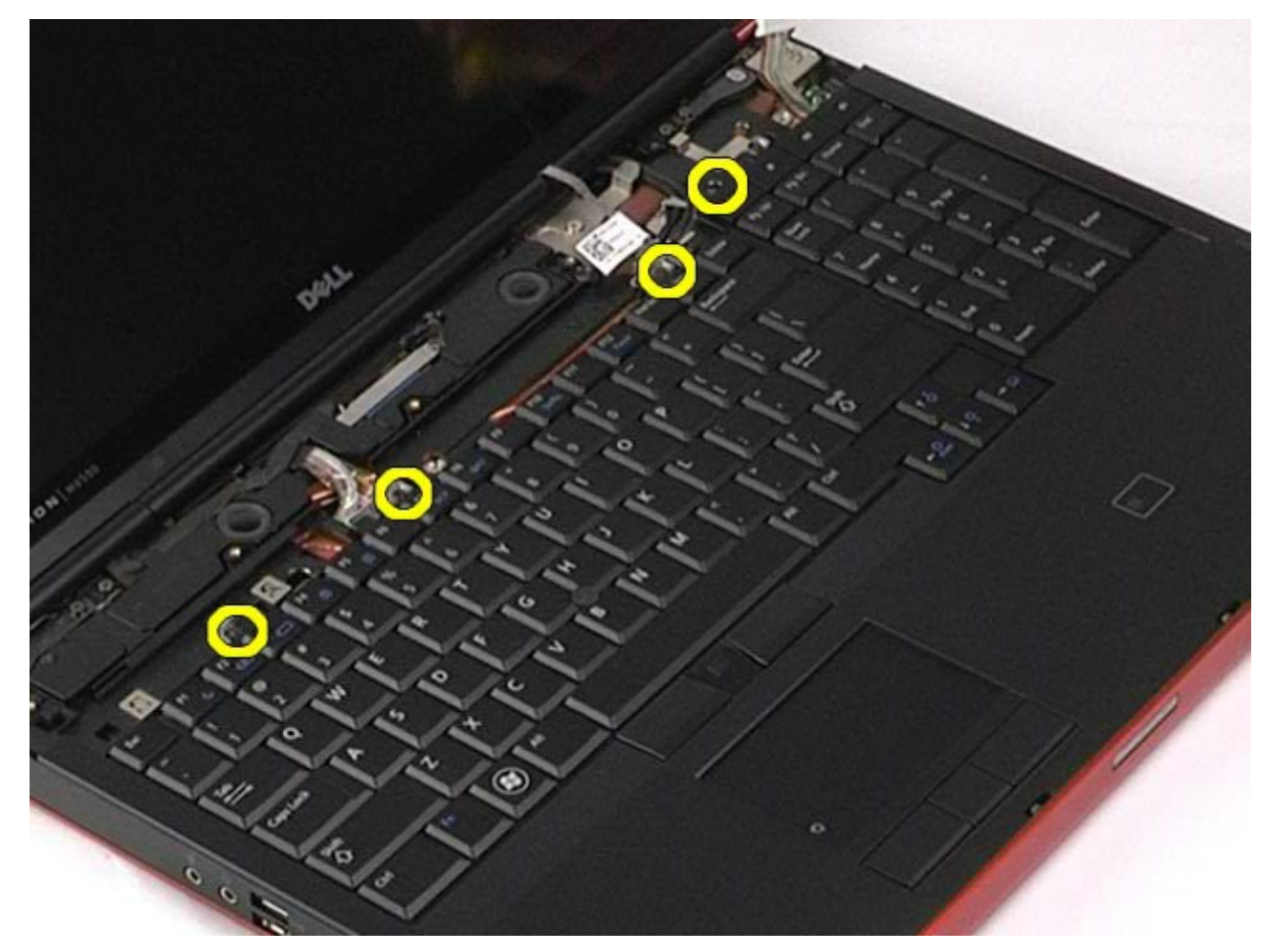

5. Skub tastaturet mod skærmen for at frakoble det fra computerkortet.

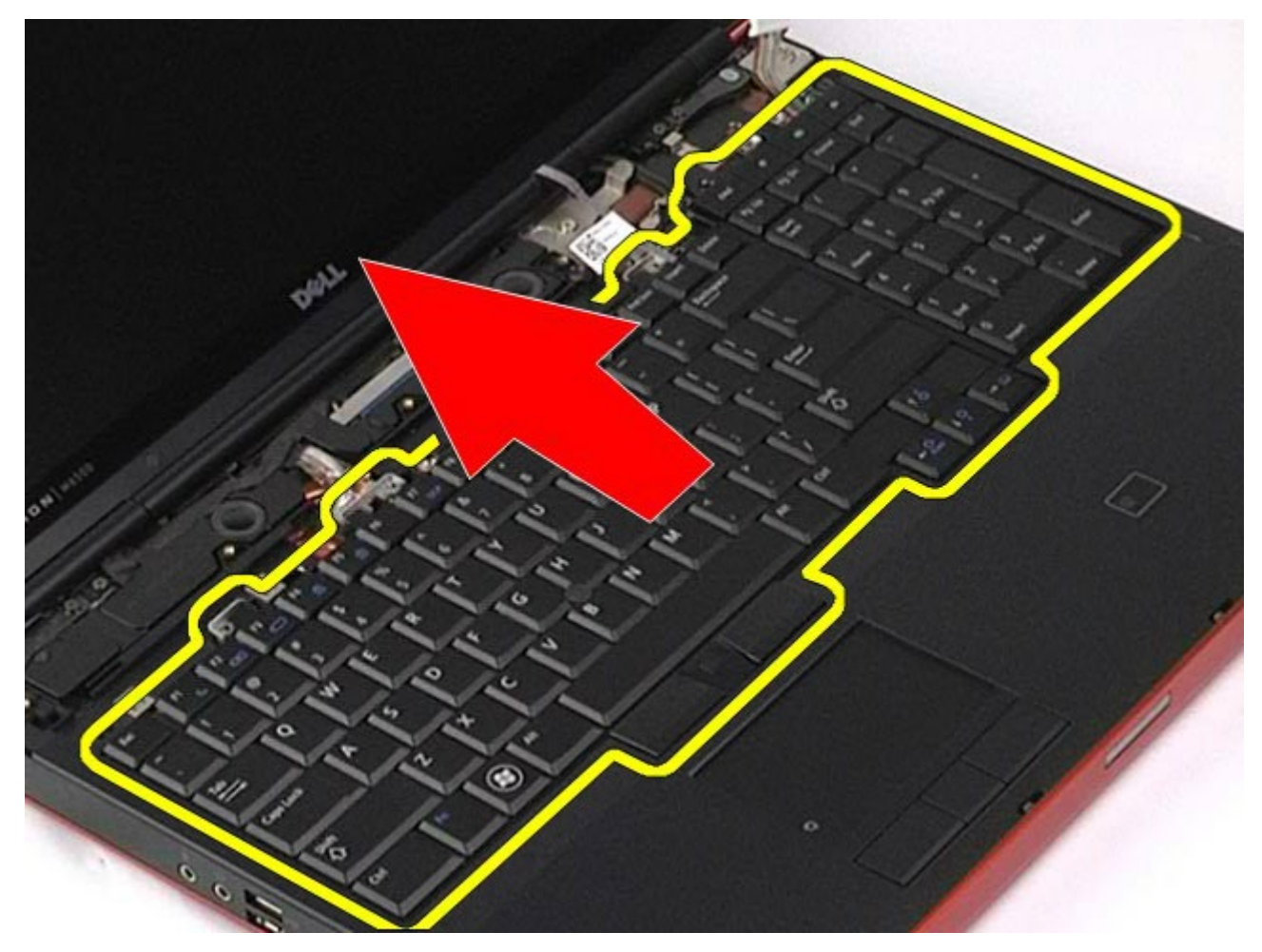

6. Fjern tastaturet fra computeren.

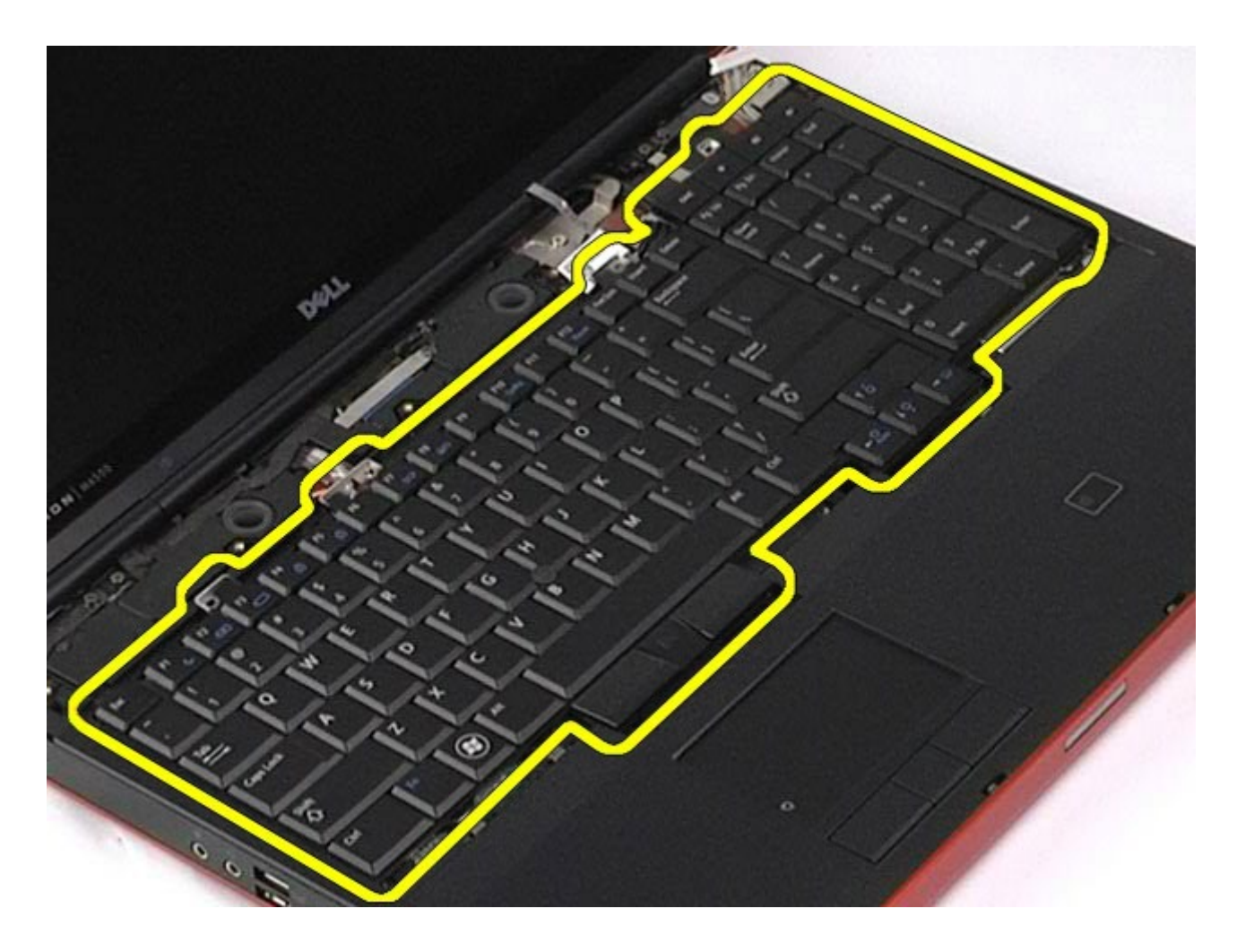

# **Udskiftning af tastaturet**

Udfør trinene ovenfor i omvendt rækkefølge for at udskifte tastaturet.

#### <span id="page-86-0"></span>**Skærmmodul**

#### **Dell Precision™ Workstation M6500 - Servicehåndbog**

**ADVARSEL! Før du arbejder med computerens indvendige dele, skal du læse de sikkerhedsinstruktioner, der fulgte med computeren. Se webstedet Regulatory Compliance på www.dell.com/regulatory\_compliance for yderligere oplysninger om best practices angående sikkerhed.**

- Fjernelse af skærmmodulet
- Udskiftning af skærmmodulet
- **•** Fjernelse af skærmrammen
- Udskiftning af skærmrammen
- **•** Fjernelse af skærmpanelet
- Udskiftning af skærmpanelet

#### **Fjernelse af skærmmodulet**

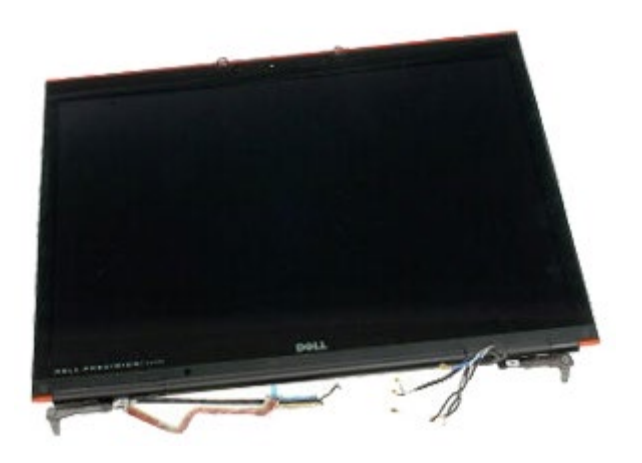

- 1. Følg procedurerne i [Før arbejde inde i computeren](#page-1-0).
- 2. Fjern [batteriet.](#page-23-0)
- 3. Fjern [adgangspanelet](#page-68-0).
- 4. Fjern [hængselsdækslet](#page-71-0).
- 5. Fjern [tastaturet.](#page-83-0)
- 6. Fjern kabler for trådløs antenne fra det trådløse kort.

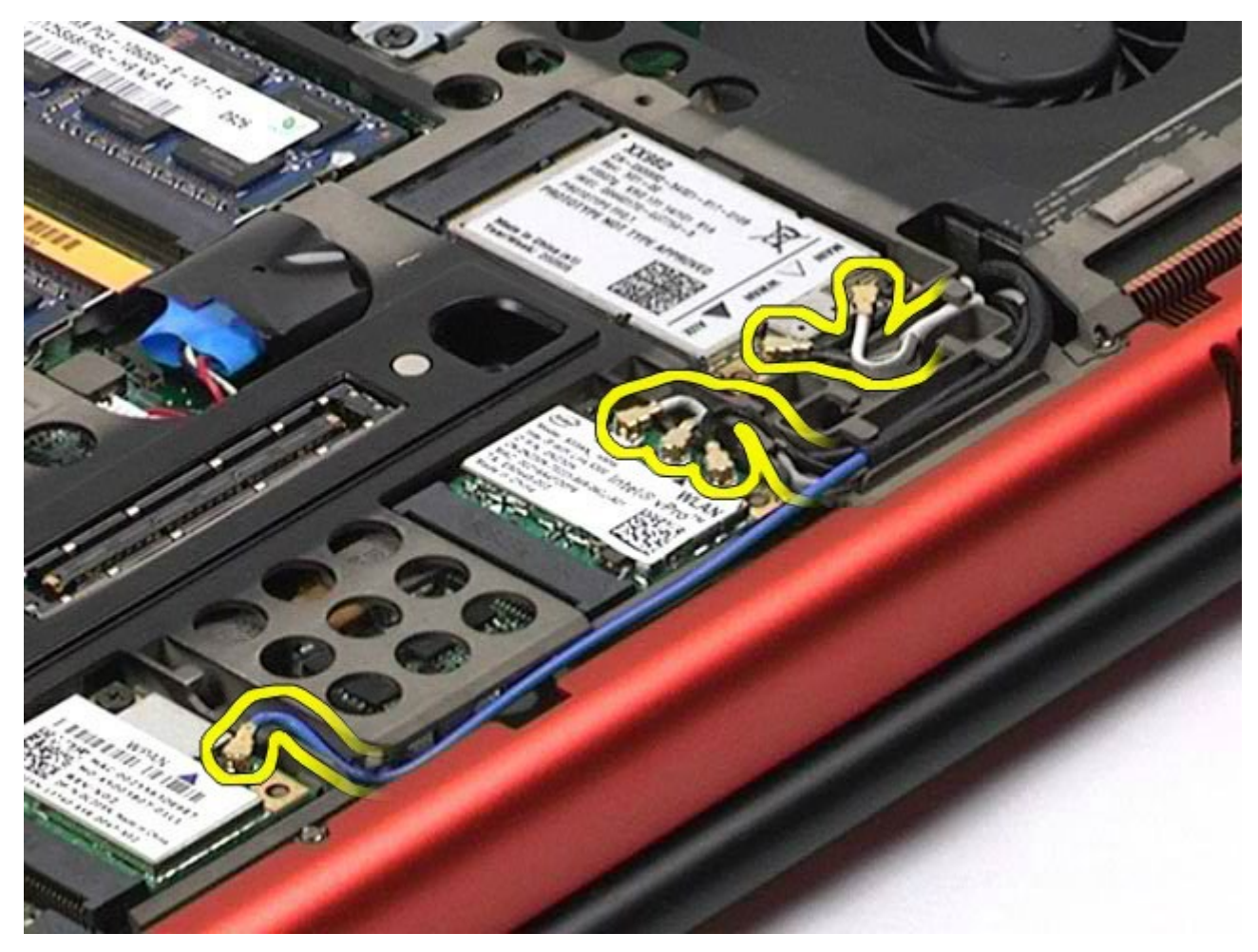

7. Fjern kabler for trådløs antenne fra deres føring.

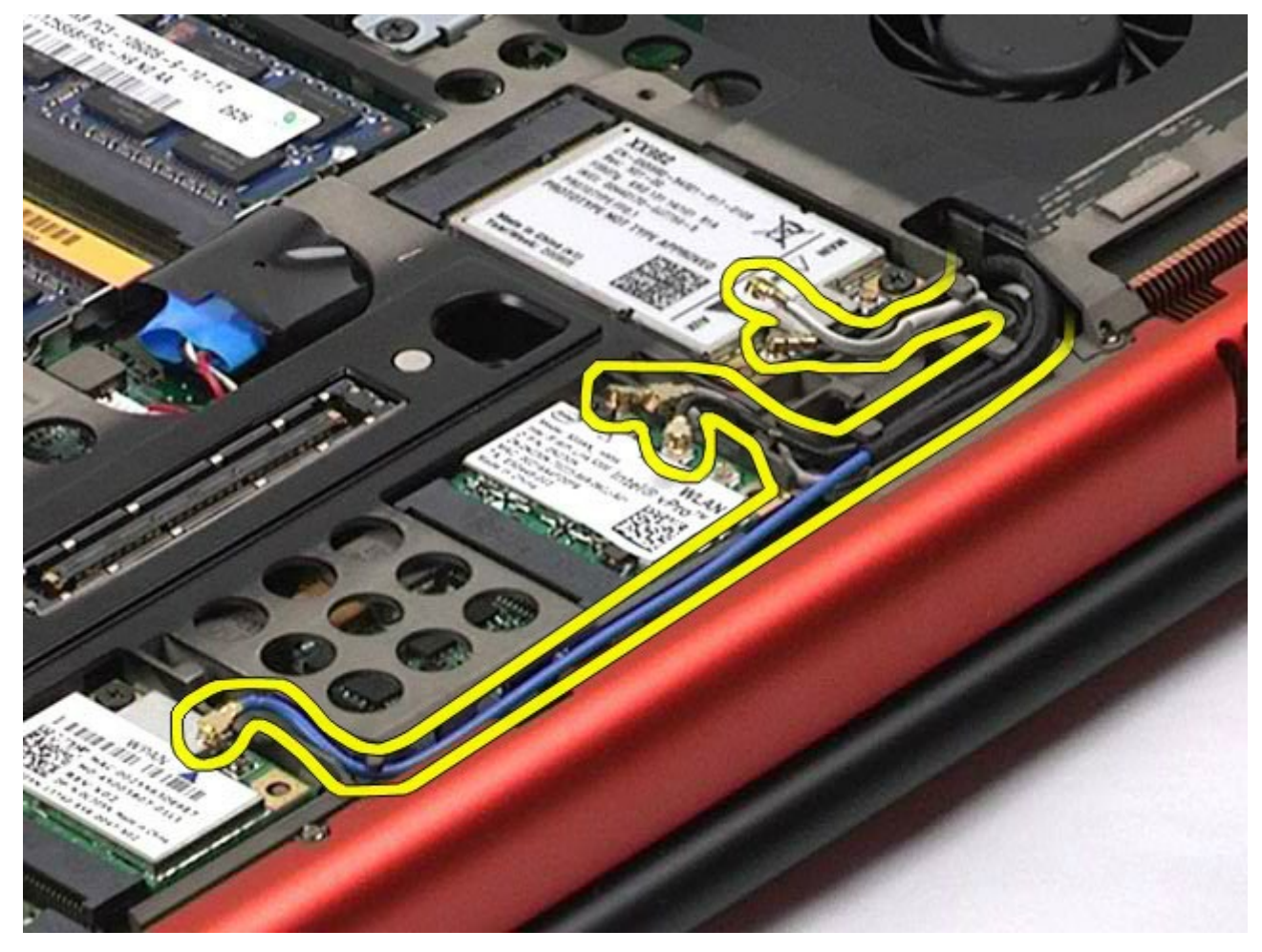

8. Fjern de fire skruer, der fastgør skærmmodulet til computer.

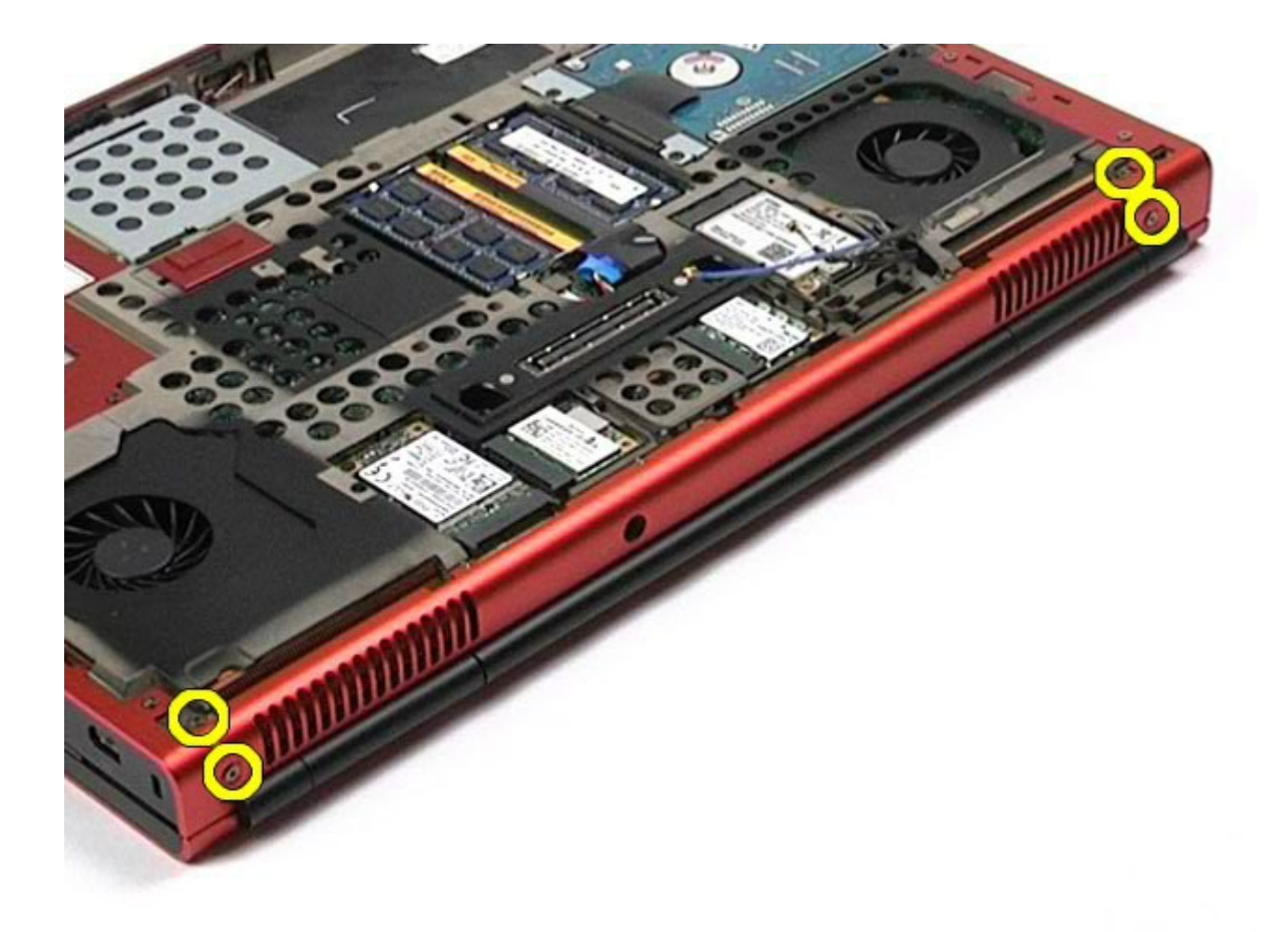

- 9. Vend computeren om, og åbn skærmen.
- 10. Frakobl de to skærmkabler fra stikkene på systemkortet.

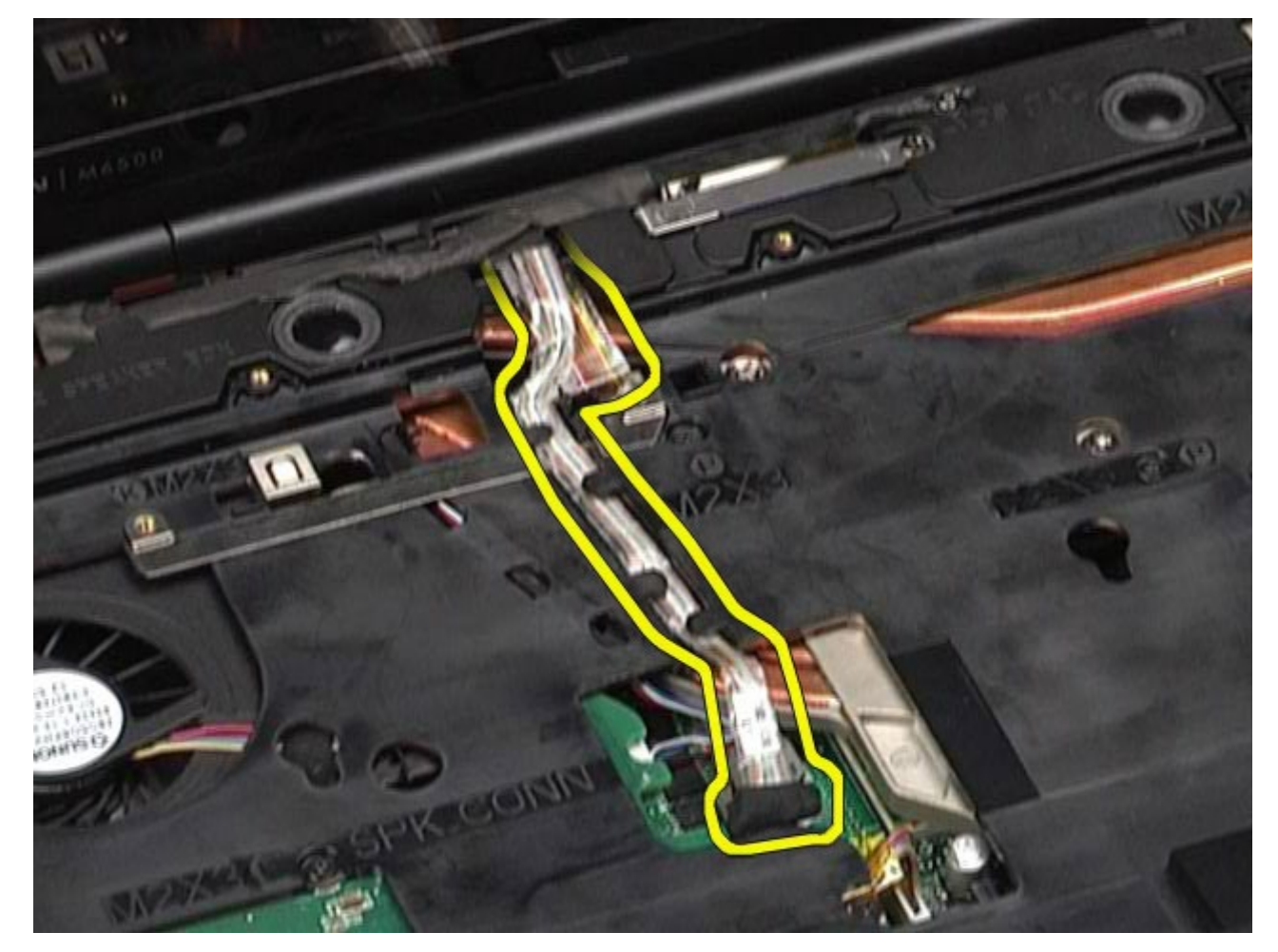

11. Fjern skruen, der fastgør skærmmodulet til computeren.

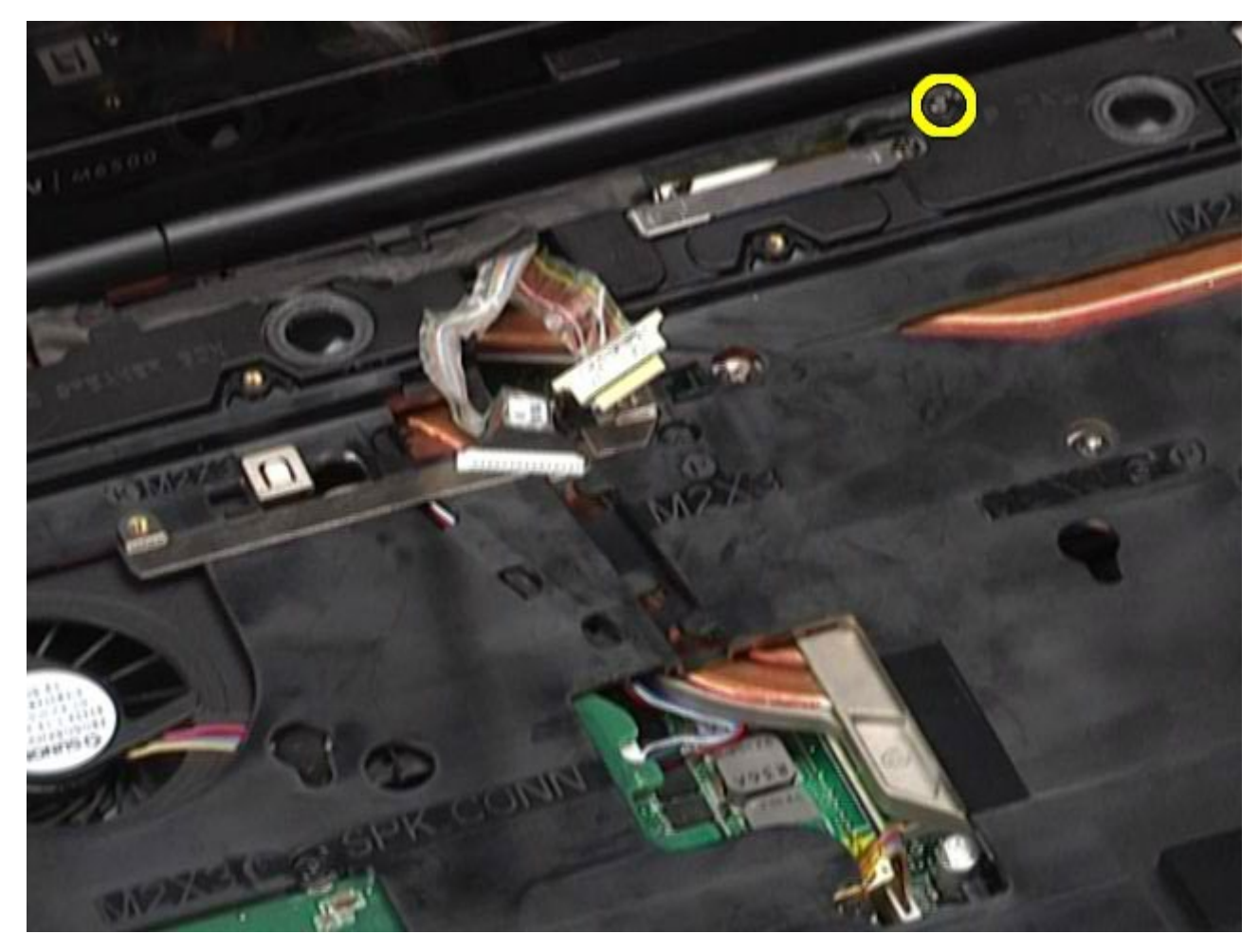

12. Løsn fastgørelsesskruen, og fjern kabelholderen, der fastgør skærmmodulet til computeren.

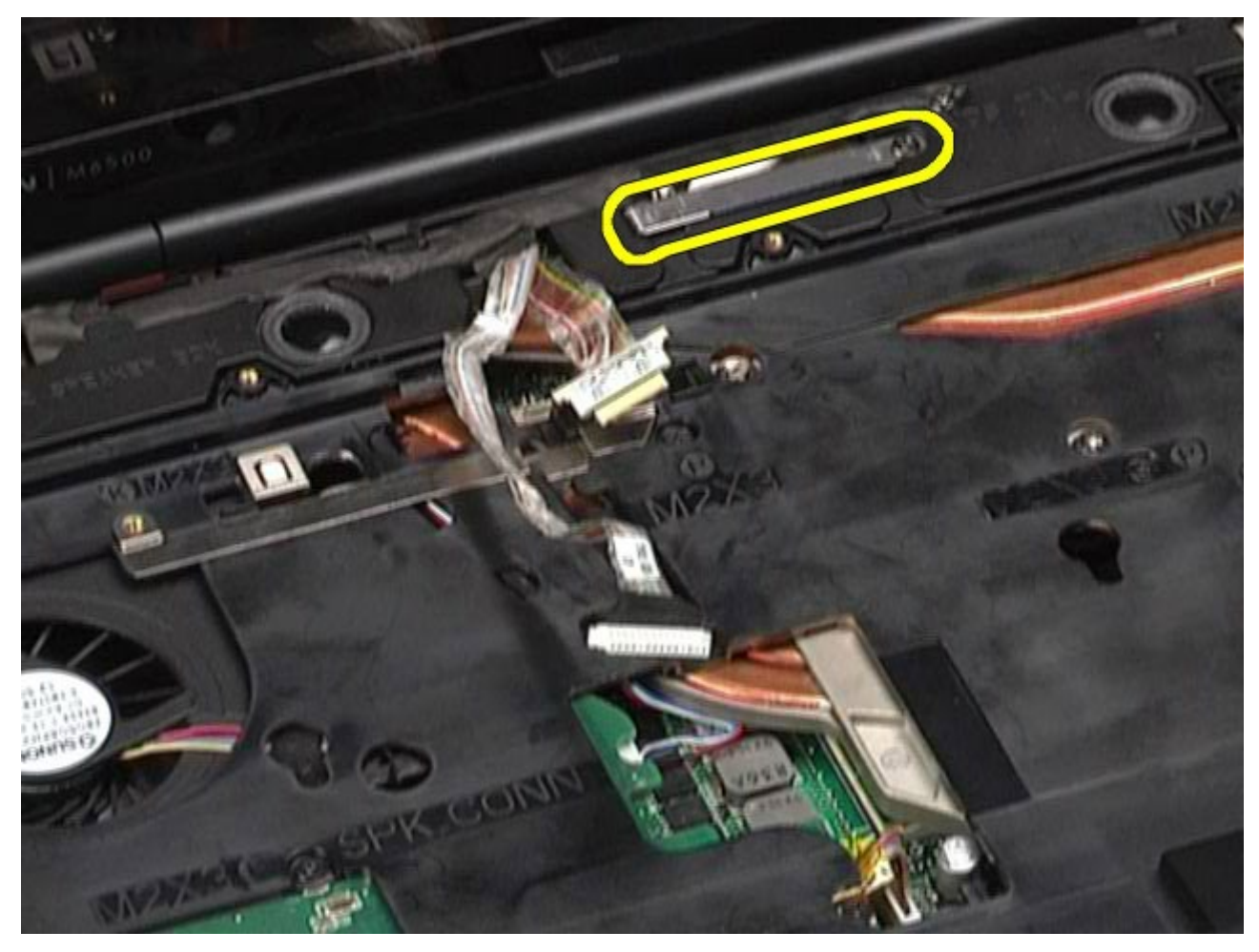

13. Frakobl skærmkablet fra stikket på computeren.

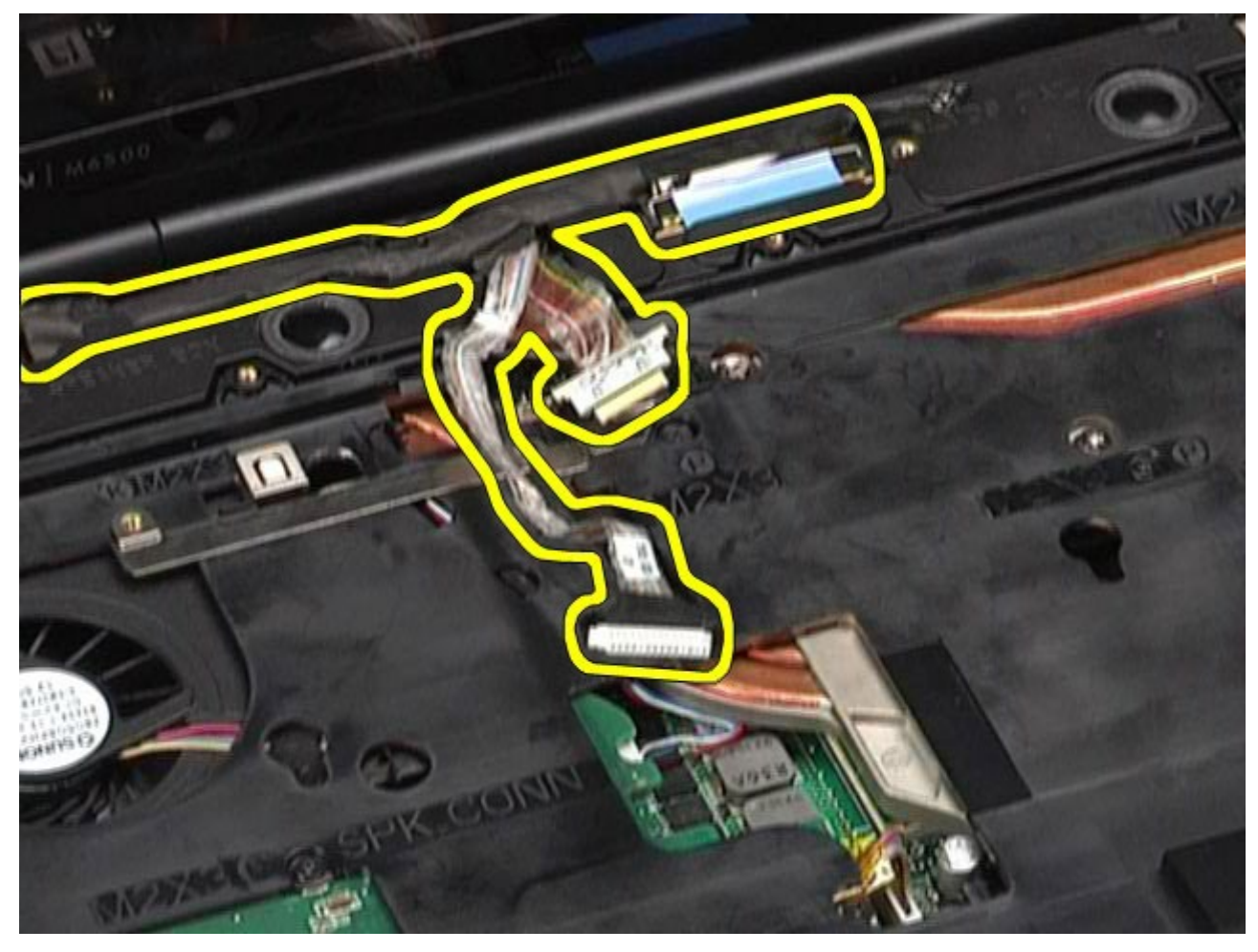

14. Fjern antennekablerne fra deres kabelføringer.

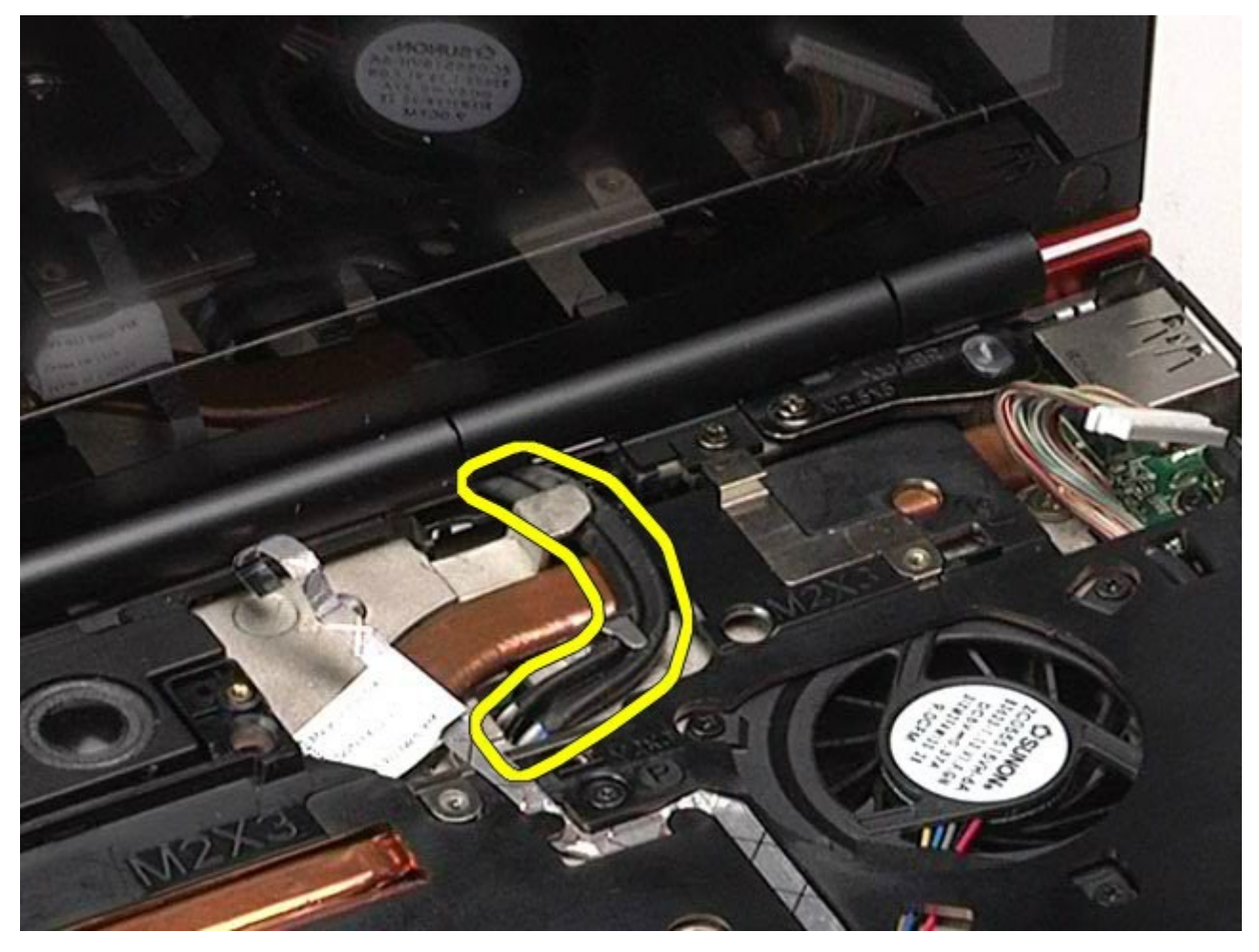

15. Fjern de skruer, som fastgør skærmmodulet til computeren.

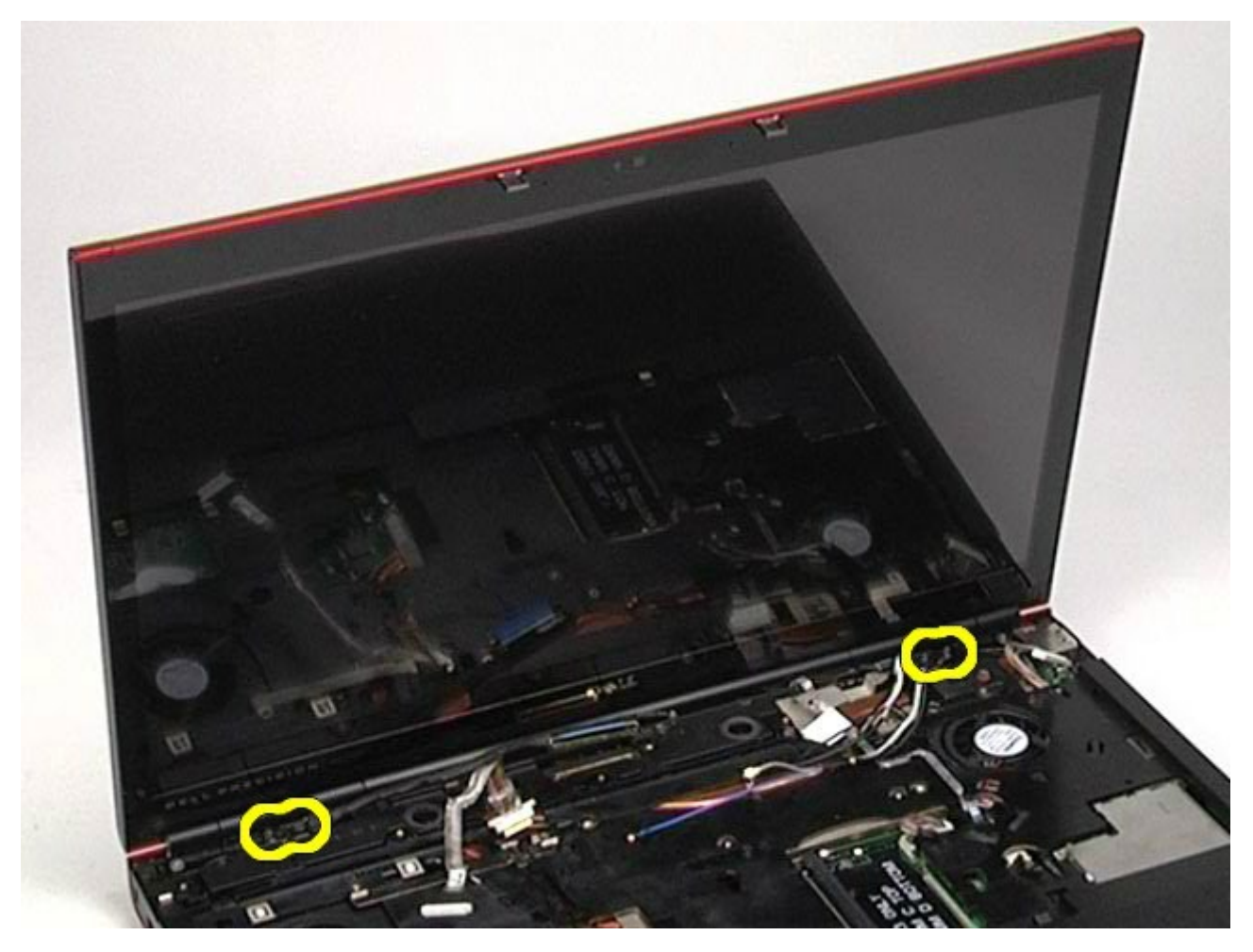

16. Fjern skærmmodulet fra computeren.

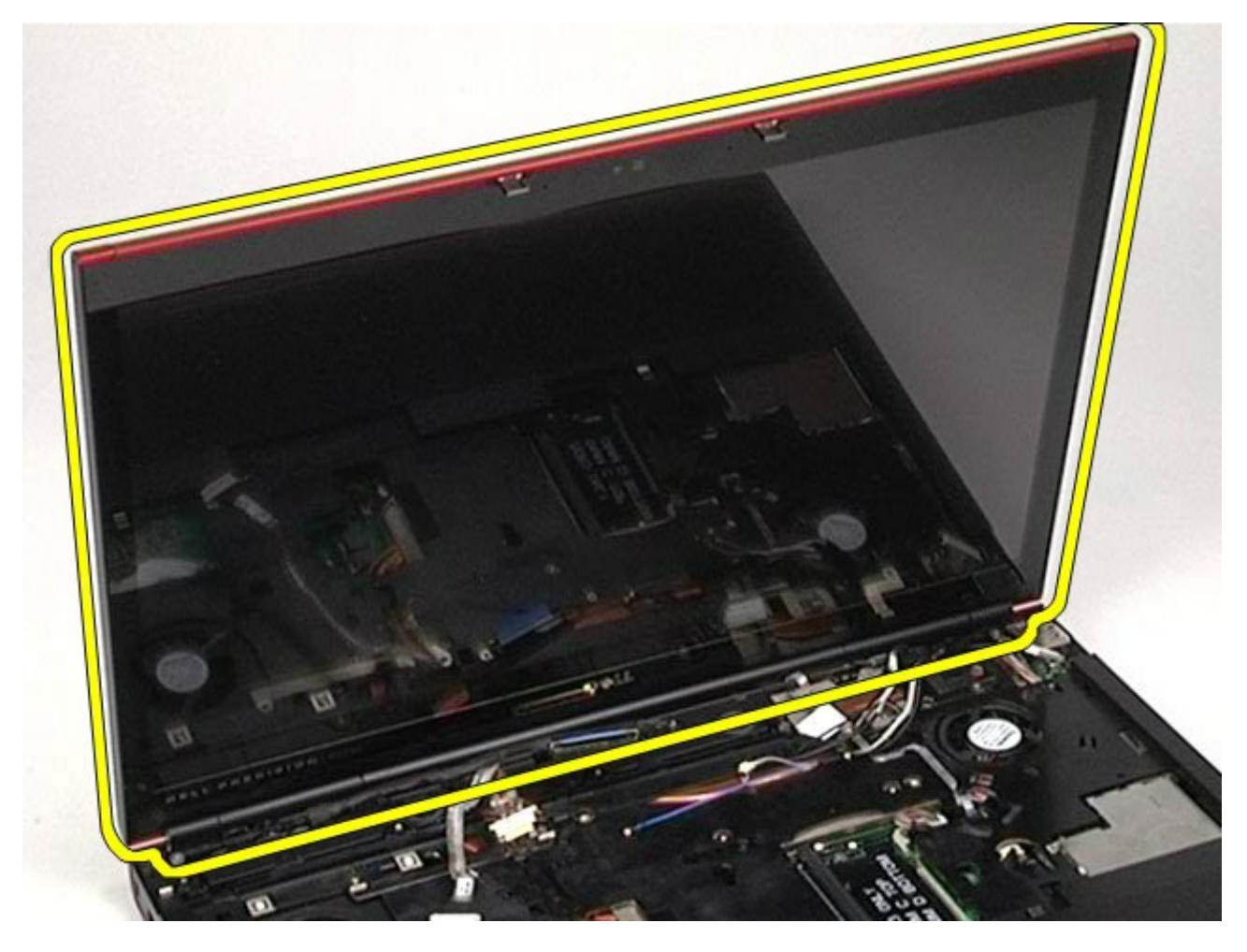

### **Udskiftning af skærmmodulet**

Udfør trinene ovenfor i omvendt rækkefølge for at udskifte skærmmodulet.

## **Fjernelse af skærmrammen**

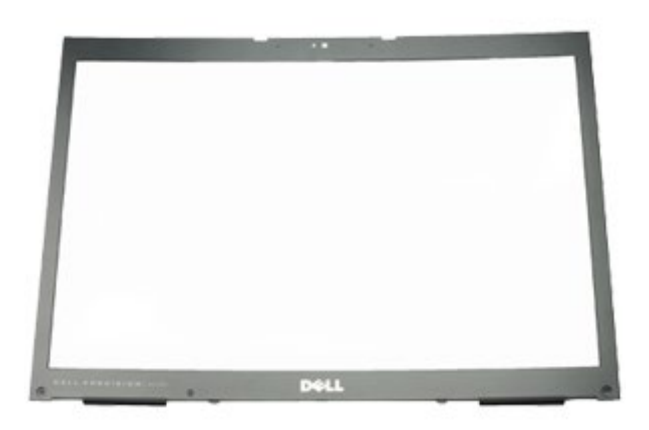

- 1. Følg procedurerne i [Før arbejde inde i computeren](#page-1-0).
- 2. Fjern [batteriet.](#page-23-0)
- 3. Fjern [adgangspanelet](#page-68-0).
- 4. Fjern [hængselsdækslet](#page-71-0).
- 5. Fjern [tastaturet.](#page-83-0)
- 6. Fjern [skærmmodulet](#page-86-0).
- 7. Fjern skruedækslerne fra skærmrammen.

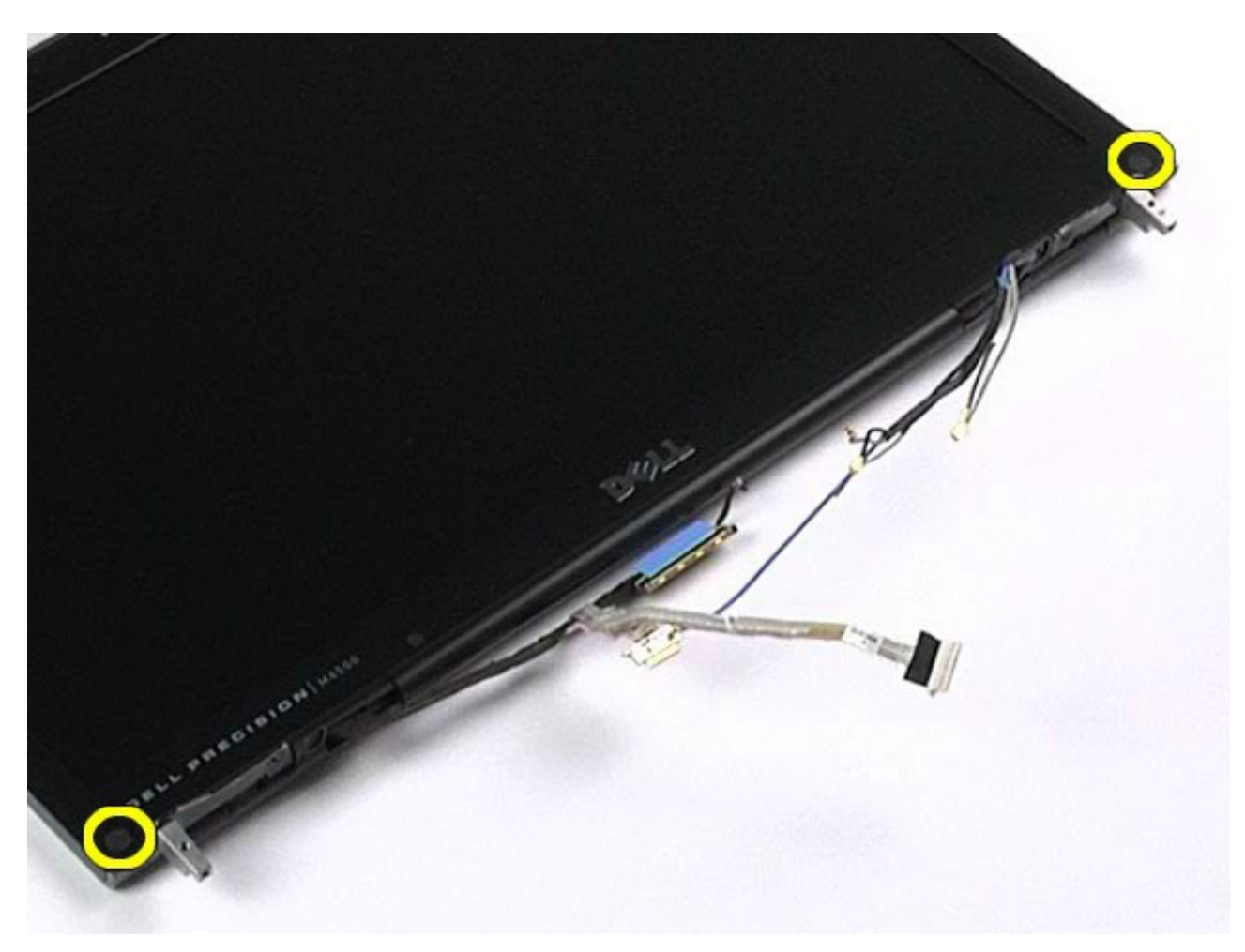

8. Fjern skruerne, der holder rammen fast til skærmmodulet.

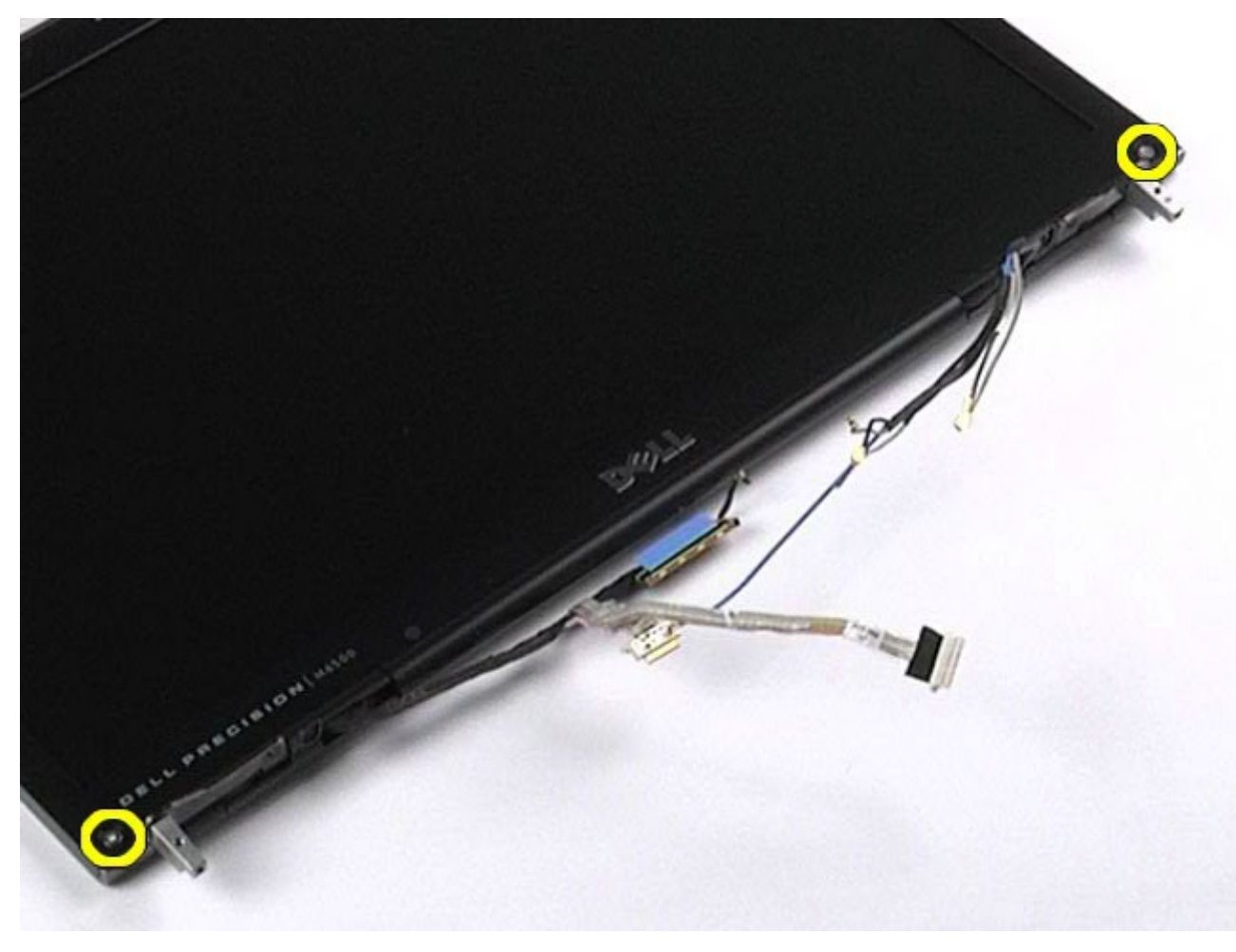

9. Flyt forsigtigt skærmrammen væk fra skræmmodulet ved at trække dine fingre mellem rammekanten og

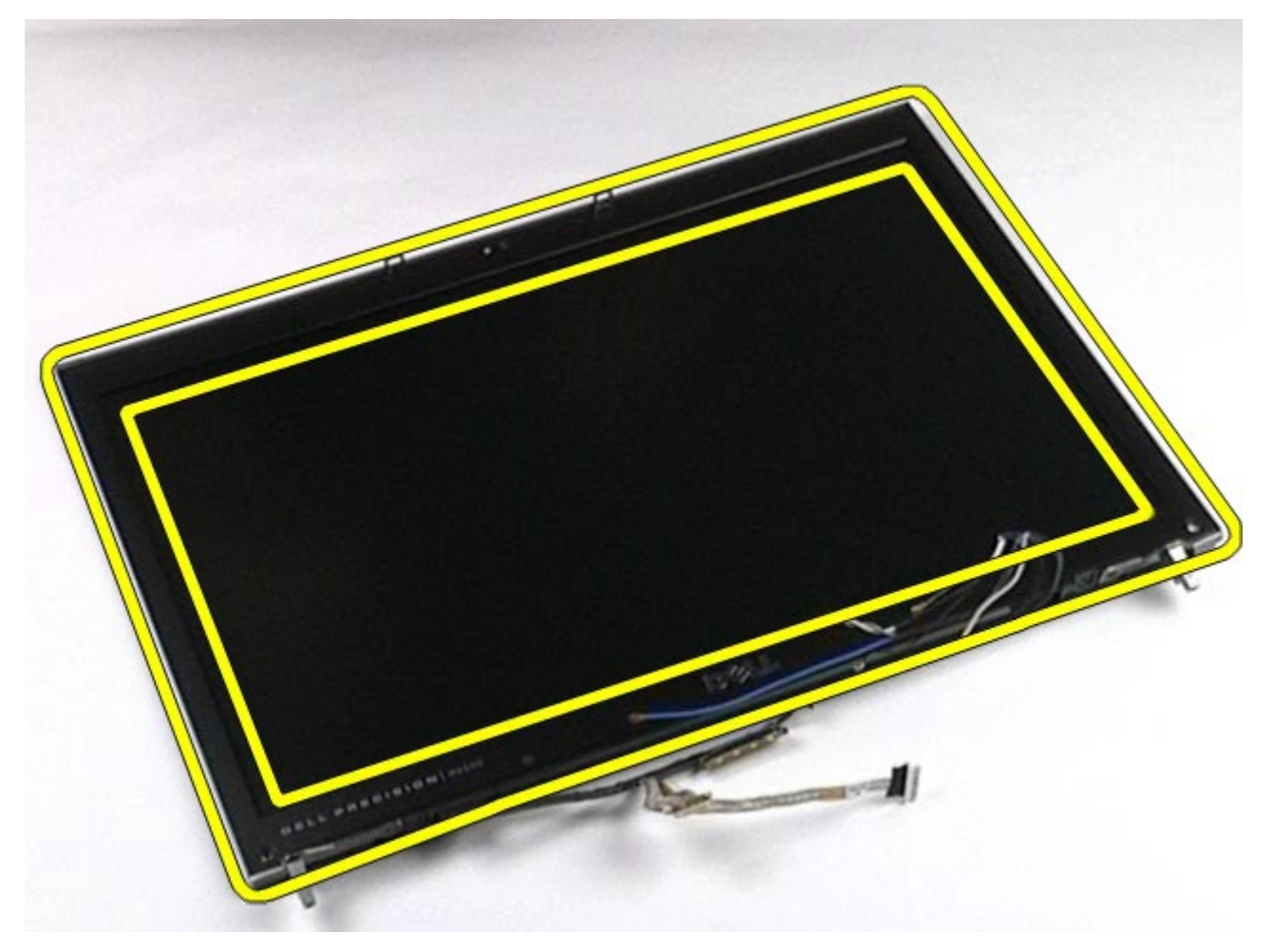

10. Fjern skærmrammen fra skærmpanelet.

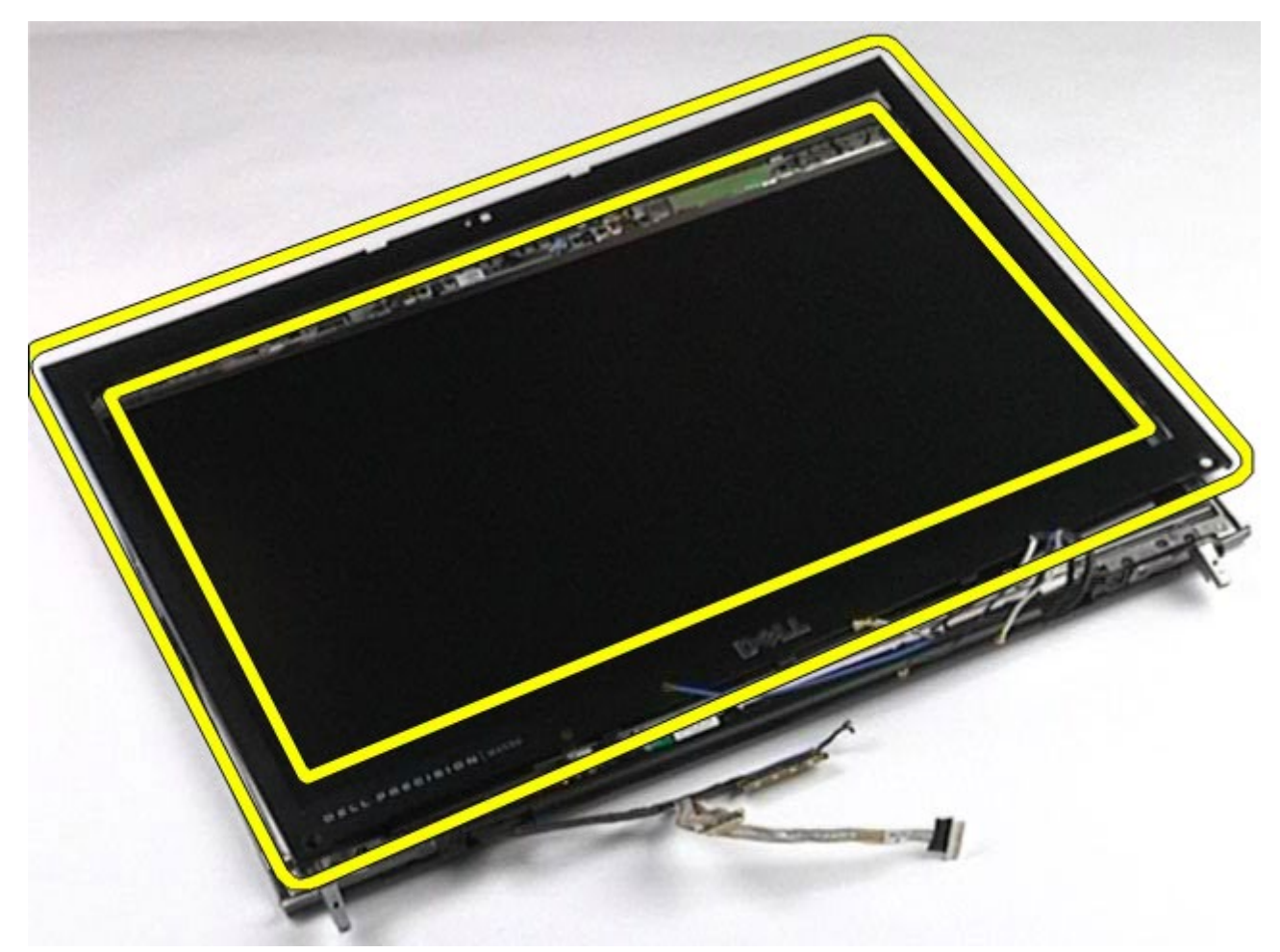

## **Udskiftning af skærmrammen**

Udfør trinene ovenfor i omvendt rækkefølge for at udskifte skærmrammen.

## **Fjernelse af skærmpanelet**

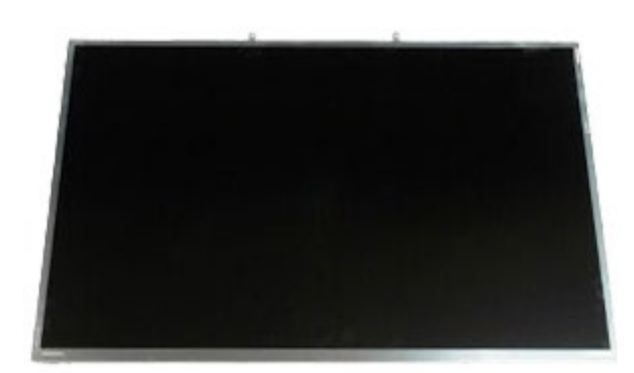

- 1. Følg procedurerne i [Før arbejde inde i computeren](#page-1-0).
- 2. Fjern [batteriet.](#page-23-0)
- 3. Fjern [adgangspanelet](#page-68-0).
- 4. Fjern [hængselsdækslet](#page-71-0).
- 5. Fjern [tastaturet.](#page-83-0)
- 6. Fjern [skærmmodulet](#page-86-0).
- 7. Fjern skærmrammen.
- 8. Fjern de skruer, der holder toppen af skærmpanelet fast til skærmmodulet.

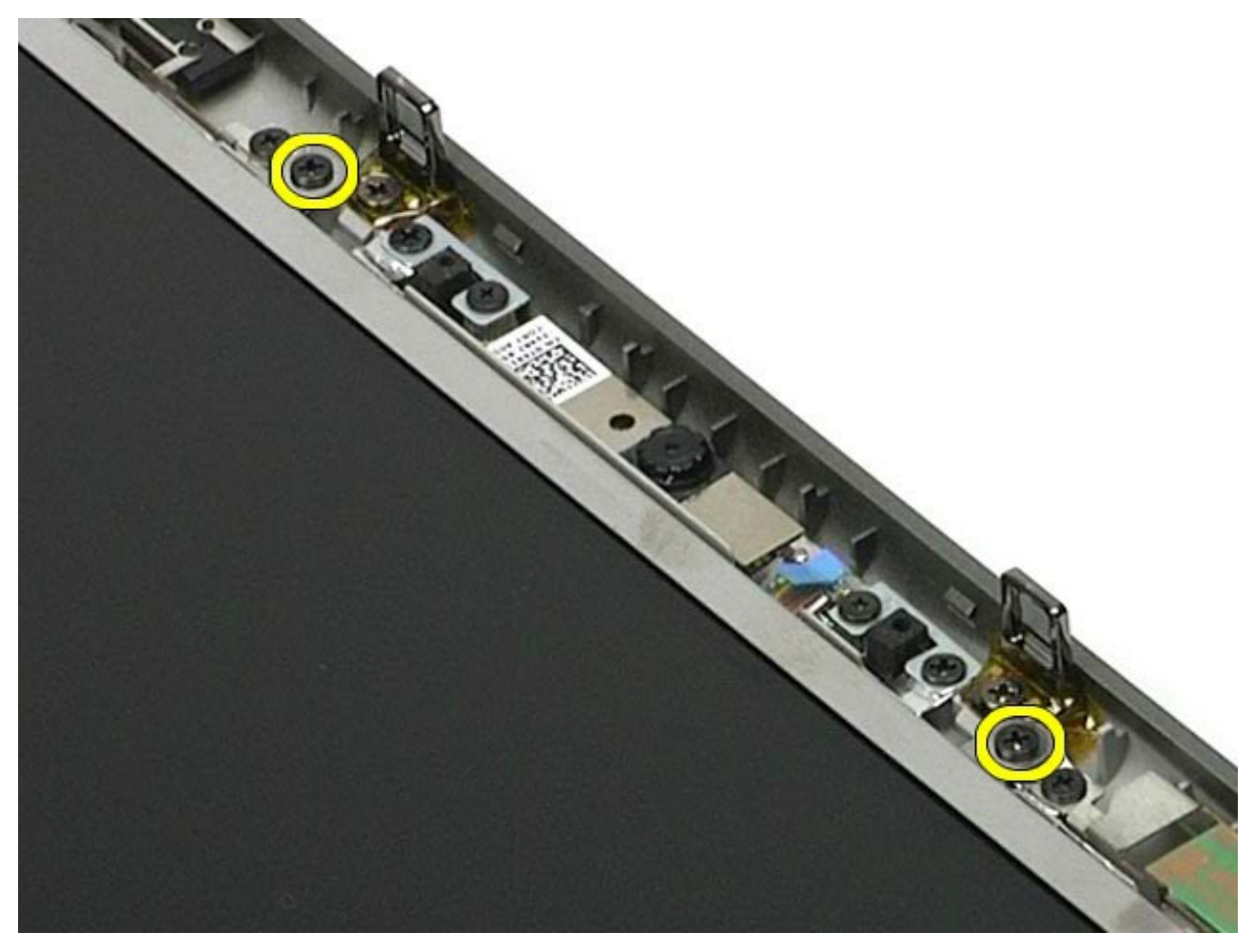

9. Fjern antennekablerne, der løber langs begge sider af skærmpanelet.

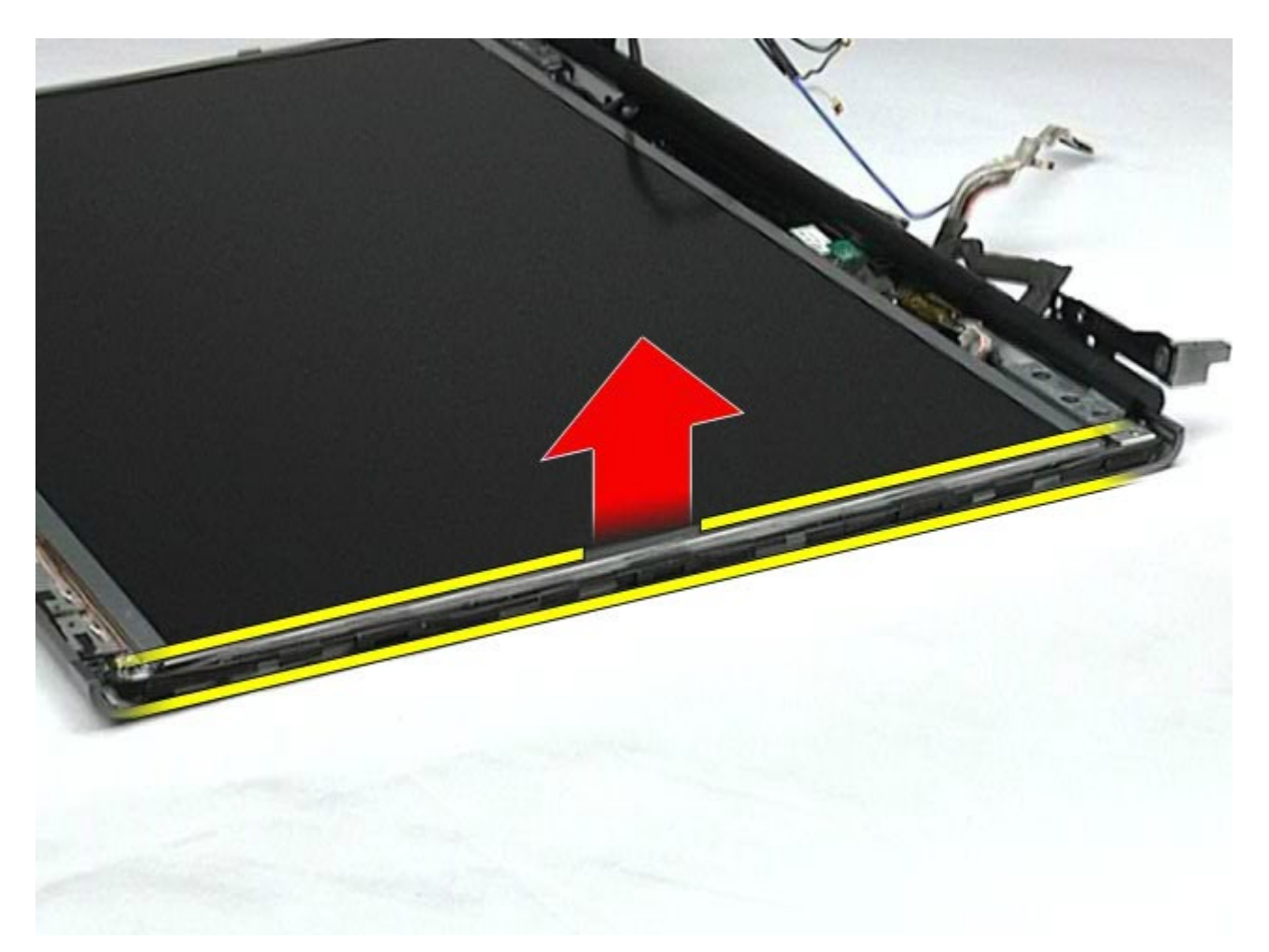

10. Fjern skruerne på begge sider af skærmpanelet.

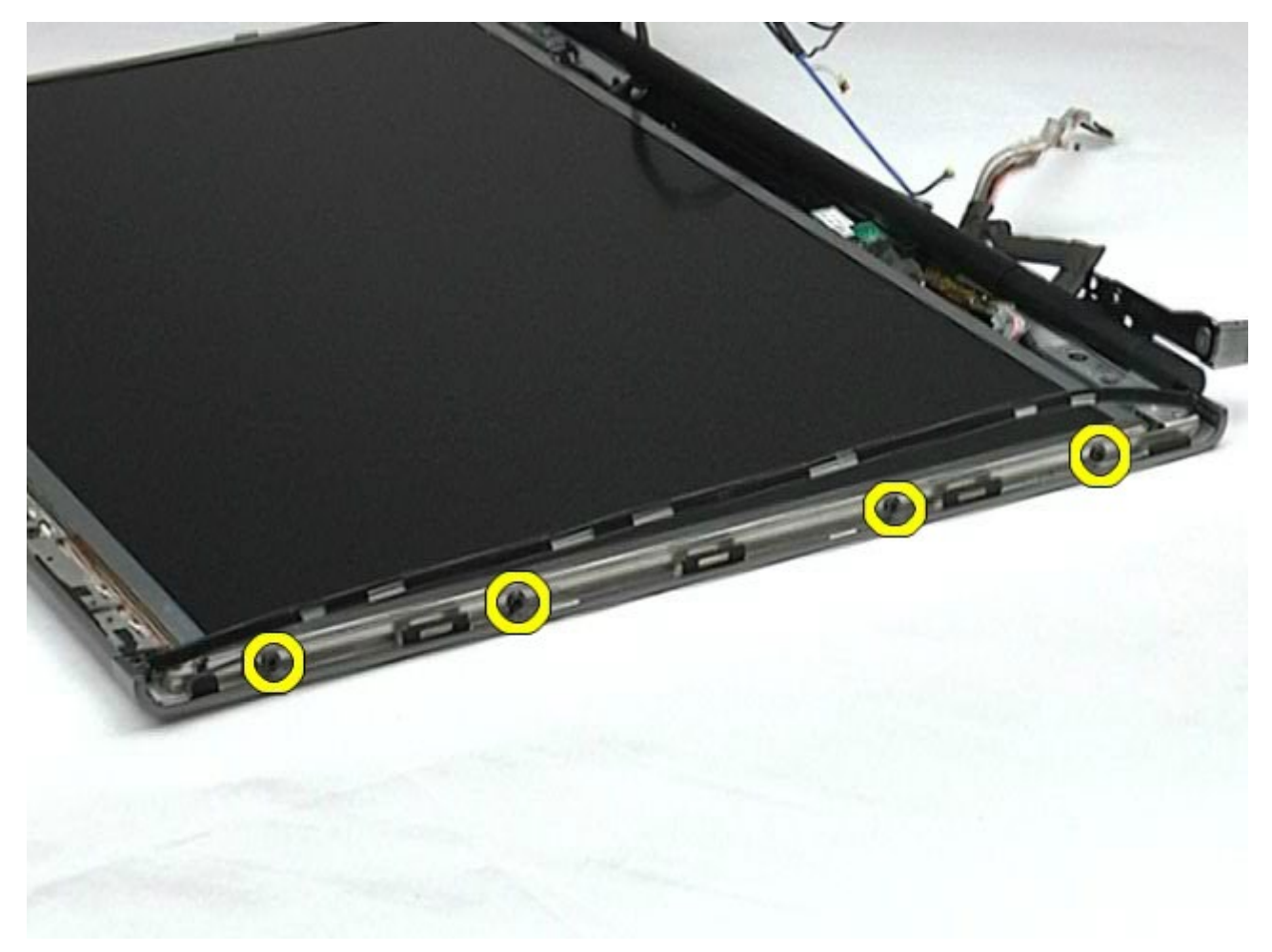

11. Fjern tapen, der fastgør flex-kablet til skærmpanelet.

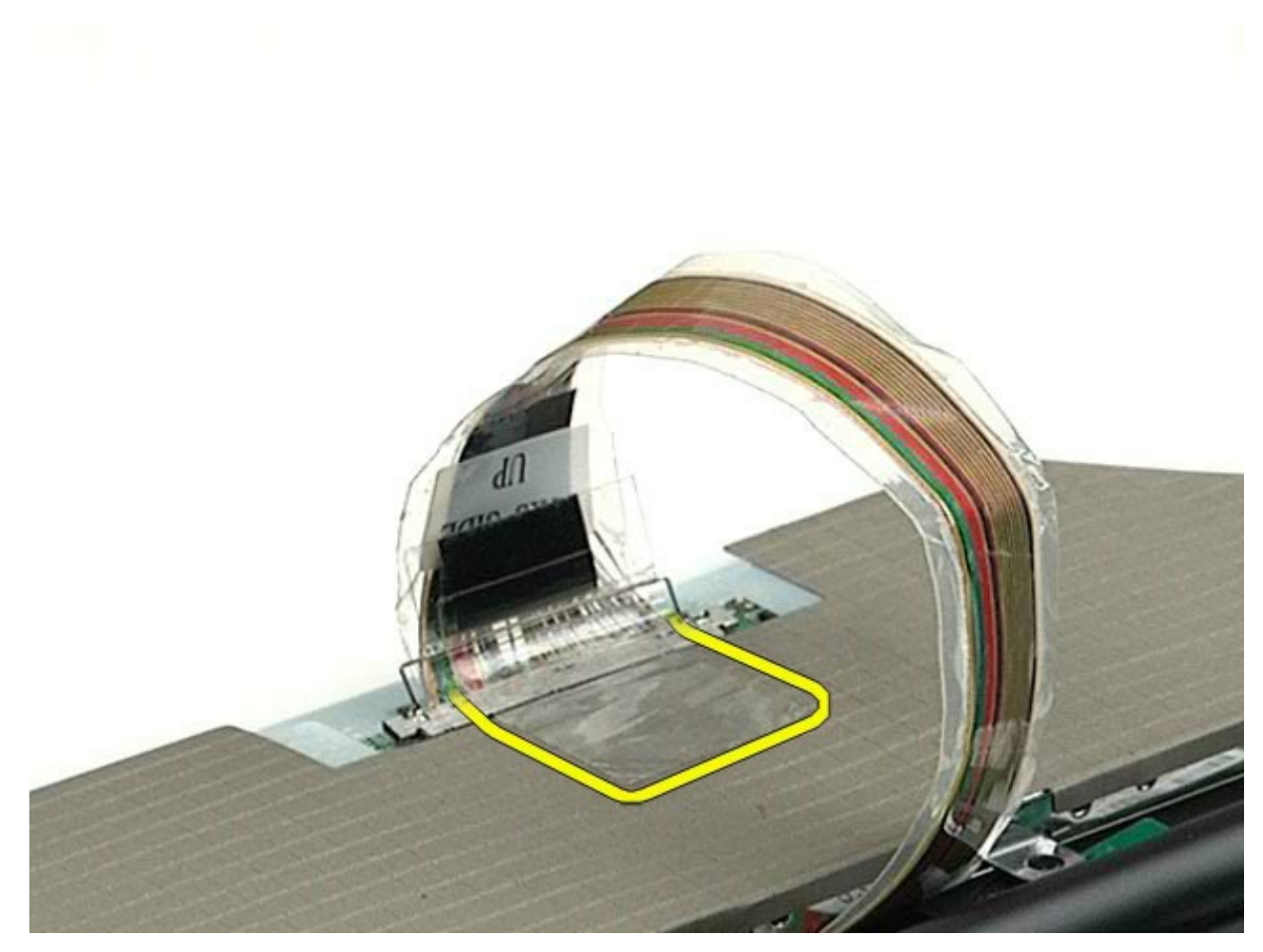

12. Brug skærmstikkets frigørelsesstifter til at frakoble skærmkablet fra skærmen.

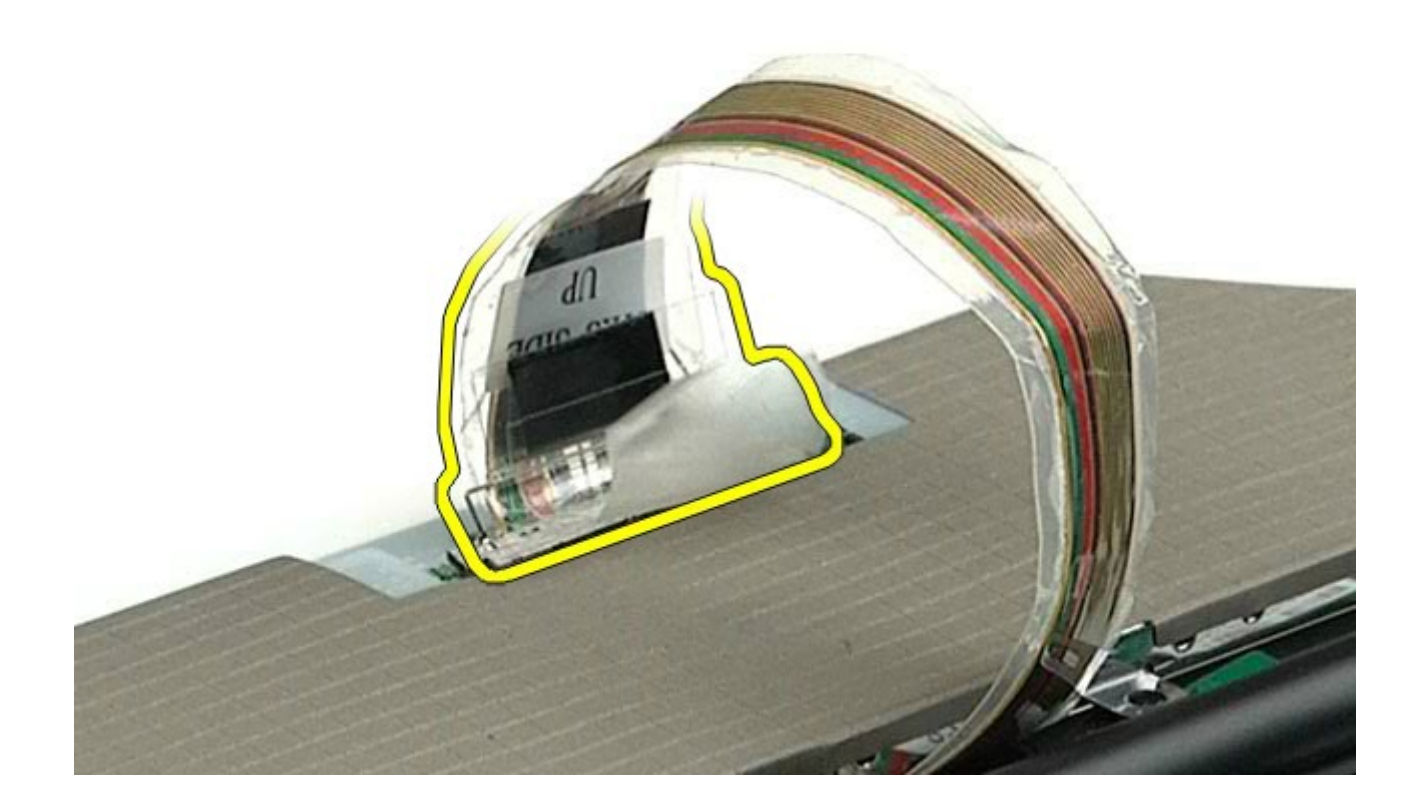

13. Fjern skærmpanelet fra skærmmodulet.

## **Udskiftning af skærmpanelet**

Udfør trinene ovenfor i omvendt rækkefølge for at udskifte skærmpanelet.

## <span id="page-99-0"></span>**Håndledsstøtte**

#### **Dell Precision™ Workstation M6500 - Servicehåndbog**

**ADVARSEL! Før du arbejder med computerens indvendige dele, skal du læse de sikkerhedsinstruktioner, der fulgte med computeren. Se webstedet Regulatory Compliance på www.dell.com/regulatory\_compliance for yderligere oplysninger om best practices angående sikkerhed.**

#### **Fjernelse af håndledsstøtten**

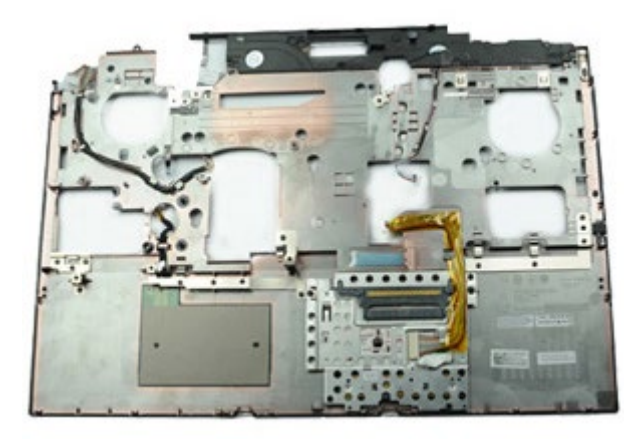

- 1. Følg procedurerne i [Før arbejde inde i computeren](#page-1-0).
- 2. Fjern [batteriet.](#page-23-0)
- 3. Fjern [adgangspanelet](#page-68-0).
- 4. Fjern [harddisken](file:///E/FP/05_2021/L10N/ReebokSM1HDA/DA%20-%20ReebokSM%20A01/TD_Hard_Drive.htm).
- 5. Fjern den [sekundære harddisk](#page-36-0).
- 6. Fjern [hængselsdækslet](#page-71-0).
- 7. Fjern [tastaturet.](#page-83-0)
- 8. Fjern [skærmmodulet](#page-86-0).
- 9. Fjern de skruer, der holder håndledsstøtten fast til computerens bund.

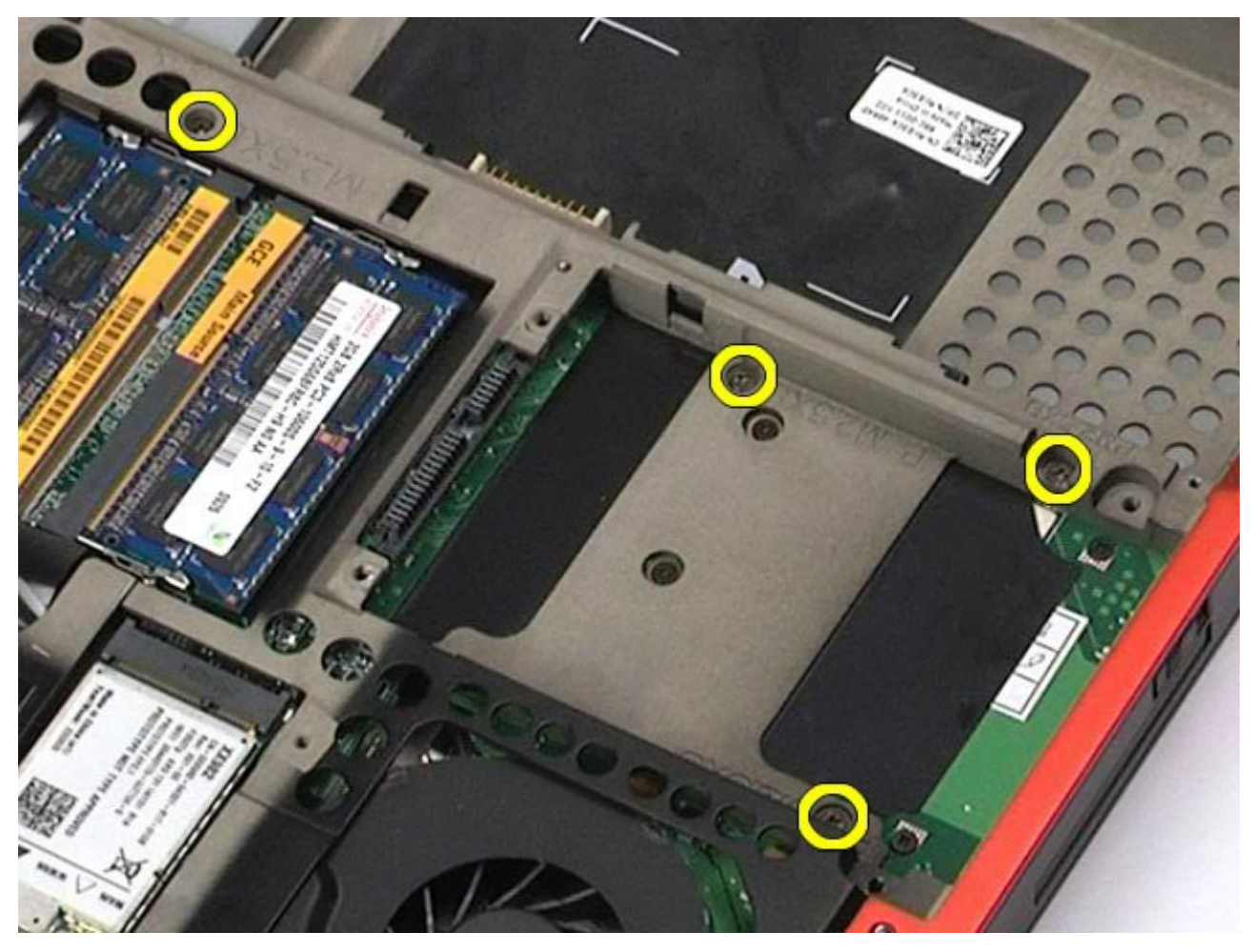

10. Frakobl skærmkablerne og højre IO-panel og blæserkabler fra systemkortet.

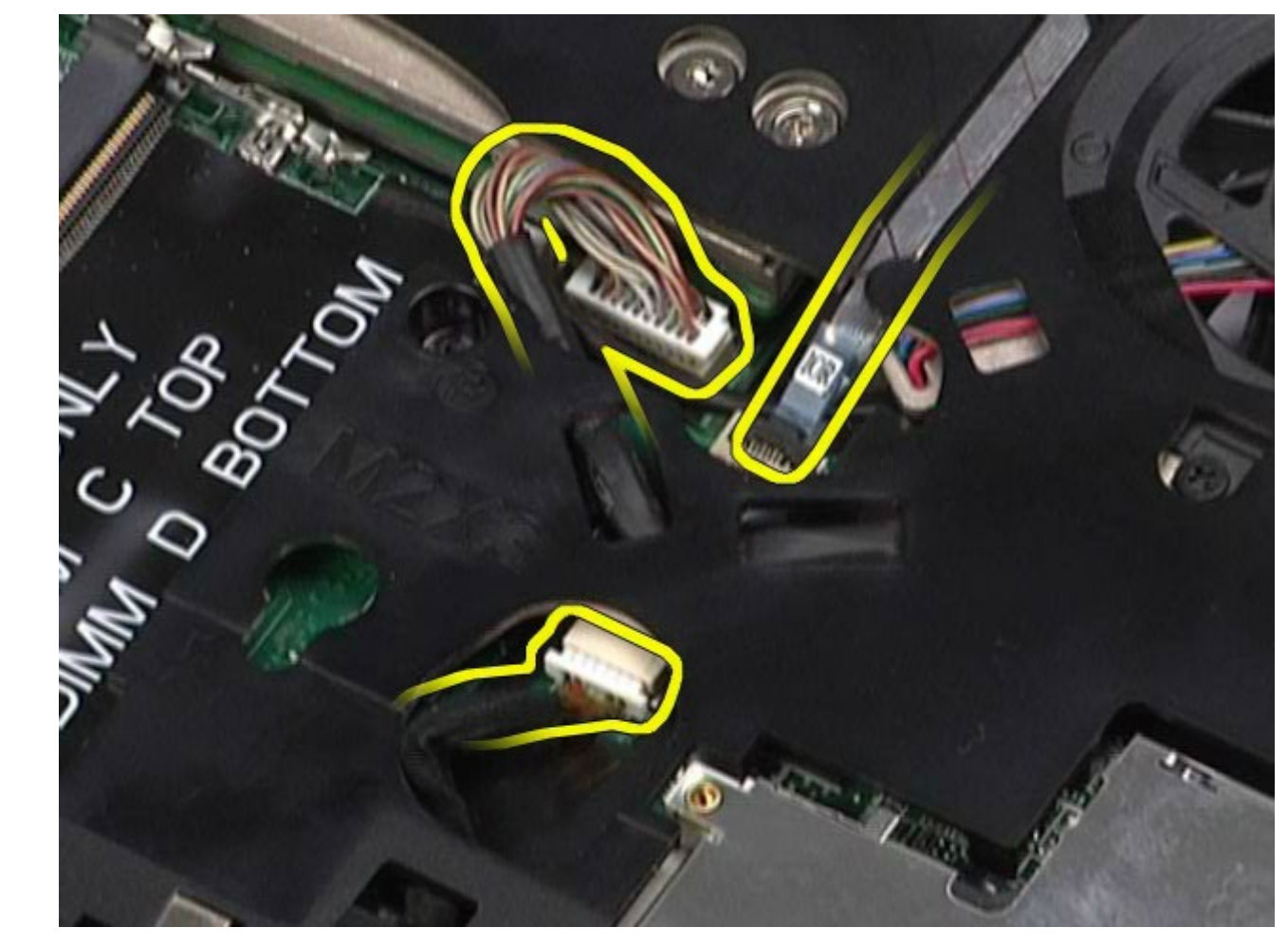

11. Frakobl venstre IO-panel og blæserkabler fra systemkortet.

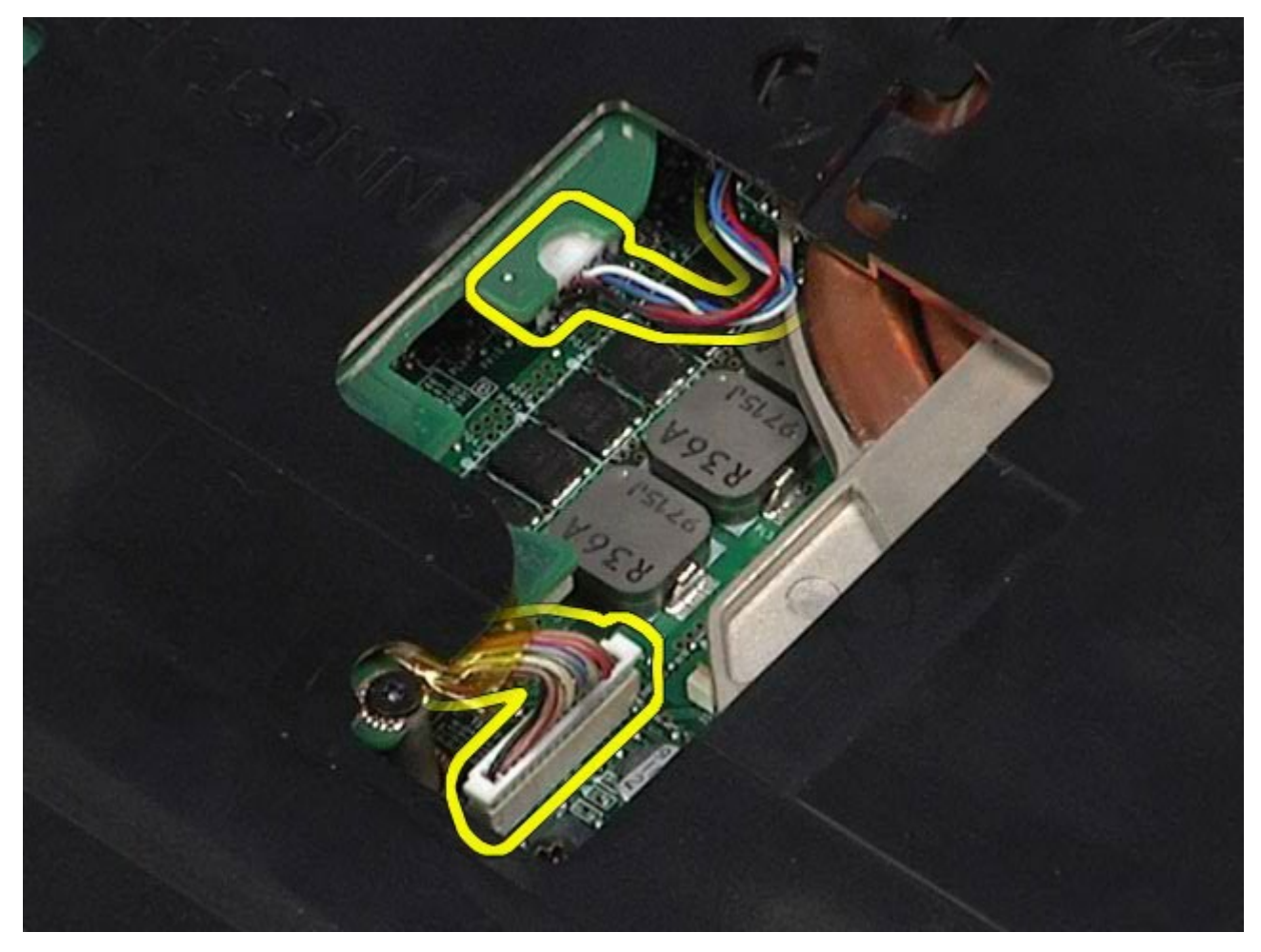

12. Fjern de skruer, som fastgør håndledsstøtten til computeren.

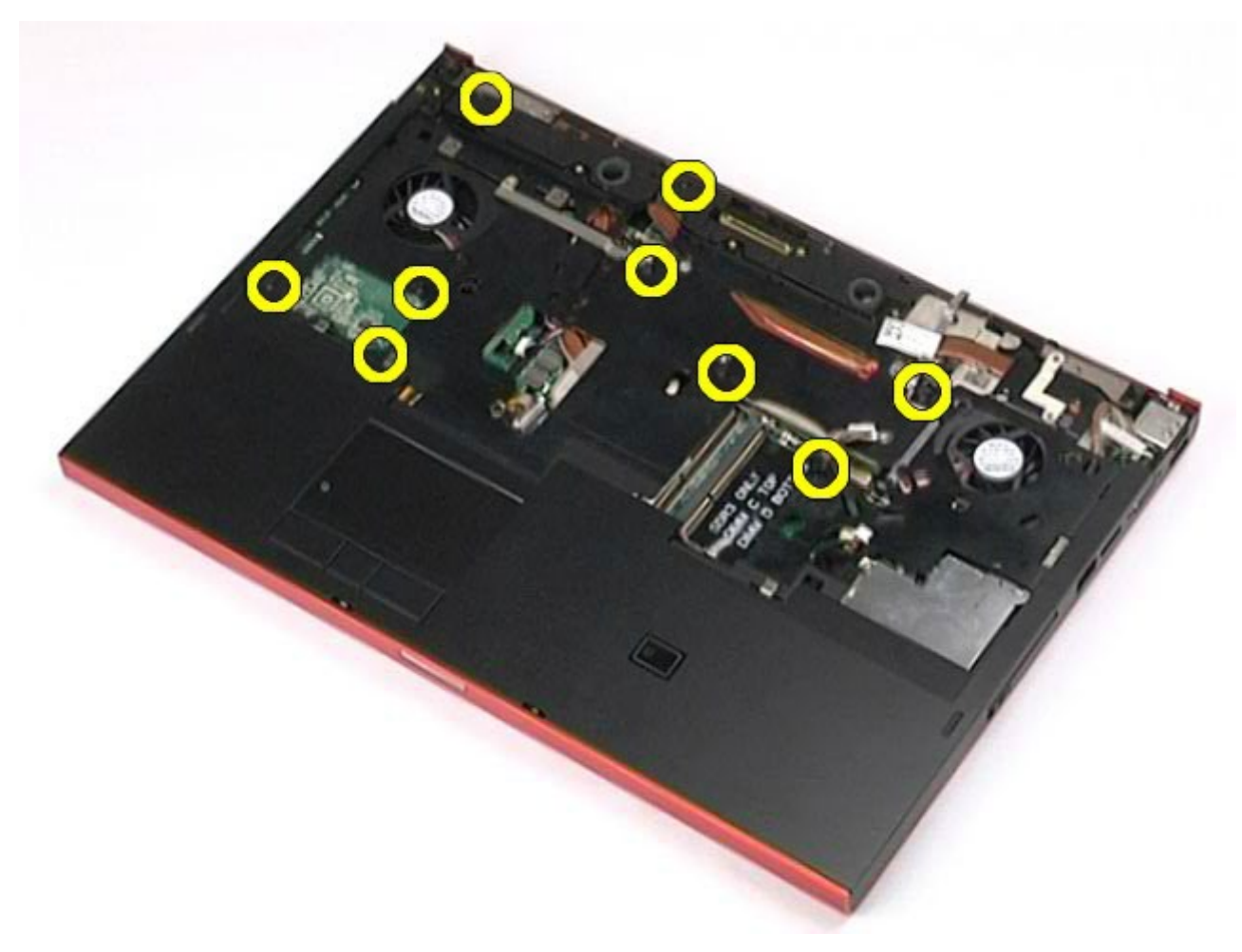

13. Vrid forsigtigt håndledsstøtten fri, og fjern den fra computeren.

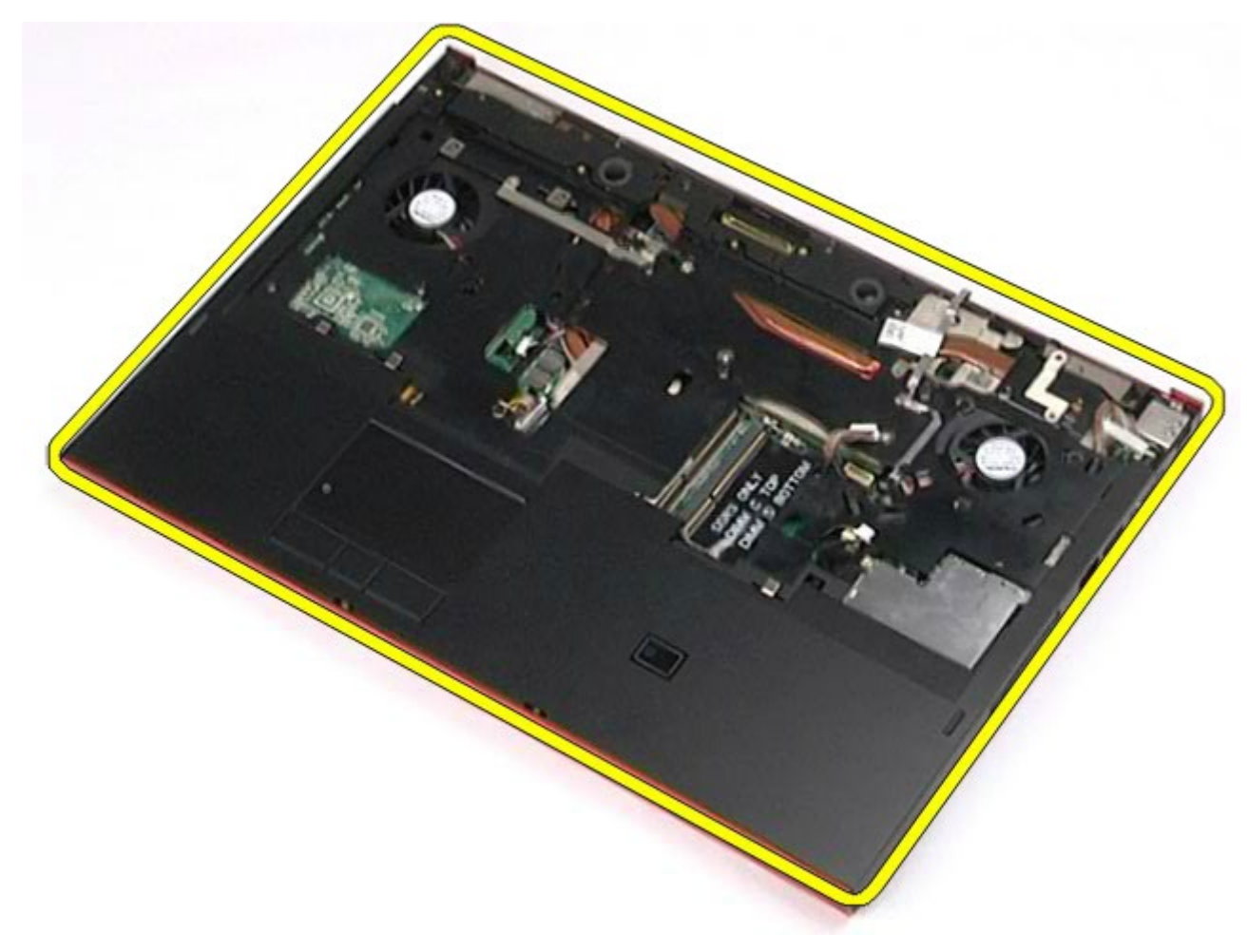

# **Udskiftning af håndledsstøtten**

Udfør trinene ovenfor i omvendt rækkefølge for at udskifte håndledsstøtten.

# **I/O- og IEEE 1394-kort**

#### **Dell Precision™ Workstation M6500 - Servicehåndbog**

**ADVARSEL! Før du arbejder med computerens indvendige dele, skal du læse de sikkerhedsinstruktioner, der fulgte med computeren. Se webstedet Regulatory Compliance på www.dell.com/regulatory\_compliance for yderligere oplysninger om best practices angående sikkerhed.**

- Fjernelse af højre I/O-kort
- Udskiftning af højre I/O-kort
- Fjernelse af venstre I/O- og IEEE 1394-kort
- Udskiftning af venstre I/O- og IEEE 1394-kort

## **Fjernelse af højre I/O-kort**

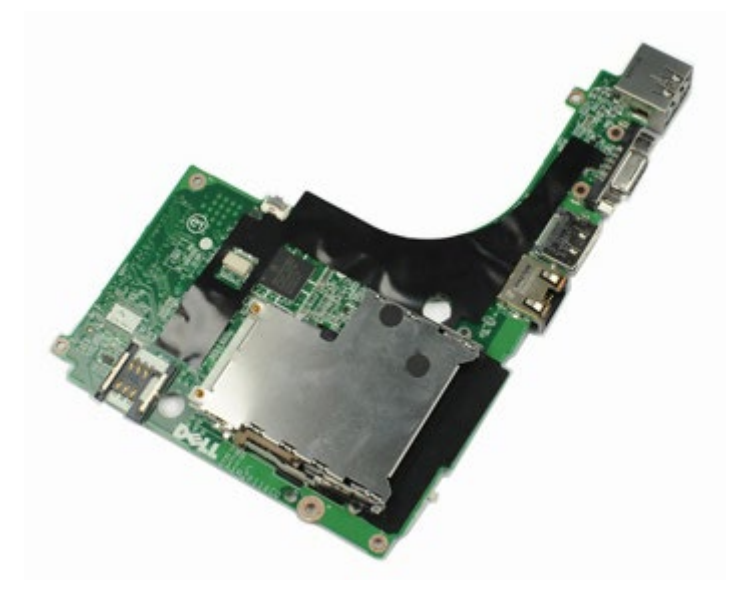

- 1. Følg procedurerne i [Før arbejde inde i computeren](#page-1-0).
- 2. Fjern [batteriet.](#page-23-0)
- 3. Fjern [adgangspanelet](#page-68-0).
- 4. Fjern den [sekundære harddisk](#page-36-0).
- 5. Fjern [hængselsdækslet](#page-71-0).
- 6. Fjern [tastaturet.](#page-83-0)
- 7. Fjern [skærmmodulet](#page-86-0).
- 8. Fjern [håndfladestøtten](#page-99-0).
- 9. Fjern de fire skruer, der fastgør højre I/O-kort til holderen.

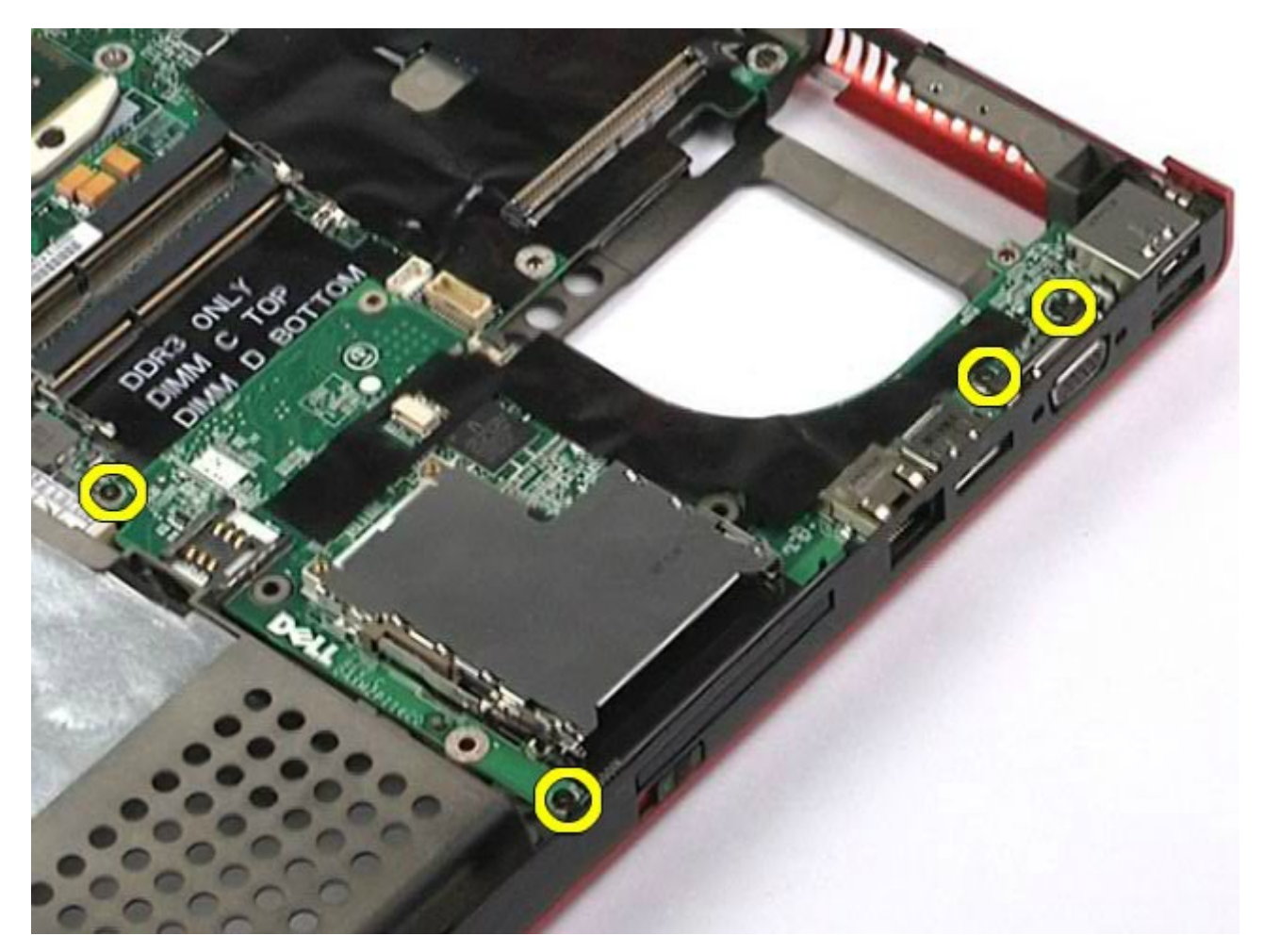

10. Løft højre I/O- og IEEE 1394-kort op og væk fra computeren.

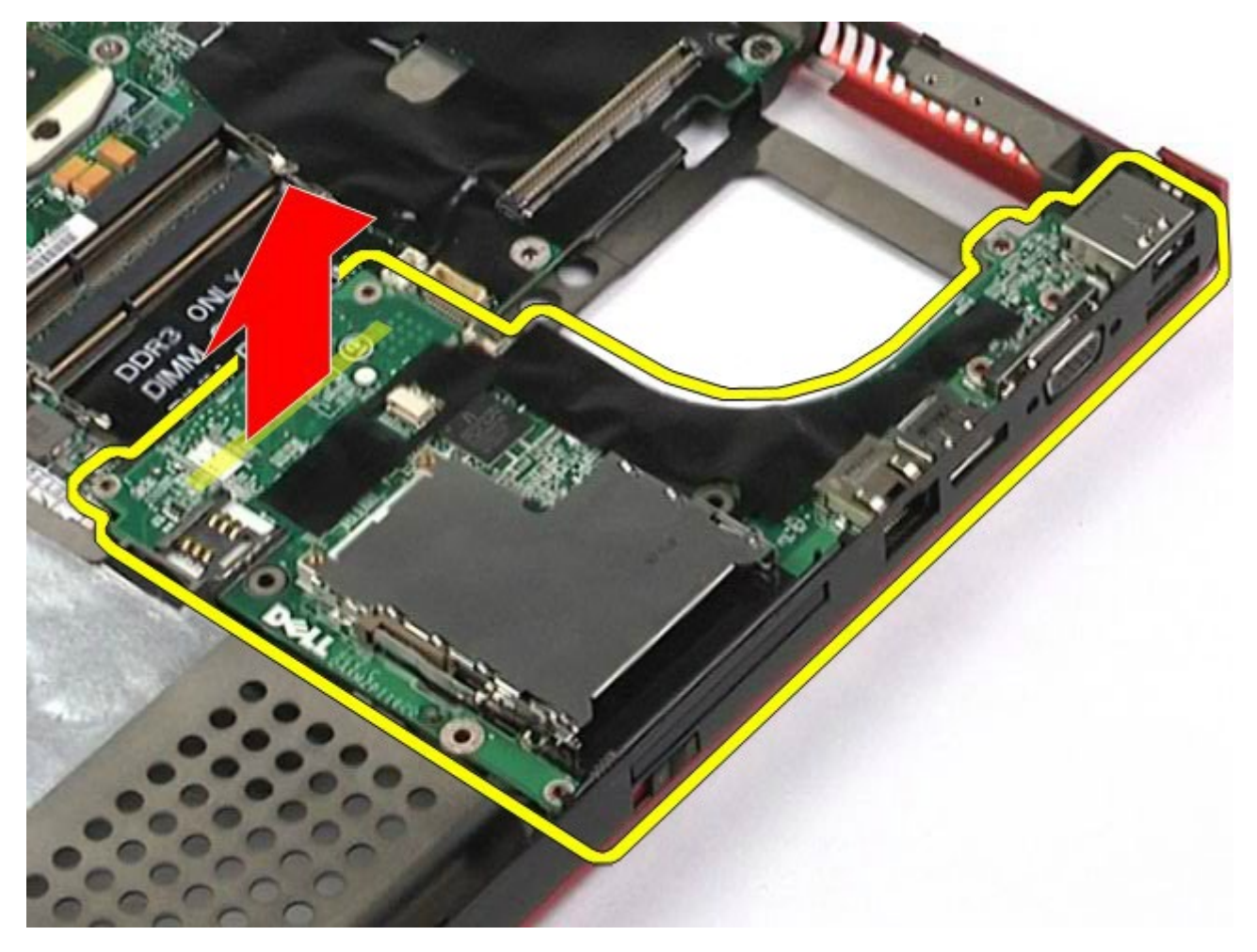

## **Udskiftning af højre I/O-kort**

Udfør ovenstående trin i modsat rækkefølge for at udskifte højre I/O-kort.

## **Fjernelse af venstre I/O- og IEEE 1394-kort**

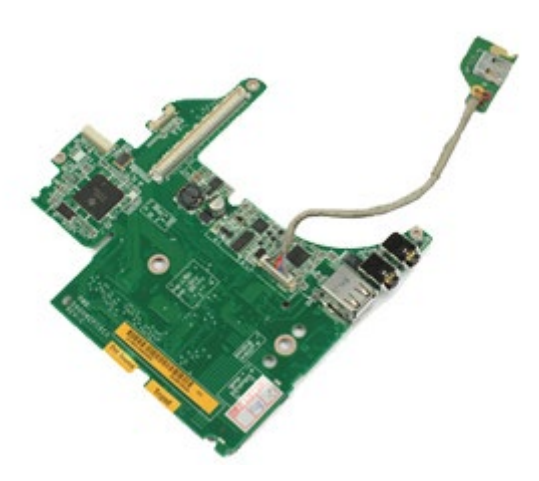

- 1. Følg procedurerne i [Før arbejde inde i computeren](#page-1-0).
- 2. Fjern [batteriet.](#page-23-0)
- 3. Fjern [adgangspanelet](#page-68-0).
- 4. Fjern den [sekundære harddisk](#page-36-0) (hvis relevant).
- 5. Fjern [hængselsdækslet](#page-71-0).
- 6. Fjern <u>tastaturet.</u>
- 7. Fjern <u>skærmmodulet</u>.
- 8. Fjern [håndfladestøtten](#page-99-0).
- 9. Fjern [PCMCIA-kortholderen](#page-51-0).
- 10. Fjern de fire skruer, der fastgør det venstre I/O- og IEEE 1394-kort til computeren.

11. Løft det venstre I/O- og IEEE 1394-kort op og væk fra computeren.

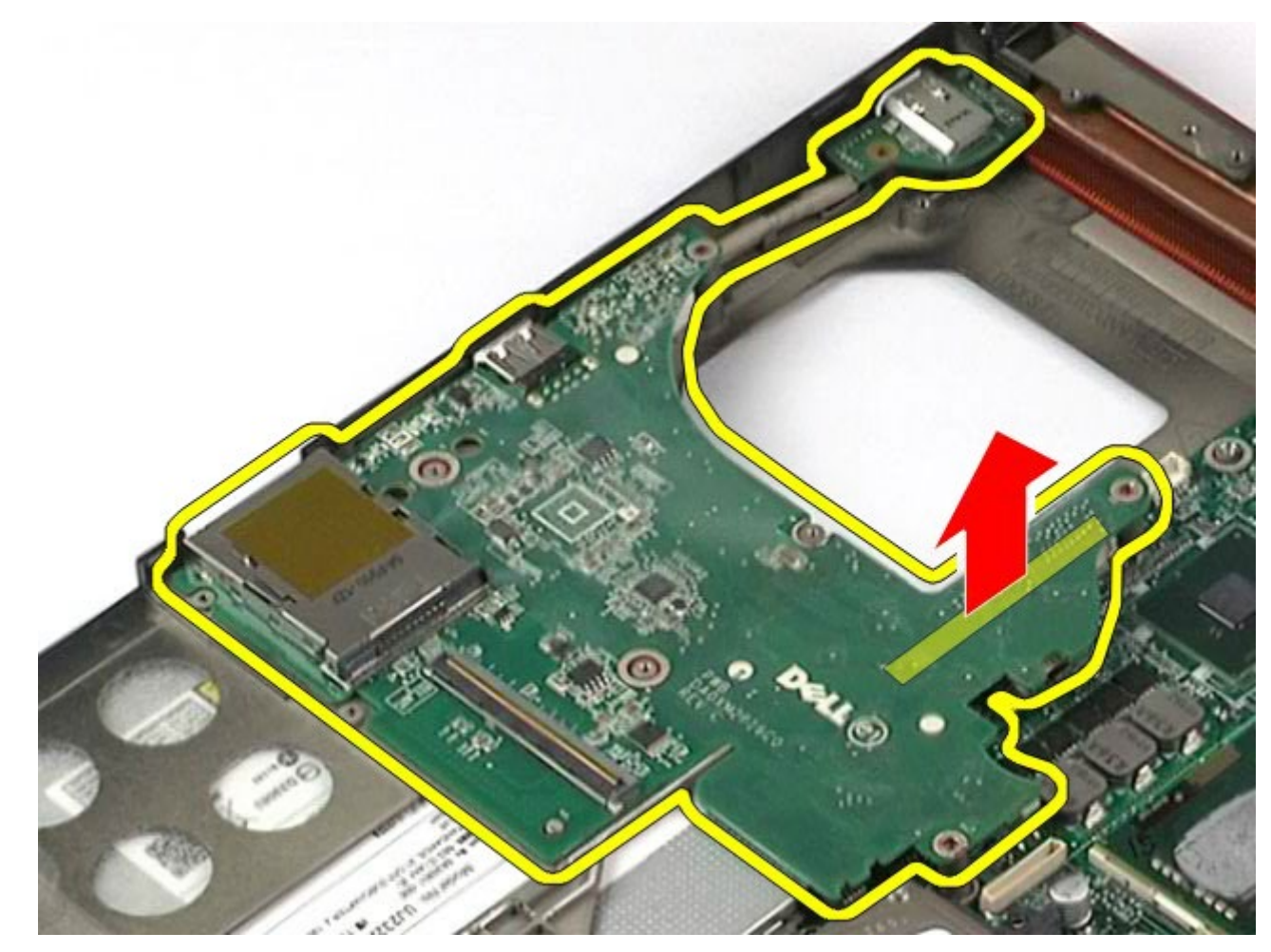

12. Frakobl kablet, der forbinder IEEE 1394-kortet til den venstre I/O-kort.

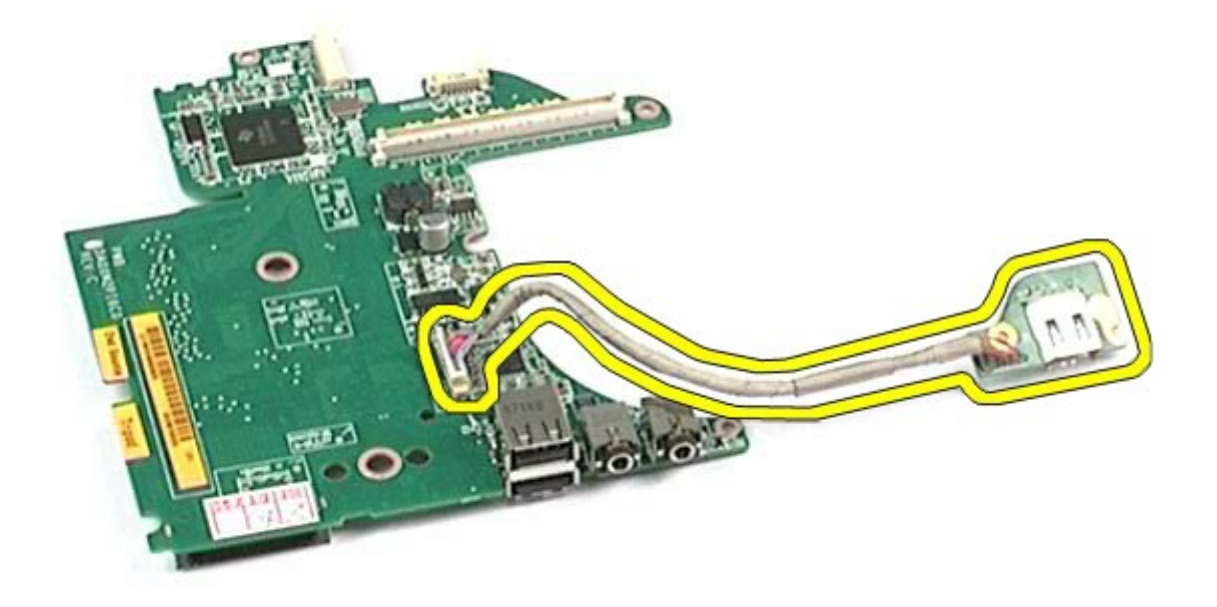

## **Udskiftning af venstre I/O- og IEEE 1394-kort**

Udfør ovenstående trin i modsat rækkefølge for at udskifte venstre I/O- og IEEE 1394-kort.
#### **Blæser Dell Precision™ Workstation M6500 - Servicehåndbog**

**ADVARSEL! Før du arbejder med computerens indvendige dele, skal du læse de sikkerhedsinstruktioner, der fulgte med computeren. Se webstedet Regulatory Compliance på www.dell.com/regulatory\_compliance for yderligere oplysninger om best practices angående sikkerhed.**

## **Fjernelse af blæseren**

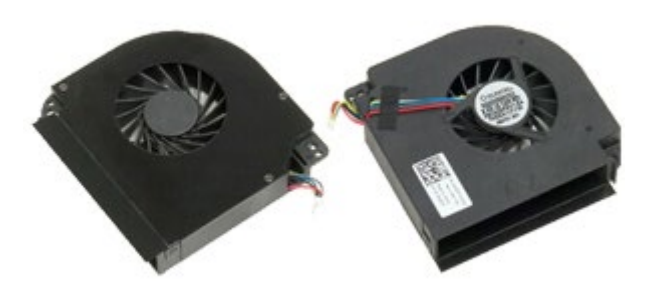

- 1. Følg procedurerne i [Før arbejde inde i computeren](#page-1-0).
- 2. Fjern [batteriet.](#page-23-0)
- 3. Fjern [adgangspanelet](#page-68-0).
- 4. Fjern [harddisken](file:///E/FP/05_2021/L10N/ReebokSM1HDA/DA%20-%20ReebokSM%20A01/TD_Hard_Drive.htm).
- 5. Fjern den [sekundære harddisk](#page-36-0).
- 6. Fjern [hængselsdækslet](#page-71-0).
- 7. Fjern [tastaturet.](#page-83-0)
- 8. Fjern [skærmmodulet](#page-86-0).
- 9. Fjern [håndfladestøtten](#page-99-0).
- 10. Fjern [kølelegemet](#page-55-0).
- <span id="page-108-0"></span>11. Kobl blæserkablet fra systemkortets stik.

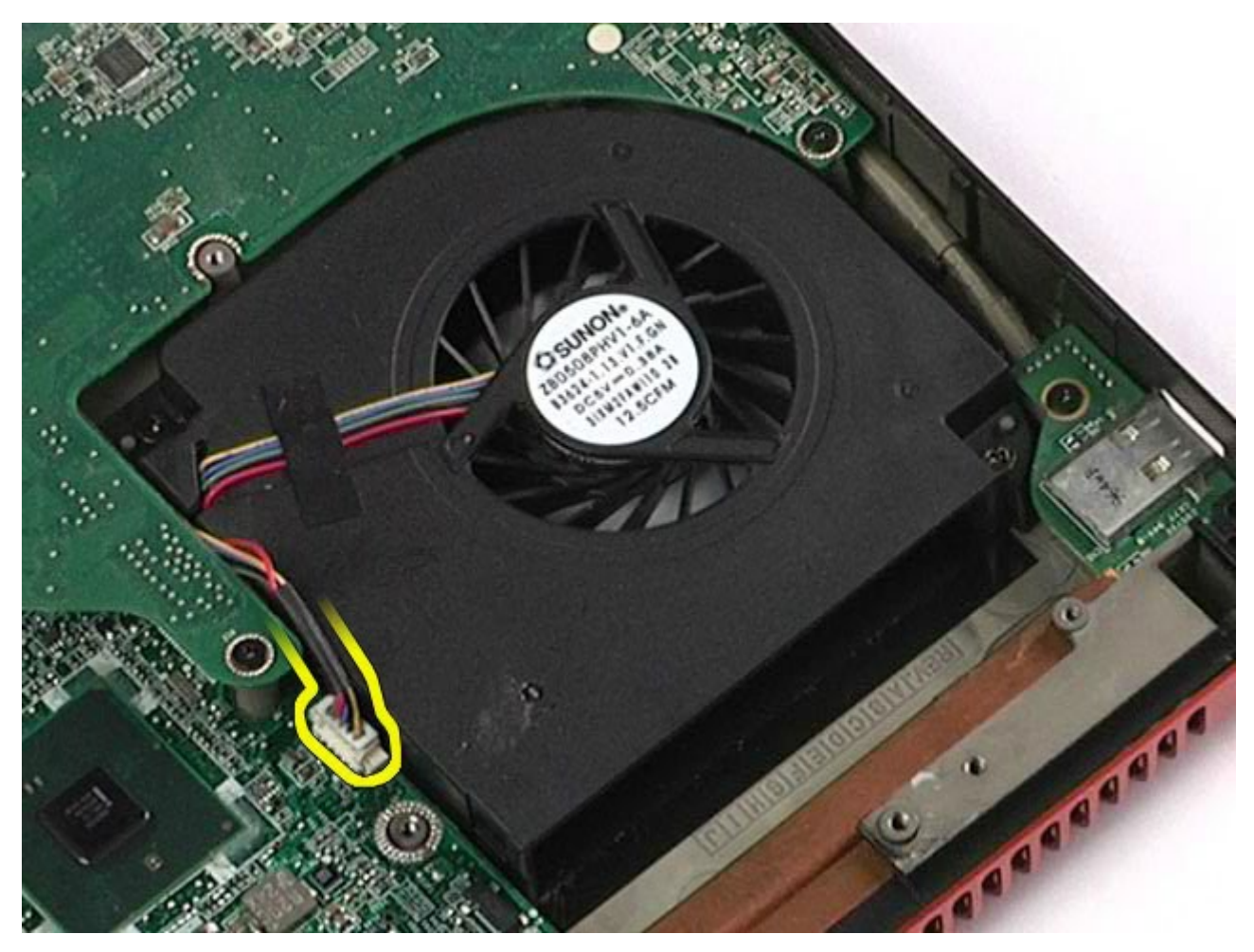

12. Fjern de skruer, som holder blæseren fast til computeren.

<span id="page-109-0"></span>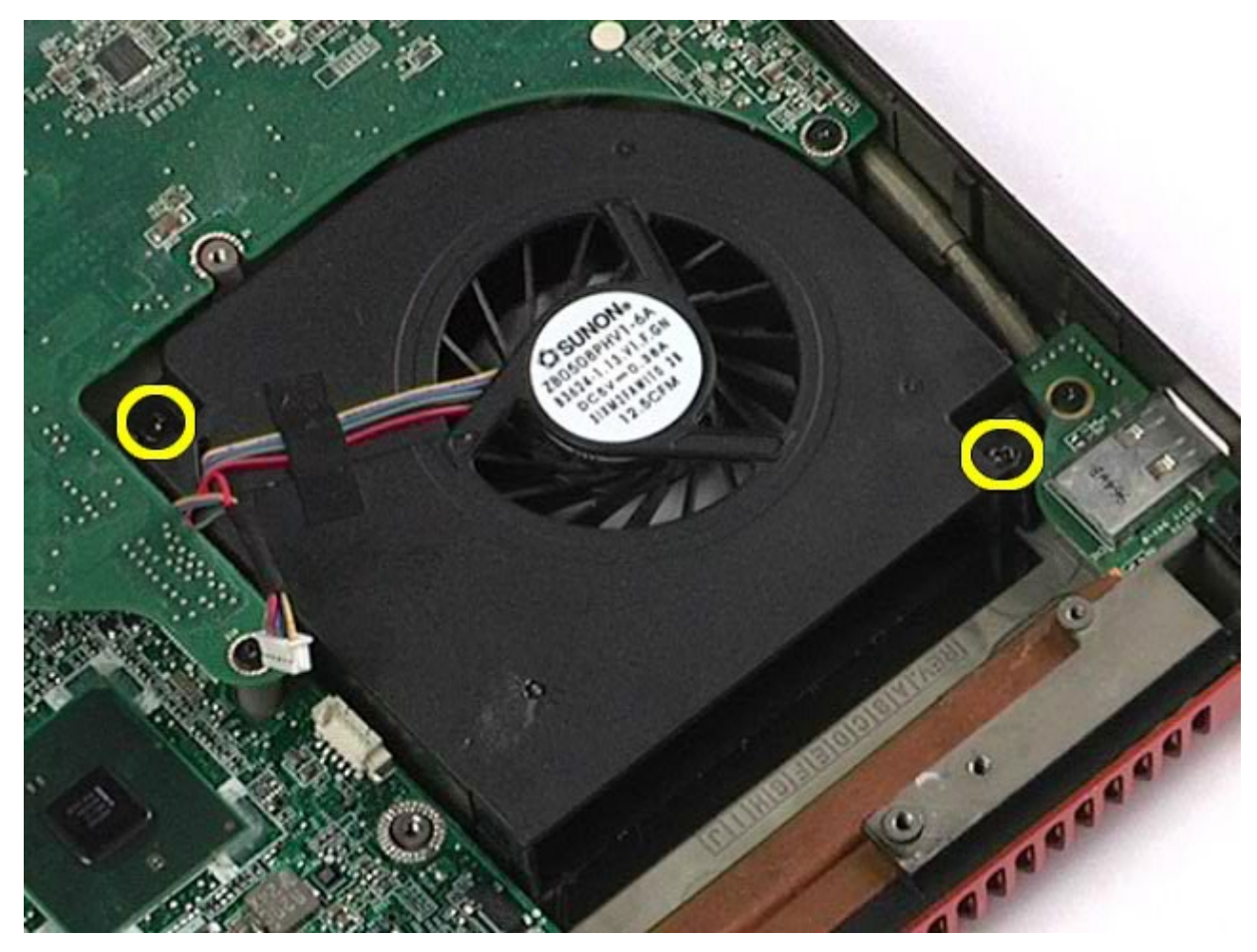

14. Gentag [trin 11](#page-108-0)-trin 13 for at fjerne den anden blæser.

# **Udskiftning af blæseren**

Udfør trinene ovenfor i omvendt rækkefølge for at udskifte blæseren.

[Tilbage til indholdssiden](#page-0-0)

## **Skærmkortmodul**

**Dell Precision™ Workstation M6500 - Servicehåndbog**

**ADVARSEL! Før du arbejder med computerens indvendige dele, skal du læse de sikkerhedsinstruktioner, der fulgte med computeren. Se webstedet Regulatory Compliance på www.dell.com/regulatory\_compliance for yderligere oplysninger om best practices angående sikkerhed.**

### **Fjernelse af skærmkortet**

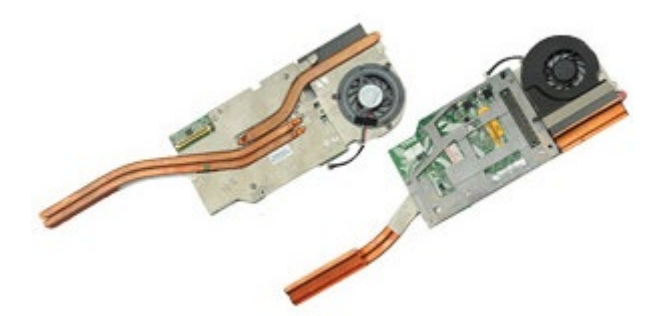

- 1. Følg procedurerne i [Før arbejde inde i computeren](#page-1-0).
- 2. Fjern [batteriet.](#page-23-0)
- 3. Fjern [adgangspanelet](#page-68-0).
- 4. Fjern den [sekundære harddisk](#page-36-0).
- 5. Fjern [hængselsdækslet](#page-71-0).
- 6. Fjern [tastaturet.](#page-83-0)
- 7. Fjern [skærmmodulet](#page-86-0).
- 8. Fjern [håndfladestøtten](#page-99-0).
- 9. Fjern [kølelegemet](#page-55-0).
- 10. Kobl skærmblæserkablet fra systemkortet.

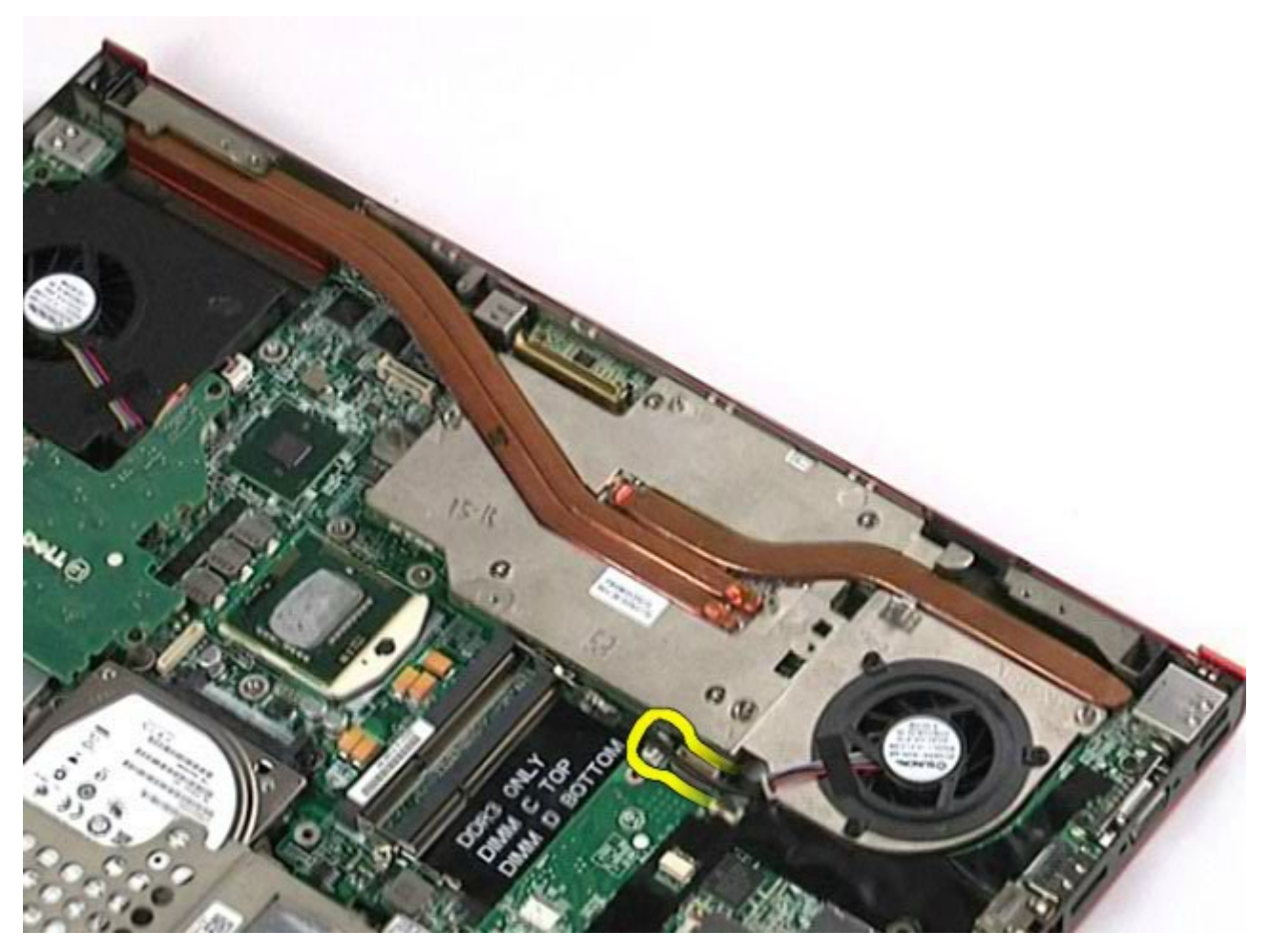

11. Løsn de skruer, der fastgør skærmkortmodulet til computeren.

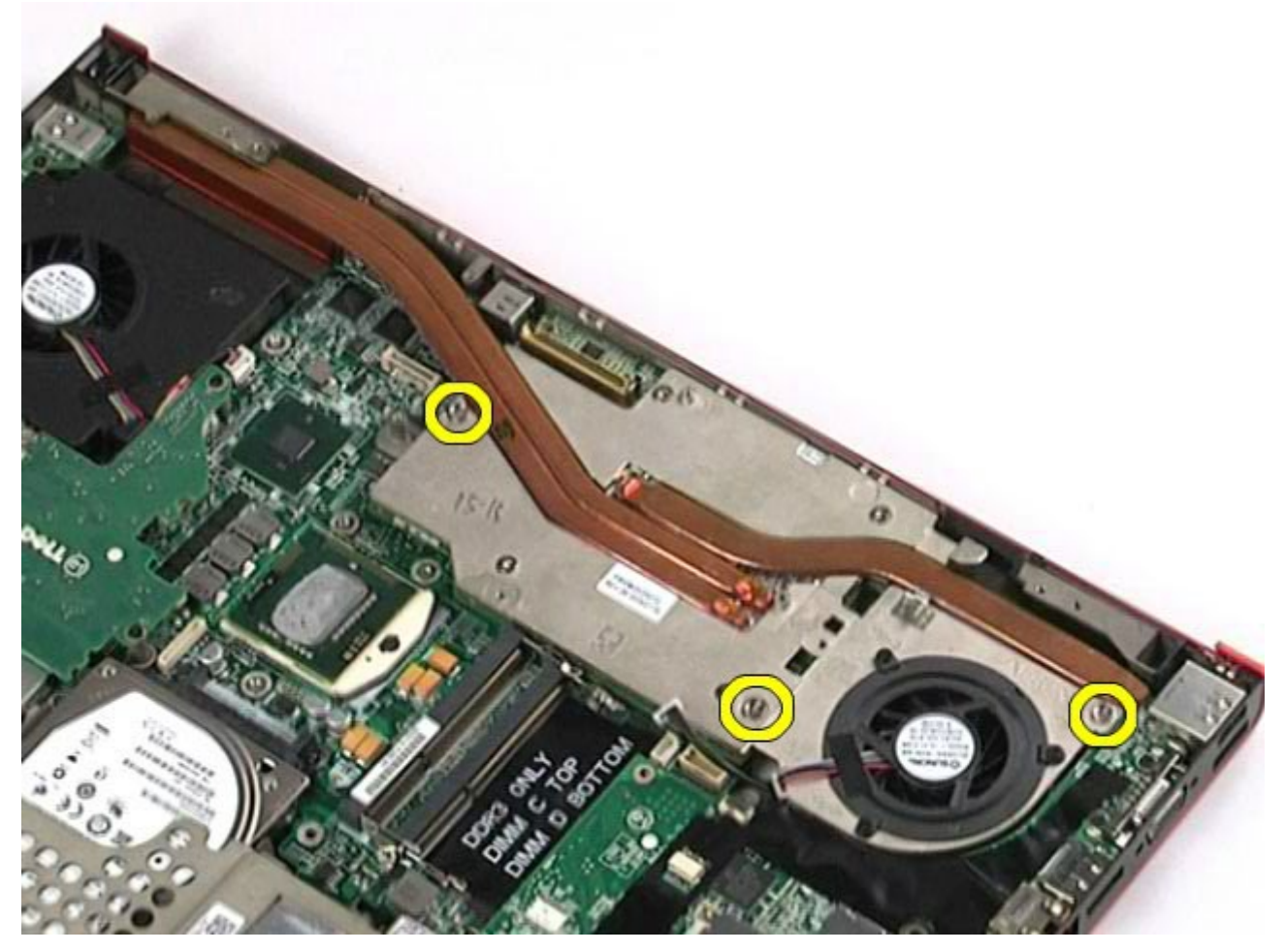

12. Fjern skærmkortmodulet fra computeren.

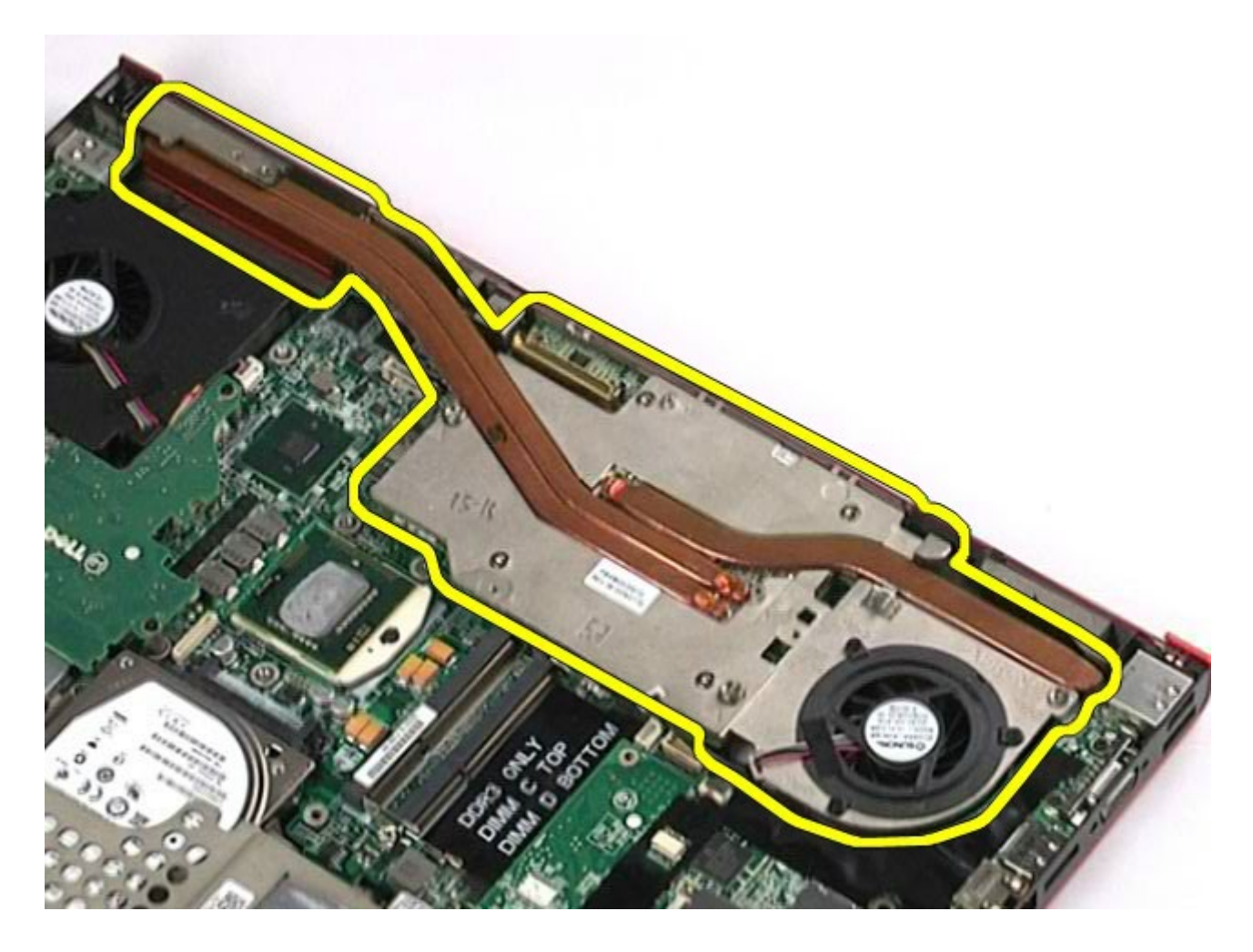

# **Udskiftning af videokortetmodulet**

Udfør trinene ovenfor i omvendt rækkefølge for at udskifte skærmkortmodulet.

[Tilbage til indholdssiden](#page-0-0)